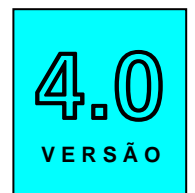

# **CadEM 4.5**

Programa para Projeto e Detalhamento de Estruturas Metálicas

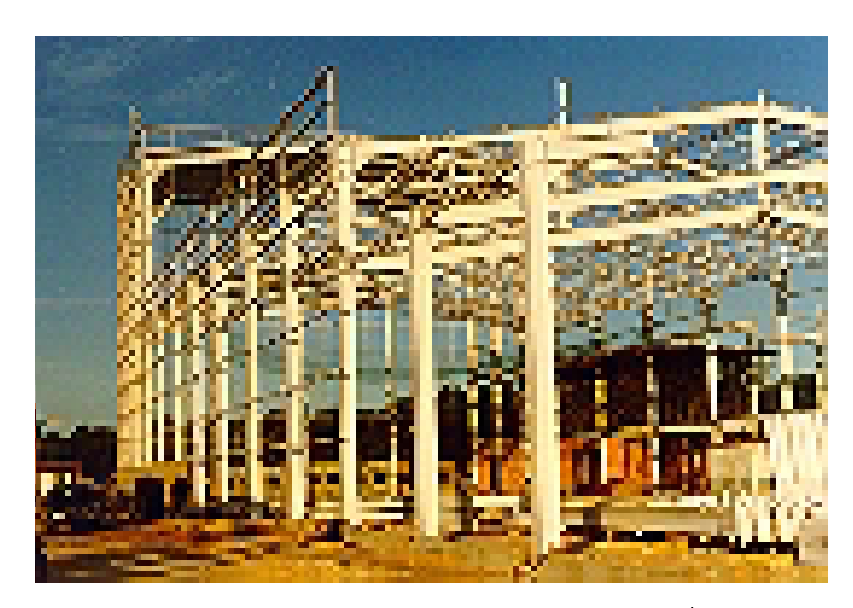

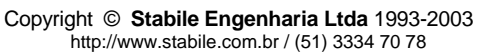

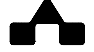

## **AVISOS IMPORTANTES**

## **1. Responsabilidade do Usuário**

O sistema **ST\_CadEM** está sendo desenvolvido por profissionais qualificados e especializados. As rotinas do sistema foram testadas simulando inúmeras possibilidades, por um número muito grande de profissionais.

Embora se tenha dispendido um enorme esforço na elaboração e na validação dessas rotinas, é possível que sejam detectados problemas em casos ainda não testados.

( A **STABILE ENGENHARIA LTDA.** agradecerá a indicação de eventuais erros observados quando da utilização do sistema.)

Alerta-se que será da responsabilidade do usuário, além da verificação dos dados introduzidos, a verificação e aceitação dos resultados obtidos.

A proprietária desse sistema - **STABILE ENGENHARIA LTDA.** – seus distribuidores e representantes não poderão ser responsabilizados, a qualquer tempo, pelos resultados obtidos pelo sistema.

## **2. Condição de Licenciamento e estado de desenvolvimento do sistema**

O sistema **ST\_CadEM**, a seguir descrito, embora continue em constante desenvolvimento e aperfeiçoamento, está sendo licenciado do jeito em que ele está, não havendo nenhuma promessa formal, implícita ou explícita, de futuras atualizações ou de desenvolvimento de outras rotinas.

## **3. Conhecimento do AutoCAD**

O sistema **ST\_CadEM** é um aplicativo que roda dentro do AutoCAD. Por isso espera-se que o usuário tenha razoável destreza na utilização dessa plataforma. Caso contrário sugere-se, com firmeza, um bom treinamento em AutoCAD, para extrair ao máximo as potencialidades do **ST** Cad**EM** que complementa a plataforma na qual foi desenvolvida.

## **4. Versão do AutoCAD**

O sistema **ST\_CadEM** só rodará nas instalações em inglês do AutoCAD, por serem as versões padrão dessa plataforma.

## **5. Leitura do Manual do Usuário**

O sistema **ST\_CadEM** está muito bem documentado, com descrição desde sua instalação até a utilização das rotinas de desenho automático.

O **Manual do Usuário** ( a referida documentação ) foi redigido na forma de um *tutorial*, onde mais do que apresentar os tópicos do sistema, descrevem-se, passo a passo e com rica ilustração, os procedimentos a serem seguidos para se obter bons resultados na utilização desse sistema.

Por isso recomenda-se, **com veemência**, a leitura desse manual.

Certamente as respostas às dúvidas surgidas ou as soluções aos problemas observados na utilização do sistema terão resposta na leitura criteriosa do manual.

Lembrar que: quando tudo estiver perdido e nada parecer funcionar ... é hora de se ler o manual.

## **AGRADECIMENTOS**

A **STABILE ENGENHARIA LTDA.** recebeu, desde o início do desenvolvimento desse sistema, a ajuda inestimável e desinteressada de inúmeras pessoas.

De público agradecemos essas valiosas contribuições, sem as quais seria muito mais difícil a elaboração do **ST\_CadEM**

Em especial agradecemos a:

 **Patrícia Fontella** pela incansável revisão das rotinas e exaustiva revisão dos blocos  **Vladi Garcia** pela insistência de que deveríamos iniciar, e depois, pelas sugestões  **Welder Miranda** pelas sugestões e incentivo  **Irlo Moraes** pelos comentários e correções de detalhamento  **Renato Gonçalves** pelas orientações, testes feitos e, sobretudo, pelas rotinas desenvolvidas  **Dorival Bagio** pelas consistentes observações e sugestões  **Antonio Rigo** pelas sugestões de detalhes a desenvolver  **Paulo André Barroso** pelos testes realizados e sugestões apresentadas  **Ernesto Tarnoczi Jr.** pelas sugestões apresentadas  **Rômulo de Oliveira Filho** pelas sugestões de detalhes **Alexandre Sampaio** pela paciente ajuda na integração com o *Cype Metálicas3D*  **Umberto Diz** pelo incentivo de realizar e ajuda na integração com o *STRAP*  **Robson Nelson** pelas inúmeras sugestões e testes realizados.  **Clodoaldo Freitas** pelos testes e ajuda para *debugar* o programa  **João Luiz Casagrande** pelas sugestões e ajuda na integração com o *SAP2000*  **Carlos Vargas** pelas sugestões e paciente ajuda no desenvolvimento da versão para rede

Antecipadamente agradecemos as contribuições que ainda virão, aperfeiçoando o **ST\_ CadEM**, tornando-o uma imbatível ferramenta para confecção de projetos de estruturas metálicas.

*Mostremos valor, constância nessa ímpia e injusta guerra sirvam nossas façanhas de modelo a toda a Terra! De modelo a toda Terra. Sirvam nossas façanhas*. *De modelo a toda Terra.*

( Trecho do Hino Rio-Grandense )

 *The harder you work, the better you get !*  **Harry Hoppmann** treinador da equipe australiana da Davis

# **CONTEÚDO**

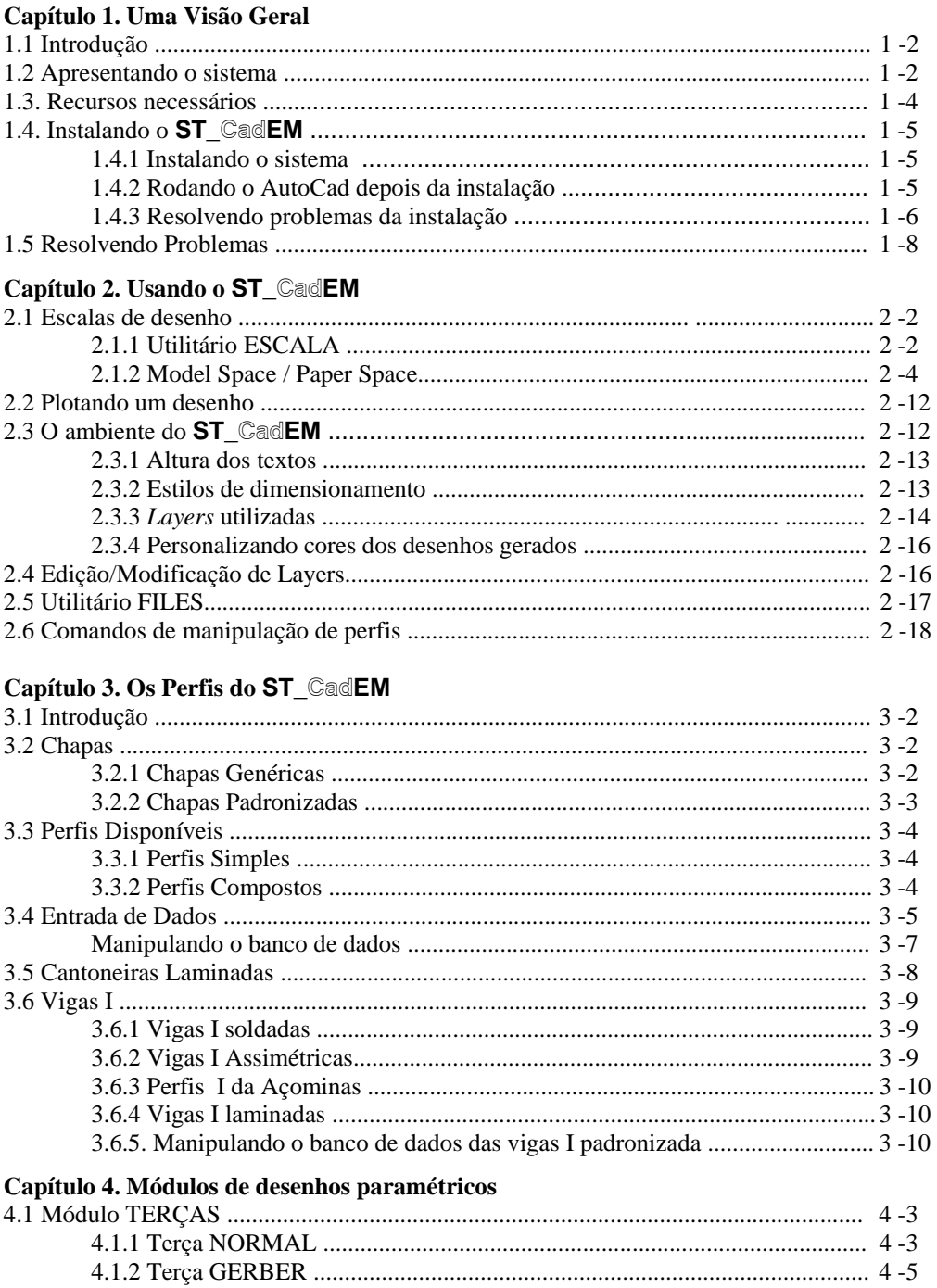

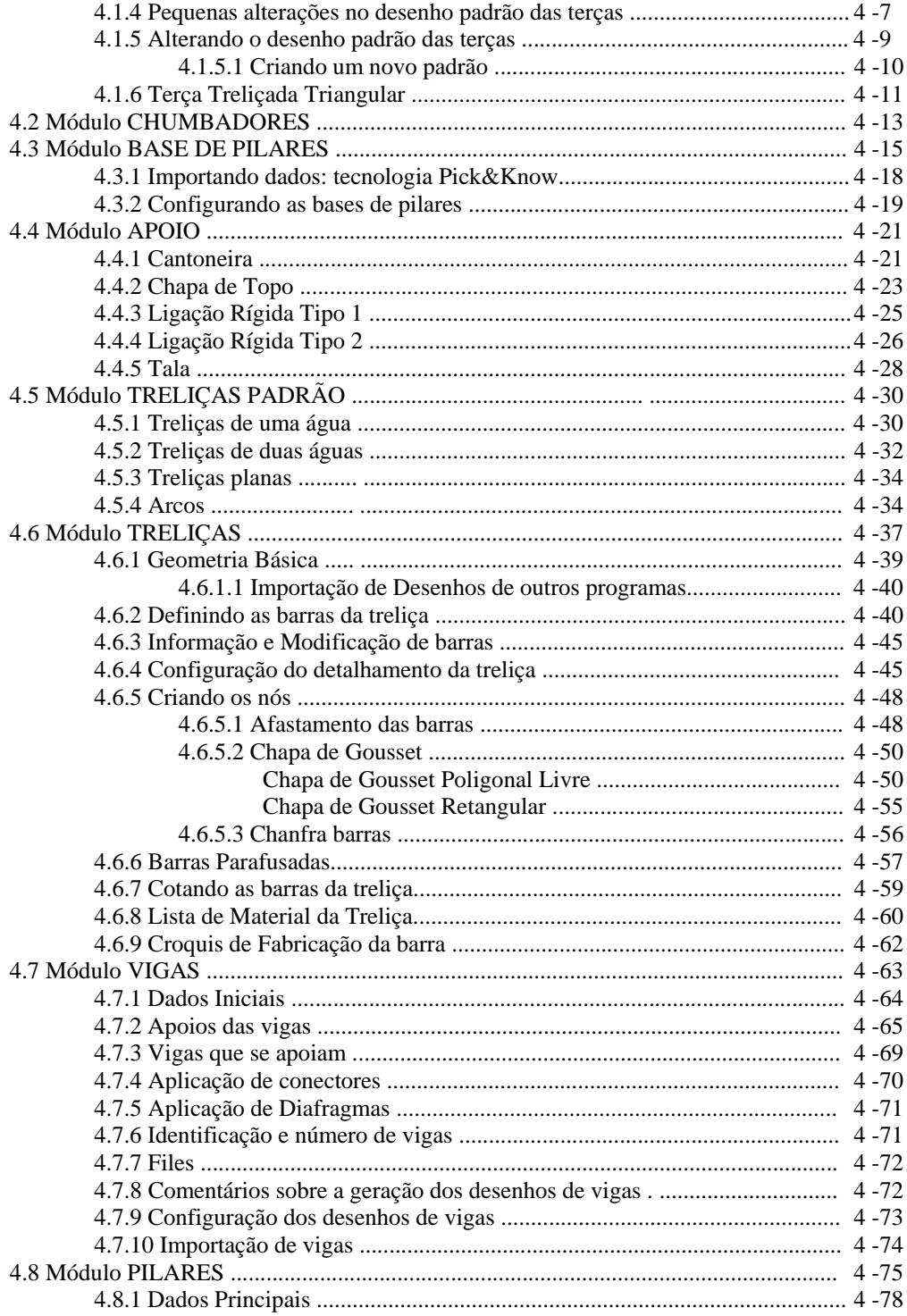

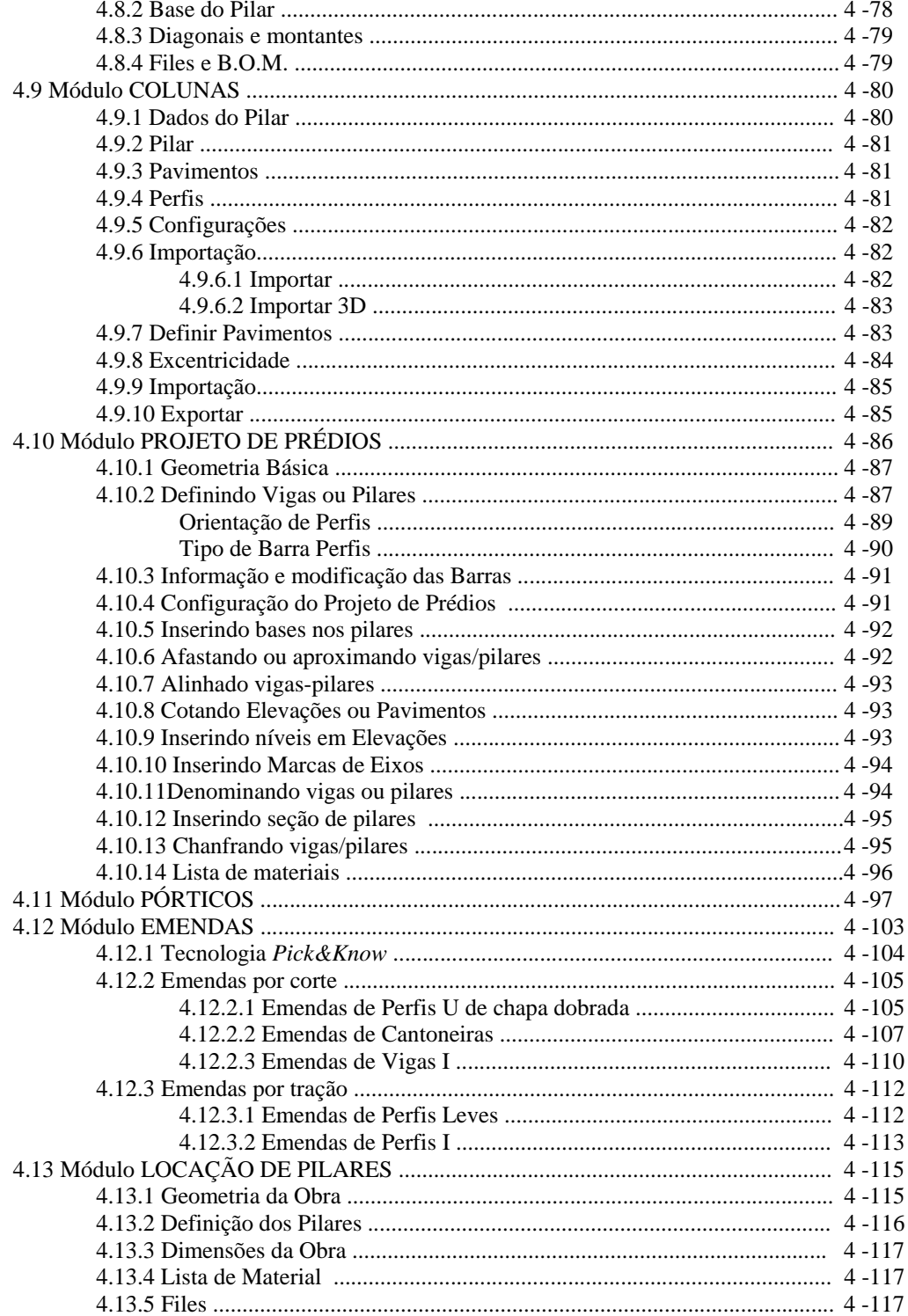

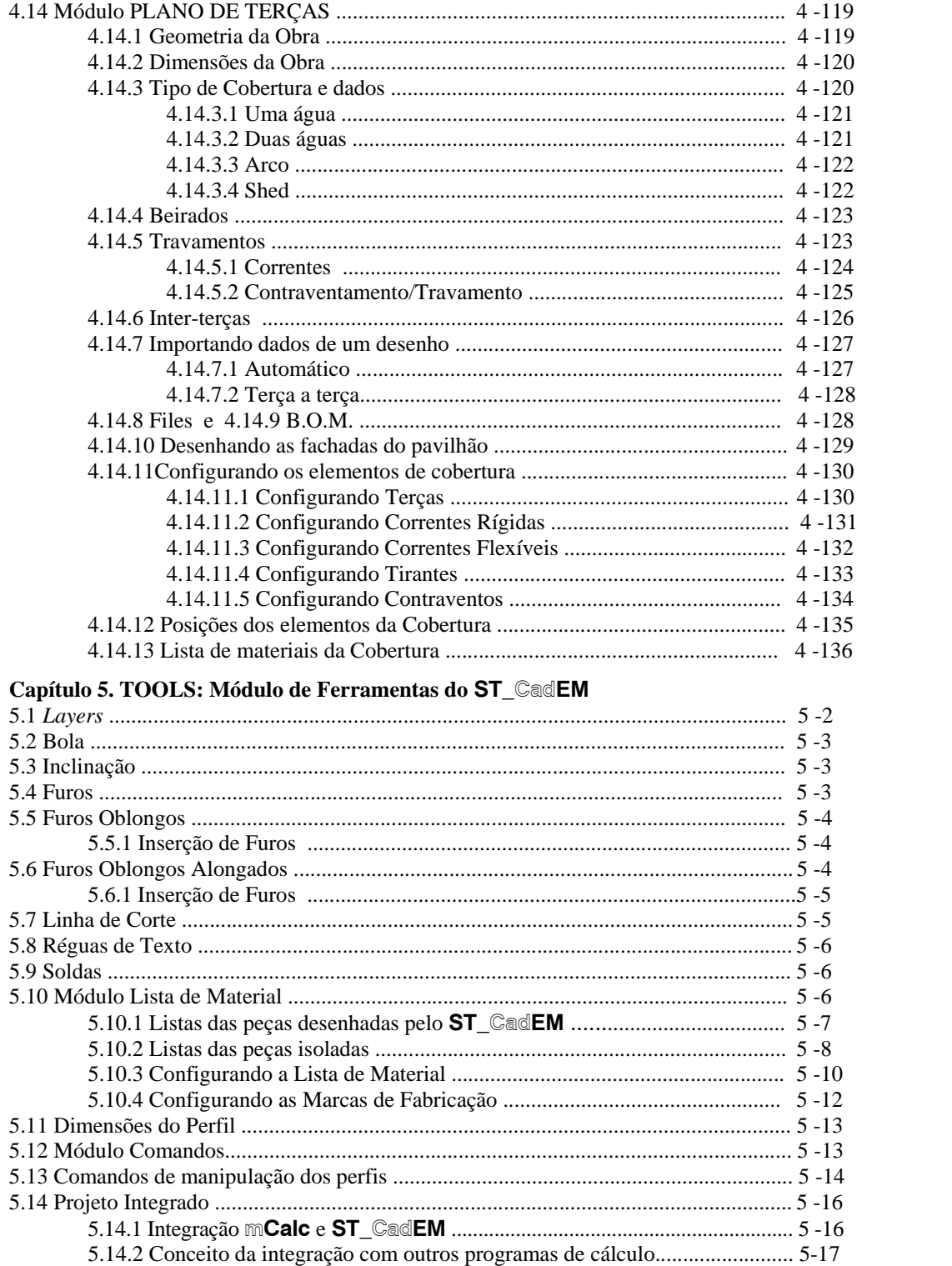

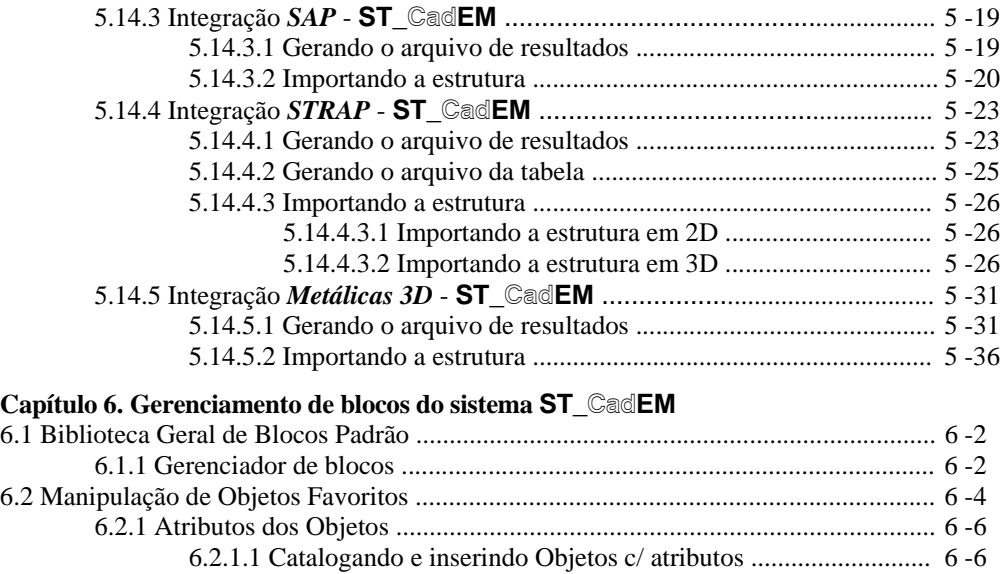

# CAPÍTULO 1.

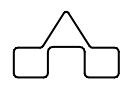

# CadEM4.0 - UMA VISÃO GERAL

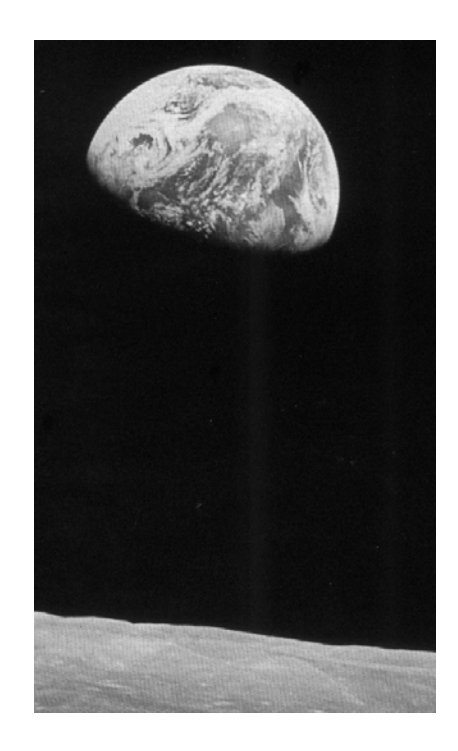

# **CAPÍTULO 1. ST\_CadEM4.0 - UMA VISÃO GERAL**

# **1.1 INTRODUÇÃO**

A **STABILE ENGENHARIA LTDA**. é uma empresa projetista de estruturas metálicas, atuando no mercado de Engenharia Estrutural desde OUT/1975, com trabalhos em vários países da América do Sul, tem o orgulho de apresentar o sistema que está revolucionando a confecção de projetos de estruturas metálicas no mercado nacional: o sistema **ST\_CadEM**.

O **ST\_CadEM**, que é o primeiro sistema *CAD* nacional exclusivamente dedicado ao detalhamento de estruturas metálicas, atende o tipo de estruturas feitas no País e suas características construtivas. O sistema contempla, também, a maneira como são apresentados os desenhos, respeitando a graficação usualmente empregada pela maioria dos projetistas.

O sistema é um conjunto de programas, desenvolvidos dentro da plataforma AutoCAD, com o objetivo de aumentar a produtividade e automatizar ao máximo a confecção de projetos de estrutura metálica.

A tônica do **ST\_CadEM**, totalmente projetado e desenvolvido pela **STABILE®**, é que esse sistema é uma compilação de dados e experiências adquiridas ao longo de sua trajetória como projetista estrutural.

Embora já sejam conhecidos programas de detalhamento importados, os engenheiros e projetistas de estruturas metálicas sempre se ressentiram da ausência de sistemas adequados a construção metálica nacional, a exemplo dos programas de detalhamento de estruturas de concreto armado.

Essa carência, aliada as solicitações dos clientes em obter respostas ágeis e consistentes, determinou a necessidade da **STABILE®** em desenvolver o sistema **ST\_CadEM**.

## **1.2 APRESENTANDO O SISTEMA**

O sistema é composto por quatro partes:

- **Módulo de Ferramentas** que é um conjunto de Ferramentas de desenho direcionadas para projetos de estruturas metálicas:
	- Rotinas de furos redondos e oblongos, isolados ou múltiplos, com cotas e dimensionamento dos furos.
	- Rotinas para marcação de simbologia soldas
	- Rotina para marcação de posições de fabricação e criação de lista de material
	- Rotina para a criação de lista de material geral de um desenho
	- Rotina para manipulação de *layers*: complementa, com vantagens, as do

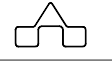

AutoCad.

- Rotina para configuração do tamanho de réguas para texto: régua 80, 100, 120 ...
- Rotina *Escala* que coloca desenho, cotas e textos na escala solicitada
- Rotinas para a integração do **ST\_CadEM** com os programas de cálculo estrutural mais utilizados no Brasil: **mCalc**, *SAP*, *STRAP* e *Metálicas3D*. Essa integração permite que se detalhe uma estrutura tão logo ela tenha sido calculada.
- Rotinas de *Comandos*: comandos de manipulação das entidades geradas pelo  **ST\_CadEM**. Esses comandos trabalham exatamente como os comandos do AutoCAD. Sempre que se for manipular com entidades – barras, vigas, pilares geradas pelo programa deve-se usar os *ST\_Comandos*.

## • **Módulo de Perfis**

 Desenho dos perfis e chapas mais utilizados no dia a dia Desenho de vistas e seções com respectiva lista de material Facilidade de se colocar no Banco de Dados para utilização em outros módulos

- **Módulo de Rotinas Paramétricas** que são diversas rotinas que automatizam os desenhos do dia a dia de um projeto de estruturas metálicas: Rotinas oferecidas pelo sistema:
	- **Chumbadores**: desenho de diversos tipos de chumbadores com lista de materiais automática
	- **• Base de Pilares**: desenho de diversos tipos de placas base de pilares com lista de materiais automática
	- **Emendas de Perfis**: desenho de emendas parafusadas de perfis: emendas por corte ou por tração. Desenho com quantitativos: lista de chapas e parafusos.
	- **Terças**: desenho de terças U, Z, Uenr, Zenr, UenrParcial, ZenrParcial e I com dimensionamento e respectivas furações – totalmente configuráveis- e listas de perfis e parafusos.
	- **Treliças Padrão**: desenho de treliças padronizadas de 1 e 2 águas, planas e em arco com vários tipos de treliçados. Modulação das treliças totalmente editável.
	- **Treliça**: detalhamento de treliças quaisquer a partir de um desenho unifilar, usando qualquer perfil disponível. Detalha treliças usando barras parafusadas ou soldadas.
	- **Vigas**: desenho de vigas para pavimentos com vários tipos de apoios, com conectores, nervuras e listas de materiais
	- **Pilares**: desenho de Pilares treliçados e de alma cheia, todos com possibilidade de inércia variável, com diversas opções de treliçados, e com detalhe de base e lista de material.
	- **Colunas**: projeto de colunas para prédios de múltiplos pavimentos considerando as furações de vigas que chegam na coluna com qualquer tipo de apoio.
	- **Pórticos**: desenho de Pórticos de alma cheia ( vigas I soldadas), com detalhe de base, de emenda para transporte, dos nós do pórtico com implantação de

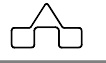

nervuras e suportes de terças (opcionais), com lista de material

- **Pavimentos/Elevações**: módulo para projeto de prédios com diversos pavimentos ( residenciais, comerciais ou industriais ) contemplando o desenho de implantação de vigas num pavimento e o desenho dos diversos cortes ou elevações cortes do prédio.
- **Locação de Pilares**: módulo de Locação de Pilares e planta de chumbação, para obras com planta quadrilátera (de retangular a trapezoidal qualquer) : detalhes de chumbação, fabricação dos chumbadores e listas de materiais. O programa suporta diversos tipos de pilares (treliçados e de alma cheia) e diversos tipos de chumbadores.
- **Planos de Terças**: módulo de desenho da Vista Superior da cobertura e das fachadas do prédio, para obras com planta quadrilátera (de retangular a trapezoidal qualquer). O módulo desenha coberturas de uma ou duas águas, em arco e em shed. Opção para a implantação de lanternim. Desenho com afastamento de terças variável ou constante, com diversas opções de travamento de terças e contraventamento, todas configuradas pelo usuário. Lista de materiais dos elementos da cobertura e fechamentos, com configuração das peças de travamento: correntes, tirantes, contraventos etc.
- **Módulo de Blocos** o sistema possui uma biblioteca de blocos padrão subdivididos em grupos de blocos afins.

 São aproximadamente 250 blocos resultados de anos de experiência no ramo de estruturas metálicas.

 Os blocos são manipulados por um gerenciador de blocos: o **ST\_Gerenciador** que é um módulo que permite:

- Inserção de blocos com escala pré-escolhida pelo usuário
- Inserção de blocos já *explodidos*
- Pré-visualização dos blocos
- Adicionar novos blocos à biblioteca. Isso permite ao usuário somar experiências utilizando seus próprios os blocos e unindo-os a biblioteca do sistema, deixando por conta do gerenciador de blocos a manipulação dos mesmos.

 **Sistema de Inserção de Objetos Favoritos**: objetos favoritos com inserção múltipla, com rotação, com fator de escala configuravel. Os objetos poderão ser arquivados com atributos para edição durante as próximas inserções.

# **1.3 RECURSOS NECESSÁRIOS**

Para rodar convenientemente o **ST\_CadEM** é necessário:

- Computador Pentium com 64 MB ou superior;
- Sistema operacional: Windows 95/98/Me/NT/2000 ou XP;
- AutoCAD ( versão em inglês ) 14, 2000, 2002, 2004, 2005 ou 2006;

 **CadEM 4.0** 1 - 4

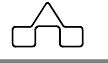

# **1.4 INSTALANDO O ST\_CadEM**

## **1.4.1 Instalando o sistema**

Ao se colocar o CD do **CadEM 4.0** na leitora de CD, o programa de instalação rodará abrindo a seguinte janela:

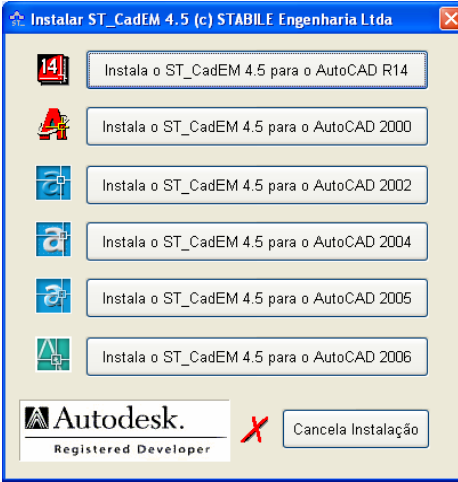

Escolhida a versão do AutoCAD que se tem instalado no computador, o programa de instalação continuará a rodar normalmente, como uma instalação de qualquer programa na plataforma *Windows*, onde se informará o sub-diretório onde o **CadEM 4.0** será instalado.

## **1.4.2 Rodando o AutoCAD depois da instalação**

Após a instalação, para carregar o **CadEM 4.0** digite o comando **STCADEM** na linha de comandos do AutoCAD. Ao carregar pela primeira vez o **CadEM 4.0** será exibida a janela ao lado. Deve-se ler com atenção e escolher a opção correta para as informações do *Hardlock*.

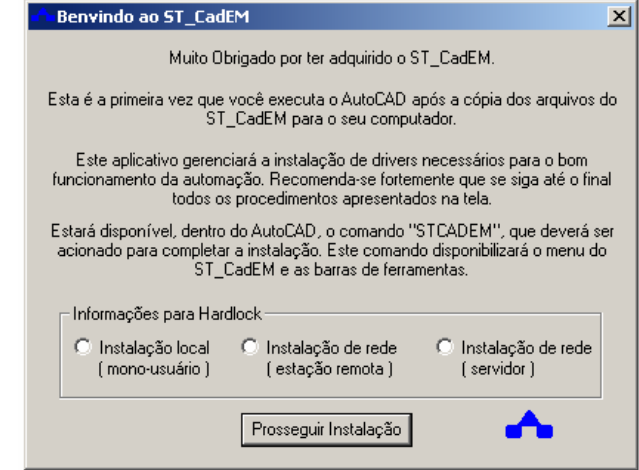

Essa é a etapa de instalação do

*driver* do *Hardlock*, que sem o qual o **CadEM 4.0** não rodará.

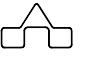

1.4.2.1 Informações para a instalação dos *drivers* do *Hardlock*:

▪ **Instalação Local** – deve ser a opção escolhida caso a instalação adquirida tenha sido para um só usuário (*Hardlock* preto). A instalação local pode ser feita, também, num computador que esteja conectado em rede com outros computadores. Nesse caso o **CadEM 4.0** só rodará no computador no qual o *Hardlock* estiver plugado.

▪ **Instalação em rede** – (*Hardlock* verde e vermelho) Para a instalação em rede tem-se duas opções:

> · Se o computador que se está instalando o **CadEM 4.0** for um *cliente* da rede deve optar por **estação remota**;

· Se o computador que se está instalando o **CadEM 4.0** for o *servidor* da rede deve optar por **servidor**.

A instalação em rede pode ser feita em redes tipo *cliente-servidor* ou em redes tipo *ponto-a-ponto*. Nesse último caso basta que um dos computadores da rede seja declarado como **servidor**.

#### 1.4.2.2 Carregando o **CadEM 4.0**

Ao terminar a instalação do *driver* do *Hardlock* o AutoCAD será executado automaticamente já com o **CadEM 4.0** carregado.

## **1.4.3 Resolvendo problemas da instalação**

- 1. **Problema**: O programa foi instalado ( primeiro passo: item 1. ) e ao entrar com o comando **STCADEM** o AutoCAD exibe a mensagem UNKNOWN COMMAND.
- 2. **Solução**: dependendo da configuração do *Windows* de alguns computadores, o programa de instalação não abre a janela do item 2. Nesse caso deve-se abrir o sub-diretório *SUPPORT* do **CadEM 4.0** (C:\ST\_CadEM\Support) e rodar o programa **ST\_Init**, clicando duas vezes sobre o ícone, conforme mostra a figura abaixo.

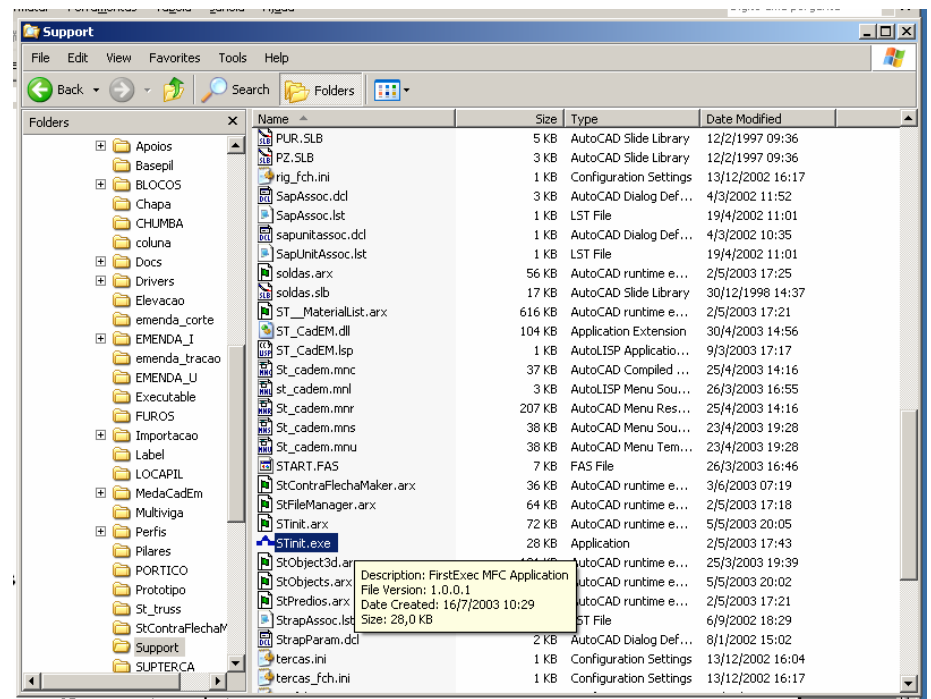

- 3. **Problema**: instalação em rede ou em computadores que estejam em rede **Solução**: o operador da instalação deve ter privilégio de Administrador da rede, pois o programa de instalação deverá manipular com registros do *Windows*.
- 4. **Problema**: Nota-se que na instalação em rede o programa, aparentemente, rode mais lento.

**Solução**: Em TODOS os computadores que tiverem os programas instalados deve-se setar a variável de ambiente HLS\_IPADDR com o nome ou IP do computador que tiver o *Hardlock* de rede conectado.

#### **No WIN 98**

Adicionar a seguinte linha no arquivo C:\Autoexec.bat. ( para WIN 98 ) SET HLS\_IPADDR = *micro xx* 

## **No WIN XP**

 Para modificar as variáveis de ambiente: Meu Computador ... Painel de Controle .... Sistema Aba "Avançado" ..... botão "Variáveis de Ambiente"

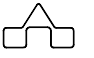

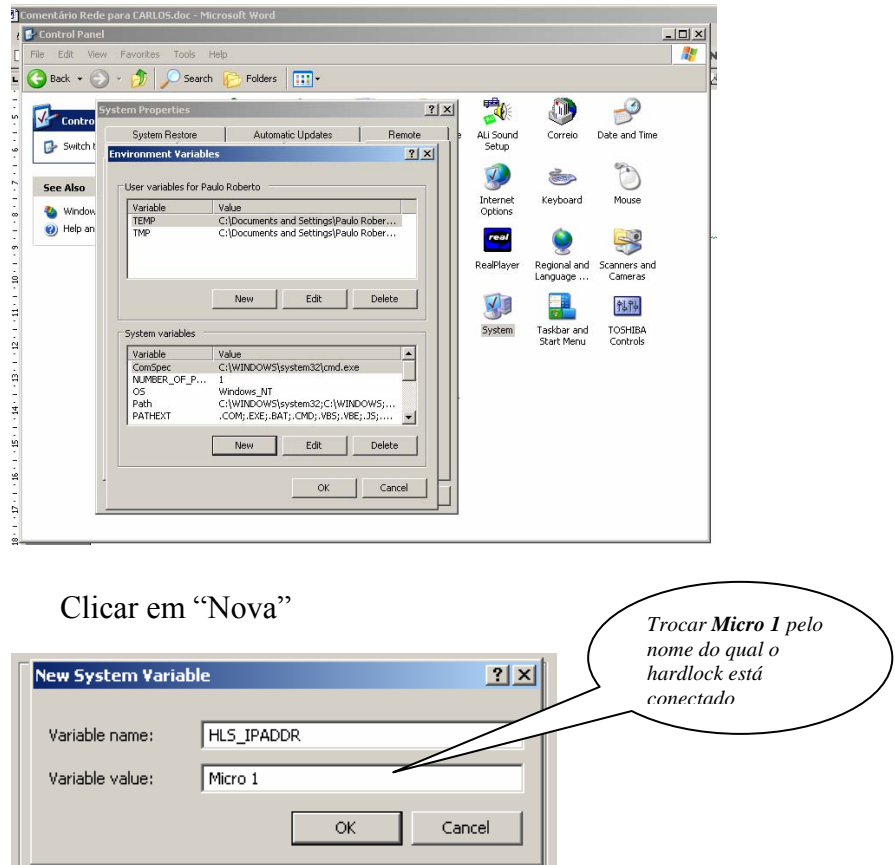

Clicar OK, OK, OK e fechar o Painel de controle.

Esse procedimento informará ao programa *HL\_Server* ( *driver* de rede do *Hardlock*) onde procurar em primeiro lugar o *Hardlock*. Caso ele não o encontre nesse computador é iniciada a busca por toda a rede e isso tornará o acesso mais lento.

## **1.5 RESOLVENDO PROBLEMAS**

A partir das experiências adquiridas, após diversas instalações do sistema **ST\_CadEM**, apresentam-se algumas soluções, a serem adotadas, para corrigir problemas de instalações e de uso do sistema.

## **Problema 1. O programa AutoCAD** *cai* **toda vez que tenta-se carregá-lo**

## **Soluções possíveis:**

*i.* Verificar se o *Hardlock* que acompanha o programa está **bem** conectado à

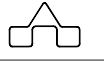

porta paralela (porta da impressora **LPT1**) do computador.

 *ii.* Certificar-se se o arquivo HARDLOCK.VXD encontra-se no sub-diretório C:\WINDOWS\SYSTEM. O programa não funcionará sem esse arquivo e e bloqueará a entrada no AutoCAD, caso esse esteja configurado para usar o **ST\_CadEM**.

 Caso o arquivo não esteja presente nesse sub-diretório, copie-o diretamente para o sub-diretório C:\WINDOWS\SYSTEM. O arquivo que se encontra no *CD- ROM* do sistema **ST\_CadEM**, na pasta ST\_CADEM.

## **Problema 2. O AutoCAD** *cai* **ou** *pendura* **a todo o momento durante a operação**

 Pode estar ocorrendo uma incompatibilidade da *BIOS* do computador com o  *Hardlock* do **ST\_CadEM**.

## **Soluções possíveis:**

• Reinicializar ( dar *boot* ) o computador, acessando o modo de configuração da  *BIOS*: programa de SETUP da *BIOS*.

 Dentro do SETUP selecionar a opção *INTEGRATED PERIPHELS* (ou uma opção equivalente ). Verificar se a opção da porta paralela **LPT1** está em modo *ECP*. Caso não, para evitar possíveis incompatibilidades configurá-la para ficar em modo *ECP*.

• Se depois de reconfigurada a *BIOS* o problema persistir, contactar com o Suporte da STABILE: (51) 3334 –70 78 ou [stabile@stabile.com.br](mailto:stabile@stabile.com.br)

## **Problema 3. Desapareceram as barras de ferramentas usadas antes**

## **Soluções possíveis**:

• As barras de ferramentas (TOOLBARs), são utilitários dependentes do menú que se está usando. Assim, durante a instalação do **ST\_CadEM**, quando o menu foi selecionado, algumas barras de ferramentas desapareceram por estarem noutro menu.

 Para contornar esse problema, deve-se abrir o *arquivo***.MNS** do menu que estava sendo usando antes de se instalar o **ST\_CadEM** e procurar pelas TOOLBARs na seção *\*\*\*TOOLBARs*. Copiar as barras de ferramentas e adicioná-las ao menu (arquivo) ST\_CADEM.MNS que se está no diretório C:\ST\_CADEM\SUPPORT na mesma seção *\*\*\*TOOLBARr*. Salvar o arquivo ST\_CADEM.MNS e no *prompt* do AutoCAD digitar o comando MENU selecionando-se o arquivo

ST\_CADEM.MNS, aguardando o AutoCAD carregá-lo.

 Para melhores e mais completas informações, sugere-se a consulta ao manual do programa AutoCAD ou ao seu HELP *on line*.

• Pode-se, também, *criar* novamente as barras de ferramentas, pelo processo normal de criação de barras de ferramentas do AutoCAD, garantindo assim o perfeito funcionamento das mesmas também no menu do **ST\_CadEM**.

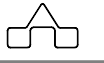

# CAPÍTULO 2.

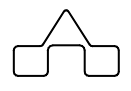

# **USANDO O CadEM4.0**

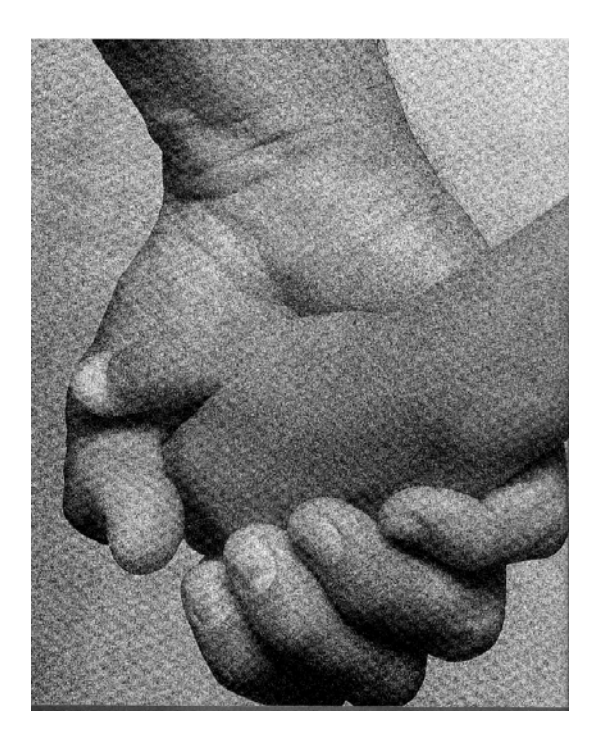

# **CAPÍTULO 2. – USANDO O ST\_CadEM 4.0**

O **ST\_CadEM** foi desenvolvido considerando-se alguns conceitos e características que, se sugere, devem ser levados em conta para obter-se o máximo do sistema, aumentandose efetivamente a produtividade no desenvolvimento de um projeto de estruturas metálicas e, em última análise, facilitando o trabalho de quem está usando esse sistema.

Nesse capítulo serão apresentadas essas características do sistema **ST\_CadEM**, descrevendo-se como um desenho é colocado em escala, como se plota um desenho, como é o protótipo do sistema, seu sistema de *layers*, estilos de dimensionamento, alturas de textos e como os dados para os desenhos podem ser gravados.

# **2.1 Escalas de Desenho**

A primeira preocupação de quem está desenhando, principalmente com o AutoCAD, é com relação à escala que se deve desenhar para obter um desenho impresso bem proporcionado.

O que interessa, então, é o resultado final obtido: que o desenho criado no computador tenha, na sua impressão, a escala que se quer.

O resultado final desejado pode ser obtido de muitas maneiras.

Como é sabido, os programas *CAD* recomendam seus usuários desenharem, todos seu desenhos, em escala natural, ou seja, em escala 1:1.

Surge, logo, uma dificuldade: desenhando-se *tudo* em escala 1:1, como é que se colocaria dentro de um formato *A1* ( 841 x 594 ) uma viga com *5,0 m* de vão?

A viga, com *5000 mm*, não caberia dentro do formato que tem *841 mm*. Seria necessário aplicar um fator de escala, ou no formato ou na viga.

Ocorre que, quando se aplica um fator de escala num desenho com cotas associadas perde-se o valor correto das cotas e as alturas dos textos serão modificadas, tornando-os incompatíveis com o desenho.

Pode-se resolver esse problema usando-se uma ferramenta do **ST\_CadEM** que coloca em escala os desenhos sem perder cotas ou tamanhos de textos, ou usar-se a estratégia criada pelo AutoCAD usando-se o *Model Space* e o *Paper Space*.

Apresentam-se, a seguir, as duas maneiras de se solucionar a questão de escala.

## **2.1.1 O Utilitário ESCALA**

Para facilitar ainda mais o trabalho de quem usa o sistema **ST\_CadEM** implementou-se um utilitário que coloca os desenhos em escala.

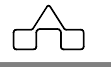

 Explica-se melhor: é sabido que a melhor maneira de se trabalhar com um programa *CAD* é desenhando-se em escala natural 1:1. Há porém a necessidade de se montar um formato adaptando o desenho ao tamanho do formato: esse é o momento que se utiliza o utilitário **Escala**.

O AutoCAD oferece a ferramenta *SCALE*. Porém sua utilização manipula com todo o desenho, reduzindo ou aumentando. Ora o problema é que a manipulação não distingue o desenho de cotas e textos.

Ao se aplicar um fator de escala a um desenho, com a ferramenta *SCALE*, as cotas e textos não ficarão apropriadas ou compatíveis com o desenho.

O utilitário **Escala** do **ST\_CadEM** aplica o fator de escala ao desenho atualizando o tamanho de cotas e textos, o que lhe transforma numa útil ferramenta na confecção de desenhos de estrutura metálica.

Sua utilização é simples e idêntica ao comando *SCALE* do AutoCAD:

- Ativa-se o comando (pelo menu ou clicando-se sobre botão *Escala*)
- Seleciona-se o objeto a se manipular a escala
- Declara-se o fator de escala desejado ( ex.: para se colocar um desenho feito em escala 1:1 na escala 1/100 basta digitar-se: 1/100).

 Atenção: uma vez que se tenha colocado em escala um desenho, para mudar de escala deve-se voltar atrás, para o tamanho original do desenho, e depois proceder a mudança de escala. Exemplo: supondo-se que um desenho esteja na escala 1/100 tendo sido desenhado originalmente na escala 1/1 e se quer mudar para escala 1/50. Ativa-se o comando **Escala**, declarando um fator de escala 100 ( o desenho voltará para escala original ). Ativa-se, novamente, o comando **Escala** e declara-se o novo fator de escala 1/50.

• Escolhe-se um ponto base

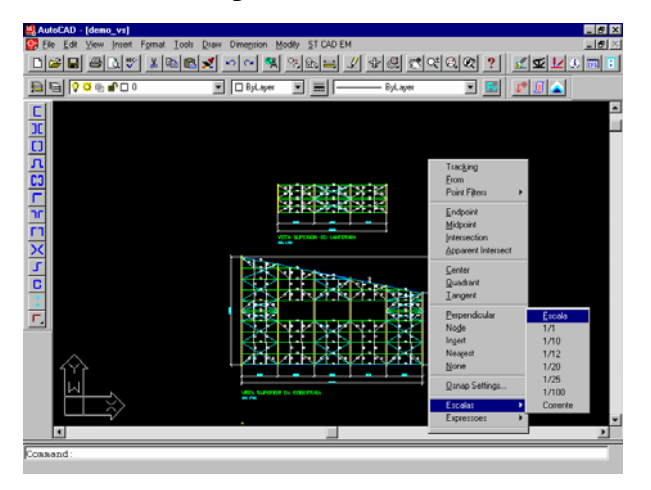

Assim procedido o desenho será colocado na escala solicitada.

Ativa-se o comando **Escala** clicando-se o botão *Escala* ou pressionando-se Shift> + botão direito do *mouse*.

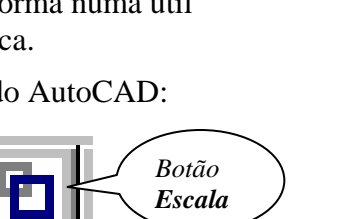

## **2.1.2** *Model Space* **/** *Paper Space*

O programa AutoCAD, plataforma na qual o **ST\_CadEM** foi desenvolvido, é dotado de um modo de trabalho muito prático para se colocar desenhos em escala: o sistema de *Model Space*, *Paper Space* e *Viewports*.

**Model Space** – como o nome diz é o espaço do modelo, onde deve-se imaginar o objeto a ser representado em tamanho natural (1:1), todos os desenhos devem ser confeccionados neste modo.

**Paper Space** – espaço do papel, neste modo deve-se ter em mente a dimensão real do papel e a sua relação com a dimensão real da peça a ser nele representada (escala). Neste modo devem ser inseridos somente os blocos de formato, selo e notas gerais.

**Viewport** – é como uma janela do *Paper Space* para o *Model Space*, sendo assim, devem ser abertas no *Paper Space*. Para cada *viewport* aberta pode-se definir uma escala, de modo que é possível representar em escalas diferentes os desenhos localizados no *Model Space* sem que estes jamais saiam da escala natural.

O sistema **ST\_CadEM** executa todos os seus desenho em escala 1:1 que devem ser desenvolvidos no *Model Space*.

Após ter-se desenhado no *Model Space*:

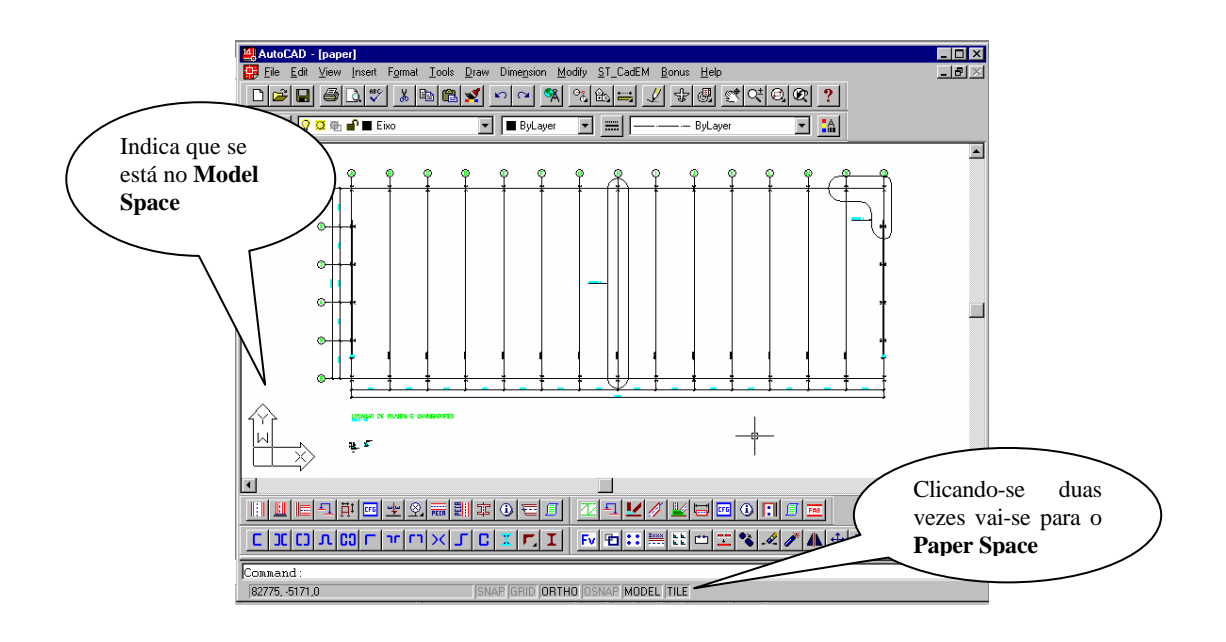

- 1. Vai-se para o *Paper Space* clicando-se duas vezes sobre o botão *TILE* ou, no *prompt*, digitando-se TILEMODE e confirmando-se o valor 0. (Lembrando: TILEMODE = 0 é *Paper Space* e TILEMODE = 1 é *Model Space*)
- 2. Insere-se ( ou desenha-se ) o formato ( *A1*, *A1* Alongado .... ) no qual se vai apresentar o desenho. Sugere-se desenhar na escala 1:1, ou seja, se for formato *A1* desenhá-lo com 841 x 594
- 3. "*Abre-se*" uma *view* digitando-se o comando MVIEW no *prompt*, e abre-se uma janela que será a *view*.

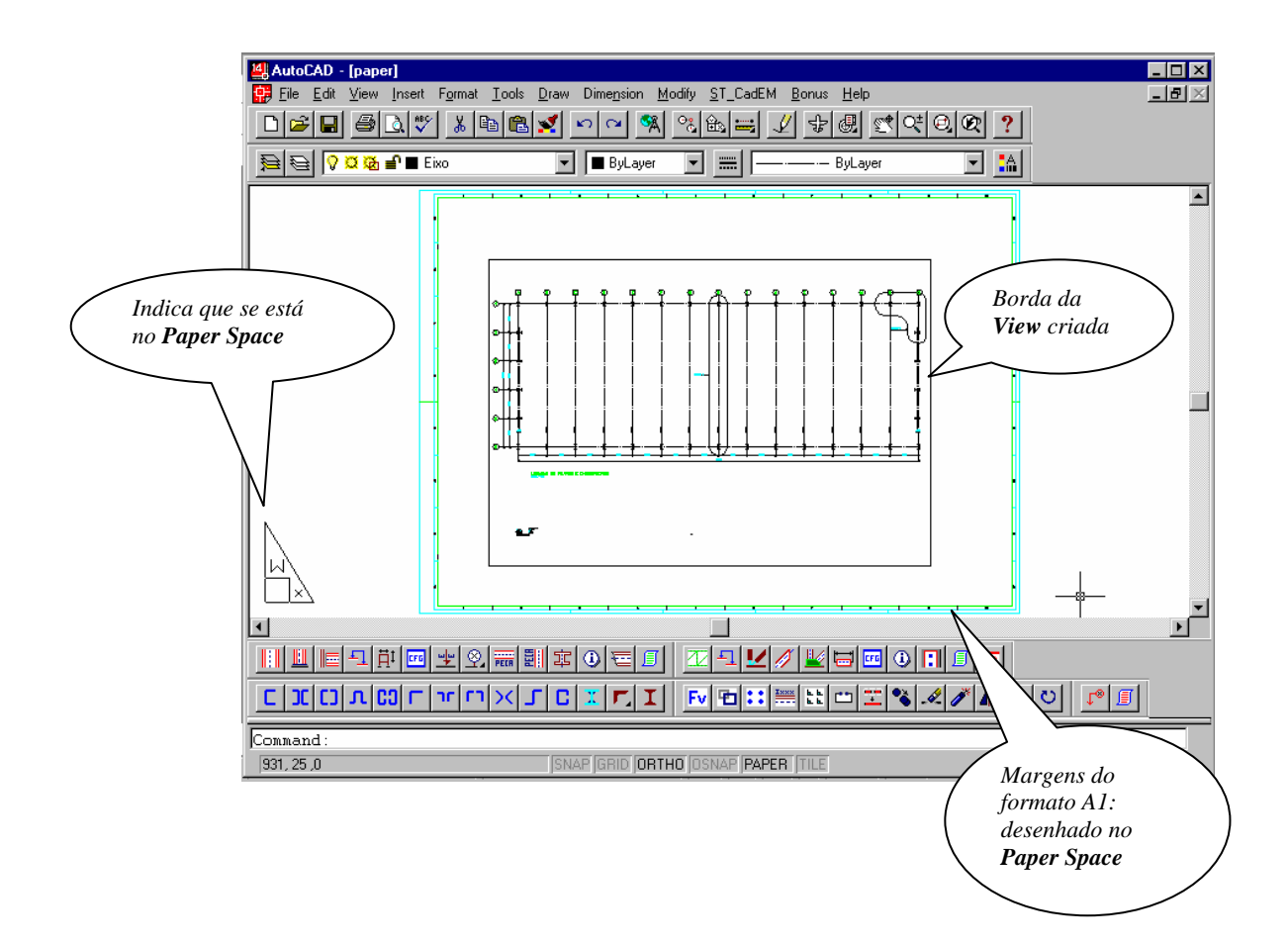

4. Qualquer que seja o tamanho da *view* criada, todo o desenho que está no *Model Space* será enquadrado dentro dessa janela.

**CadEM 4.0** 2 -5

Podem-se *abrir* quantas *views* se queira, ( embora isso torne o desenho "*pesado*") sendo cada uma independente das demais.

Em cada uma das *views* abertas apresenta-se um certo detalhe do desenho, podendose escolher escalas diferentes para cada *view*.

No exemplo acima tem-se a locação de pilares de uma obra e o desenho dos chumbadores ( no canto inferior esquerdo ). Todos os desenhos foram feitos em escala 1:1. Entretanto, no desenho a ser impresso, se deverá colocar os diversos detalhes do desenho final numa escala compatível: a locação dos pilares, por exemplo, em 1:100 e o desenho dos chumbadores em escala 1:15.

5. A borda da *view* é um retângulo que pode ter seu tamanho aumentado ou diminuído, bastando clicar-se sobre um dos seus lados e, usando-se o comando STRETCH, arrasta-se um dos *grips* até a posição que se quer.

 Pode-se mover a *view* em relação às margens do desenho: basta ativar o comando MOVE e selecionar-se o retângulo/borda da *view*. Ao se mover a borda da *view* todo o seu conteúdo ( desenho ) será movido.

Reduz-se o tamanho da janela enquadrando-se somente a locação dos pilares.

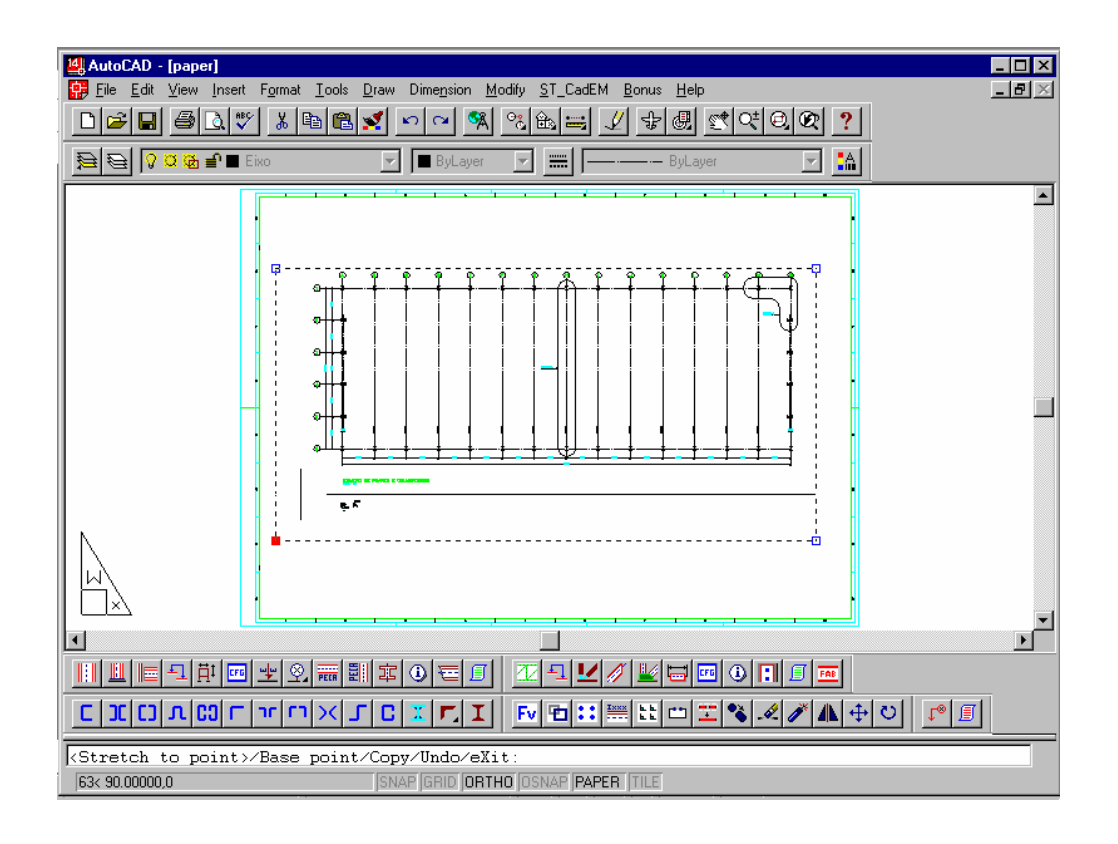

**CadEM 4.0** 2 -6

6. Abre-se outra *view* enquadrando-se só o desenho dos chumbadores

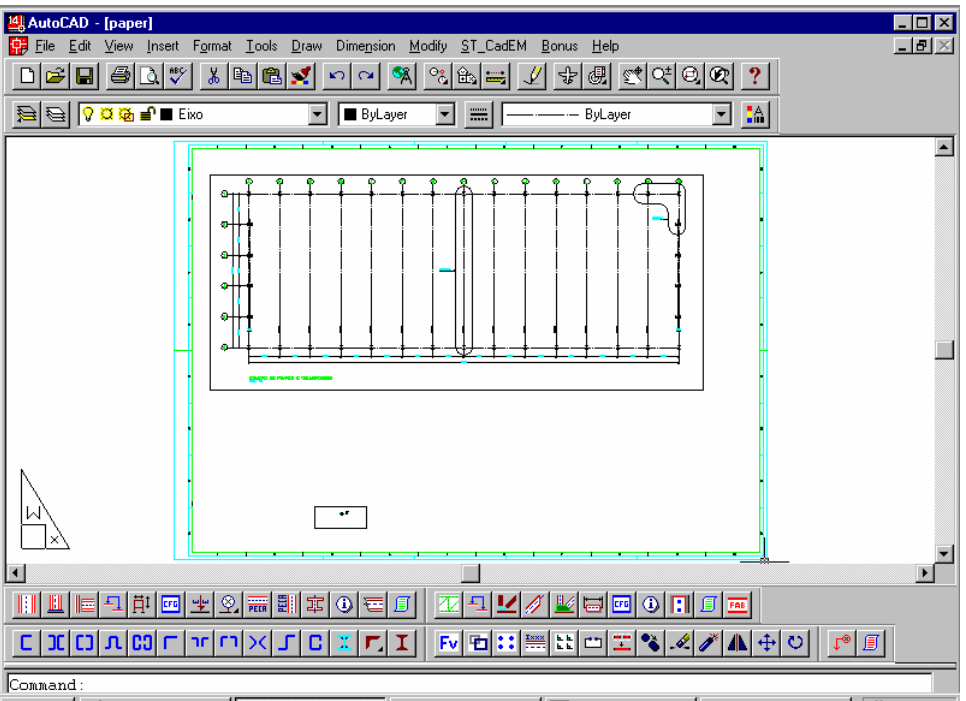

7. A seguir deve-se colocar os diverso detalhes desse desenho em escala. Para isso deve-se "*entrar*" na *view*: no *prompt*, digita-se MS.

Em todas as *views* criadas surgirá o símbolo de *Model Space*  $\mathbb{H}_{\infty}$  no canto inferior esquerdo.

Clicando-se em qualquer ponto de uma *view* ela estará pronta para ser operada.

- Enquadra-se o desenho que se quer visualizar na *view* usando o comando ZOOM WINDOW.
- Para colocar o desenho em escala ativa-se, no *prompt*, o comando ZOOM, declarando a escala desejada seguida de XP . Por exemplo: quer-se colocar um desenho na escala 1/100, procede-se ZOOM seguido 1/100XP. O desenho estará na escala solicitada.

 Caso o desenho não tenha ficado bem enquadrado na *view*, ou caso o desenho seja menor ou maior que a sua janela de visualização, deve-se manipular com o tamanho da *view*.

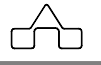

- Volta-se para o *Paper Space* digitando-se PS.
- Clica-se sobre a borda da janela e usando o comando STRETCH aumenta-se ou diminui-se o tamanho da janela.

Repete-se a operação para todas as *views* declarando-se as diversas escalas requeridas.

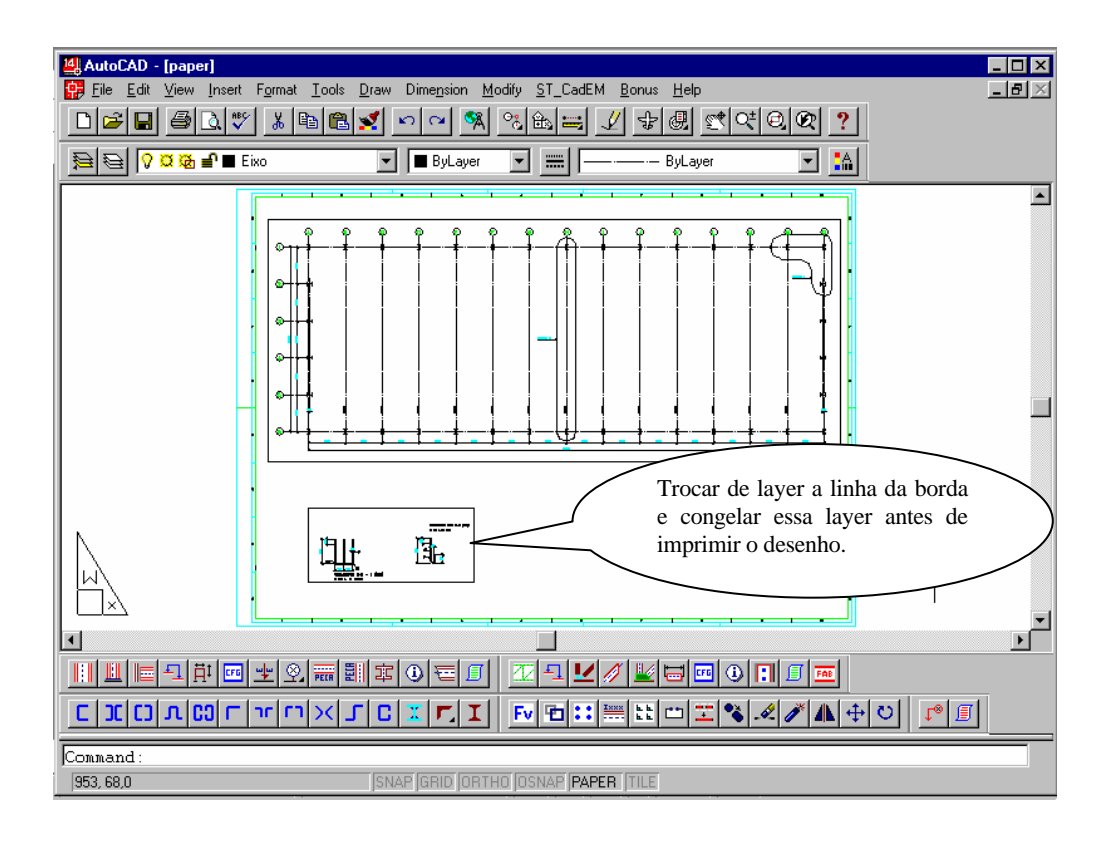

Deve-se, entretanto verificar se o estilo de dimensionamento dos diversos detalhes estão compatíveis com as escalas das *views*. Para isso vai-se para o *Model Space* ( digitandose MS ) e se procede o comando LIST em alguma cota: assim se ficará sabendo qual o estilo ( ou escala ) da cota. Caso esse estilo de dimensionamento seja o mesmo da escala solicitada no *Paper Space* o desenho está pronto. Caso não, ainda deve-se trocar o estilo para torná-lo compatível com o desenho.

Exemplifica-se com o caso acima: tem-se duas *views* – uma com o desenho da locação com escala 1/100 e a outra com o desenho dos chumbadores com escala 1/15. Ao se *listar* as cotas da locação dos pilares constata-se que o estilo de dimensionamento é 1/100 o que indica que está compatível com a escala de representação.

Entretanto, ao se *listar* as cotas dos chumbadores constata-se que o estilo é 1/10.

**CadEM 4.0** 2 -8

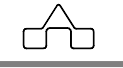

Deve-se, então, corrigir os tamanhos de cotas, textos e blocos que se inseriu no desenho. Procede-se:

Clica-se duas vezes sobre o botão TILE para voltar-se ao *Model Space*.

*1. Troca de estilo de dimensionamento* 

 Ativa-se o comando DDIM. Surge uma janela onde se escolhe o novo estilo de dimensionamento

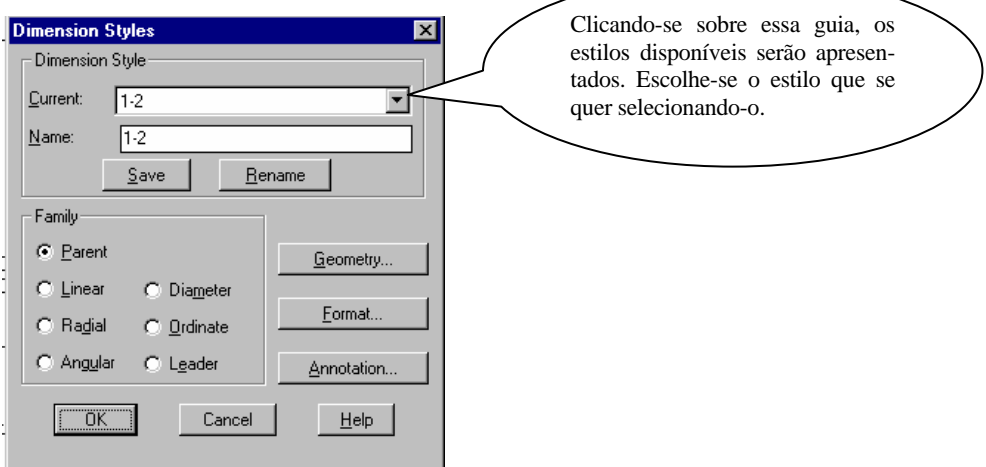

*2. Criando um novo de estilo de dimensionamento* 

O estilo de dimensionamento 1:15 não existe. Portanto deve-se criá-lo.

- Na janela *Name* declara-se o nome do novo estilo (1-15 é uma boa sugestão) e pressiona-se o botão *SAVE*
	- Pressionando-se o botão *Geometry* da *janela de diálogo* acima surgirá a *janela de diálogo* abaixo.

Geometry...

Deve-se atualizar o valor *Overall scale*, que será o denominador da fração que representa a escala escolhida.

 Assim para um estilo de dimensionamento 1:15 o valor do *Overall scale* deverá ser *15*.

 Pressiona-se o botão *OK* e depois, na *janela de diálogo* anterior pressiona-se o botão *SAVE* seguido do botão *OK.*

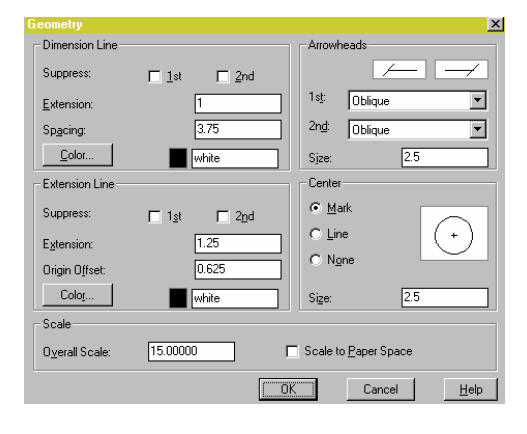

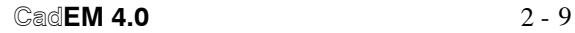

- *3. Modificando a escala ( tamanho ) das cotas*  Ainda dentro do *Model Space* procede-se o comando DIM ..... UP (para atualizar o dimensionamento) e selecionam-se as cotas a serem atualizadas.
- *4. Modificando a escala dos textos e blocos inserindo no desenho*  Usa-se o comando *SCALE* do AutoCAD. O fator de escala a ser empregado, depois de selecionados os textos e blocos a serem atualizados, será:

 *Fator de escala = ( novo ) / ( original )* ou *Fator de escala = Y / X* 

 Sendo Fator de escala *original*: *1/X* Fator de escala *novo*: *1/Y* Exemplo: passar de  $1/50$  para  $1/20$ . Fator de escala =  $0.40$ 

Após esses procedimentos os textos e cotas do desenho estão com escala compatível com as declaradas nas *views*.

Pressiona-se o botão TILE para passa para o *Paper Space*.

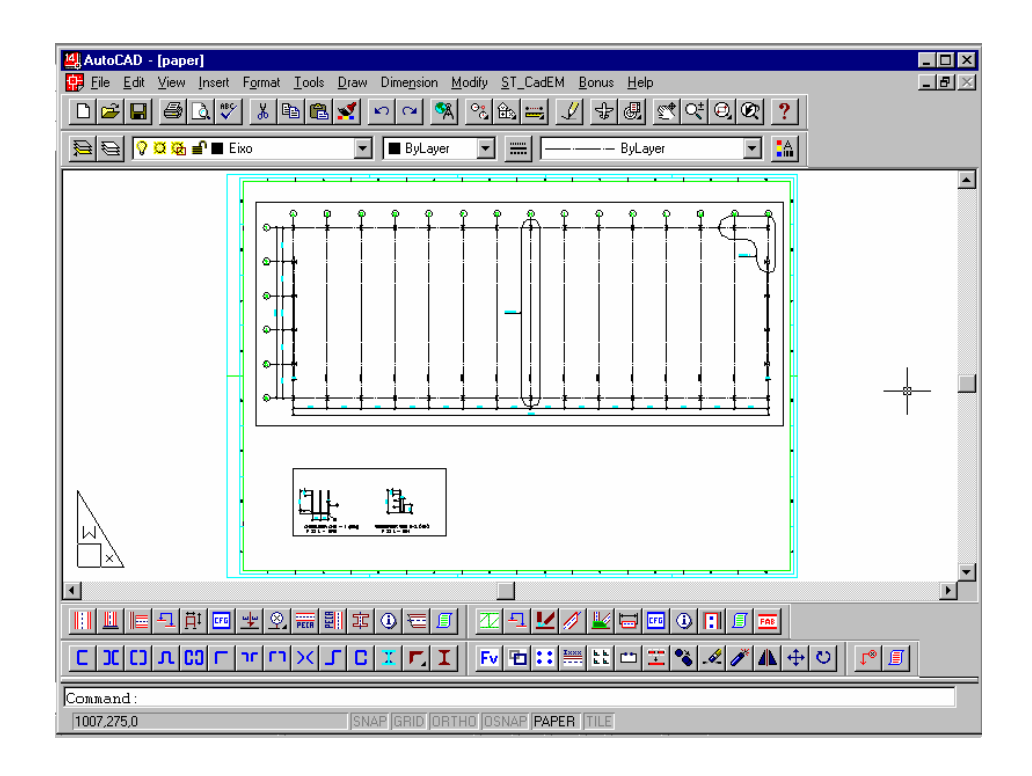

Como providência final deve-se congelar as bordas das *views*, mas antes deve-se trocar de *layer* essas linhas. Sugere-se trocar para a *layer* Borda, que poderá ser congelada livremente.

**CadEM 4.0** 2 -10

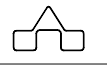

## **RESUMO**

#### **Criando Estilo de dimensionamento**

Dentro do  $\overline{\text{MS}}$  (TILEMODE = 0) DDIM. Escolhe novo de estilo: 1-50. SAVE **Geometry** Troca fator de escala global para 50 ( overall scale *X* .... escala *1/X* ) OK SAVE e OK

## **Modificando escala das cotas**

Dentro do MS DIM .... UP ..... e selecionam-se as cotas a serem trocadas.

## **Modificando textos e blocos**

Usar o comando SCALE

Para passar de 1/*12* (*original*) para 1/5 (*novo*) deve-se declarar o fator de escala 5/12= 0.41 ( isto é para passar de *original* para *novo* o fator de escala é *novo / original* )

Para confirmar o tamanho dos textos: Régua 80 - altura final deverá ser *2.03 x Escala* (*5*) = 10.15 *mm*

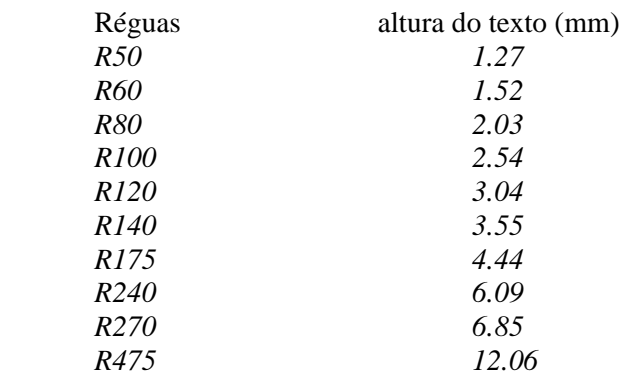

## **Desenhos iguais com escalas diferentes (criando detalhe de um desenho)**

- Abrem-se as *views* com o desenho original e com o detalhe do desenho original
- Colocam-se ambos os desenhos na escala desejada ( por exemplo: desenho original 1:100 detalhe do desenho original 1:50 )
- Vai-se para o TILEMODE = 0 (*Model Space*)
- Copiar as cotas e blocos para uma posição bem próxima da original
- Trocar de *layer* as cotas e blocos copiados ( para uma *layer* que só contenha esses dados )

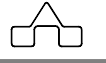

- Chama DDIM. Trocar ( ou criar ) de estilo para 1:50. DIM UP p/ atualizar cotas copiadas.
- Atualiza a escala do blocos copiados com o comando SCALE.
- Volta para o TILEMODE =1 (*PaperSpace*)
- Na *view* original congela a *layer* onde estão as cópias das cotas e blocos
- Na *view* cópia congelar a *layer* onde estão as cotas e blocos originais.
- As indicações ( chamadas ) do detalhe devem ser colocadas ou na *layer* onde estão as cópias de cotas e blocos, ou se desenha no próprio *PaperSpace*.

Um maior detalhamento sobre os estilos de dimensionamento, réguas e layers disponíveis ou criados pelo **ST\_CadEM** serão apresentados no item 2.3 . Maiores informações a respeito da organização de desenhos e apresentação dos mesmos podem ser encontradas no Manual do Usuário do AutoCAD no capítulo que trata de Layout e Plotagem. Sugere-se, firmemente, a leitura desse capítulo.

## **2.2 Plotando um desenho**

Para plotar um desenho, deve-se certificar de que o tilemode esteja em 0, bastando verificar o ícone "TILE" na barra de status, se estiver ativo (preto), trata-se do Model Space, caso contrário (cinza), trata-se então do Paper Space. Para alternar entre Model e Paper Space basta clicar duas vezes sobre o ícone "TILE" na barra de status. Outra alternativa é através do comando "TILEMODE" que, quando está em 1 (um) torna atual o Model Space e em 0 (zero), Paper Space.

É importante que todas as viewports tenham sido ajustadas de acordo com a escala de cada vista. As bordas das viewports devem ter sido trocadas para o *layer* "BORDA" e este deve ser congelado para que não seja impresso (plotado).

O restante do processo de plotagem é um procedimento padrão do AutoCAD, não sendo alterado com a presença do **ST\_CadEM**.

# **2.3 O Ambiente do ST\_CadEM**

Para que as rotinas implementadas no **ST\_CadEM** funcionem de maneira adequada é necessário que AutoCAD disponibilize um ambiente propício.

Esse ambiente é composto por *Layers*, *DimStyles*, *TextStyles*, variáveis de ambiente e uma série de outras configurações. Isso é o que se chama de **Protótipo** do AutoCAD.

Desenvolveu-se no **ST\_CadEM** um protótipo que se assemelha ao conceito do *template* do AutoCAD.

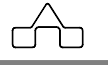

Descrevem-se, a seguir, as configurações estabelecidas no *Template* do sistema **ST\_CadEM**, que será carregado, automaticamente, toda vez que se carregar o AutoCAD.

## **2.3.1 Altura dos textos**

Para os dimensionamentos do sistema **ST\_CadEM** utilizou-se uma série de *alturas de textos*. Para cada altura utilizada chamou-se de Régua80, Régua100 ... fazendo uma referência às réguas utilizadas nos normógrafos.

Cada *régua* ( altura de texto ) terá uma altura, e consequentemente, abre-se um *layer* para essa régua.

Citam-se, a seguir as alturas dos textos utilizados, apresentando-se uma regra para o cálculo da altura de textos:

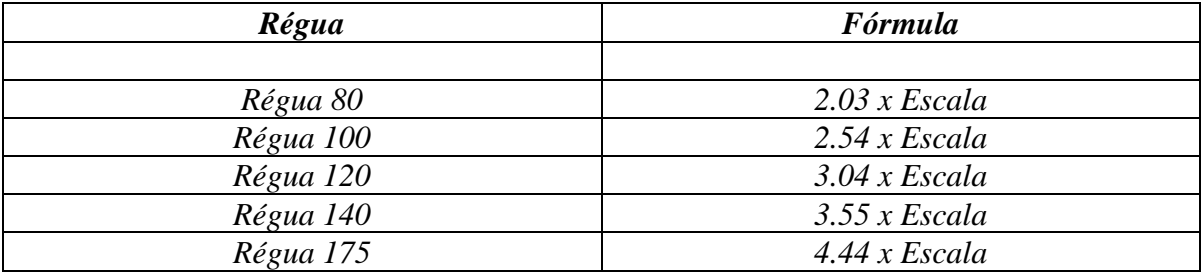

Por ex.: para se obter a altura de texto da Régua 80 na escala 1/**25** procede-se: Altura do texto = 2.03 x **25** = 50.75

## **2.3.2 Estilos de Dimensionamento**

Apresenta-se a *Relação de Estilos de Dimensionamento* (*Dimstyle*) existentes ou criados pelo **ST\_CadEM**:

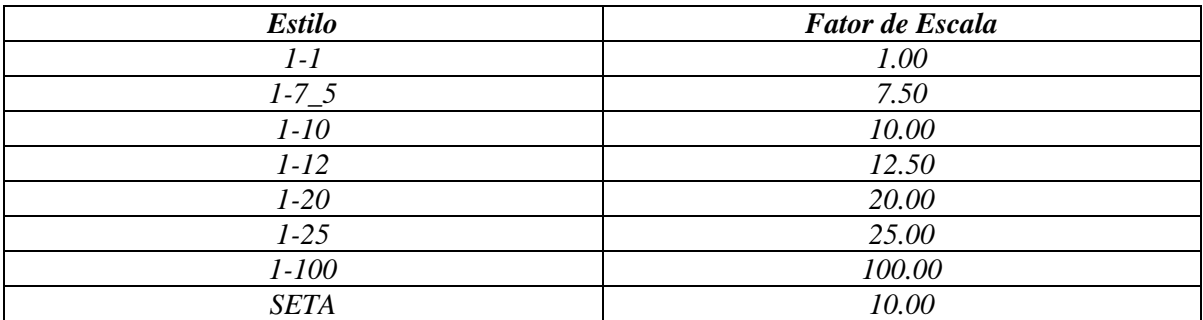

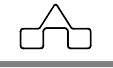

Todos os estilos utilizam o bloco *"Oblique"* em suas extremidades, padrão para Construção Civil, exceto o "SETA" que tem nas extremidades setas sólidas (bloco *"Closed Filled"*).

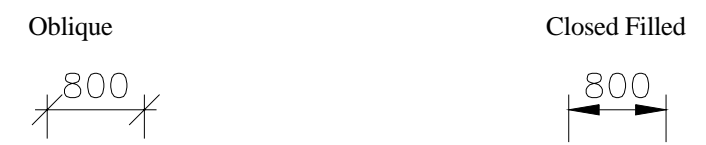

A altura de texto dos dimensionamentos é equivalente à *Régua 80* em qualquer escala, desde que usado o estilo correto.

Embora deva-se tomar um certo cuidado, as configurações dos estilos podem ser alteradas de modo a se adaptarem ao padrão utilizado por cada projetista.

Sugere-se a leitura da seção Dimensionamento e Tolerância do *Manual do Usuário do AutoCAD* para obter melhores informações sobre a edição dos estilos de dimensionamento.

## **2.3.3 Layers utilizadas**

Apresentam-se a relação de *layers* criados pelo sistema **ST\_CadEM**:

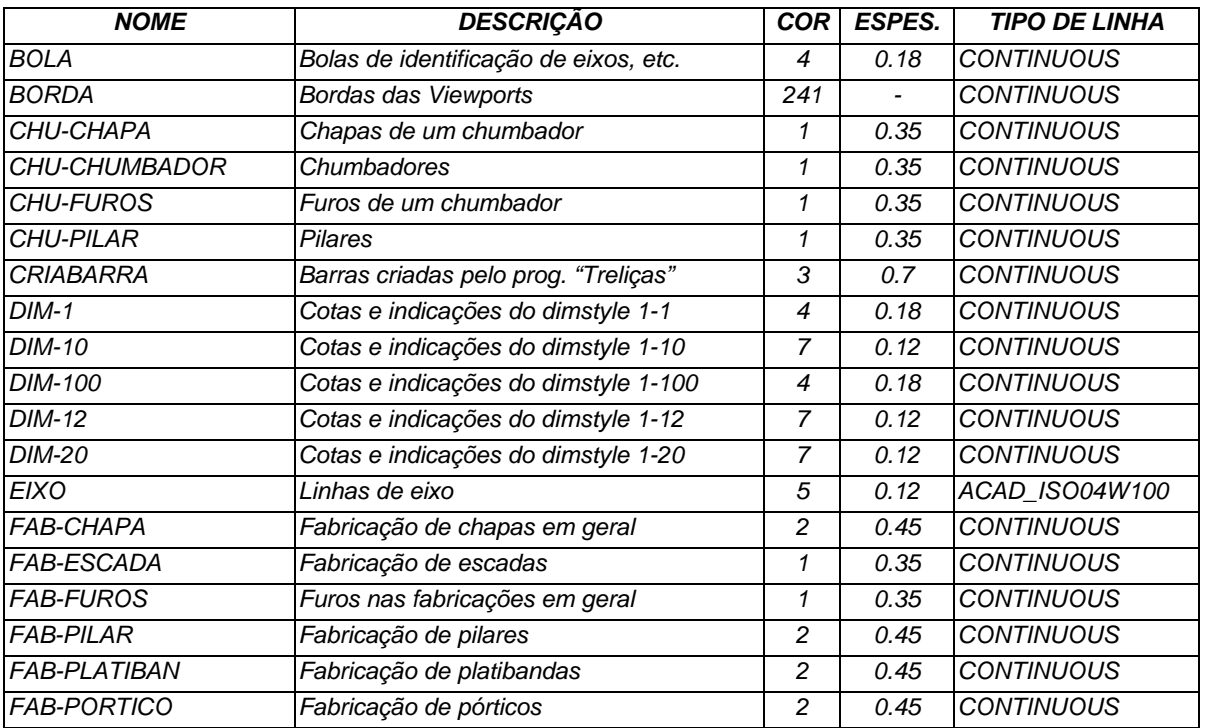

**CadEM 4.0** 2 -14

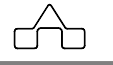

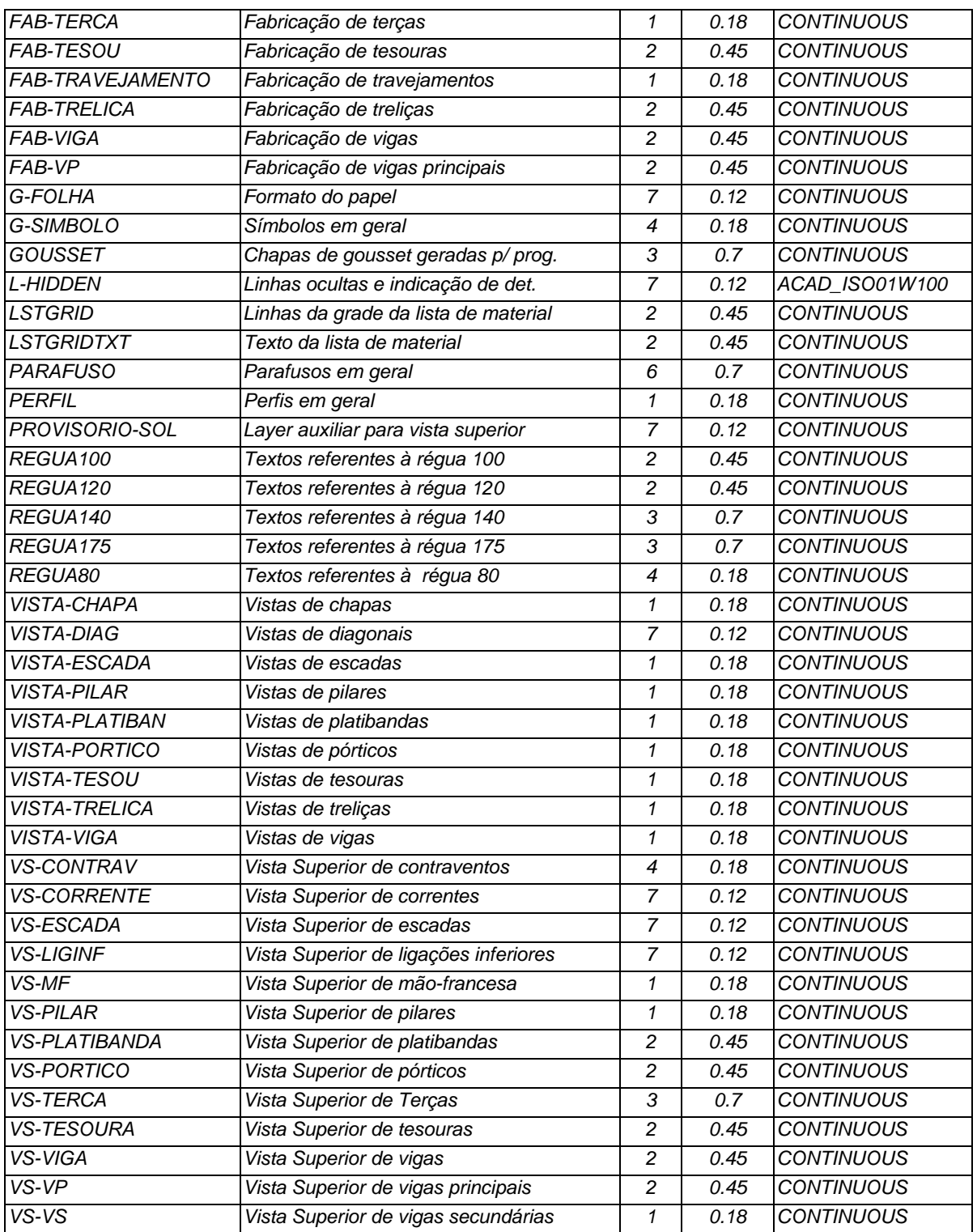

**CadEM 4.0** 2 -15

 $\overbrace{\phantom{aaaaa}}^{A}$ 

Os prefixos dos *layers* indicam a que grupo eles pertencem. Os *layers* do **ST\_CadEM** são divididos, basicamente, em 6 tipos:

- **CHU** Usados para locação de pilares e representação dos chumbadores na locação.
- **DIM** Usados para dimensionamentos, cotas. Os nomes deste grupo indicam ainda o estilo de dimensionamento neles desenhado, a escala do dimensionamento forma a segunda porção do nome do layer. Ex.: O *dimstyle* 1-100 deve ser desenhado no layer DIM-100.
- **VS** Usados na vista superior.
- **FAB** Usados nos desenhos de fabricação de peças em geral, tais como treliças, pilares, tesouras, terças vigas, etc.
- **VISTA** Usados nas vista laterais, detalhes e cortes.
- **REGUA** Usados para desenhar textos, este , assim como o grupo DIM, também traz mais informações em seu nome, a segunda porção do nome dos layers nele incluídos informa a régua dos textos. Ex.: Desenha-se os textos da régua 175 no *layer* REGUA175.

## **2.4 Edição/modificação de** *Layers*

Como se viu acima, por características construtivas o **CadEM 4.0** necessita das *layers* apresentadas. Cada uma delas tem propriedades – cor, estilo de linha etc. – que lhes são peculiares. Esses nomes e propriedades podem não ser aqueles que a maioria dos usuários gostariam de poder usar. Não existe um padrão para nomes e propriedades: cada usuário tem seu próprio protocolo de *layers*, e, muitas vezes, o cliente exige que os desenhos observem esses protocolos.

Para contemplar a possibilidade de se usar o **CadEM** adequando-o à necessidade de cada usuário, desenvolveu-se o comando LAYER EDIT.

Para ativar esse comando basta clicar sobre o botão que está nas barras de ferramentas do **CadEM** e é idêntico ao botão Layers do AutoCad Surgirá a janela de diálogo abaixo:

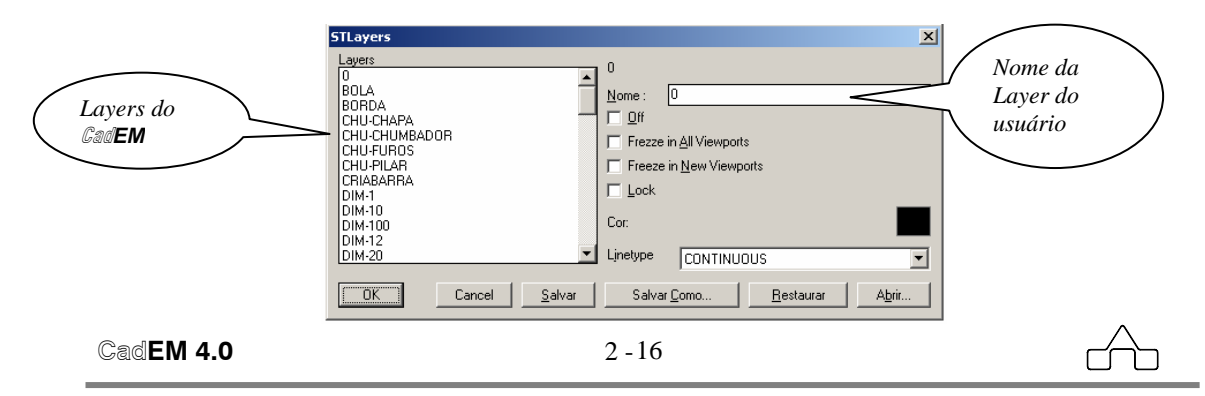

No quadro à esquerda está a lista de layers do **CadEM**, enquanto à direita tem-se uma janela de edição onde se colocará um nome personalizado de *layer*.

O comando LAYER EDIT trabalhará da seguinte forma:

- No quadro da esquerda marca-se um nome de *layer*, ou um conjunto de nomes, que terão um novo nome e novas propriedades.
- Na parte da direita da janela declara-se o novo nome da *layer* e suas novas propriedades.
- (Assim a(s) *layer(s)* do **CadEM** estarão vinculadas à(s) *layer(s)* do usuário.)
- Repete-se a operação até que se tenha renomeado todas as *layers* do **CadEM**
- Deve-se salvar essa nova lista de *layers* com um nome que a identifique
- Pode-se repetir a operação várias vezes, criando protótipos de *layers* para cada cliente que se tenha.

Para restaurar o protótipo original do **CadEM** bastará pressionar o botão <Restaurar>.

## **2.5 Utilitário FILES**

Na maioria das rotinas de desenho do **CadEM** tem-se a possibilidade de armazenar os dados necessários a confecção dos desenhos automáticos.

 O procedimento de se armazenar dados é muito útil pois permite, a qualquer momento, uma edição dos mesmos, para novos desenhos, sem se ter que informá-los de novo.

Para se acessar o utilitário de manipulação de arquivos do **CadEM** basta clicar-se no botão *Files* ativado nas *janelas de diálogo* de desenho.

O *Gerenciador de Arquivos* oferece 5 botões:

- **Rename**: renomeia-se arquivos
- **Delete**: apaga-se arquivos
- **Load**: carrega-se arquivos
- Save As: salva-se arquivos
- **Exit**: abandona-se o Gerenciador de Arquivos

Para salvar-se os dados de um desenho, então, bastará clicar em *Files* em seguida *Save As* e digitar o nome do arquivo a ser armazenado.

Tem-se liberdade total quanto à escolha da pasta a utilizar, entretanto o **CadEM** dirige, por *default*, à pasta na qual está inserida a rotina que está se usando: caso esteja-se desenhando uma Viga, será dirigido para a pasta **Vigas**. Caso se esteja desenhando uma Vista Superior o programa dirigirá para a armazenagem na pasta **V\_Sup**.

Para carregar-se os dados de um desenho, então, bastará clicar em *Files* em seguida *Load* e então escolher o arquivo a ser lido pelo *Gerenciador de Arquivos*.

Para todos os casos de desenho, incentiva-se firmemente a utilização do procedimento de salvar-se dados informados.

**CadEM 4.0** 2 -17

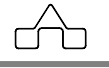

# **2.6 Comandos de manipulação dos perfis**

Para manipular-se com as entidades – perfis e chapas - do O **CadEM** foi criada uma ferramenta que pode ser ativada de maneira muito simples: aproxima-se o cursor de uma face ou eixo do perfil ( ou chapa ) e clica-se com o botão direito do *mouse*: será exibido um menu flutuante que oferece as seguintes opções:

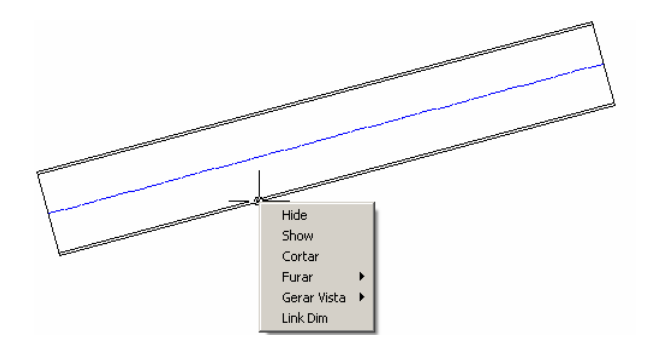

- *Hide*: esconde o eixo ou a face selecionada
- *Show*: mostra todas as faces e eixo do perfil ou chapa selecionados
- *Cortar*: não é possível recortar um perfil ou chapa do **CadEM** com a ferramenta TRIM do AutoCad: para isso deve-se usar a uma ferramenta apropriada que é a ferramenta *CORTAR*. Ao se escolher essa ferramenta deve-se:
	- declarar dois pontos que formam a linha de corte;

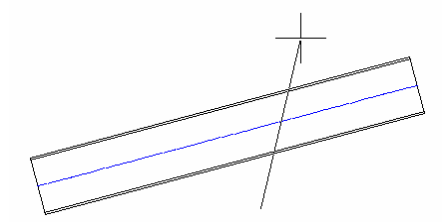

- escolher o lado do corte: clica-se à direita ou esquerda ou acima ou abaixo da linha de corte (na figura foi escolhido o lado direito)
- informar se deseja ou não excluir a parte cortada: caso Não a ferramenta CORTAR simplesmente cortará o perfil na linha de corte dividindo-o em dois

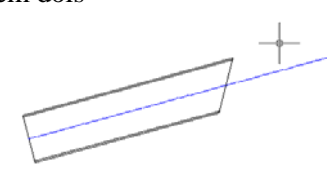

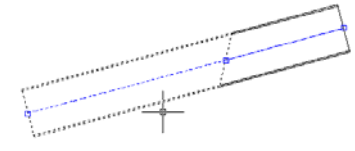

 *Corte excluindo a parte cortada Corte não excluindo a parte cortada* 

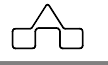
#### 2 – Usando o Cad**EM**

 • *Furar*: para *abrir* furos num perfil ou chapa usa-se essa ferramenta, que tem o sub menu apresentado na figura abaixo.

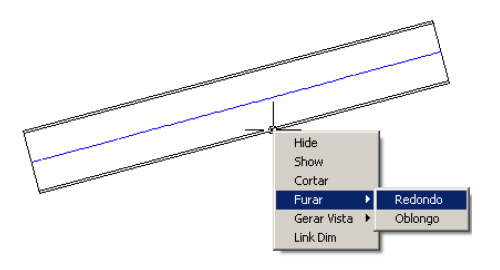

Escolhida a opção abre-se uma janela de diálogo onde se deve declarar as propriedades do furo que se quer.

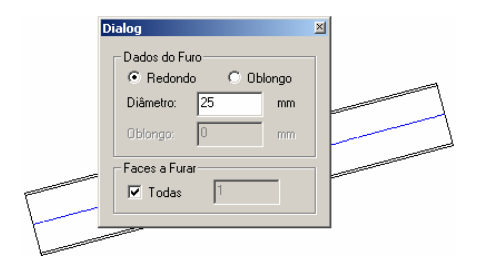

• *Gerar Vista*: com essa ferramenta é possível gerar vistas superior, inferior, seção etc. conforme sub-menu. (Os furos serão aplicados nas vistas geradas)

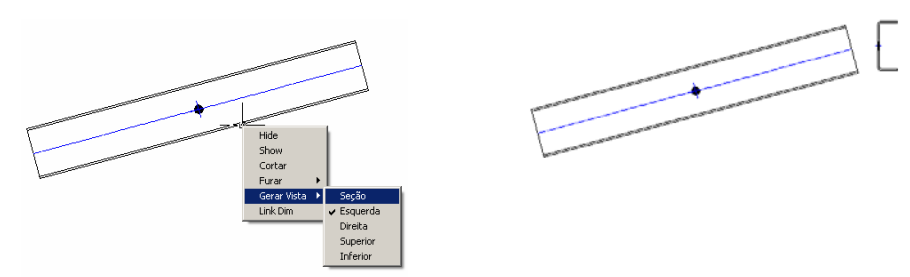

• *Link Dim*: ao se re-escalar um perfil do **CadEM** usando-se a ferramenta LINK-DIM as cotas serão re-escalonadas mas manterão o valor original

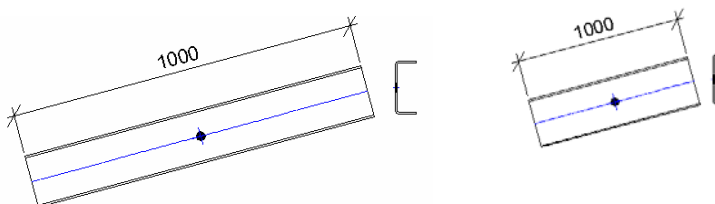

Redução de 50% do comprimento da barra

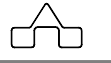

## **CAPÍTULO 3. OS PERFIS DO CadEM4.0**

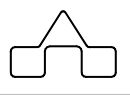

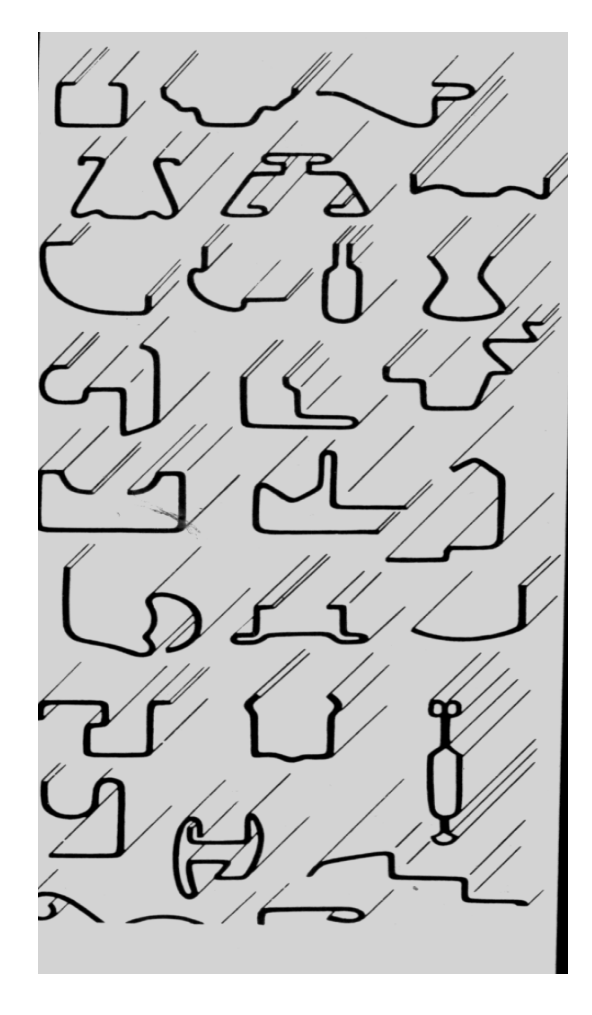

## **CAPÍTULO 3. OS PERFIS DO ST\_CadEM**

### **3.1 Introdução**

O módulo de **Perfis** é genérico, considerando como *perfis* os elementos que constituem uma estrutura metálica.

A partir desse conceito, os **perfis** e as **chapas** serão os elementos da estrutura metálica.

Para contemplar o projeto desses dois elementos, sem confundi-los, o **ST\_CadEM** apresenta dois módulos distintos:

- O módulo **Chapas**: projeto de chapas
- O módulo **Perfis**: projeto de perfis propriamente ditos.

### **3.2 Chapas**

Esse módulo permite que se projete chapas genéricas, com geometria qualquer, ou chapas padronizadas, com geometria pré-estabelecida.

Acessa-se o módulo **Chapas** no menú do **CadEM**:

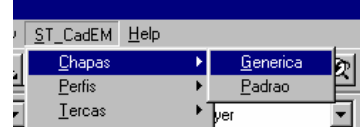

### **3.2.1 Chapas Genéricas**

 Ao se escolher *Chapas Genéricas* surgirá a janela de diálogo ao lado permitindo que se opte por:

*• Chapa Ponto a Ponto* 

Declara-se a espessura da chapa a ser desenhada e vai se desenhando a chapa, operando-se normalmente, conforme um desenho normal do AutoCAD. Para finalizar a chapa clicar o botão direito do *mouse*, e a chapa será fechada.

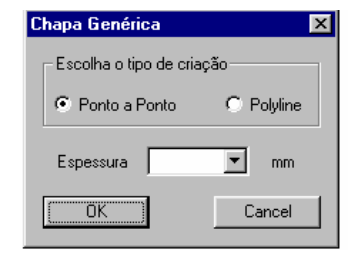

### *• Chapa Polyline*

Desenha-se uma *polyline* fechada no AutoCAD e, declarando-se a espessura da chapa a ser criada, seleciona-se a *polyline* desenhada. Ela será transformada numa chapa.

É importante ressaltar que a entidade criada por essa rotina não é um conjunto de linhas ou uma *polyline*. Com essa rotina cria-se uma entidade, exclusiva do

**CadEM**, que é um *objeto* denominado de *ST\_Chapa*.

### **3.2.2 Chapas Padronizadas**

Ao se escolher *Chapas Padrão* surgirá a *janela de diálogo* abaixo:

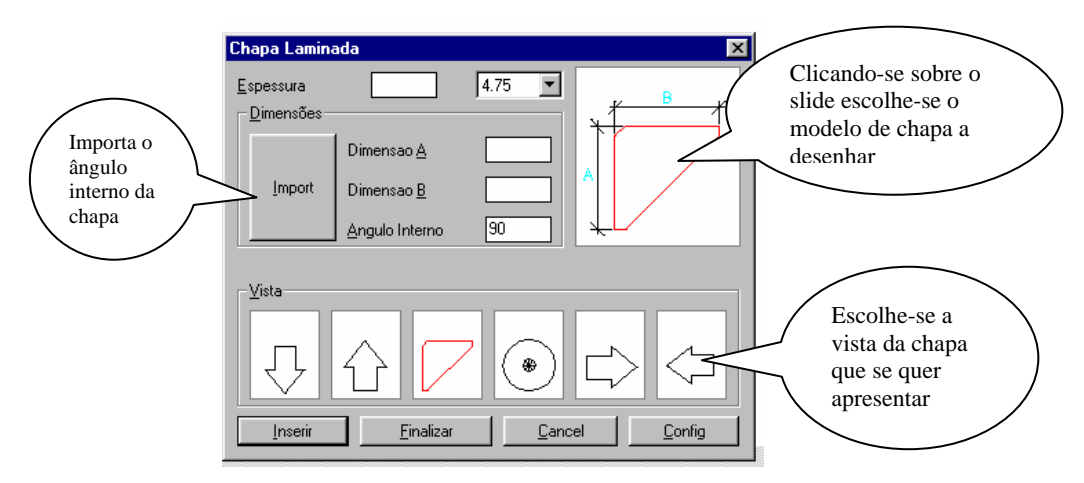

O módulo Chapas tem como chapas padrão os seguintes modelos de chapas:

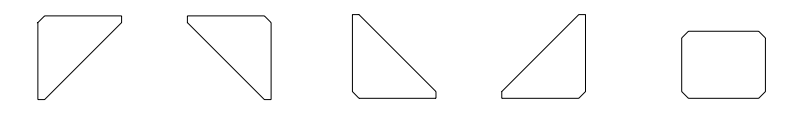

Quando o ângulo interno for desconhecido pode-se importar do desenho bastando pressionar o botão <Import>: o módulo de **Chapas** pedirá uma referência esquerda e uma direita. Clica-se nas referências (nas faces externas dos perfis onde vai se inserir a chapa) e o ângulo da chapa será lido graficamente.

Salienta-se que as chapas podem ser inseridas em vistas frontais ou vistas laterais, conforme o *slide* que estiver ativado na janela de diálogo.

Após a inserção da chapa a rotina volta para a *janela de diálogo*, aguardando nova solicitação de inserção ou *Finalizar* que será desenhar-se seu *croquis* de fabricação, ou não.

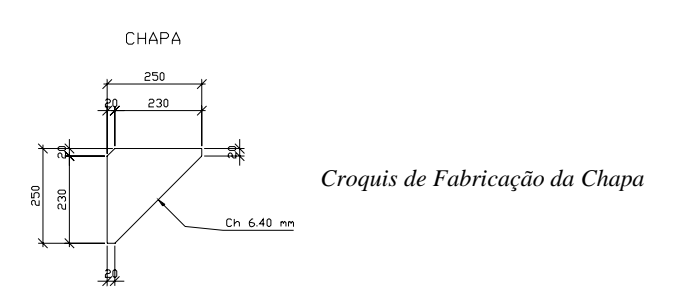

 **CadEM 4.0** 3 -3

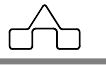

### **3.3 Perfis Disponíveis**

O módulo de **Perfis** é composto por rotinas que desenham os perfis mais comuns usados em projetos de estruturas metálicas.

A exemplo do desenho de *Chapas*, cada vez que se desenha um perfil, a entidade criada por essa rotina não é um conjunto de linhas ou uma *polyline*. Com essa rotina cria-se uma entidade, exclusiva do **CadEM**, que é um *objeto* denominado de *ST\_Perfil*, tendo cada perfil sua característica peculiar.

Estão disponíveis além de vários tipos de perfis simples - laminados, formados a frio (dobrados) e soldados - perfis compostos, que são travejados entre si.

Os perfis disponíveis no **ST\_CadEM**:

### **3.3.1 Perfis Simples**

• Perfis Formados a Frio

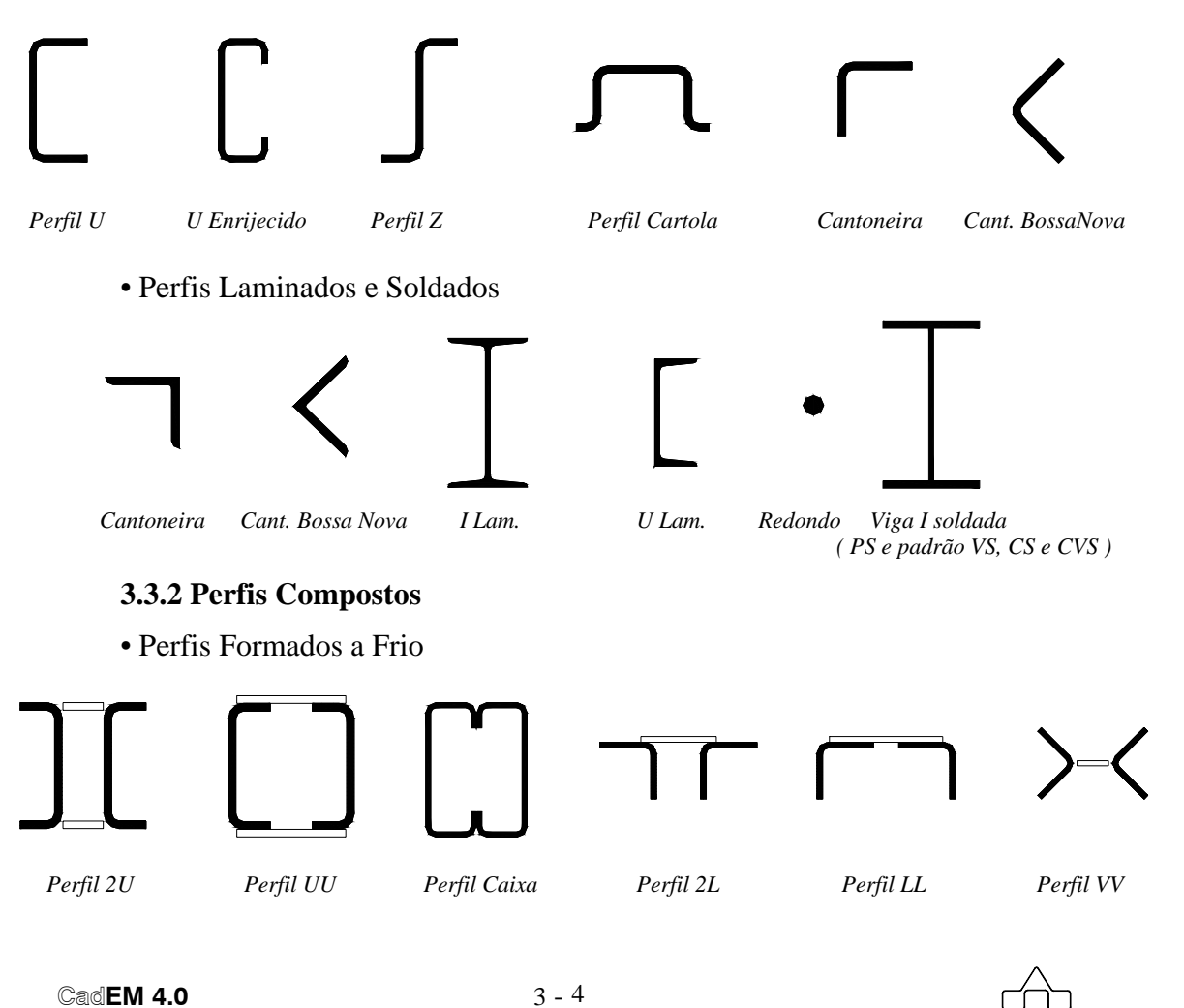

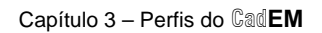

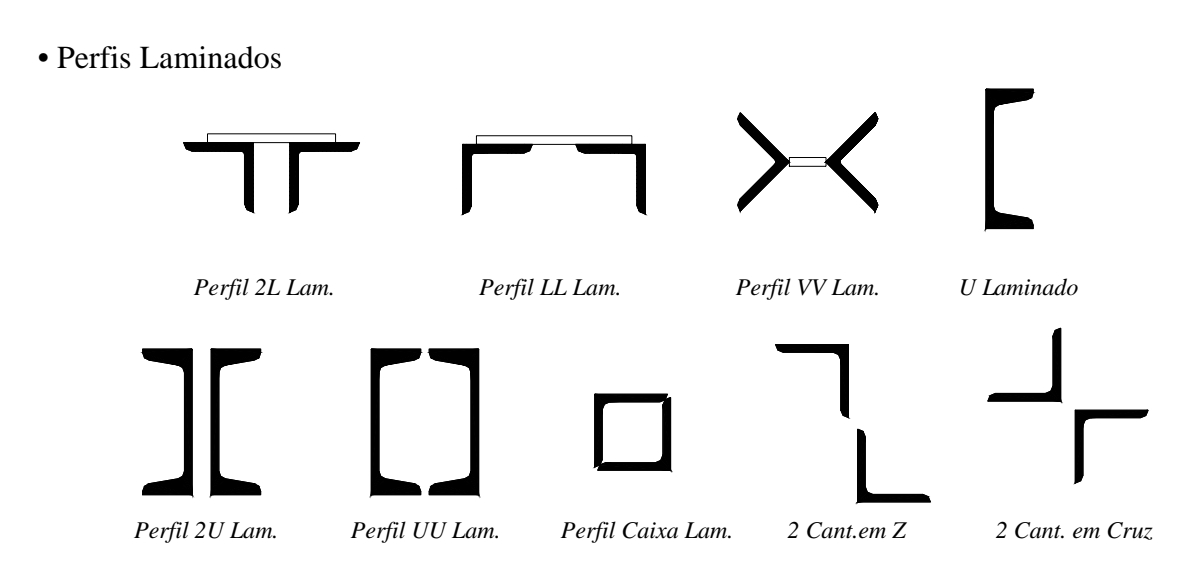

Os perfis que não são padronizados - todos exceto as cantoneiras laminadas - terão seus dados informados e poderão ser armazenados no banco de dados de perfis para reutilização posterior.

Para desenhar-se qualquer dos perfis disponíveis, basta escolhê-lo no menu *Perfis* ou na barra de ferramentas. A seguir informam-se os dados do perfil – *altura*, *mesa*, *espessura*... – ou clica-se sobre um perfil já existente no banco de dados.

Pode-se desenhar a seção e as vistas laterais do perfil, podendo ser cotadas ou não.

### **3.4 Entrada de dados**

Na *janela de diálogo* principal de cada tipo de perfil, deve-se optar pelo desenho da vista ou a seção do perfil, informar as dimensões e definir o ponto de inserção do desenho.

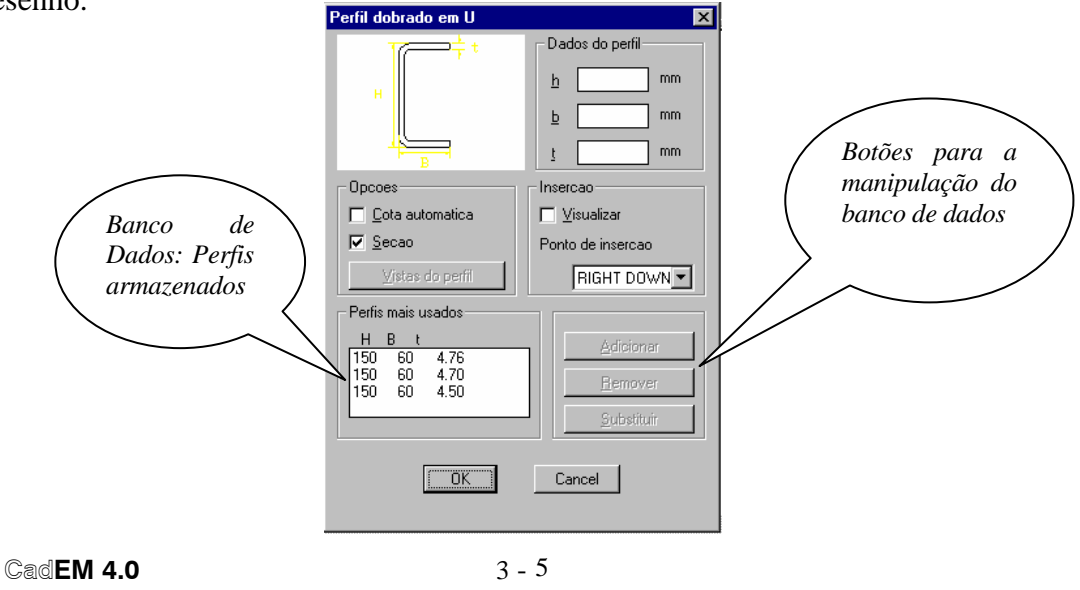

Pode-se ainda nessa janela adicionar, substituir e remover perfis do banco de dados (exceto no caso das vigas I e cantoneiras laminadas e das vigas I *VS*, *CVS* e *CS*, ).

As cotas do desenho do perfil podem ser solicitadas através do preenchimento ou não da caixa "*Cota automática*". Bastando, para alterar a opção, clicar sobre a mesma.

### **• Escolha de** *seção* **ou** *vista* **do perfil:**

- **Seção** (*default*): caso seja escolhida essa opção, o desenho final apresentará a seção do perfil.
- **Vista**: caso seja escolhida Vista do perfil, o programa mostrará uma nova *janela de diálogo*.

Existem quatro possibilidades de visualizar o perfil, e se deve selecionar qual a vista desejada. Pode-se, também, escolher o ponto de inserção do desenho.

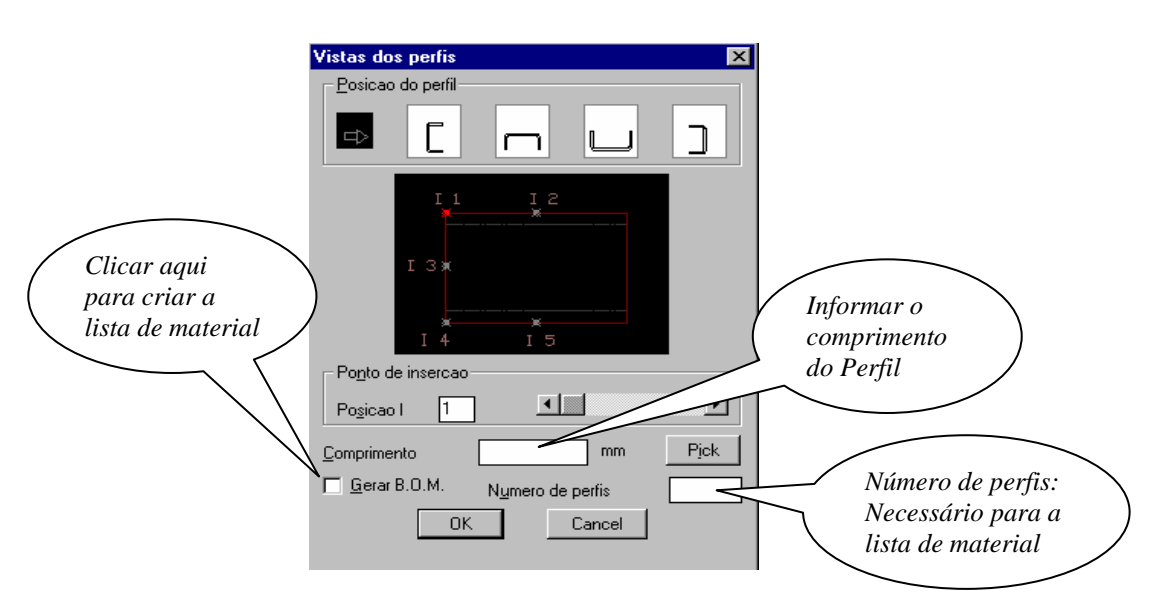

### **• Informando as dimensões do perfil:**

Para informar as dimensões do perfil, dispõe-se de duas alternativas; digitar os dados ou escolher um perfil do banco de dados.

### **• Definindo o ponto de inserção:**

O ponto *default* é "RIGHT DOWN", para visualizar onde fica o ponto de arraste de cada perfil, clique em "visualizar" e o mesmo será destacado no *slide*. Para alterar o ponto de arraste, clique no canto direito da lista onde está indicado "RIGHT DOWN" e escolha o novo ponto.

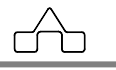

#### **• Manipulando o Banco de Dados:**

O banco de dados de perfis foi concebido com a idéia de possibilitar o armazenamento dos dados dos perfis mais usados no dia-a-dia profissional. Assim será possível montar-se bancos de dados personalizado, ao gosto de cada um. Na parte inferior da *janela de diálogo* principal existe uma lista de dados que podem ser escolhidos a qualquer momento.

- 9 **Adicionando perfis**: Para adicionar perfis ao banco de dados, preencha os campos das dimensões, pressione <ENTER> e em seguida clique em *Adicionar*.
- 9 **Removendo perfis**: Para remover perfis do banco de dados, selecione o perfil a ser removido e em seguida clique em *Remover*. Esta ação é irreversível, um perfil removido só pode ser recuperado se seus dados forem digitados novamente.
- 9 **Substituindo perfis**: Para substituir um perfil já existente no banco de dados, selecione o perfil, altere o(s) dado(s) e em seguida clique em *Substituir*.

### **• Lista de Material:**

A lista de material para perfis é, assim como para qualquer peça, opcional. Para solicitar a inserção da lista de material, basta clicar em *Gerar B.O.M*. na *janela de diálogo* de entrada de dados da vista do perfil. *B.O.M.* é a sigla para lista de material (do inglês *Bill of Material*). A lista é inserida abaixo do desenho da vista e pode ser editada, movida, etc.

 $\overline{\mathbf{r}}$ 

#### **•** *Toolbar***:**

Mostra a barra de ferramentas de perfis, a barra de ferramentas está visível por *default* mas pode ser fechada a qualquer momento. Com esta barra, assim como todas as outras do AutoCAD, tem-se acesso mais rápido e intuitivo aos programas disponíveis no menu.

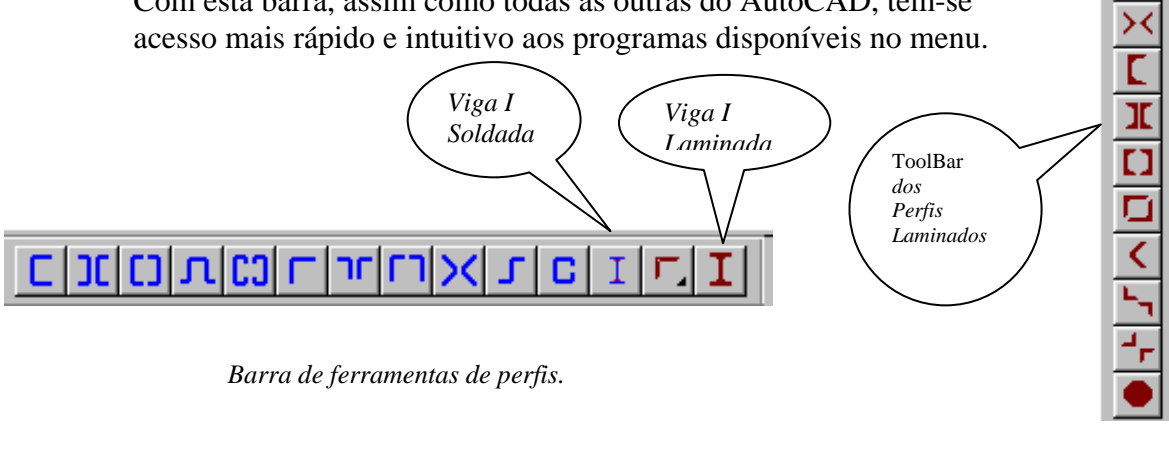

 **CadEM 4.0** 3 -7

### **3.5 Cantoneiras Laminadas**

A utilização das cantoneiras laminadas é absolutamente igual ao que se descreveu antes para perfis dobrados ou soldados, com uma diferença: por serem peças padronizadas não se pode manipular com suas dimensões e banco de dados.

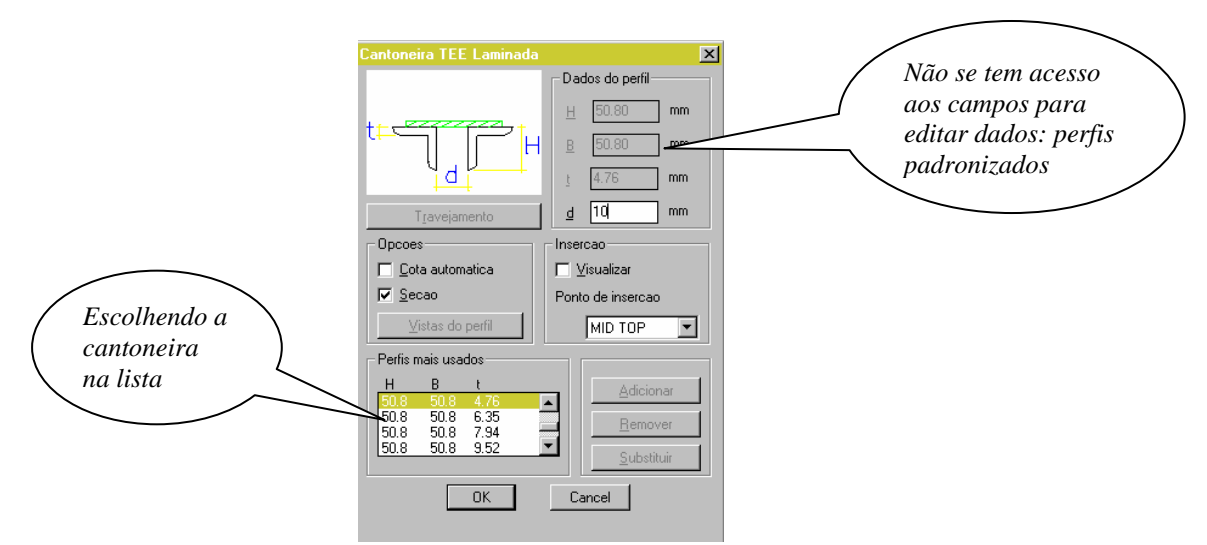

Para se desenhar um perfil (simples ou composto) com cantoneira laminada, clica-se sobre o nome da cantoneira na lista: imediatamente os campos dos dados do perfil são preenchidos com os dados da cantoneira escolhida.

Nota-se, porém, que não se tem acesso a esses campos para modificação dos dados.

Entretanto, pode-se acessar o arquivos de dados para acrescentar/retirar cantoneiras da lista: a lista de perfis cantoneiras laminadas – assim como todas as listas de perfis – é um arquivo tipo texto.

Esse arquivo é chamado de *PL\_LAM.LST* e está em: *C:\ST\_CADEM\Perfis\Listas*.

Pode-se editá-lo usando um editor de textos qualquer – o Bloco de Notas do Windows é uma boa sugestão.

Para manipular com esse arquivo deve-se tomar os seguintes cuidados:

目 PI lam - B 8 4 6 3 4 6 3 4 6 4 6 4 6 7 9 4 5 6 7 9 4 7 8 7 8 7 8 7 8 7 8 7 8 7 9 4 5 7 9 4 5 7 9 4 7 7 8 7 9 4 7 7 8 7 8 7 9 4 7 7 8 7 8 7 9 4 7 8 7 8 7 9 4 7 8 7 9 4 7 8 7 8 7 9 4 7 8 7 9 4 7 8 7 9 4 7 8 7 9 4 7 8 7 9 4 7 8 7 9 4 7  $1.73$ <br> $2.22$ <br> $1.58$ <br> $2.28$ <br> $2.86$ <br> $1.83$ <br> $2.68$ <br> $3.48$ <br> $3.19$ <br> $4.12$ 231.333.38.34.44.5.6.8.363.63.76.6.7.6.5.7.7.7.7.7.7.7.7.7.7.1.1.4.45.8.8.8.8.5.5.5.5.2.2.2.2.7.7.5. ---83<br>
4.76<br>
5.63<br>
5.83<br>
5.77<br>
5.83<br>
6.99<br>
4.78<br>
7.29<br>
7.29<br>
13.99

- As 1<sup> $\degree$ </sup> e 2<sup> $\degree$ </sup> colunas são as abas das cantoneiras.
- A 3<sup>ª</sup> coluna é a espessura da parede

 **CadEM 4.0** 3 -8

• A 4<sup>ª</sup> coluna é o peso unitário da cantoneira -kgf/m- isolada.

• As colunas estão separadas entre si por tabulação padrão: logo para separar cada coluna usar o <TAB>

### **3.6 Vigas I**

O módulo **Perfis** desenha vigas I soldadas laminadas. Para acessar um ou outro tipo de vigas basta pressionar-se o botão correspondente.

### **3.6.1 Vigas I soldadas**

Ao escolher-se viga I soldada a janela de diálogo é a apresentada ao lado:

A primeira constatação que se faz é que essa viga apresenta 4 tipos de perfis:

- *User*: perfil não padronizado com dimensões definidas pelo usuário.
- *VS*: *V*iga *S*oldada com dimensões previamente definidas.
- *CVS*: *C*oluna-*V*iga *S*oldada com dimensões previamente definidas.
- *CS*: *C*oluna *S*oldada com dimensões previamente definidas.

Para usar-se por um dos tipos de Viga I basta fazer a opção clicando-se no botão correspondente.

Cabe um esclarecimento importante:

O perfil tipo *User* é o mais geral de todos, pois pode-se escolher, livremente, suas dimensões.

Foram criados os perfis *VS*, *CS* e *CVS* em função de uma padronização de perfis já consagrada pelo uso em todo o território nacional. Para optar-se por um perfil, clica-se sobre o nome do perfil exposto no banco de dados.

Ao se escolher um dos perfis *VS*, *CS* e *CVS* nota-se que suas dimensões não podem ser editadas. A implementação de novos perfis será apresentada abaixo.

### **3.6.2 Vigas I Assimétricas**

Ao escolher viga I assimétrica surge uma *janela* de diálogo como a ao lado: Por serem perfis não padronizados, com dimensões não definidas se tem acesso a edição de todas suas medidas. No botão *Tipo Barra* pode se escolher qual será a finalidade do perfil: barra, montante, diagonal, banzo superior e inferior, viga,

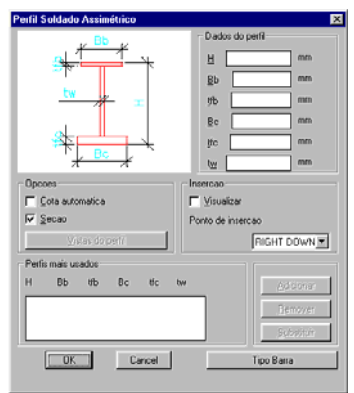

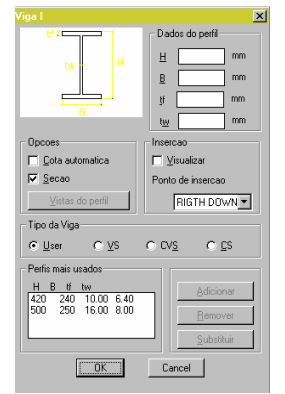

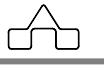

pilar ou terça.

Pode-se escolher por ter a viga desenhada em seção, ou em vista. Para ter a viga desenhada em "seção", basta selecionar seção. Para desenhar a viga em vista basta desmarcar o item seção e clicar em vista do perfil que surgirá a seguinte janela:

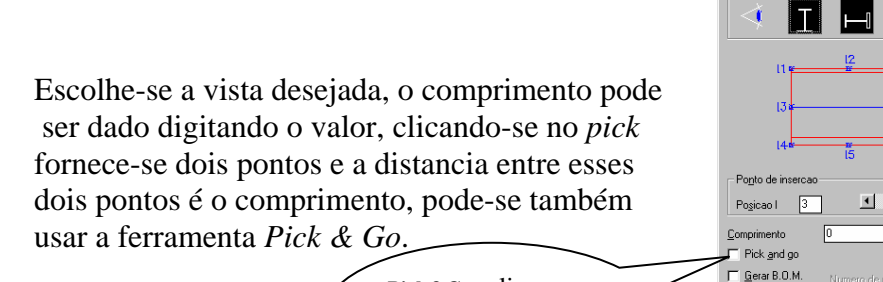

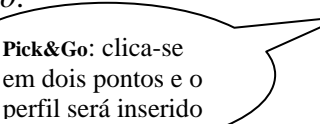

### **3.6.3 Perfis I da Açominas**

Os perfis I da Açominas encontram-se, também, disponíveis.

Por serem perfis padronizados, com dimensões já definidas não se tem acesso às suas dimensões. Para optar-se por um perfil, clica-se sobre o nome do perfil exposto no banco de dados.

### **3.6.4 Vigas I laminadas** (padrão europeu)

Foram implementados os perfis I laminados de abas paralelas, padrão europeu. Os perfis laminados implementados são denominados: *IPE*, IPN, WF, IPB, IPBL, IPBV, IPBAA e JOIST

Por serem perfis padronizados, com dimensões já definidas não se tem acesso às suas dimensões. Para optar-se por um perfil, clica-se sobre o nome do perfil exposto no banco de dados.

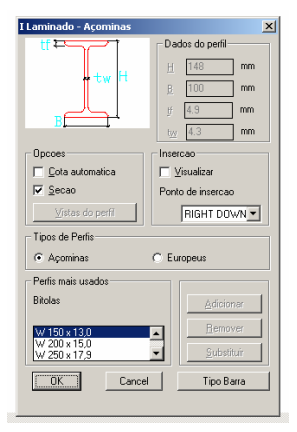

 $\vert \cdot \vert$ 

 $\begin{tabular}{|c|c|c|c|} \hline \quad \quad \quad \quad & \quad \quad \quad & \quad \quad \quad \\ \hline \quad \quad \quad \quad & \quad \quad \quad & \quad \quad \quad \\ \hline \end{tabular}$ 

 $OR$ 

 $\overline{P}$ Pick

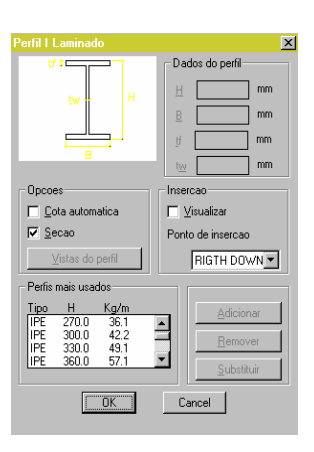

A implementação de novos perfis será apresentada a seguir.

### **3.6.5 Manipulando o banco de dados das Vigas I padronizadas**

Para se acessar o arquivos de dados das Vigas I padronizadas – soldadas ou laminadas - para acrescentar/retirar perfis da lista deve-se proceder como nas cantoneiras laminadas: a lista de cada um desses perfis é um arquivo tipo texto.

No caso das vigas I tem-se 2 arquivos por tipo de perfil: o primeiro armazena o nome e pesos e no segundo arquivo as dimensões dos perfis. Esses arquivos são:

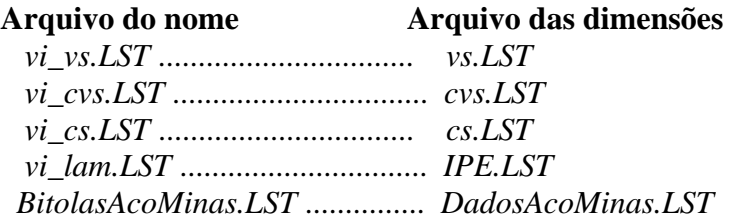

Como já comentado antes os arquivos das listas estão em: *C:\ST\_CADEM\Perfis\Listas.*

Apresentam-se, abaixo, os arquivos das vigas I laminadas:

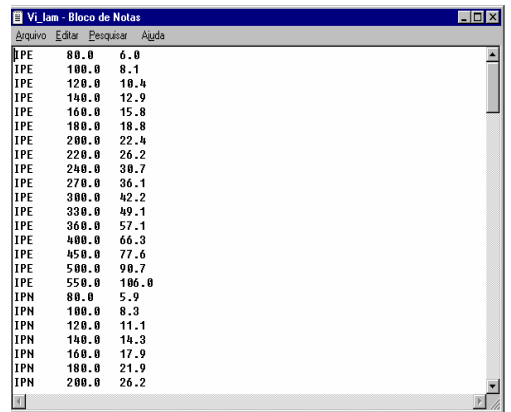

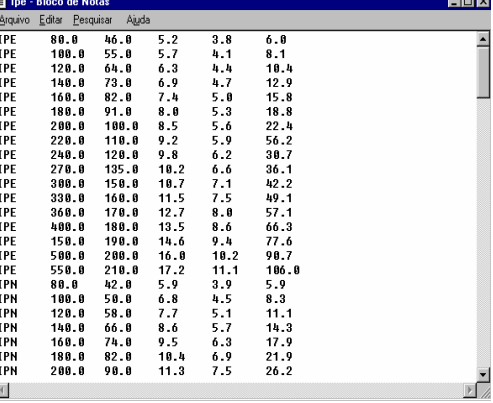

**ATENÇÃO** É importante ressaltar que os dois arquivos ( arquivo dos nomes e arquivo das dimensões ) estão relacionados entre si pela posição ( linha ) que ocupa cada perfil. Isto é, ao se introduzir um perfil novo na lista de nomes, por exemplo, na linha 17, os dados desse perfil deve estar na linha 17 do arquivo de dimensões.

Para editar os arquivos deve-se usar um editor de textos.

Para manipular com os arquivos deve-se tomar o cuidado de usar o separador *<TAB>* entre as colunas.

 $C$ ad**EM 4.0** 

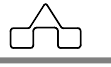

# **CAPÍTULO 4.**

## **CadEM4.0 - MÓDULOS DE DESENHOS PARAMÉTRICOS**

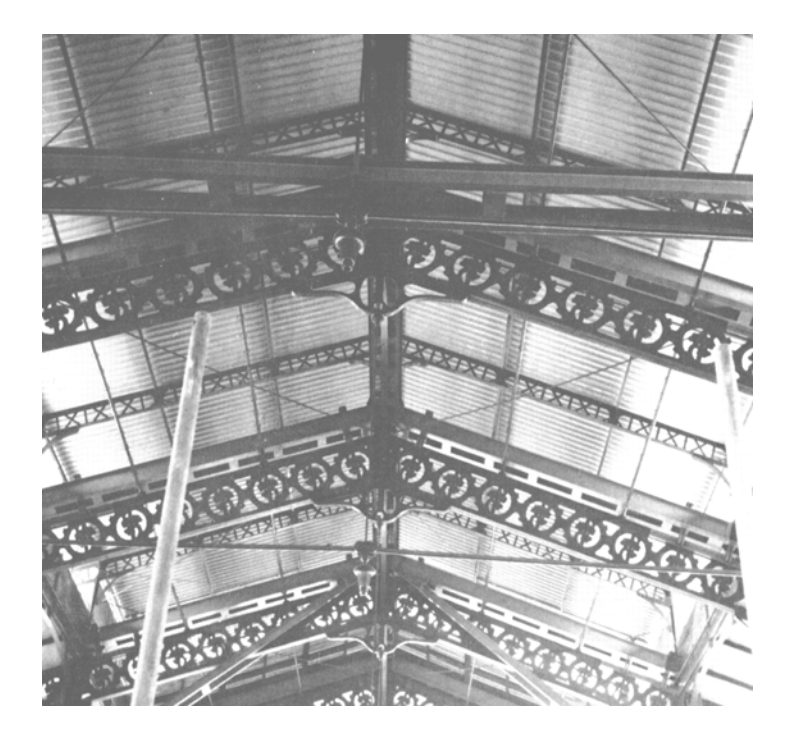

## **CAPÍTULO 4. DESENHOS PARAMÉTRICOS**

Quem trabalha com projetos de estruturas metálicas sempre sonhou em ter rotinas que automatizassem seus desenhos.

Como seria bom se estivessem disponíveis rotinas para as quais, simplesmente, se fornecesse alguns dados – que fossem digitados alguns poucos números – e a rotina se encarregasse de desenhar o que se queria.

E desenhar certo! Respeitando folgas de montagem, distâncias entre furos, distâncias entre borda da chapa e furos, folga no diâmetro dos furos para implantação de parafusos.

Que não se esquecesse de algum dado, alguma cota, algum dimensionamento ou de desenhar alguma peça importante do conjunto.

Como seria bom ter-se sempre o mesmo tipo de apresentação de desenhos e qualidade constante nos desenhos produzidos.

Como seria bom ter rotinas que possibilitassem refazer o desenho sem ter que corrigi-lo integralmente, adequando-o a uma *pequena modificação* solicitada pelo cliente, i.e. terse os dados para desenho gravados.

Como seria bom se ter rotinas que possibilitassem a configuração de cores de desenhos que cada um prefere.

Como seria bom ter-se rotinas com comunicação fácil, com diálogos em linguagem habitualmente empregadas, bem documentadas e com suporte acessível e ágil.

E, finalmente, rotinas que se tivesse certeza de desenhos certos! Para não se perder intermináveis horas revisando desenhos.

O sistema **ST\_CadEM** além dos recursos, ferramentas e bibliotecas oferecidas, dispõe de rotinas que automatizam desenhos – projetos e detalhamentos – de estrutura metálica.

Essas rotinas representam o grande ganho de produtividade, no desenvolvimento de um projeto de estruturas metálicas, tornando-se um dos principais atrativos do **ST\_CadEM** e materializando os desejos expressos acima.

Nos próximos itens serão descritos e apresentados módulos do sistema **ST\_CadEM** que desenham automaticamente.

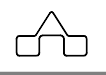

### **4.1 Módulo TERÇAS**

O módulo **Terças** desenha três modelos estruturais de terças: Terça *Normal*, Terça *Gerber* e a Terça *Multiviga*. A escolha do modelo de Terça a ser desenhado é feita a partir do menu.

### **4.1.1 Terça NORMAL**

Entende-se como terça *Normal* aquela que não possuem rótulas internas, sendo vigas bi-apoiadas, isostáticas, com o vão de flexão igual à distância entre seus apoios.

O módulo terça *Normal* oferece a possibilidade de se desenhar sete tipos de perfis:

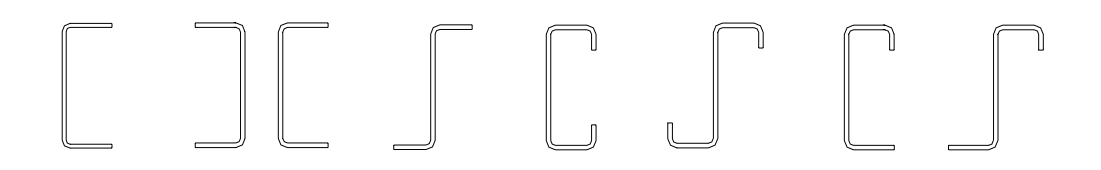

Ao se optar pelas terça *Normal* surgirá uma janela de diálogo na qual se deverá informar os dados das terças a serem desenhadas.

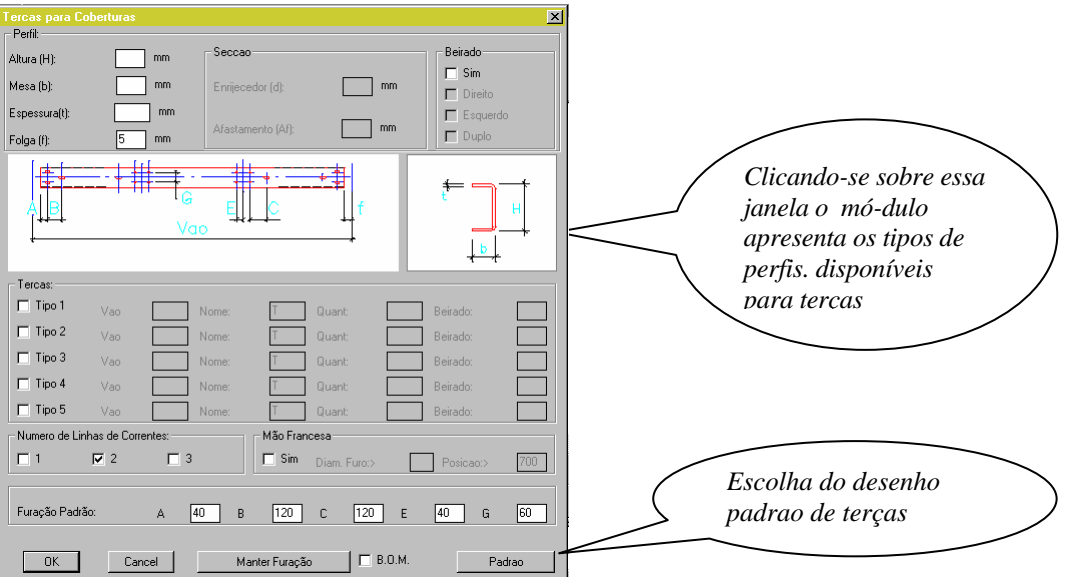

rn

A aquisição dos dados necessários ao desenho das terças é intuitiva e se processa por meio da *janela de diálogo* ao lado.

Escolhido o tipo de perfil a ser usado, o programa aguardará os dados do respectivo perfil.

Dependendo do tipo de escolha algumas janelas estarão ou não ativas.

O módulo permite que se detalhe terças com beirados *à esquerda*, *à direita* ou *duplo*, bastando clicar-se o botão de seleção correspondente.

Para cada desenho de terças existe a possibilidade de se desenhar até cinco tipos de terças, cada uma com seu vão, nome etc. .

O dado *Vão* refere-se a distância entre os eixos de apoio das terças, sendo que o comprimento de corte da terça será calculado diminuindo-se o vão por duas folgas de montagem ( configurada no módulo **Plano de Terças** ).

É oferecida a possibilidade de se optar por desenhar-se a furação para suportar 1, 2 ou 3 linhas de correntes, sendo que, por *default* será assumida furação para 2 linhas.

Pode-se desenhar a furação para suportar mão francesa, bastando selecionar-se essa opção, declarando o diâmetro do furo e sua posição (a distância da extremidade).

Para adaptar-se aos diversos padrões dos fabricantes e projetistas as distâncias entre furos podem ser personalizada no item *Furação Padrão*. Basta configurarse as medidas que se quer como padrão, pressionar-se o botão *Manter Furação*  e o programa salvará essas informações e as utilizará até que os dados sejam reconfigurados.

A *Furação Padrão*, a ser configurada nesse módulo, é a mesma que é configurada no módulo **Plano de Terças**, tanto fazendo, para o programa, se for configurada no módulo **Terças** ou no módulo **Plano de Terças**.

Caso se queira a lista de materiais das terças desenhadas: selecionar o botão *B.O.M.*.

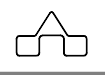

Apresenta-se, a seguir um desenho de Terça *Normal* gerado pelo programa:

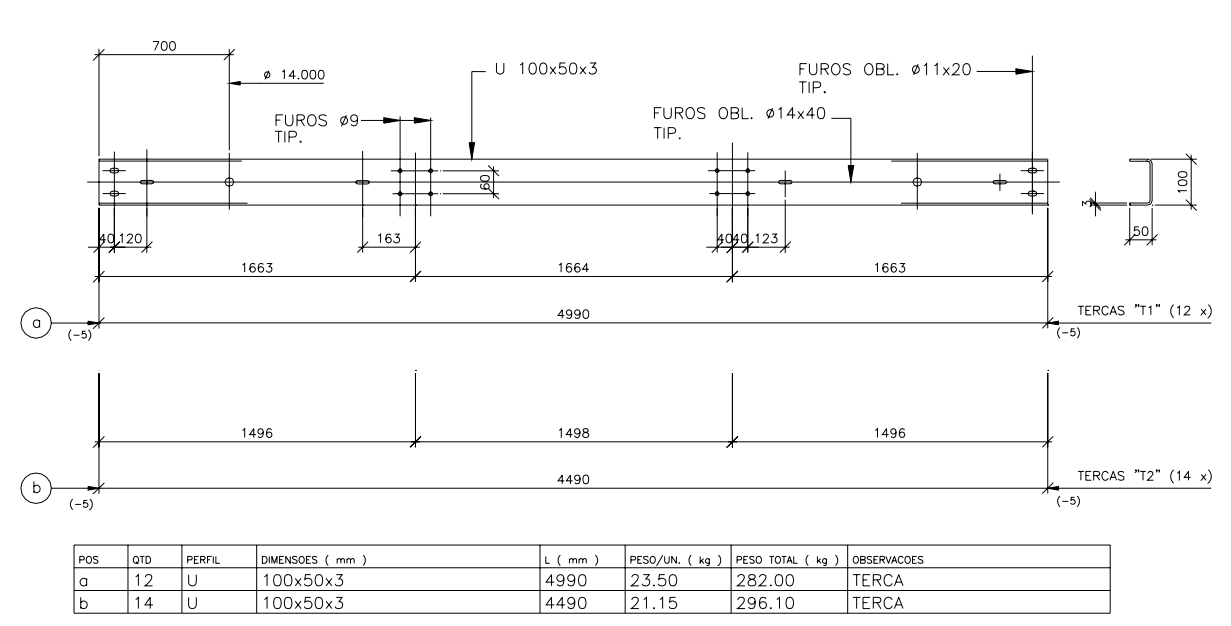

#### **TERCA** U 100x50x3

### **4.1.2 Terça GERBER**

As terças *Gerber* são vigas que possuem rótulas internas, ao longo de seu comprimento, i.e. são vigas tipo Gerber.

Para a terça *Gerber*, valem as informações da Terça *Normal*, comentadas acima. Nessa versão do programa só estão disponíveis os perfis *U* e *Z*.

Na terça *Gerber*, por características de construção, a informação do tamanho do balanço é obrigatória.

Existem duas quantidades de terças a serem informadas: o número de terças maior ( com balanço ) e de terças menor.

O dado "*Vão*" refere-se a distância entre eixos de tesouras, pórticos, etc. Os comprimentos das terça maior e menor será calculado automaticamente de acordo com o seguinte critério:

• o comprimento da terça maior é o *vão* mais dois balanços ( *Vão + 2 F* ) e

rn

 **CadEM 4.0** 4- 5

• o comprimento da terça menor é o *vão* menos dois balanços menos duas folgas ( *Vão – 2 F – 2 Folga* ). Onde a dado folga ( de montagem ) deve ser configurado no módulo **Plano de Terças** 

O programa também calcula o dimensionamento da tala de emenda entre uma terça com a outra. Essa tala é soldada na terça maior sendo que a terça menor será parafusada nela. A furação para esta fixação também é automática. A opção de terça dupla ( dois perfis U formando um perfil ][ ) está também disponível, da mesma forma que para a terça *Normal*. Os dados do quadro "*Medidas*", idem, podem ser alterados a qualquer momento.

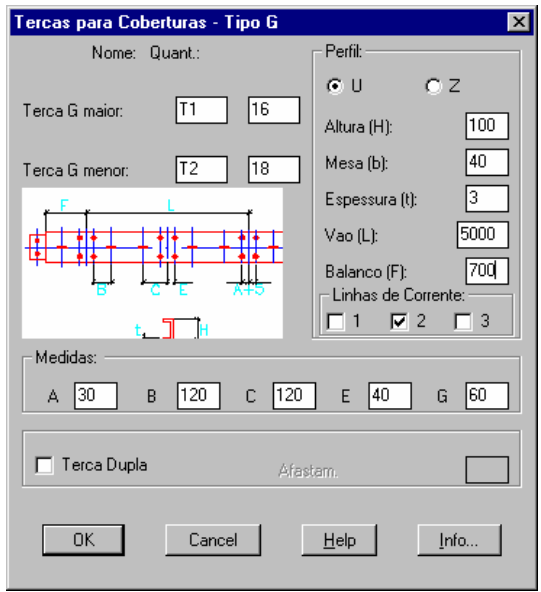

 Apresenta-se, a seguir, o desenho de uma Terça GERBER obtido pelo módulo **Terças**

rA

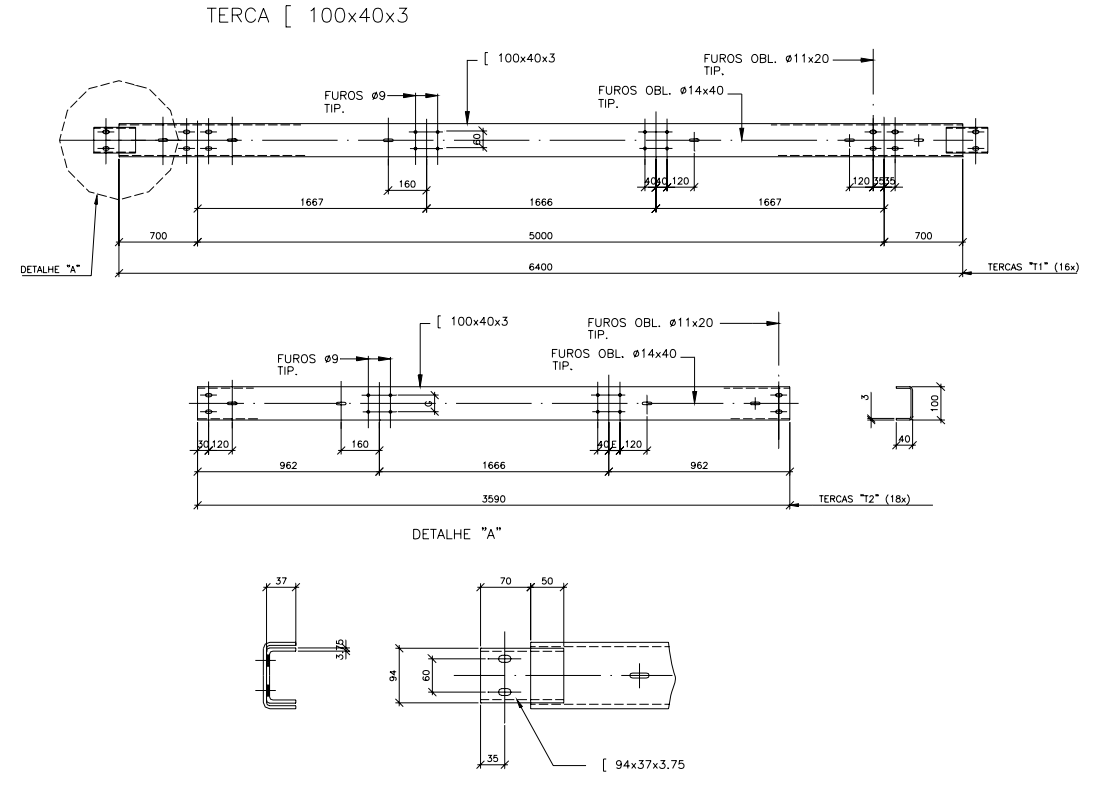

### **4.1.3 Comentários sobre a geração do desenho de terças**

O desenho gerado pelo módulo de **Terças** *Normal* e *Gerber* é um bloco inserido onde se altera o número de linhas de correntes que é escolhido pelo usuário.

Os desenhos gerados (blocos), terão sempre as mesmas dimensões, não variando conforme entradas do usuário. A função do programa será editar as cotas, estabelecendo-se assim uma representação simbólica das terças, ficando para as cotas o compromisso de indicar as verdadeiras dimensões das terças.

Os desenhos gerados pelo módulo **Terças** ( *Normal* e *Gerber*) do **ST\_CadEM** devem ser inseridos no *Paper Space* com uma escala de 1/1, pois assim ficam melhor adequados a uma representação otimizada.

### **4.1.4 Pequenas alterações no desenho padrão das terças**

É possível introduzir-se pequenas alterações no desenho padrão de terças.

Alguns projetistas preferem usar uma só corrente por prumada, localizando-a na linha neutra do perfil. É possível adaptar-se o desenho padrão das terças a essa nova situação. ( o que se descreve serve para outro tipo de modificação ! )

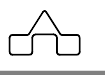

No sub-diretório ST\_CADEM\TERCA existem 3 arquivos de desenho: LC1.DWG, LC2.DWG e LC3.DWG que são os blocos das terças a serem desenhadas com 1, 2 ou 3 linhas de correntes respectivamente.

Para fazer a adaptação a um novo padrão carregar arquivo por arquivo, proceder a alteração no respectivo arquivo e gravá-lo de novo.

 **• Exemplo com a Terça com 2 linhas de correntes: arquivo LC2.DWG** Ao se abrir o arquivo surge o desenho abaixo:

#### TERCA HHHxDDxS

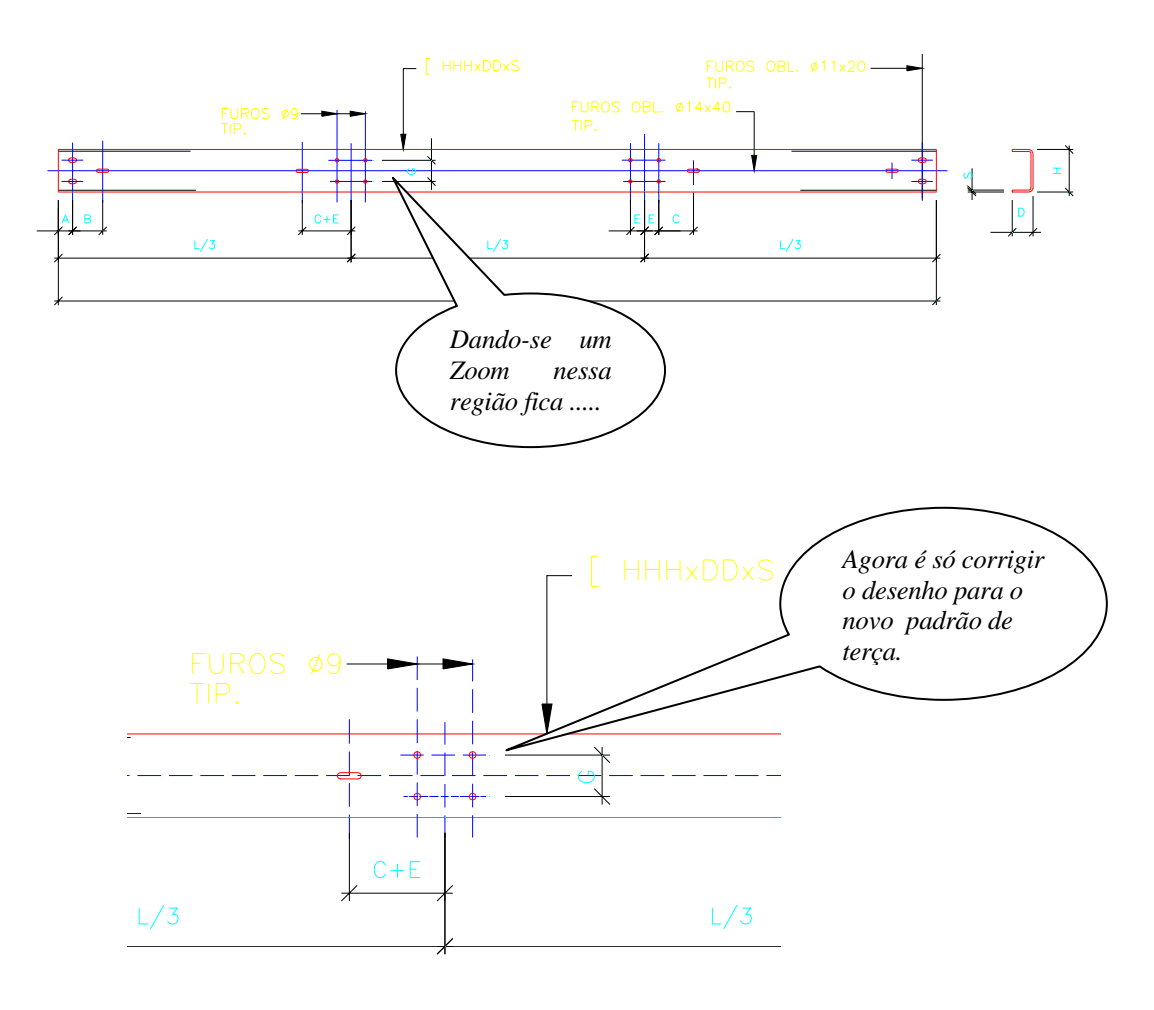

 **CadEM 4.0** 4- 8

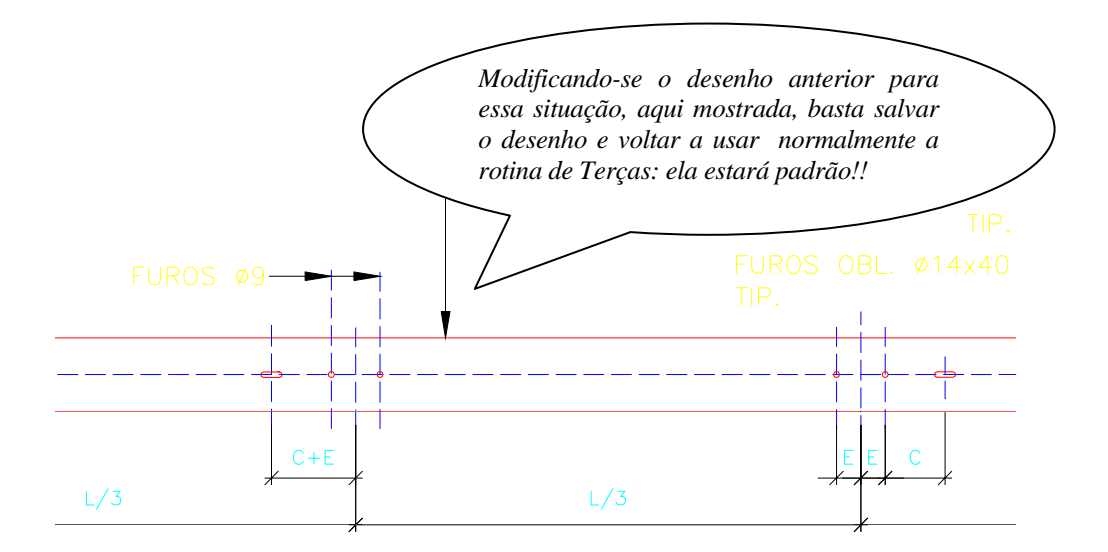

### **4.1.5 Alterando o desenho padrão das terças**

Como comentado acima, o detalhamento das terças se baseia em desenhos padrões de terças previamente elaborados: os arquivos \ST\_CadEM\Terca\ *LC1*, *LC2* e *LC3*.

Esses arquivos estão, originalmente, configurados como padrão. Entretanto a qualquer momento, pode-se alterar o padrão dos desenhos de terças: bastará clicar-se o botão que está no canto inferior da *janela de diálogo* de terças.

Será aberta a janela do *Gerenciador de Padrões de Terças*.

Clicando-se sobre um nome que consta na lista de *Padrões* troca-se de padrão de desenho: o novo padrão ficará em evidência e nas próximas 3 linhas será publicado o nome dos arquivos de desenho desse padrão.

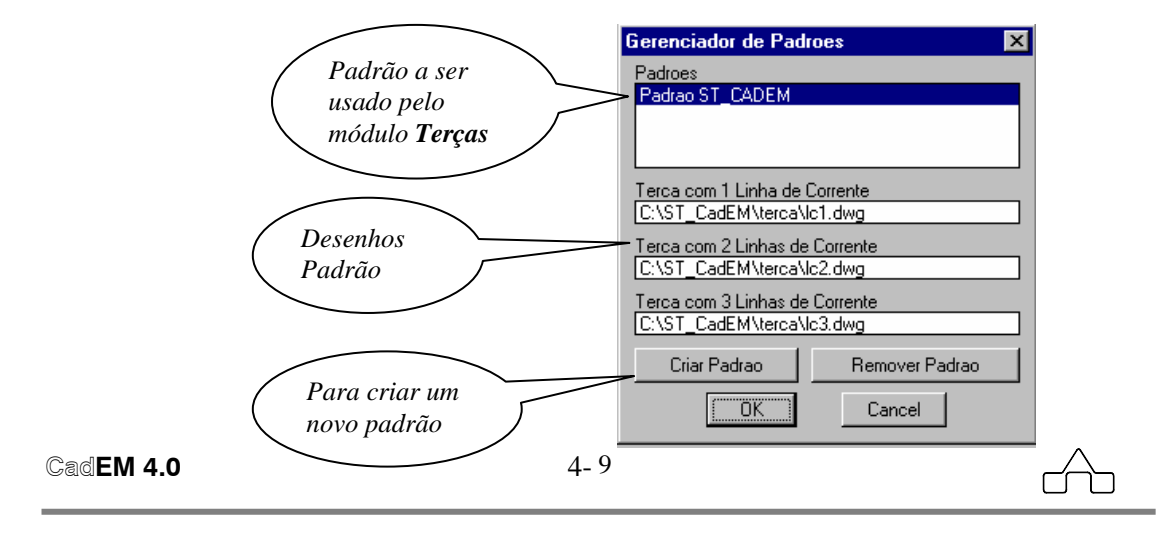

#### **4.1.5.1 Criando um Novo Padrão**

Para criar-se um novo padrão de desenhos deve-se proceder:

• Desenham-se os três padrões de terças ( um de cada vez ) – com 1, com 2 e com 3 linhas de correntes. Esses desenhos **devem** ser adaptações dos desenhos originais LC1, LC2 e LC3. ( por isso os arquivos originais deverão ser carregados antes de tudo, para que as modificações sejam **sobre** desenhos LC1, LC2 e LC3.

 Deve-se atentar para alguns detalhes na adaptação: caso não se queira uma cota entre furos, deve-se apagá-la do desenho e declarar o valor dessa cota como *ZERO* na configuração das terças, nesse mesmo módulo ou no módulo **Plano de Terças**.

- As adaptações devem ser arquivadas com outro nome, para que não se percam as referências originais.
- Só então clicar no botão *Criar Padrão*: Será aberta uma janela de diálogo na qual serão declarados o nome do novo padrão e o nome ( e *caminho*) dos respectivos desenhos

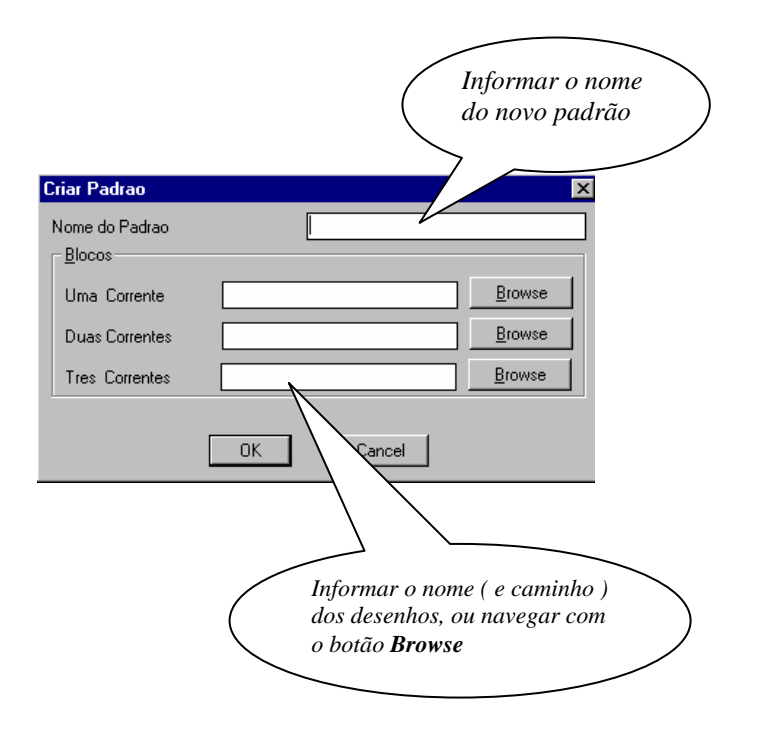

### **4.1.6 Terça Treliçada Triangular**

Essas terças, como o nome diz, são terças treliçadas com seção triangular, cujos banzos são perfis *cantoneiras* e *tee* e o treliçado são senoides de "*barras redondas*".

Essas terças representam uma solução alternativa às terças de perfis de alma cheia, sendo, em determinadas situações de vão e tipo de cobertura, vantajosa sua utilização.

O dimensionamento dessas terças é função do seu vão, tipo de telha e do afastamento entre as terças. Para a determinação dos perfis a usar, da modulação

do treliçado e das limitações de vãos e afastamentos seguiu-se, totalmente, a orientação fornecida pelo catálogo de Multivigas® da Gerdau.

Ao se chamar esse módulo surge a *janela de diálogo* ao lado.

Para que se obtenha a terça treliçada detalhada bastará algumas informações:

- *Tipo de Telha*: optar entre telhas de barro, fibrocimento ou metálica (alumínio/aço)
- *Vão da Terça*: distância entre os eixos de apoio da terça.

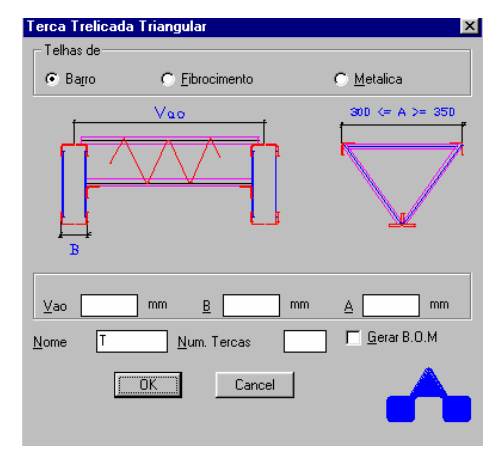

- *Largura do Apoio (B)*: informar a medida *B* conforme *slide* acima.
- *Largura da Terça (A)*: informar a distância entre os perfis do banzo superior. Por orientação da Gerdau a medida *A* deve estar contida no intervalo (300,350).
- • *Nome da Terça*: é sugerido o prefixo *T* para o nome da peça, porém o nome da terça é totalmente livre.
- *Número de terças*: para a confecção da lista de materiais.
- *B.O.M.*: por *default* o programa gerará a lista de materiais das *N* terças detalhadas.

A seguir apresenta-se um exemplo de desenho gerado pelo módulo **Terça Treliçada Triangular**. Caso estudado:

- *Tipo de Telha*.................... telha de barro
- *Vão da Terça*.................... *4500 mm*
- *Largura do apoio (B)* ...... *200 mm*

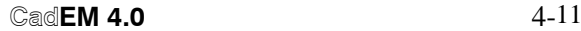

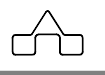

- *Largura da Terça (A)*..... *320 mm*
- • *Nome da Terça*............... T-01A
- *Número de terças*........... *12 peças*

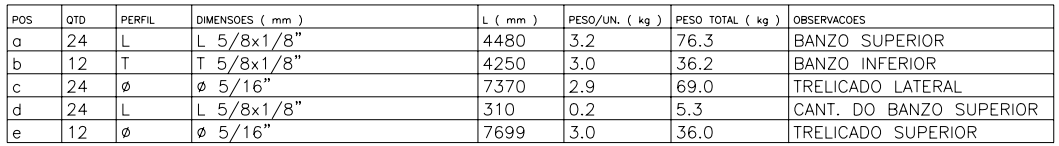

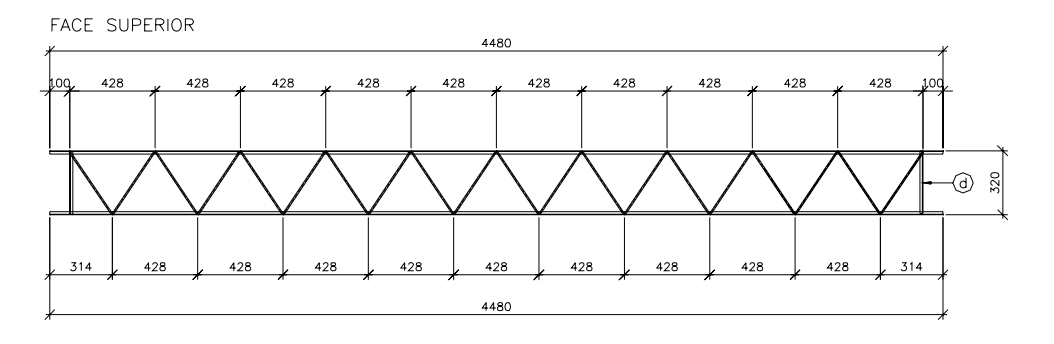

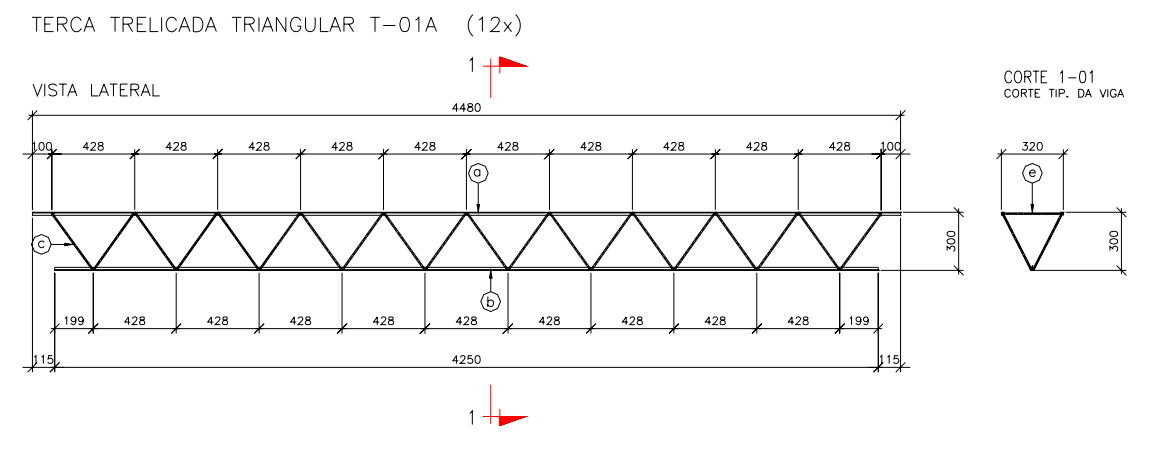

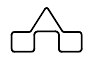

### **4.2 Módulo CHUMBADORES**

O módulo **Chumbadores** possibilita a confecção de desenhos de quatro tipos de chumbadores diferentes.

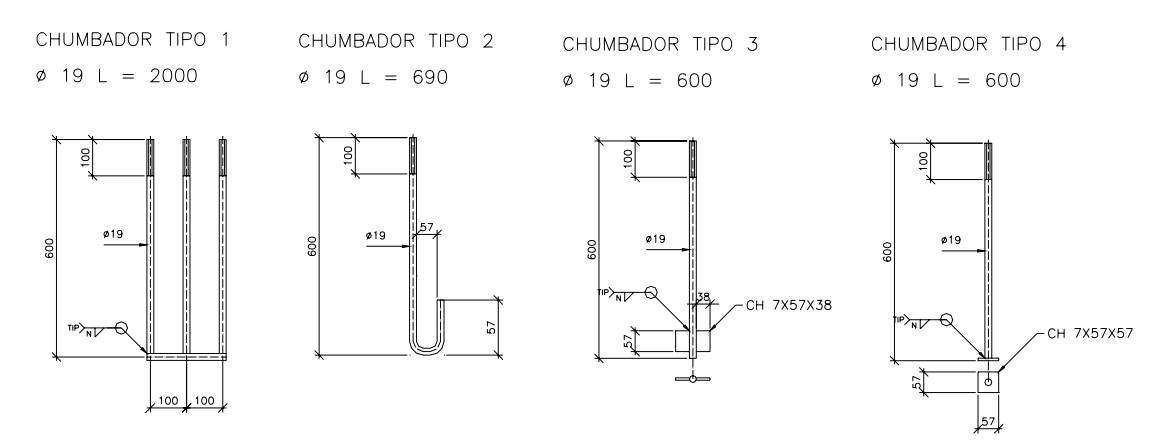

Ao se clicar a opção *Chumbadores* no menu do **ST\_CadEM** surgirá uma *janela de diálogo* por intermédio da qual os dados serão informados ao programa.

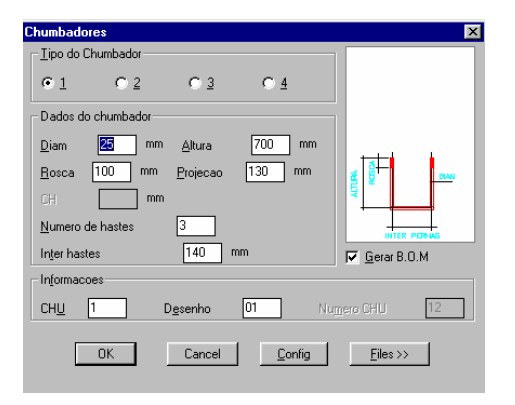

Deve-se escolher um dos tipos na parte superior da *janela de diálogo*: tipos 1, 2, 3 e 4. ( O tipo de humbador pode ser visualizado no *slide* localizado na parte direita da *janela*.)

Uma vez escolhido o tipo de chumbador, informam-se dados do mesmo: diâmetro, altura de cada perna ( haste ), tamanho da rosca etc.:

- Para o tipo 1, deve-se informar também o número de *pernas* que será o número de barras rosqueadas e a distância entre as mesmas.
- Para os tipos 3 e 4 é necessário informar-se a espessura da chapa de ancoragem (indicada no *slide*).

As informações *CHU*, *Desenho* e *Número CHU* são, respectivamente, o nome do chumbador a ser desenhado, o número da prancha, e a quantidade de chumbadores iguais.

O botão *Config* estará a disposição sempre que se queira configurar o chumbador a ser desenhado.

```
CadEM 4.0 4-13
```
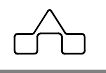

### É possível configurar-se Inserção da Luva

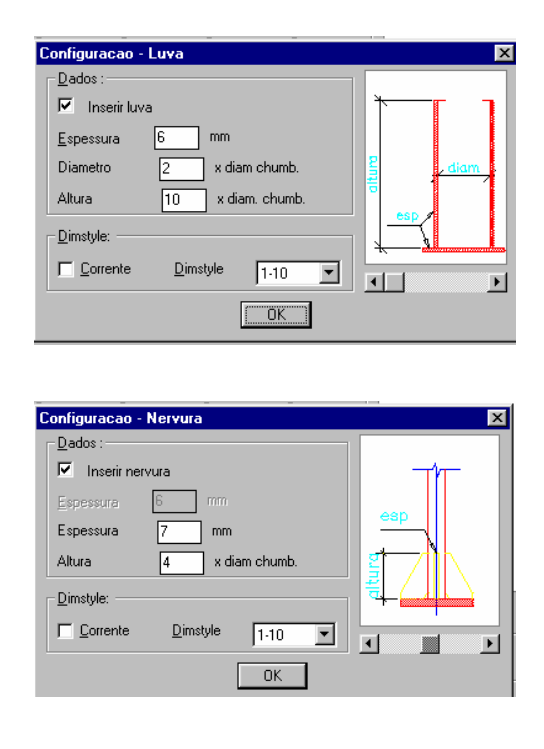

Pode-se ainda solicitar a geração da lista de materiais clicando o botão *B.O.M.* O utilitário *Files* está disponível para salvar/carregar os dados de chumbadores.

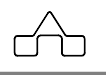

### **4.3 Módulo BASE DE PILARES**

O módulo **Base de Pilares** oferece várias alternativas, tanto de perfis a serem usados, quanto às chapas que formam a base, desenhando diversos tipos de bases de pilares. O desenho sempre será apresentado em três vistas, a fabricação das chapas que compõem a base e a lista dos materiais que compõem a base.

Nesse módulo está implementada a tecnologia *Pick&Know*, com a qual uma barra criada pelo **ST\_CadEM** é reconhecida, possibilitando a importação dos dados do pilar. Nesses casos, além das vistas do desenho descritas acima, será inserida na barra criada, a vista correspondente da base.

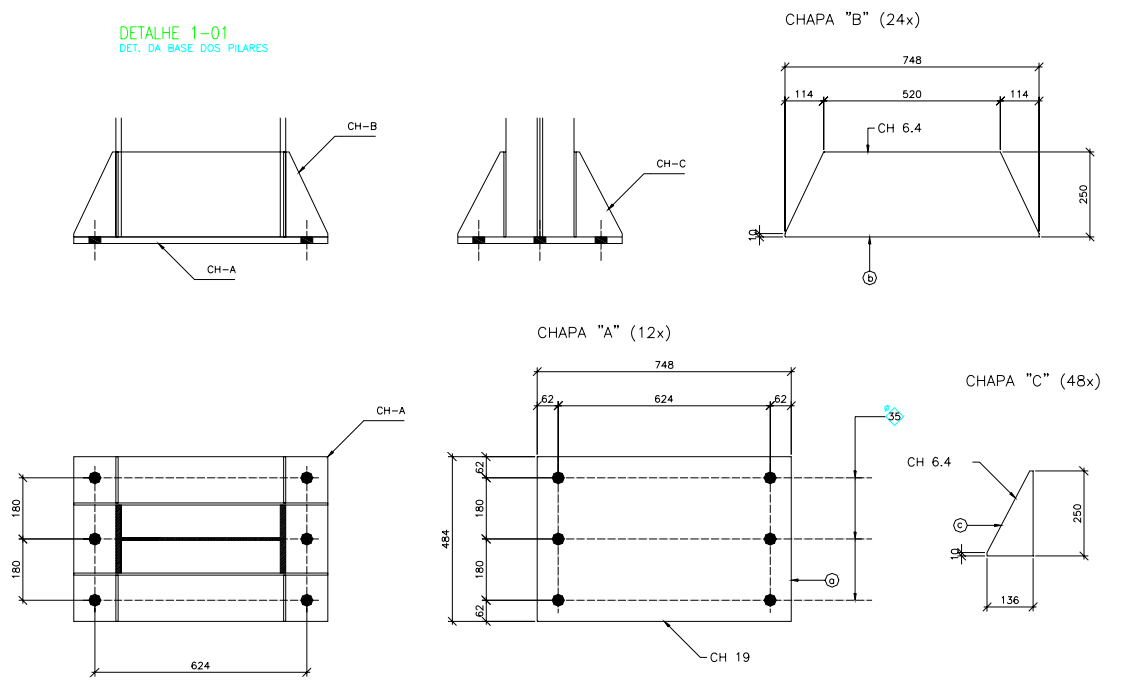

Ao ativar-se esse módulo, a partir do menu, será apresentada uma *janela de diálogo* onde serão informados os dados para o desenho.

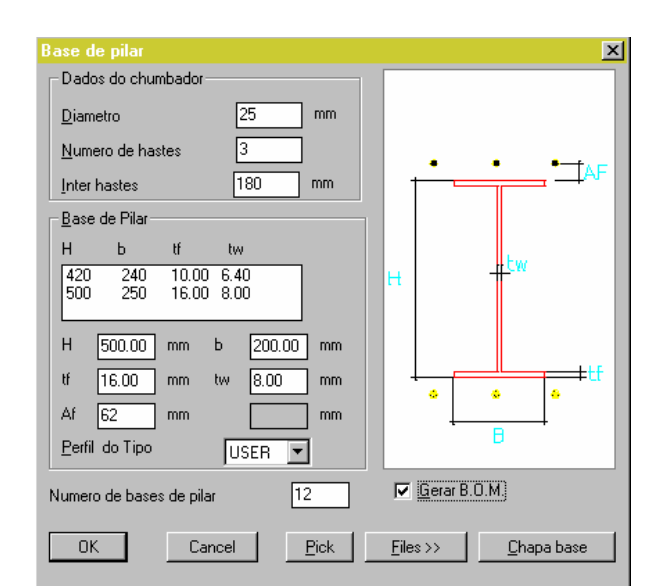

Clicando-se o botão esquerdo do *mouse* sobre o *slide* da janela seleciona-se o tipo de pilar que se quer: tem-se seis tipos de pilares disponíveis para o desenho de bases.

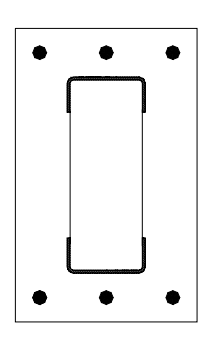

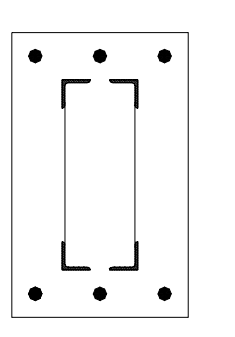

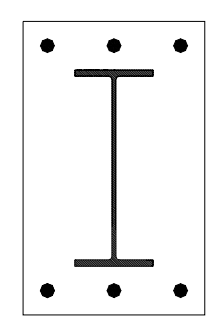

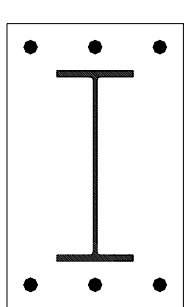

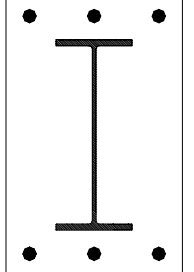

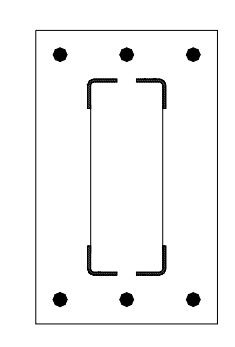

 *2 perfis U de ch. dobrada Perfil I soldado 4 cantoneiras de ch. dobrada* 

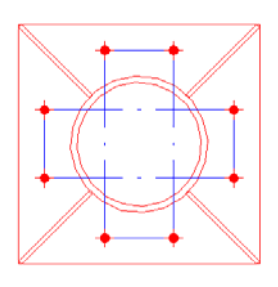

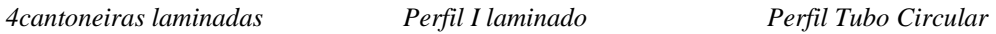

 $\text{C}$ ad**EM 4.0 4-16** 

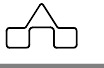

Depois de escolher o tipo de base de pilar, deve-se informar os dados relativos ao pilar:

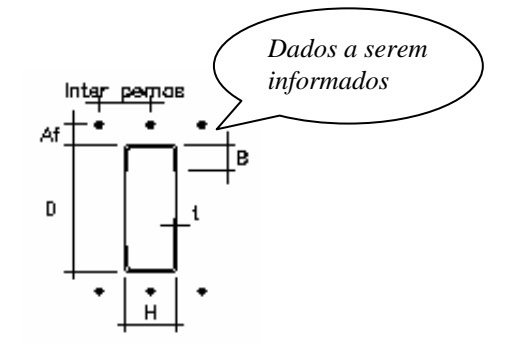

*Dados do Chumbador*: - *Diâmetro* ( em *mm* )

- *Número de hastes*: número de chumbadores de cada lado da base. No exemplo acima tem-se 3 hastes ( chumbadores ).
- *Inter hastes*: a distância entre as hastes ( chumbadores ou pernas )
- *Perfil*: informam-se os dados do(s) perfil(s) que formarão o pilar. Ressalta-se a possibilidade de se utilizar um dos perfis armazenados no banco de dados do *Módulo de Perfis*.

Uma vez que se tenham informados os dados na *janela de diálogo* principal, deve-se clicar no botão *Chapa base do pilar* para fornecer os dados da chapa base do pilar e/ou para se ter acesso à configuração de desenho e critérios do módulo **Base de Pilares**.

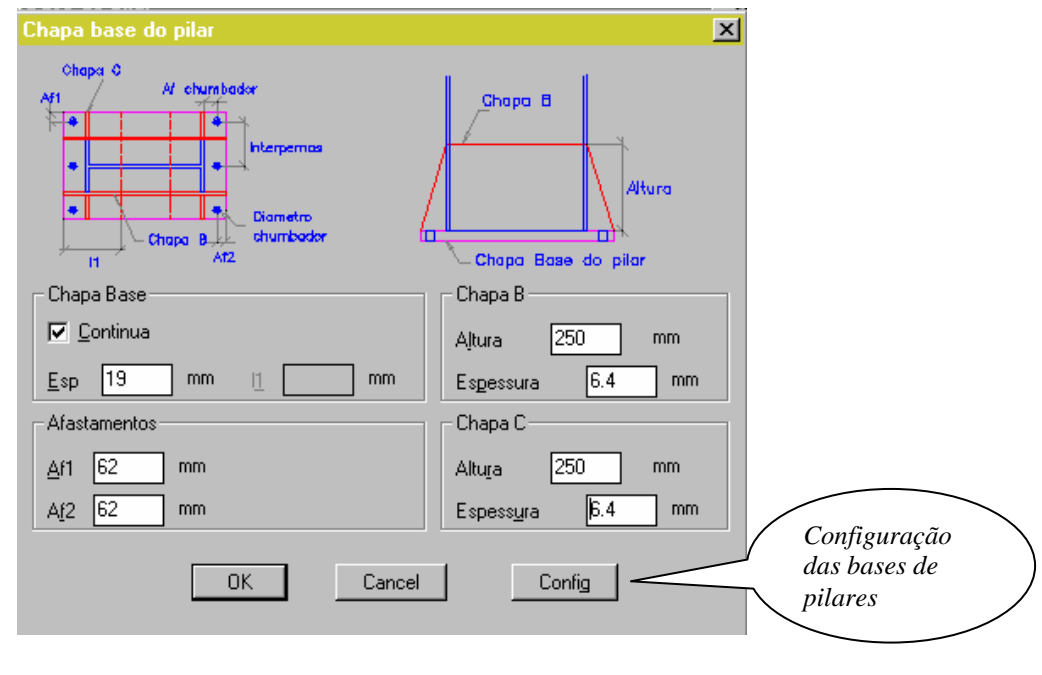

 **CadEM 4.0**  $4-17$ 

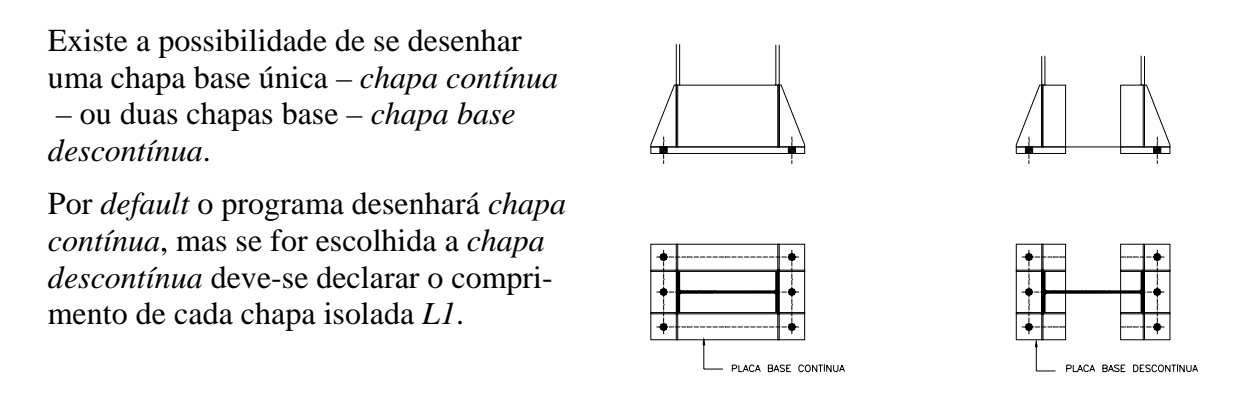

A base dos pilares é formada por três chapas: *Chapa A* ( placa base), *Chapa B* (nervura maior) e *Chapa C* ( nervura menor)

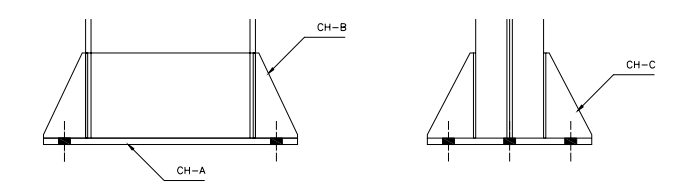

A placa base ( *Chapa A* ) não pode, por conceito, ser omitida de uma base de pilares, mas se pode prescindir as nervuras *Chapa B* e *Chapa C*.

Para não se ter uma ou outra nervura bastará declarar-se *0* ( *zero*) no campo relativo à altura da chapa que não se quer. Nesse caso a declaração da *espessura* é opcional.

O módulo **Base de Pilares** oferece a possibilidade de se salvar os dados informados, bastando acessar o Gerenciador de Arquivos do programa. ( recomenda-se essa prática )

Está disponível também a ferramenta de lista de material, sendo necessário, para acionála, somente clicar sobre o item Gerar *B.O.M*.

### **4.3.1 Importando dados: tecnologia** *Pick&Know*

No módulo **Base de Pilares** foi implementada a tecnologia *Pick&Know* que reconhece os dados de uma barra criada pelo **ST\_CadEM**.

Com essa tecnologia importam-se os dados do perfil – geometria e orientação – de maneira muito simples e amigável:

```
 CadEM 4.0 4-18
```
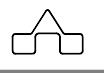

- na *janela de diálogo* principal do módulo, clicando-se o botão *Pick* o programa pede para selecionar-se uma barra criada pelo **ST\_CadEM**. Feita a seleção retorna a *janela de diálogo* para que se complete a declaração dos dados necessários ao desenho da base de pilares.
- antes de detalhar a base o módulo solicitará que se *clique* sobre a barra selecionada antes para que seja inserido o desenho da base nessa barra.

### **4.3.2 Configurando as Bases de Pilares**

Ao se ativar a *Configuração* do módulo **Base de Pilares** será apresentada a *janela de diálogo* abaixo.

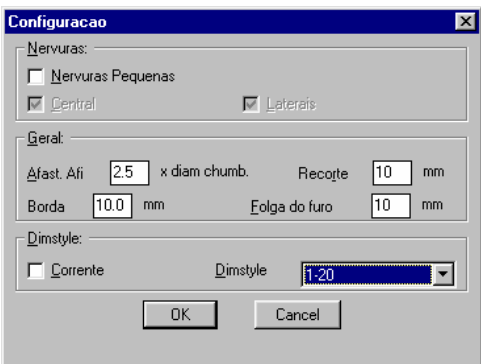

Embora com poucos itens, a configuração desse módulo abre inúmeras opções de desenhos de bases para o usuário.

Tem-se configurações das *Nervuras* e configurações *Gerais*.

#### **Configuração das Nervuras**:

Nesse ponto cabe conceituar-se *Nervuras Pequenas* e *Grandes.*

*Nervuras Pequenas* são as nervuras cuja extensão vai da borda da placa base até simplesmente tocar uma aresta ou face dos pilares. Por esse conceito as *Chapas C* são sempre nervuras *pequenas*.

Ao contrário as *Nervuras Grandes* são aquelas que se estendem da borda da placa base tangenciando, parcial ou totalmente, uma face do pilar. As *Chapas B* podem ser nervuras *grandes* ou *pequenas*.

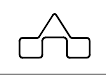

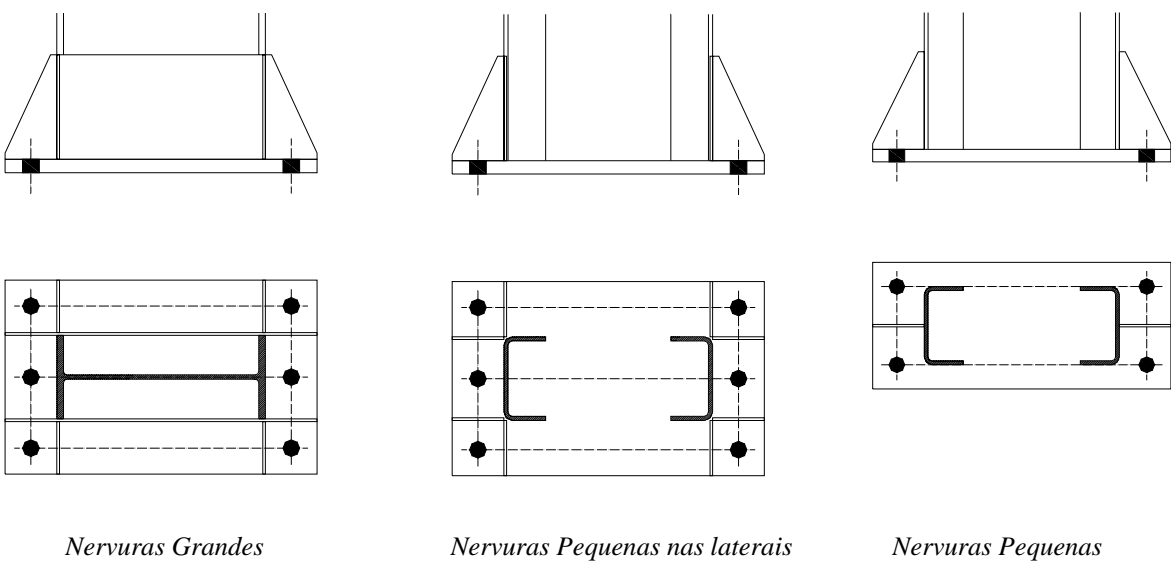

 *Central: sem Ch C* 

As nervuras *grandes* só podem ser colocadas nas laterais, enquanto as nervuras *pequenas* podem se colocadas nas laterais e/ou no centro do pilar.

### **Configuração Geral**

Pode-se configurar:

*Afastamentos Afi*: os afastamentos entre os furos dos chumbadores, entre os furos e as bordas da placa base e entre os furos e o pilar - *Af1* , *Af2* e *Af* – podem ser função do diâmetro do chumbador. Os valores resultantes dessa configuração podem ser editados livremente a cada desenho. RECORTE *Recorte*: tamanho do recorte ( em *mm* ) dos vértices das

 nervuras ( caso *zero* o vértice não será recortado ).

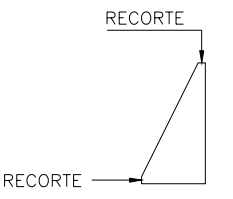

ĽUJ

*Folga do furo*: a folga ( em *mm* ) entre o diâmetro do chumbador e do furo, para facilitar a montagem do pilar.

## **4.4 Módulo Apoios**

Esse módulo permite que se projete apoios flexíveis com cantoneiras, chapas, talas, ou ligações rígidas, com transmissão de momentos.

Acessa-se o módulo **Apoios** pelo *gerenciador de apoios* no módulo de tools, ou pelo menu do Cad**EM**:

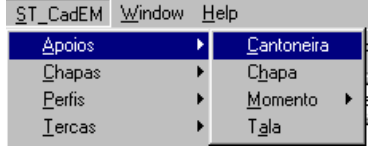

rn

### **4.4.1 Cantoneira**

Ao escolher *Apoio de Cantoneira* surgirá a *janela de diálogo* abaixo:

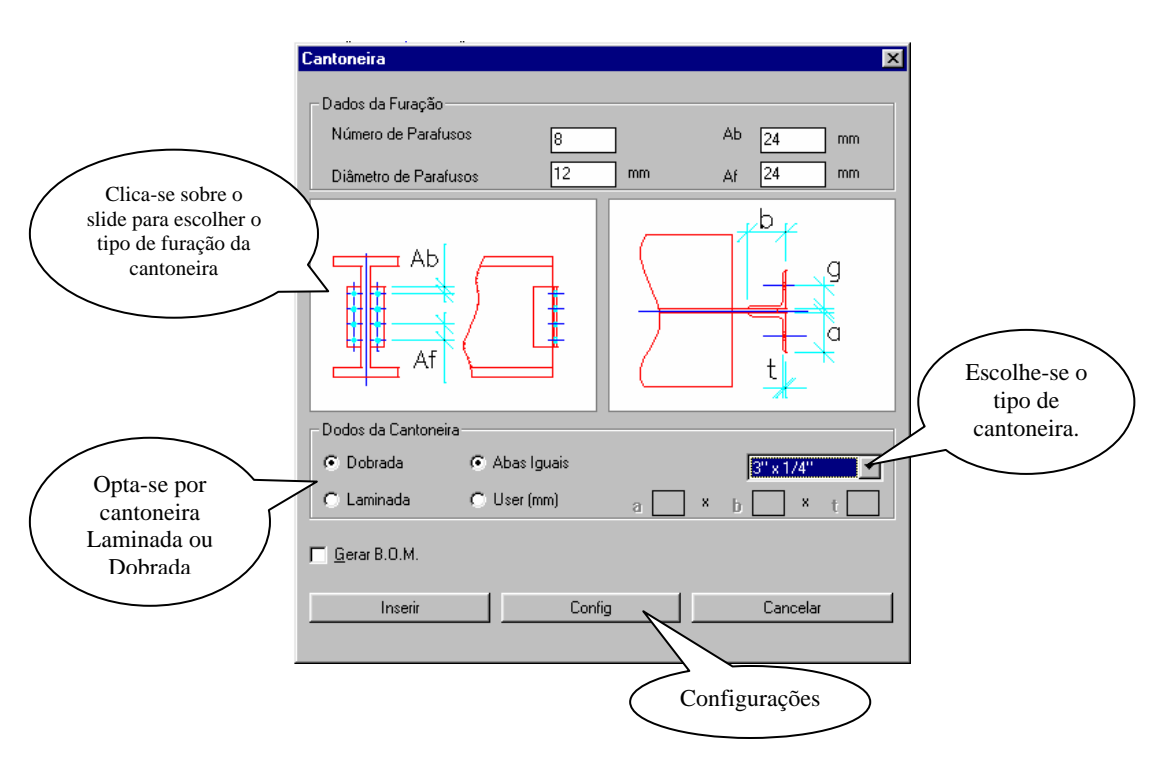

Depois de declarados os valores da cantoneira, será necessário configurar os afastamentos da cantoneira e dos parafusos, para isso clica-se no botão *config,* e abrirá a seguinte janela:

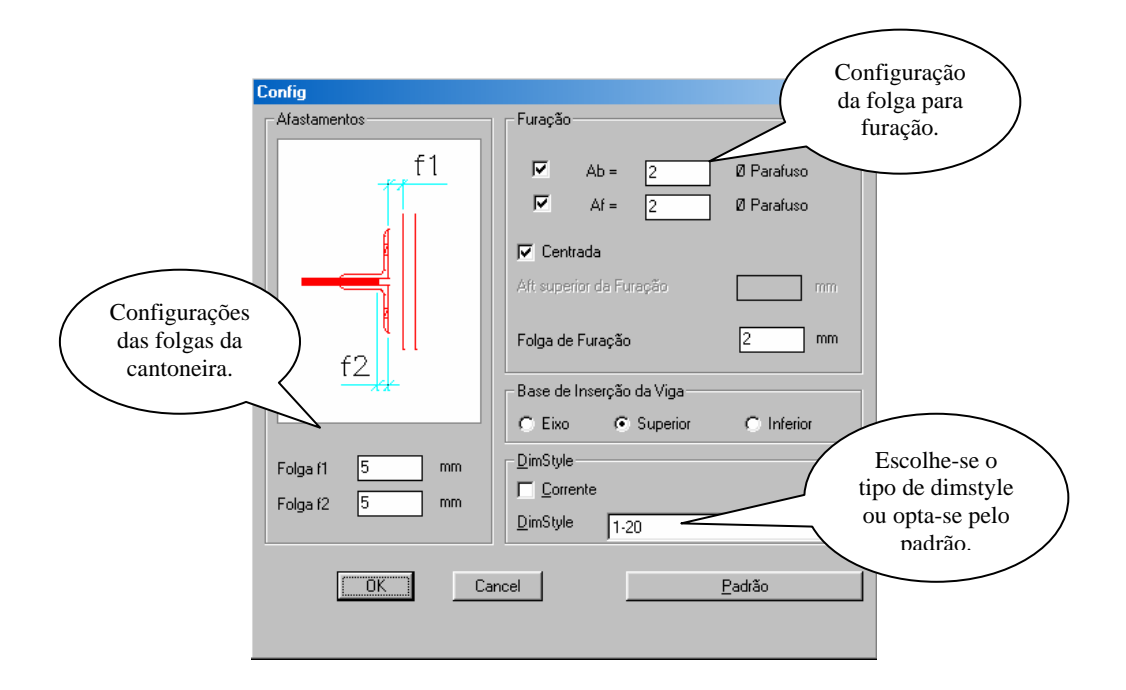

Clicando no botão *Padrão* a rotina assumirá como padrão a *dimstyle* setada na configuração geral, dentro do *gerenciador de apoios*. Após todos os dados preenchidos, a rotina retornará a *janela de diálogo*, aguardando pra que se faça a inserção do apoio.

Se o pilar e a viga estiverem se interceptando, o programa fará a inserção automaticamente conforme o ponto de inserção definido nas configurações, solicitando apenas que você selecione o pilar e a viga. Caso contrário o programa solicitará que você selecione o pilar, posteriormente a viga, e depois a rotina solicitará que você indique o ponto de inserção do apoio.

Após a inserção do apoio surgirá outra *janela* como a ao lado, para confirmar se deseja ou não inserir o detalhamento do apoio, em caso afirmativo a rotina solicitará um ponto para inserção do detalhamento, em caso negativo a rotina encerrará.

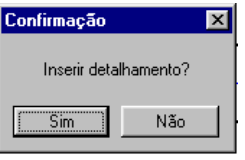

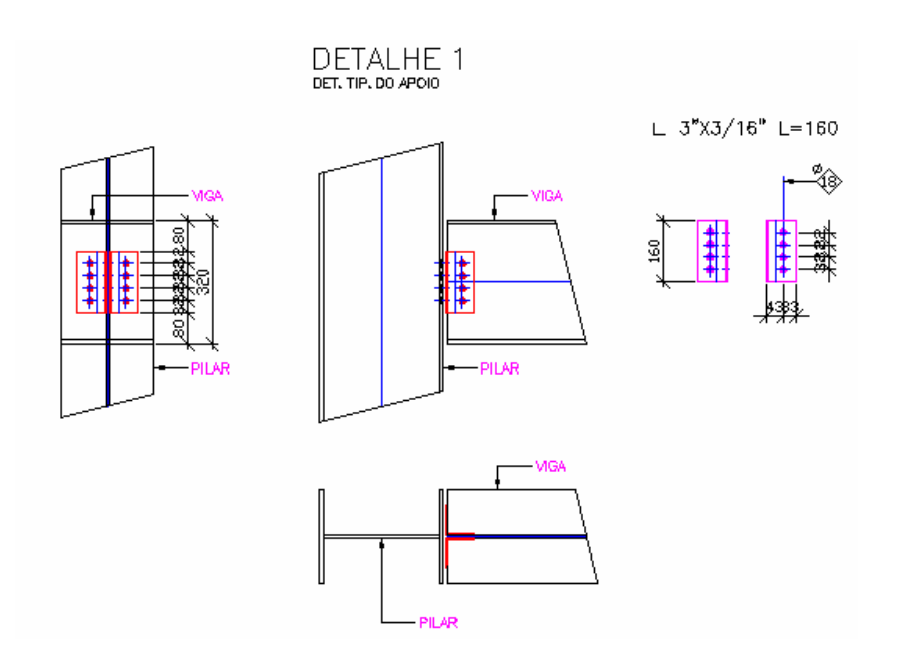

Detalhamento automático do apoio com cantoneira

### **4.4.2 Chapa**

Ao escolher *Apoio com Chapa de topo* surgirá a *janela de diálogo* abaixo:

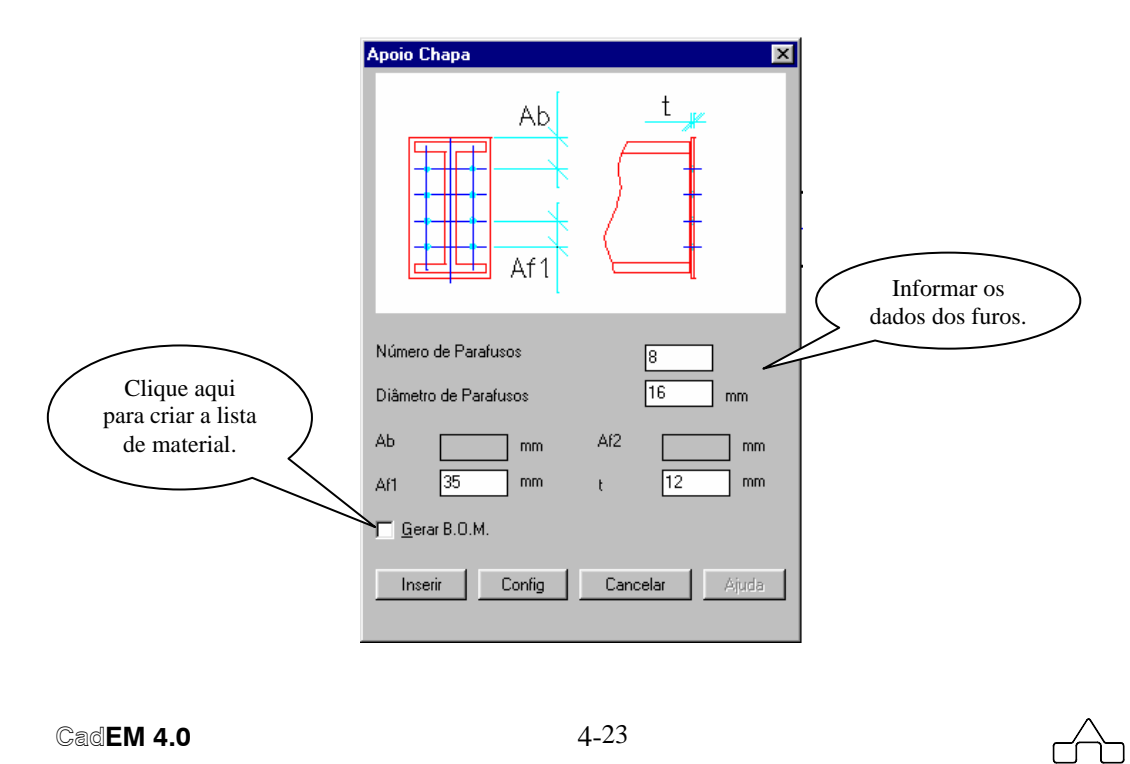

Nesta janela deve-se declarar os valores dos parafusos e da chapa. Clicando no botão *config*, abrirá a seguinte janela, onde você deverá preencher os dados com a posição dos furos e suas folgas.

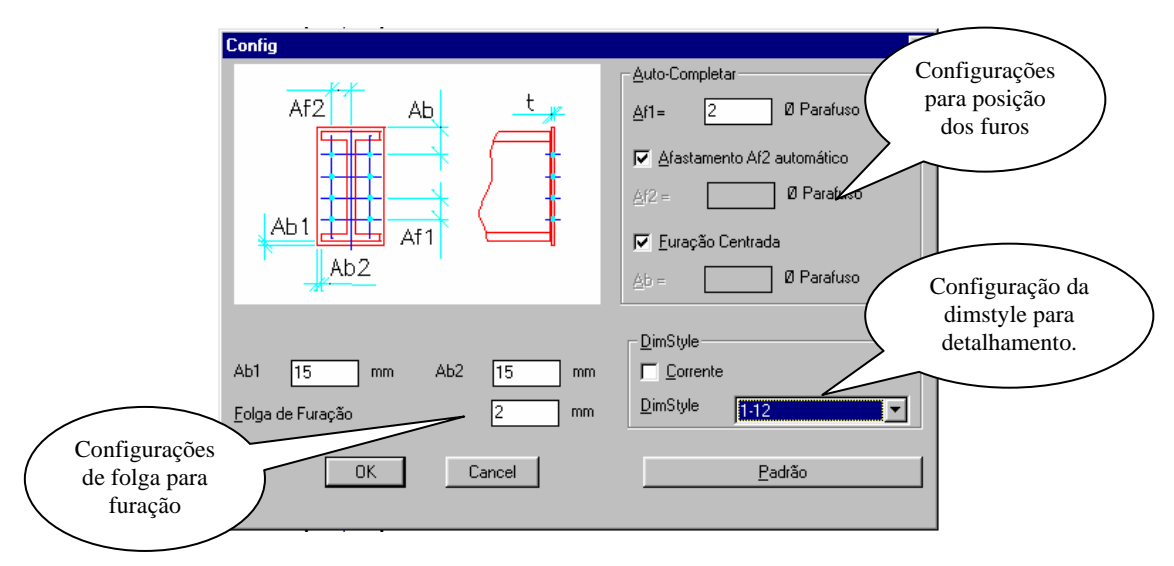

Após todos os dados preenchidos, a rotina retornará a *janela de diálogo*, pra que se faça a inserção do apoio. Se a viga e o pilar já estiverem se interceptando a rotina fará a inserção automaticamente, solicitando apenas que você selecione o pilar e posteriormente a viga. Caso contrário o programa solicitará o ponto de inserção do apoio.

Logo após o apoio ser inserido surgirá outra *janela* como a ao lado, para confirmar se deseja ou não inserir o detalhamento do apoio, em caso afirmativo a rotina solicitará um ponto para inserção do detalhamento, em caso negativo a rotina se encerrará.

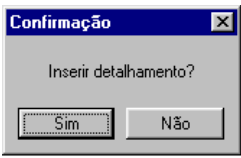

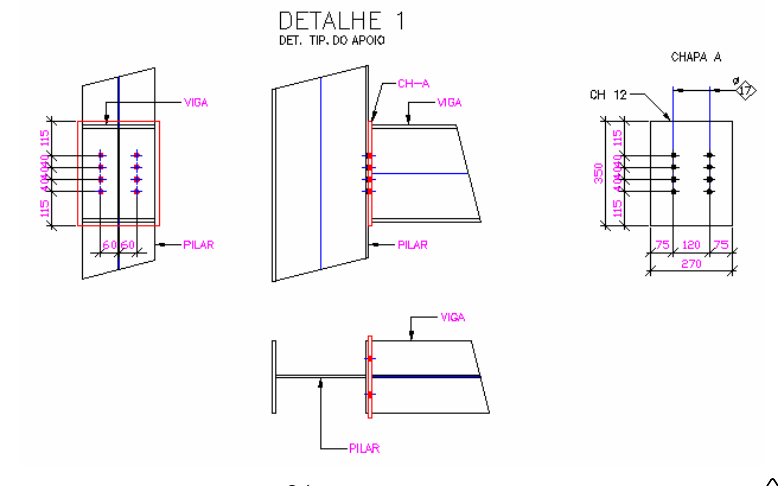

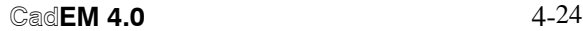
### **4.4.3 Ligação Rígida (c/Momento) Tipo 1**

Ao escolher *Apoio Momento Tipo 1* surgirá a *janela de diálogo* abaixo:

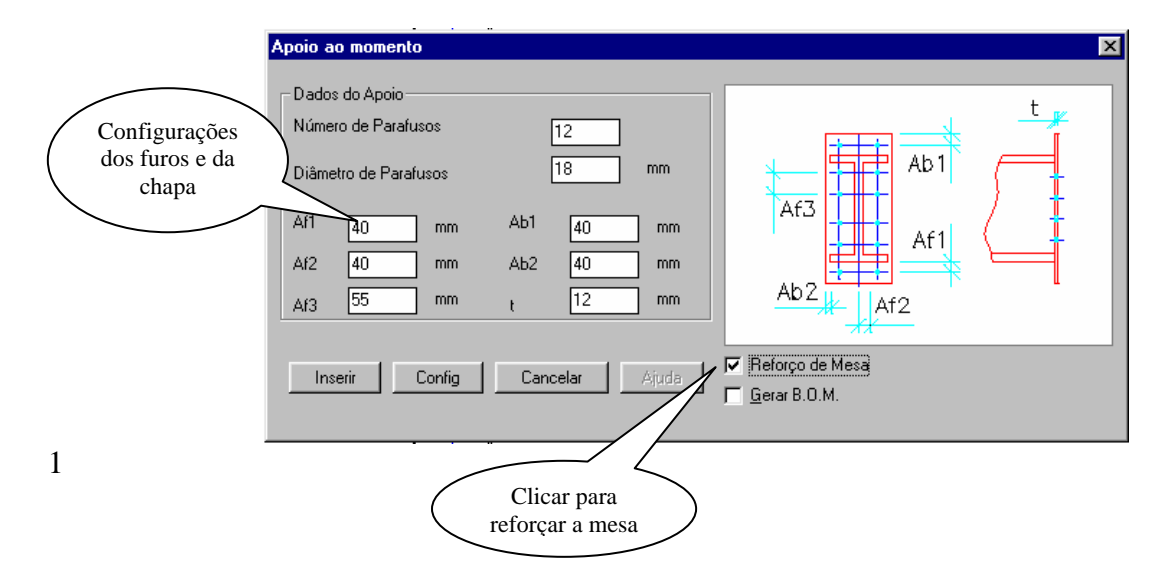

Deve-se declarar os valores da chapa e dos parafusos. É necessário configurar os afastamentos da chapa e dos furos, para isso clica-se no botão *config,* e abrirá a seguinte janela:

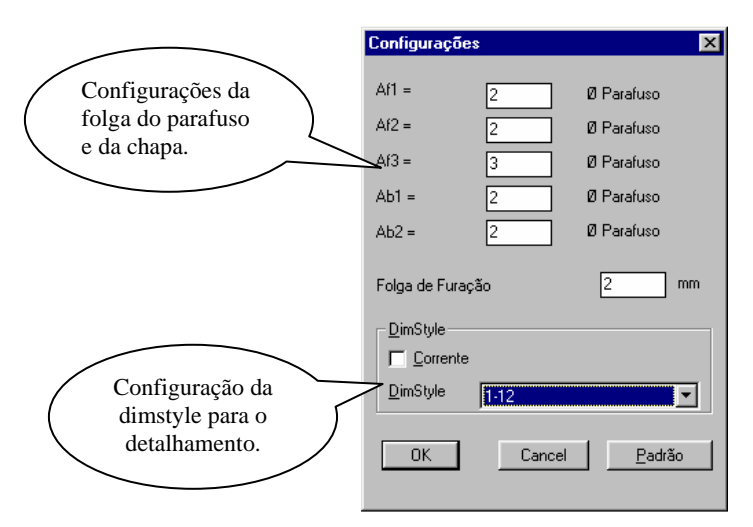

Após todos os dados preenchidos, a rotina retornará a *janela de diálogo*, pra que se faça a inserção do apoio. Se a viga e o pilar já estiverem se interceptando a rotina fará a inserção automaticamente, solicitando apenas que você selecione o pilar e posteriormente a viga. Caso contrário o programa solicitará que se

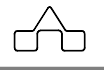

selecione o pilar, posteriormente a viga e após indique o ponto de inserção do apoio.

Logo após o apoio ser inserido surgirá outra *janela* como a ao lado, para confirmar se deseja ou não inserir o detalhamento do apoio, em caso afirmativo a rotina solicitará um ponto para inserção do detalhamento, em caso negativo a rotina se encerrará.

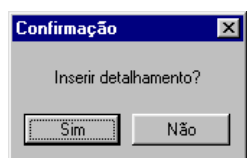

Гſ

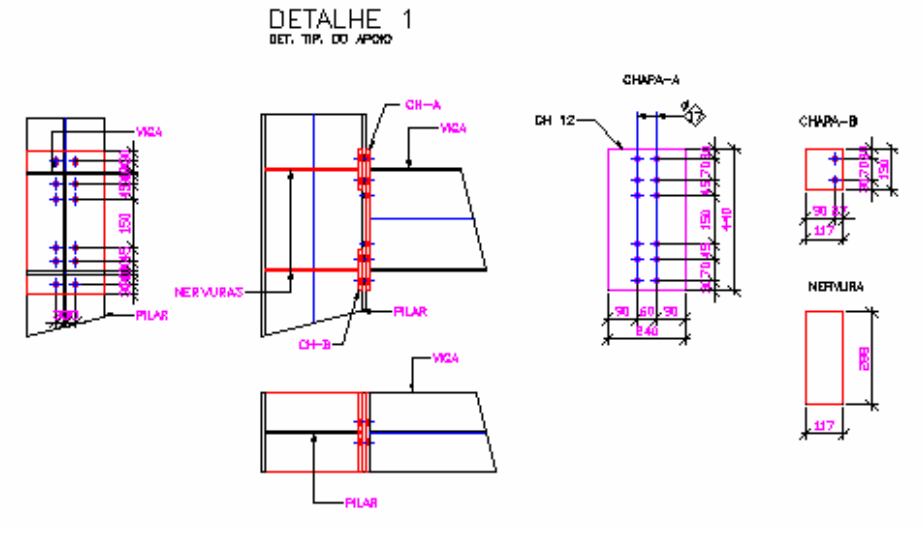

Detalhe automático do apoio com momento 1

### **4.4.4 Ligação Rígida (c/Momento) Tipo 2**

Ao escolher *Apoio Momento Tipo 2* surgirá a *janela de diálogo* abaixo:

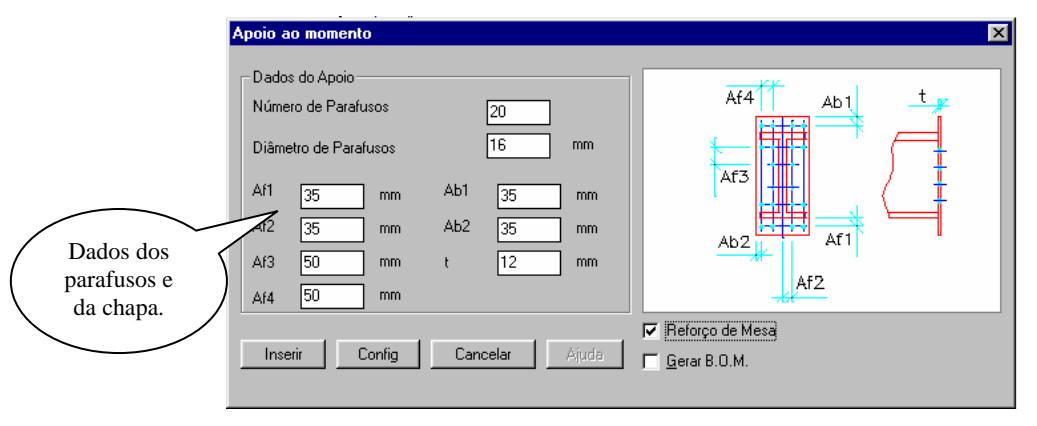

**CadEM 4.0**  $4-26$ 

Declarados os valores da chapa e dos parafusos deve-se também configurar os afastamentos da chapa e dos furos, para isso clica-se no botão *config,* e abrirá uma janela igual a da configuração do *Apoio Momento Tipo 1.* 

Após todos os dados preenchidos, a rotina retornará a *janela de diálogo*, pra que se faça a inserção do apoio. Se a viga e o pilar já estiverem se interceptando a rotina fará a inserção automaticamente, solicitando que você selecione o pilar e a viga. Caso contrário o programa solicitará que você selecione o pilar, posteriormente a viga, e solicitará que você indique o ponto de inserção do apoio.

Logo após o apoio ser inserido surgirá outra *janela* como a ao lado, para confirmar se deseja ou não inserir o detalhamento do apoio, em caso afirmativo a rotina solicitará um ponto para inserção do detalhamento, em caso negativo a rotina se encerrará.

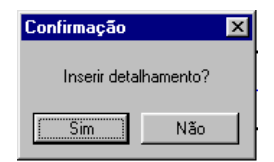

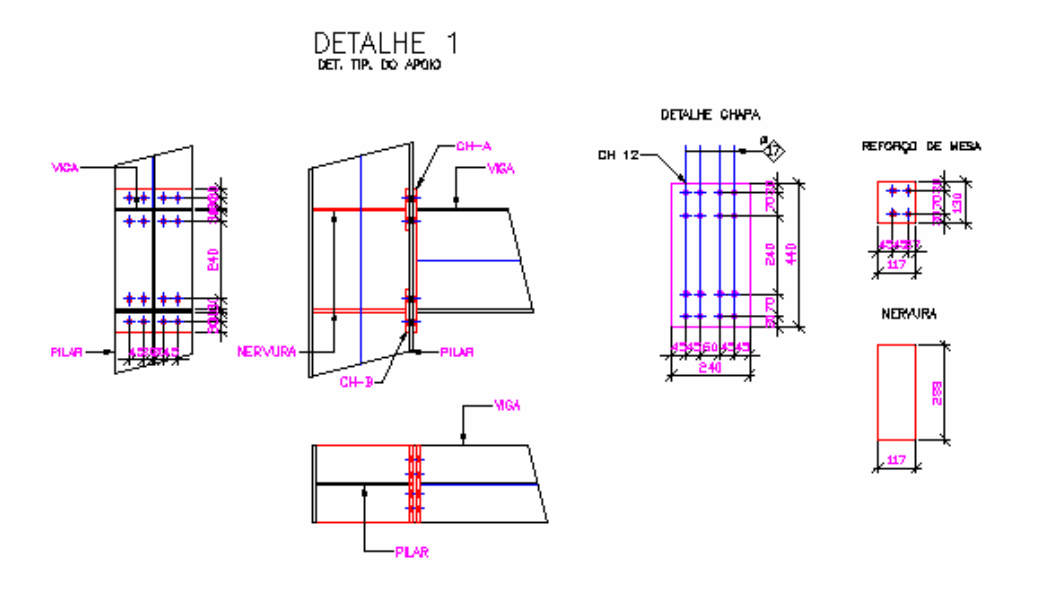

Detalhe automático do apoio com momento tipo 2

# **4.4.5 Tala**

Ao escolher *Tala* surgirá a *janela de diálogo* abaixo:

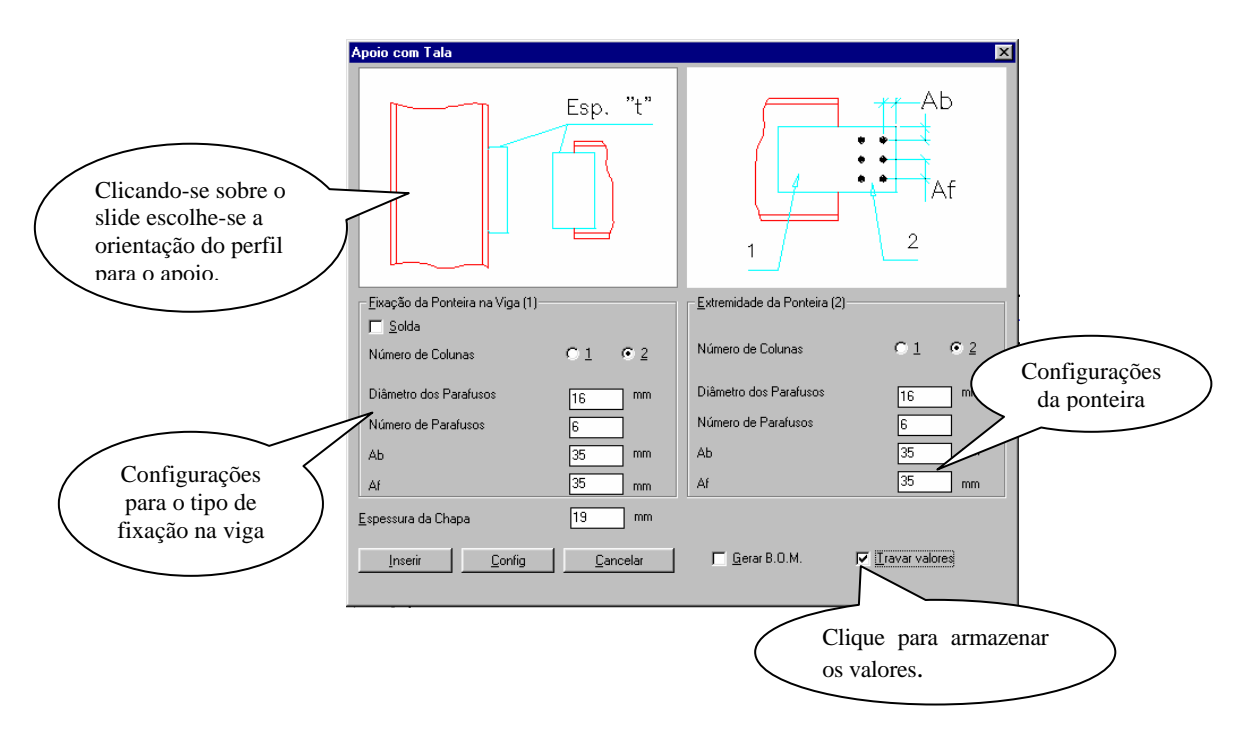

Depois de configurados o tipo de ponteira e como será a fixação dela no pilar e na viga, será necessário ainda configurar as folgas da chapa e da furação, para isso clica-se no botão *config* e abrirá a seguinte janela de diálogo:

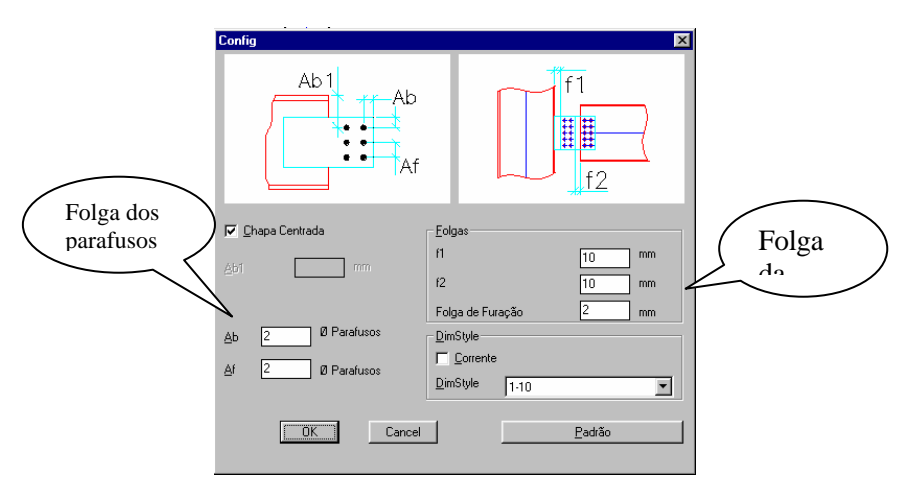

 **CadEM 4.0**  $4-28$ 

rn

Após todos os dados preenchidos, a rotina retornará a *janela de diálogo*, pra que se faça a inserção do apoio. Se a viga e o pilar já estiverem se interceptando a rotina fará a inserção automaticamente, solicitando apenas que você selecione o pilar e a viga. Caso contrário o programa solicitará que você selecione o pilar, posteriormente a viga e indique o ponto de inserção do apoio.

Logo após o apoio ser inserido surgirá outra *janela* como a ao lado, para confirmar se deseja ou não inserir o detalhamento do apoio, em caso afirmativo a rotina solicitará um ponto para inserção do detalhamento, em caso negativo a rotina se encerrará.

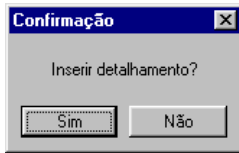

rn

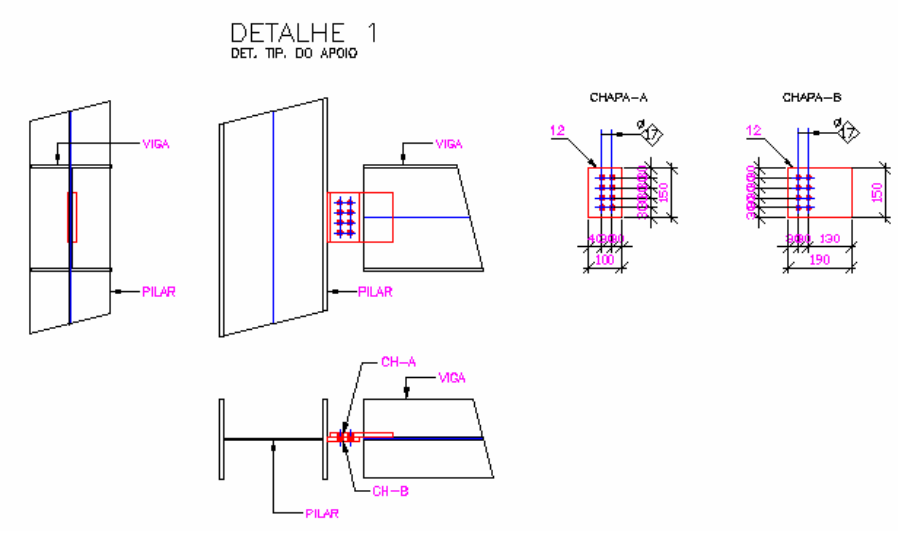

Detalhamento automático do Apoio com Tala

# **4.5 Módulo TRELIÇAS PADRÃO**

O módulo de treliças padrão traz como resultado desenhos unifilares de treliças. Existem quatro opções: 1 água, 2 águas que é dividida ainda nas alternativas simétrica ou assimétrica, treliça plana e treliças em arco (ou simplesmente arcos).

# **4.5.1 Treliças de Uma Água**

Para desenhar-se uma treliça padrão de uma água, deve-se escolher uma geometria básica dentre aquelas disponíveis na primeira *janela de diálogo,* apresentada abaixo:

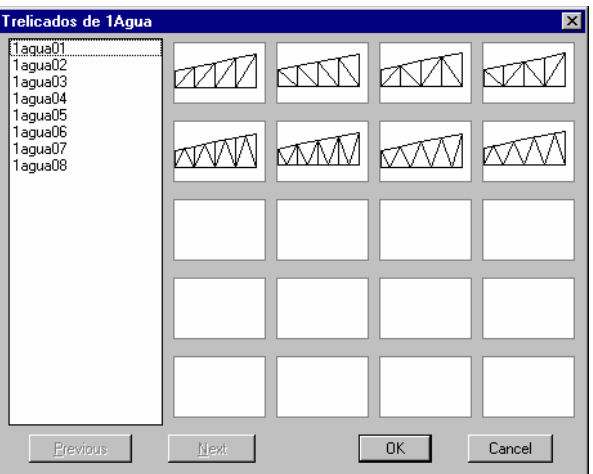

A seguir, deve-se informar os dados necessários para a confecção do desenho.

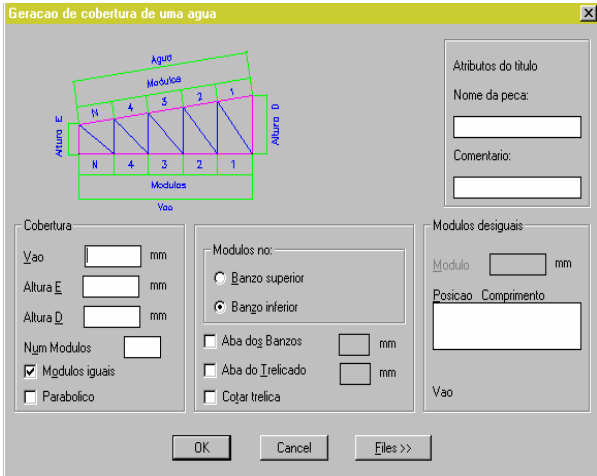

 **CadEM 4.0** 4 -30

Caso os módulos não sejam iguais, deve-se desabilitar o item "*Módulos Iguais*", o que habilitará a caixa "*Módulos Desiguais*". Para alterar o comprimento dos mesmos, basta clicar sobre o módulo desejado, observar a numeração dos módulos indicada no slide, e editar o valor na caixa de texto. Deve ser observado o comprimento do vão, a soma dos módulos deve ser igual a este. Quando um módulo é editado, o programa corrige automaticamente a soma, alterando o valor do último.

 As opções "Banzo superior" ou "Banzo inferior" servem para definir se o comprimento dos módulos obedece à orientação de um ou de outro.

É possível, também, desenhar-se o banzo superior retilíneo ou com curvatura parabólica, bastando, para tanto, ativar-se o botão *Parabólico*.

Há a possibilidade de se indicar a mesa dos banzos, ou do treliçado, bastando para isso que se marque essa opção e preencha-se o campo ao lado com tal medida. E pode-se ainda cotar a treliça automaticamente.

Os campos "*Nome da peça*" e "*Comentário*" são opcionais porém muito úteis para a identificação do desenho no contexto geral.

Está disponível também neste programa o utilitário "*Files*" que possibilita armazenar os dados relativos a cada treliça gerada para posterior utilização.

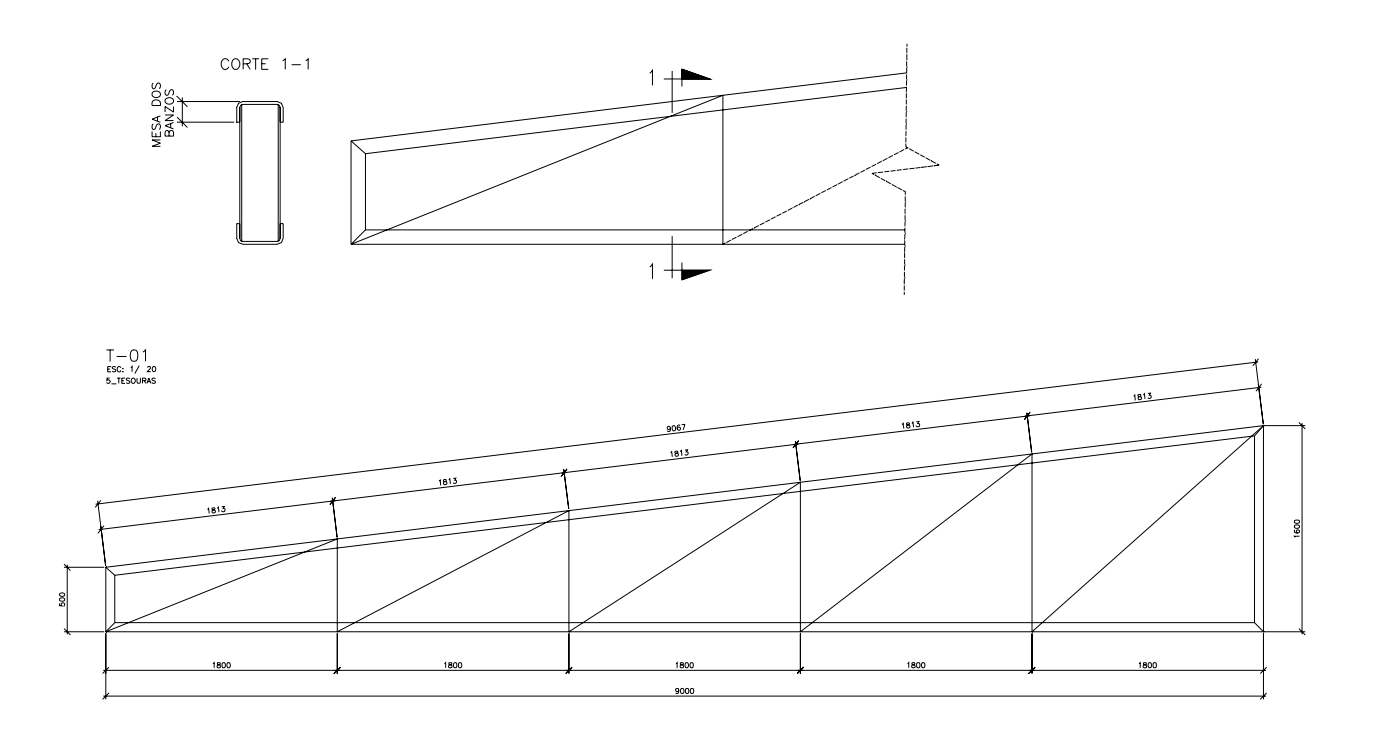

# **4.5.2 Treliças de Duas Águas**

No caso de treliças de Duas Águas tem-se duas opções: treliças *simétricas* ou *assimétricas*. Esta escolha é feita no menu.

- ¾ Simétrica: O procedimento para a confecção do desenho de uma treliça de duas águas simétrica é exatamente igual ao de uma treliça de uma água, ou seja, as mesmas informações são necessárias, vão , alturas máxima e mínima, número de módulos, etc... E os mesmos recursos estão disponíveis em ambas. A diferença está no desenho final, como resultado, vai-se obter uma treliça de uma água com uma indicação de simetria. Vale lembrar, apesar de ficar claro através do *slide*, que o vão a ser informado neste caso é, na verdade um semi-vão, a metade do vão total.
- $\triangleright$  Assimétrica: Para trelicas de duas águas assimétricas, como é de se imaginar, precisa-se definir cada um dos lados da mesma. Antes de chegar a esse passo, deve-se seguir a mesma rotina descrita para o tipo anterior.

Após informar os dados gerais, deve-se proceder a definição particular de cada lado.

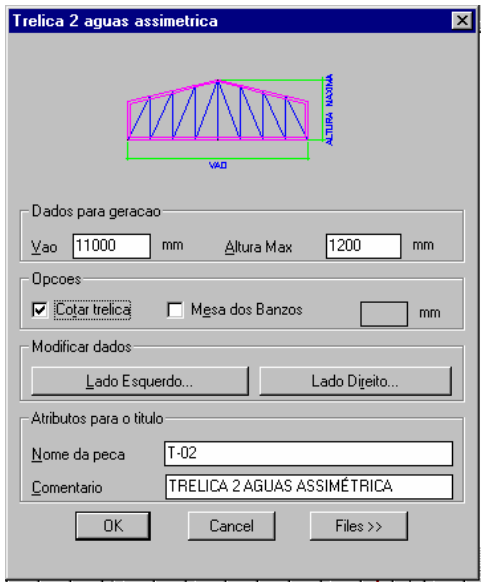

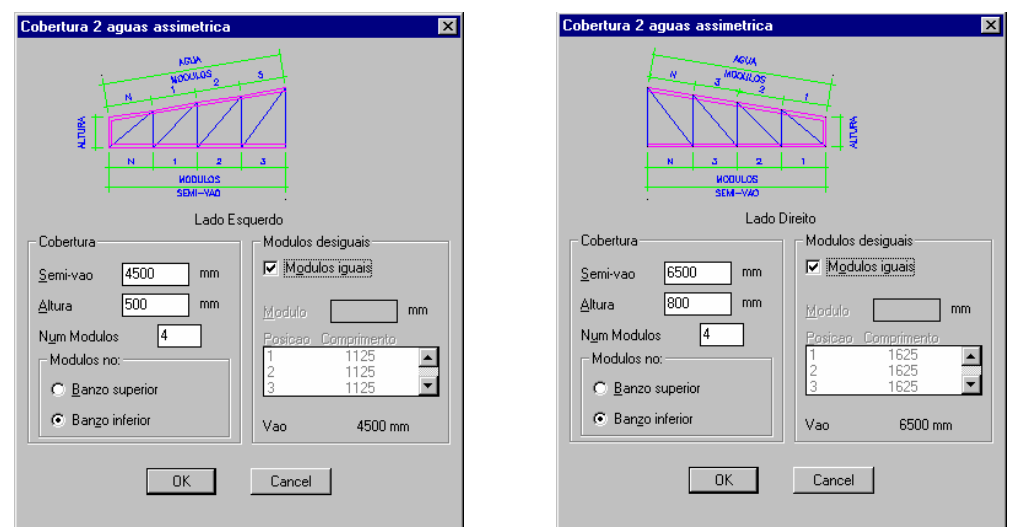

Apresenta-se o desenho final da treliça de duas águas assimétrica

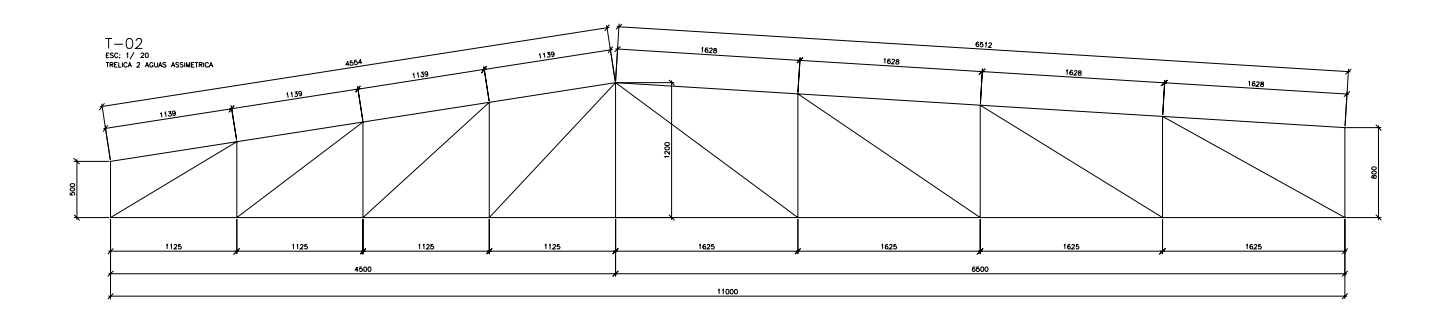

Apresenta-se o desenho final da treliça ( viga ) arqueada.

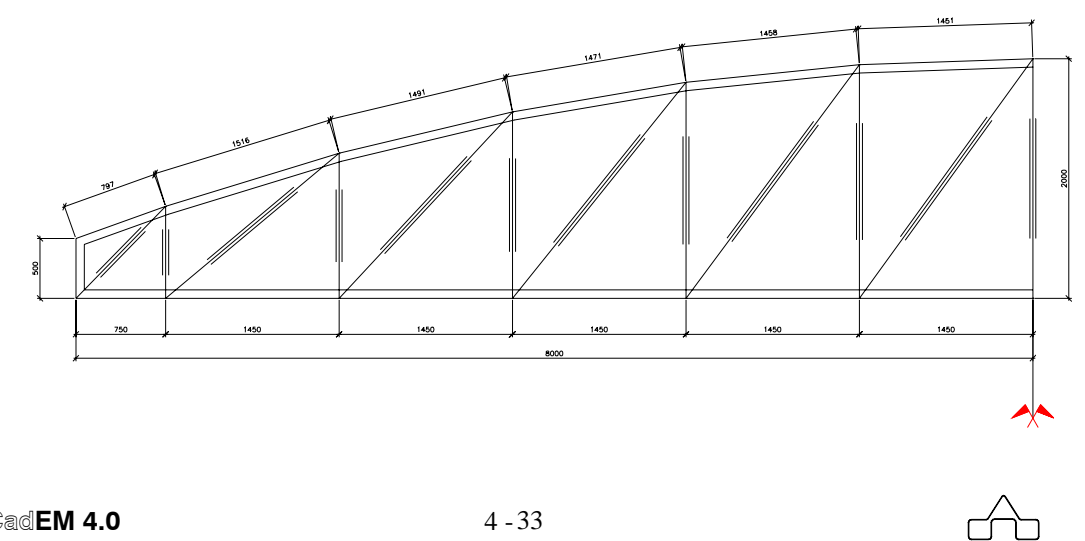

# **4.5.3 Treliças Planas**

Consideram-se treliças planas aquelas que tem os banzos paralelos.

A geração de treliças planas segue o mesmo procedimento das treliças de uma e duas águas descritas acima. Deve-se escolher a geometria adequada para o caso e a seguir, informam-se os dados necessários, com a diferença de não ser necessário informar duas alturas. Todos os recursos disponíveis para as treliças descritas anteriormente neste item estão também acessíveis para as treliças planas.

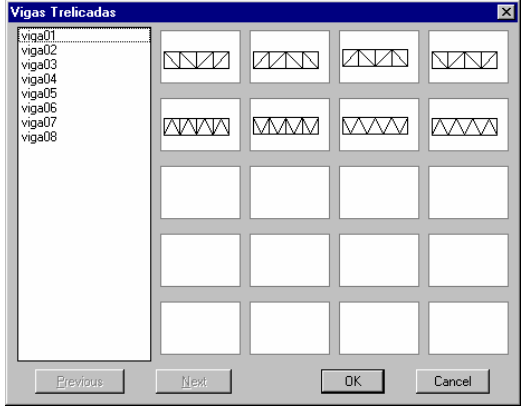

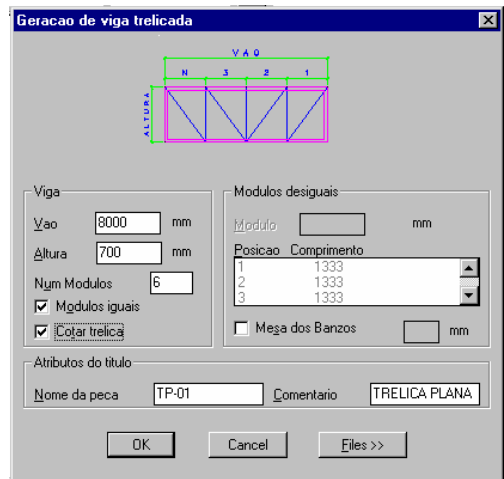

Abaixo apresenta-se o desenho da treliça plana gerada.

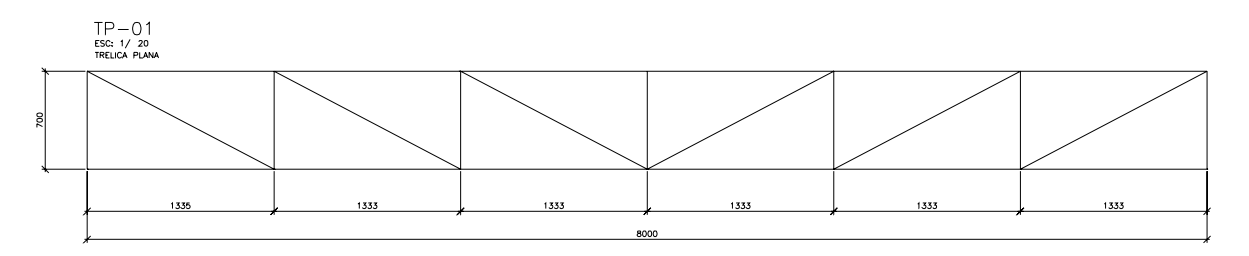

# **4.5.4 Arcos**

 O sistema **ST\_CadEM** desenha arcos treliçados parabólicos bi ou tri-rotulados. Uma vez que se acione a rotina surge a seguinte *janela de diálogo*:

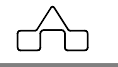

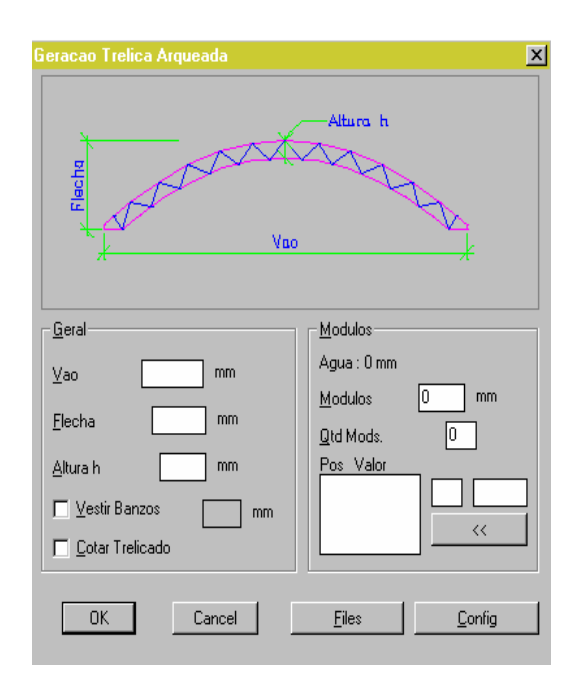

Os dados gerais a serem informados são:

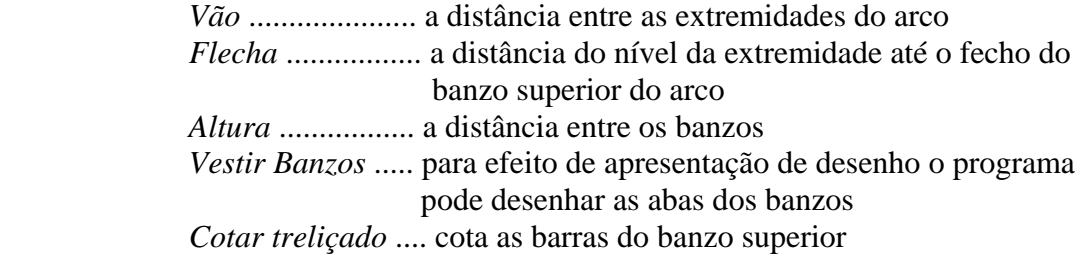

Deve se informar também:

 *Módulos* ............. a distância do entre os nós medidos no banzo superior *No de Módulos* ... tão logo se informa o tamanho dos módulos será apresentada o número de módulos.

 A rotina **Arcos** calculará dividirá o banzo superior em partes ( módulos ) iguais, mas como em outras rotinas do sistema **ST\_CadEM** pode-se ter módulos diferentes entre si bastando escolher-se o módulo e editar-se seu valor.

 Automaticamente será calculado o valor do último módulo que será a diferença encontrada entre o desenvolvimento do arco e a soma dos outros módulos.

Tem-se o botão *Config* de configuração das extremidades do arco.

 **CadEM 4.0** 4 -35

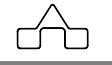

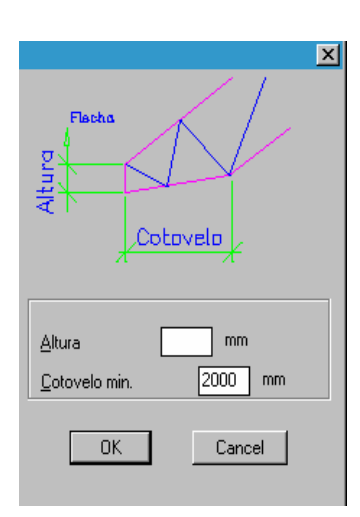

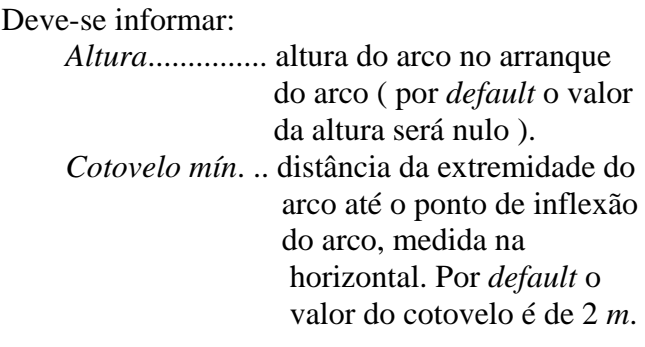

A

Apresenta-se um arco desenhado pela rotina **Arcos**

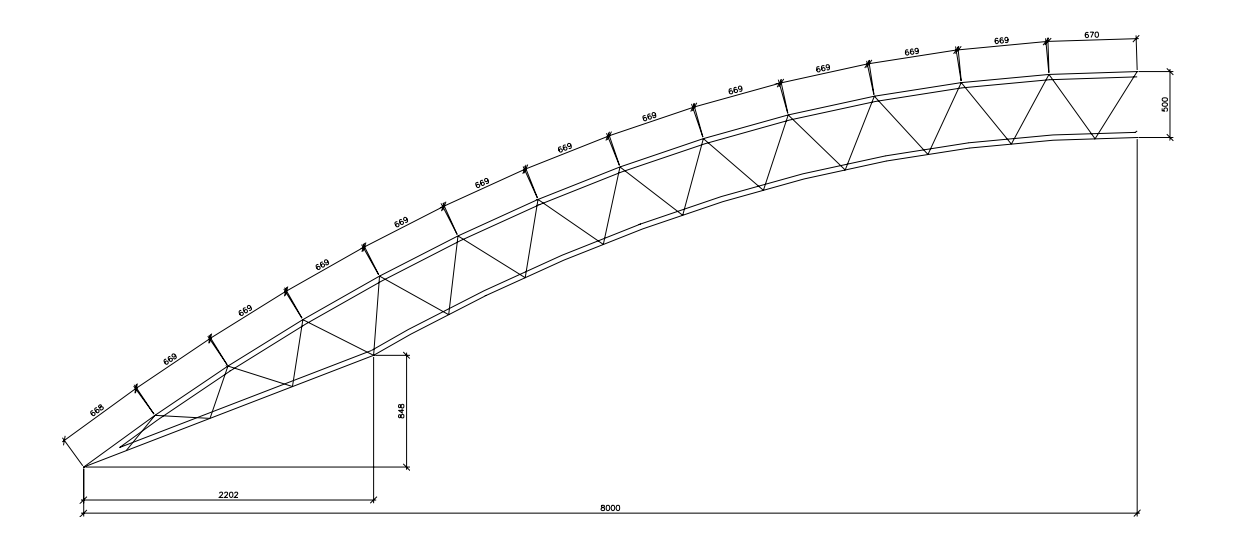

# **4.6 Módulo TRELIÇAS**

Com o módulo **Treliças** é possível obter-se *desenhos de projeto* ou *detalhamento para fabricação* de treliças.

Nos **desenhos de projeto** as treliças são apresentadas sem a preocupação de resolver os seus nós: as barras montantes e diagonais são desenhadas parcialmente, indicando que ainda devem ser detalhadas para a fabricação.

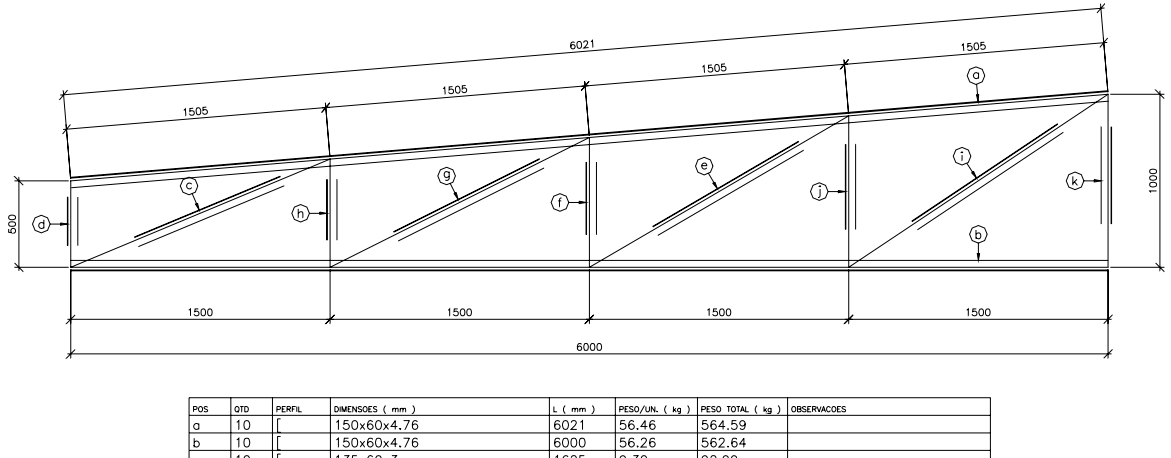

| rua | .               | <b>FLANE</b> | <b>DIMENSORS</b> (1999) | .    |       | <b>IFESO/ON (MJ) IFESO IONE (MJ) IOBSERVACUES</b> |  |
|-----|-----------------|--------------|-------------------------|------|-------|---------------------------------------------------|--|
| a   | 10              |              | 150x60x4.76             | 6021 | 56.46 | 564.59                                            |  |
| b   | 10              |              | 150x60x4.76             | 6000 | 56.26 | 562.64                                            |  |
| Ċ   | 10              |              | 135×60×3                | 1625 | 9.30  | 92.99                                             |  |
| d   | 10              |              | 135x60x3                | 500  | 2.86  | 28.61                                             |  |
| e   | 10 <sup>2</sup> |              | 135x60x3                | 1737 | 9.94  | 99.38                                             |  |
|     | 10              |              | 135x60x3                | 750  | 4.29  | 42.92                                             |  |
| a   | 10              |              | 135x60x3                | 1677 | 9.60  | 95.97                                             |  |
|     | 10              |              | 135x60x3                | 625  | 3.58  | 35.77                                             |  |
|     | 10              |              | 135x60x3                | 1803 | 10.32 | 103.17                                            |  |
|     | 10              |              | 135x60x3                | 875  | 5.01  | 50.07                                             |  |
|     | 10              |              | 135x60x3                | 1000 | 5.72  | 57.23                                             |  |

*Desenho de projeto de uma treliça ( 10 peças ) com a respectiva lista de materiais* 

Nos **desenhos de fabricação** ( ou **detalhamento** ) as treliças são detalhadas levando em conta as necessidades para fabricação, desenhando as barras diagonais e montantes com seus comprimentos corretos, levando em conta a orientação de cada perfil aplicado na treliça, e, principalmente, detalhando o nó corretamente, aplicando a chapa de nó, ou chapa de *gousset*, se for o caso.

Com o módulo **Treliças**, configurado para **detalhamento**, é possível obter-se, automaticamente, o comprimento de corte das barras diagonais e montantes que compõem a treliça, os desenhos das chapas *goussets*, e ainda a lista de materiais da treliça contendo perfis, chapas e parafusos.

Para ambos os casos de desenhos, **projeto** ou **detalhamento**, foi implementado uma poderosa ferramenta para cotar as barras, que não faz distinção entre barras parafusadas

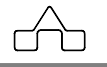

ou soldadas, transformando o pesado trabalho de se desenhar uma treliça numa tarefa agradável.

O resultado final do trabalho, num desenho de fabricação, é o que mostra a figura abaixo:

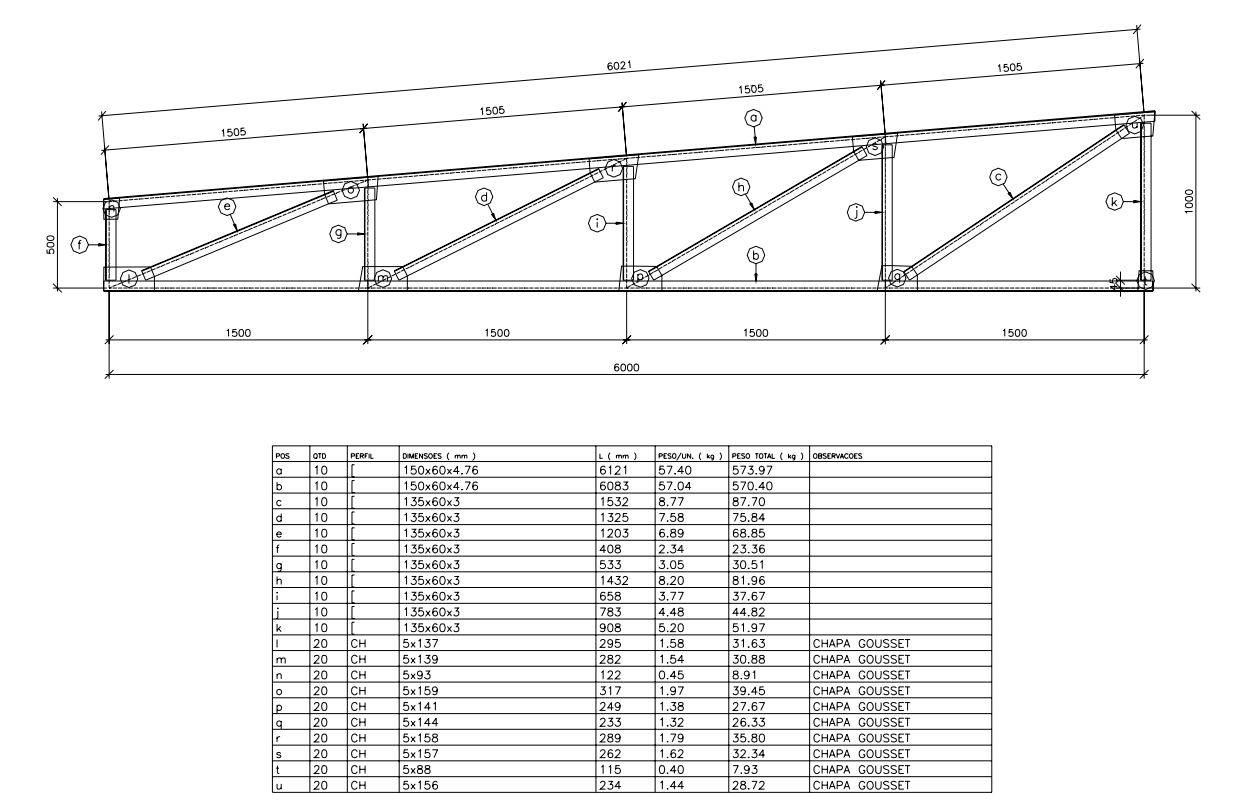

*Detalhamento de uma treliça ( 10 peças ) com a respectiva lista de materiais*  Apresenta-se, abaixo, a barra de ferramentas do módulo **Treliça** e suas funções:

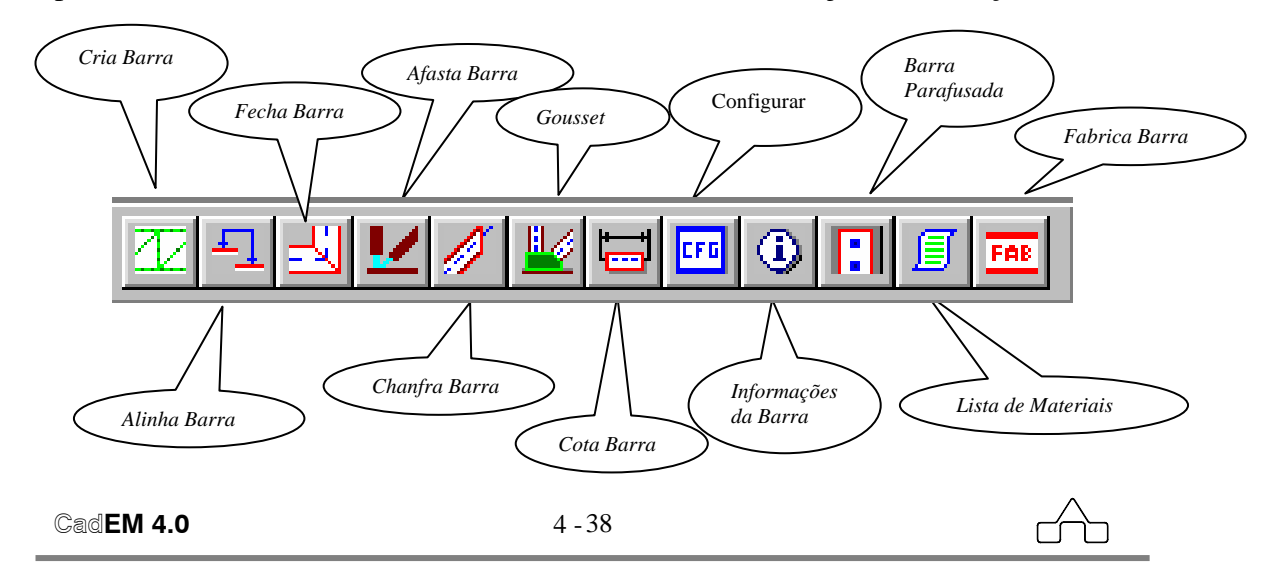

*Cria Barra*: transforma uma linha em barra de treliça, colocando o perfil escolhido *Alinha Barra*: alinha as faces *externas* das barras. Usado quando se tem barras de

 banzos com dimensionamento diferentes. Clica-se na face base ( face da barra a ser mantida na posição ) e na face a alinhar.

*Fecha Barra*: cria "concordância" entre duas barras, fechando as extremidades em comum em *meia esquadria*.

*Afasta Barra*: retrai ou avança as extremidades das barras para a posição selecionada *Chanfra Barra*: chanfra a extremidade da barra, buscando acomodá-la no banzo para obter a menor chapa de gousset.

*Gousset*: desenha a chapa de *gousset* nos nós da treliça

*Cota Barra*: cota as barras. Clica-se sobre a barra e escolhe-se o lado que se quer a linha de cotas.

*Configurar*: estabelece critérios gerais para o detalhamento das treliças

*Informações da Barra*: informa dados da barra – perfil, dimensões e orientação – selecionada. Possibilita a modificação da barra.

*Barra Parafusada*: *abre* furos nas extremidades das barras

*Lista de Materiais*: confecciona a lista de materiais da treliça selecionada.

*Fabrica Barra*: desenha o *croquis* de fabricação da barras selecionada

Apresentam-se, a seguir, os passos para a criação de uma treliça, que será detalhada seguindo-se o mesmo caminhamento de um desenho manual.

## **4.6.1 Geometria Básica**

Deve-se desenhar os eixos das barras da treliça, i.e. desenhar a treliça unifilar.

Lembrar que uma treliça é feita por barras e sempre entre dois nós existe uma barra, não se podendo ter nós internos ( entre 2 nós ) de uma barra: entre 2 nós deve haver uma barra cujo comprimento deverá ser a distância entre esses 2 nós.

Não é válido desenhar-se um banzo de uma treliça com uma linha que ligue o início e o fim do banzo, para posteriormente, ao se colocar as diagonais, criar-se nós internos nesse banzo. Se um banzo tiver 4 módulos ( for formado por 4 barras ) cada módulo ( barra ) **deve** ser uma linha.

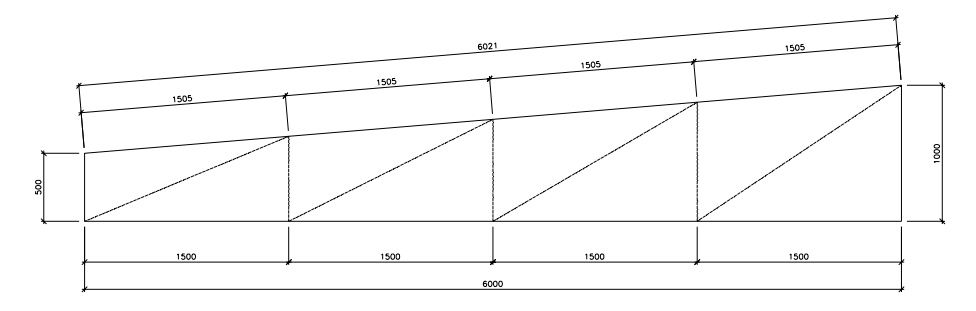

Essa é uma grande aplicação e complementação do módulo **Treliças Padrão**: caso a treliça a ser detalhada tenha geometria similar à geometria das treliças disponíveis no módulo **Treliças Padrão**, bastará escolher a mais apropriada, declarar-se as suas dimensões básicas – vão, alturas e modulação – e mandar-se o programa desenhá-la. Uma boa *dica* é optar-se pela cotagem automática da treliça.

### **4.6.1.1 Importação de Desenhos de outros programas**

É possível importar-se o desenho de qualquer treliça gerada por um programa de cálculo e detalhá-la com o módulo **Treliças**.

Essa possibilidade confere ao sistema **ST\_CadEM** uma inigualável versatilidade, transformando-o numa indispensável ferramenta num escritório de projetos.

A importação poderá ser feita via protocolo DXF, padrão de comunicação entre o AutoCAD e outros programas.

O sistema **ST\_CadEM** importa diretamente os dados de uma treliça calculada pelo programa **mCalc** e pelos programas *STRAP* da *Atir* e *Metálicas3D* da *Cype*. No **Capítulo 5** descreve-se essa importação, que inaugura a era dos projetos integrados – cálculo/projeto/detalhamento – de estruturas metálicas.

# **4.6.2 Definindo as Barras da Treliça**

No segundo passo deve-se informar os perfis a serem aplicados à treliça, suas dimensões, orientações e posição que ocupam na treliça.

Como é sabido, por definição, uma treliça será formada por banzo superior, banzo inferior e diagonais, ou por diagonais e montantes.

Para se criar barras acessa-se o menu *Treliça* escolhendo-se a opção *Define Barras*, ou clica-se no botão *Define Barras* disponível na barra de ferramentas de **Treliças**.

Seleciona-se barra por barra, informando-se seus dados – tipo do perfil, dimensões, orientação e posição ocupada na treliça.

A seleção é feita pelos mesmos meios de seleção oferecidos pelo AutoCAD: clicando-se barra por barra, ou seleção por *window.*

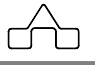

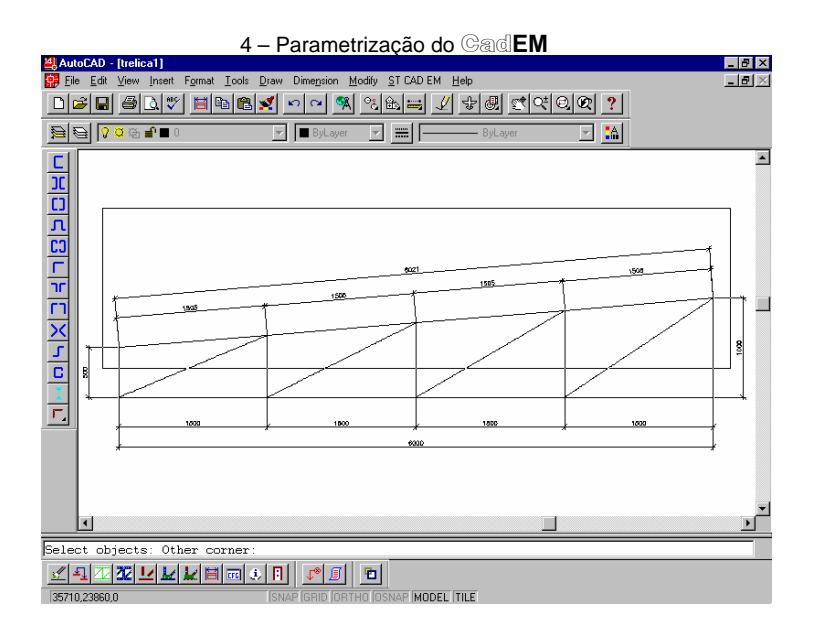

*Selecionando-se o banzo superior* 

Ao se ter selecionado uma barra ou um grupo de barras clica-se <ENTER> e aparecerá uma janela de diálogo na qual deverá se declarar os dados das barras selecionadas.

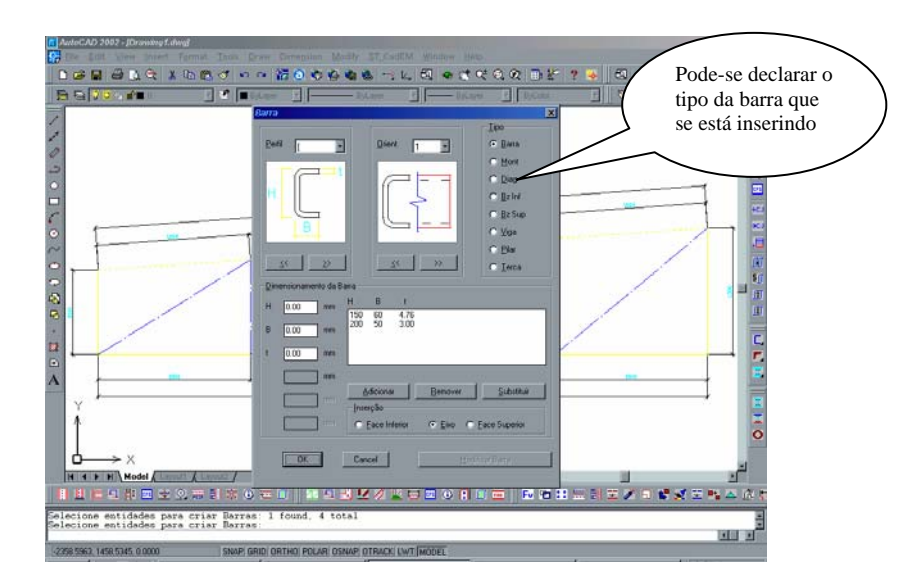

*Informando dados do B.Superior* 

Uma vez que se tenha declarado os dados o módulo **Treliças** desenhará os perfis nas barras selecionadas e aguardará nova seleção e informação de dados.

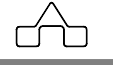

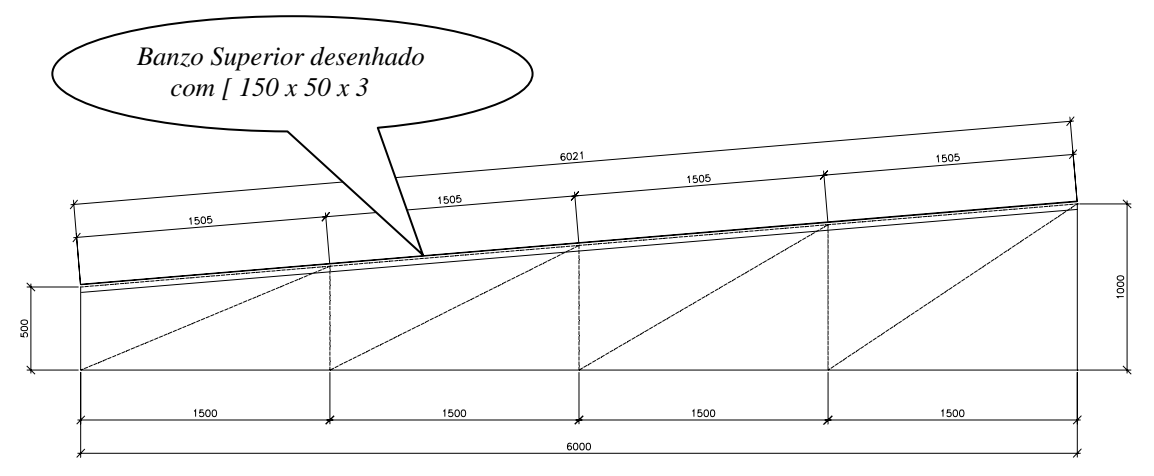

### *Orientação dos perfis*:

Chama-se a atenção para a orientação dos perfis, necessária ao detalhamento das treliças. No *slide* direito da *janela de diálogo* tem-se os desenhos de todos os perfis com suas orientações. Clicando-se sobre o *slide* troca-se a orientação do perfil.

Os desenhos para a opção da orientação são apresentados em um corte e uma vista.

São os cortes e vistas que o perfil terá quando aplicado à treliça, isto é, ao ser aplicado em uma barra imagina-se que se faça um corte na perpendicular ao seu eixo: o perfil estará, na barra, com a orientação mostrada no *slide*. Da mesma forma a vista do perfil que se visualizará na barra será a apresentada no *slide*.

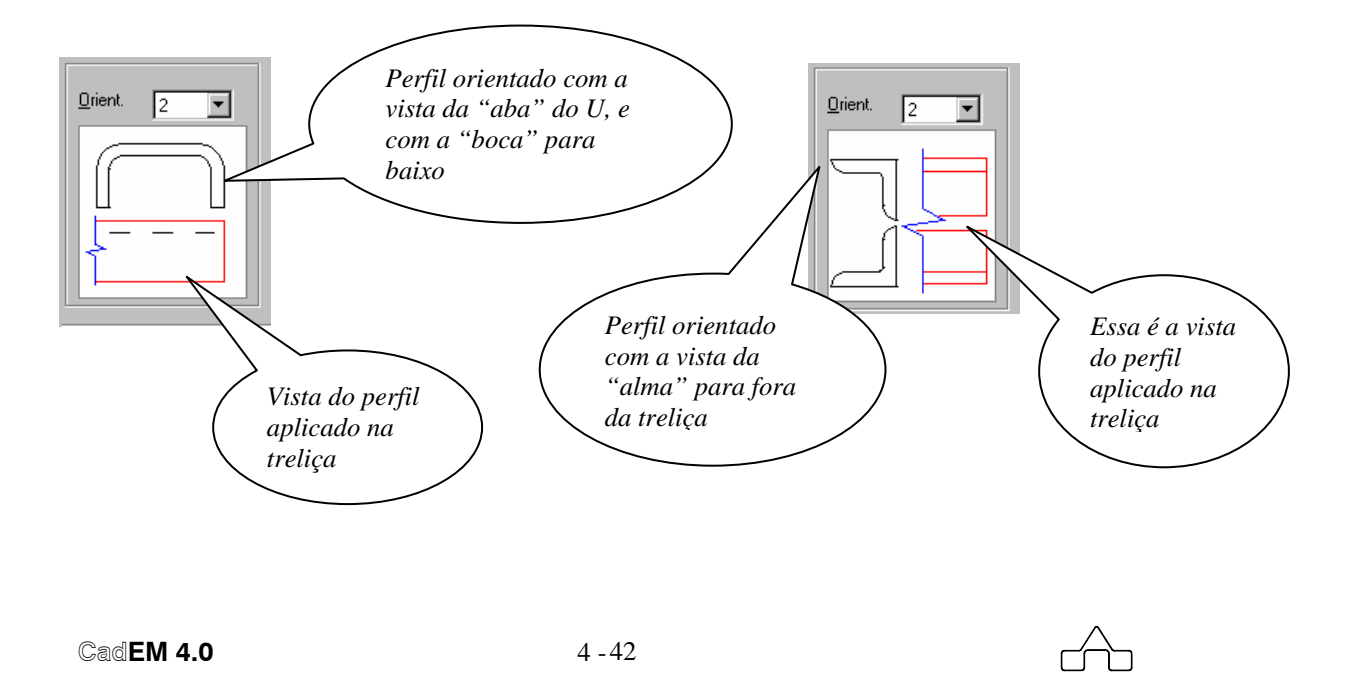

### *Tipo (posição) da barra*

Chama-se a atenção para os botões colocados a direita da janela: sua função é definir o tipo ( ou posição ) da barra.

Essa declaração só é obrigatória quando se quer um **desenho de projeto**.

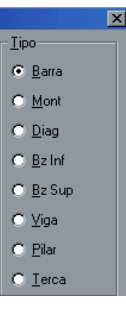

┌∕──

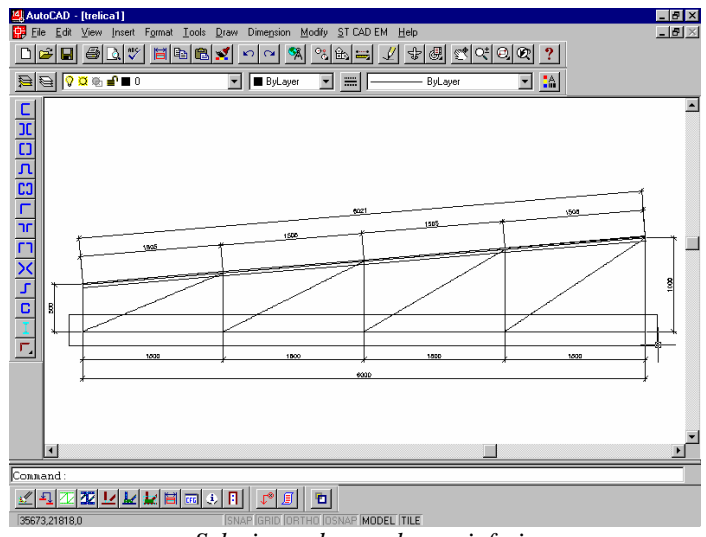

*Selecionando-se o banzo inferior* 

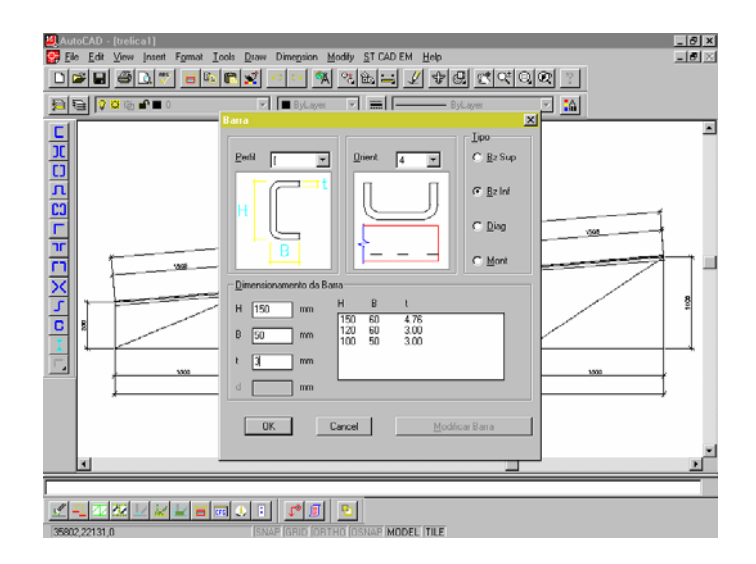

*Informando dados do banzo inferior* 

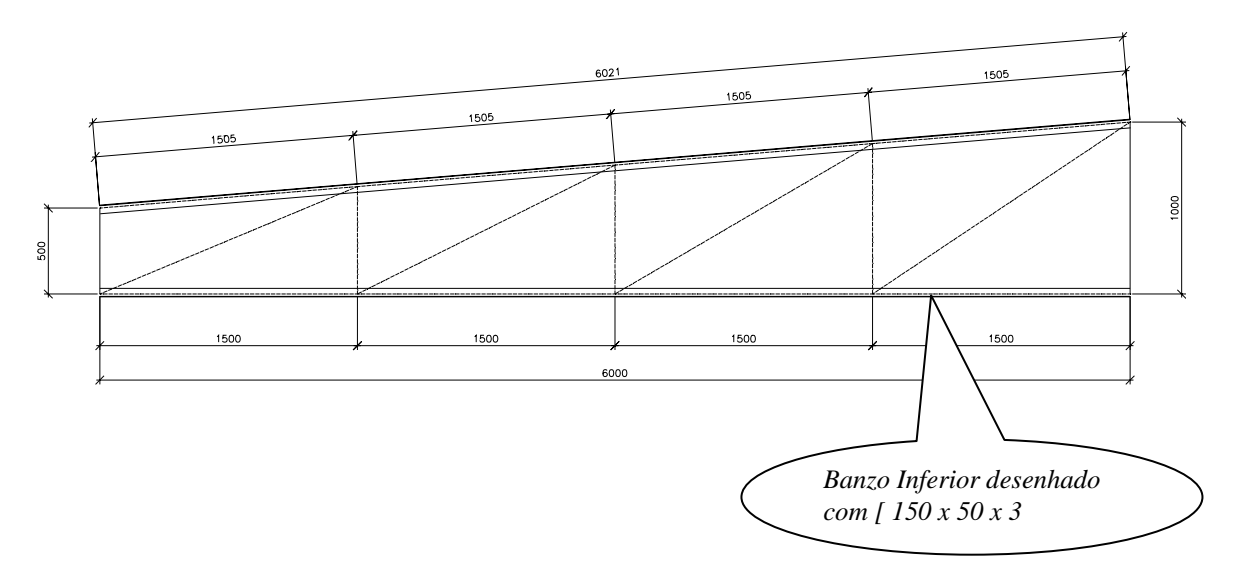

Repete-se o procedimento até que se tenha criado todas as barras. O desenho da treliça, nesse momento, estará como segue:

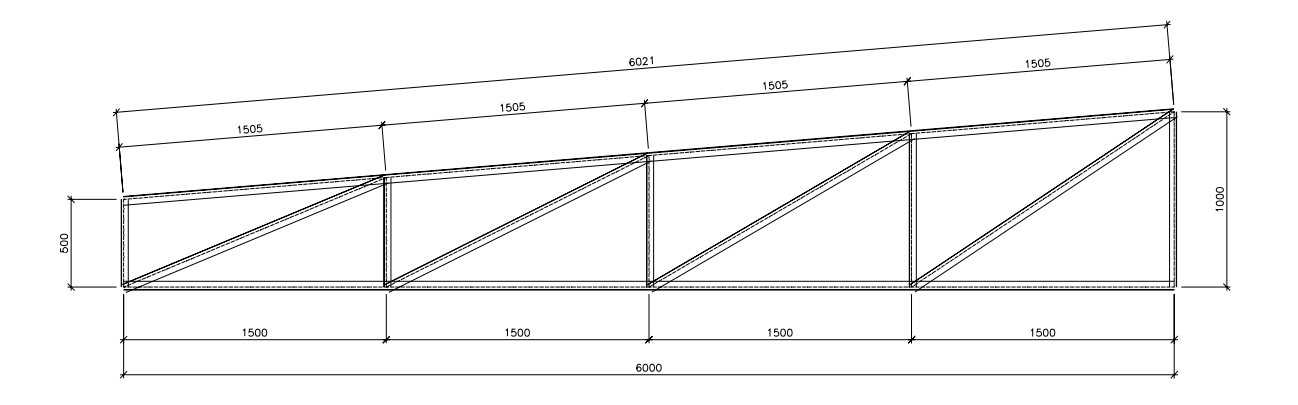

Nota-se que treliça foi desenhada com interferência entre as barras: os perfis foram desenhados de ponto de trabalho a ponto de trabalho, porque os nós ainda não foram resolvidos/criados.

O que se fez nesse passo foi transformar um *desenho* em um *modelo* que representa uma treliça.

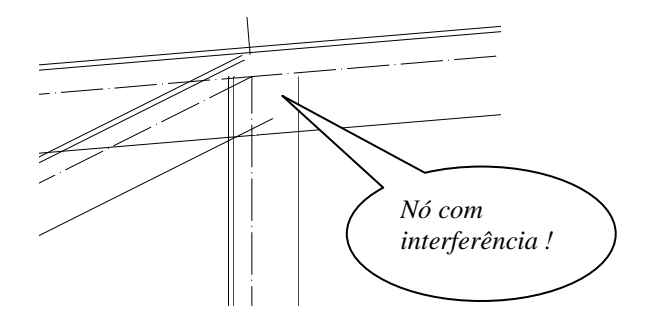

 **CadEM 4.0** 4 -44

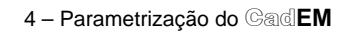

Para organizar-se o trabalho é melhor declarar-se todas as barras de mesma posição: primeiro as barras do banzo superior, depois as barras do banzo inferior, depois as diagonais ....

# **4.6.3 Informação e Modificação das Barras**

Para obter-se a informação dos dados declarados de uma barra clica-se o botão *InfoBar* e seleciona-se a barra. O programa abrirá uma janela de diálogo ( a mesma apresentada acima ), com os dados referentes à barra escolhida.

 Esses dados poderão ser editados livremente: trocar-se de perfil, dimensões, orientação etc.. Para modificar-se o desenho da barra deve-se pressionar o botão *Modifica Barra* disponível na janela de diálogo.

Esse botão só estará disponível após a etapa de criação das barras.

Quando se modifica uma barra suas características serão perdidas, i.e. ela voltará ao estado original de quando se criou a barra: se deverá informar, novamente, o quanto ela deve recuar/avançar sobre o *P.T.*.

No caso de barra parafusada, ao modificá-la, ela perderá os furos e se deverá proceder novamente a informação sobre a abertura de furos.

# **4.6.4 Configuração do detalhamento da Treliça**

Pressionando-se o botão *Configuração* algumas premissas para o detalhamento das treliças deverão/poderão ser configuradas:

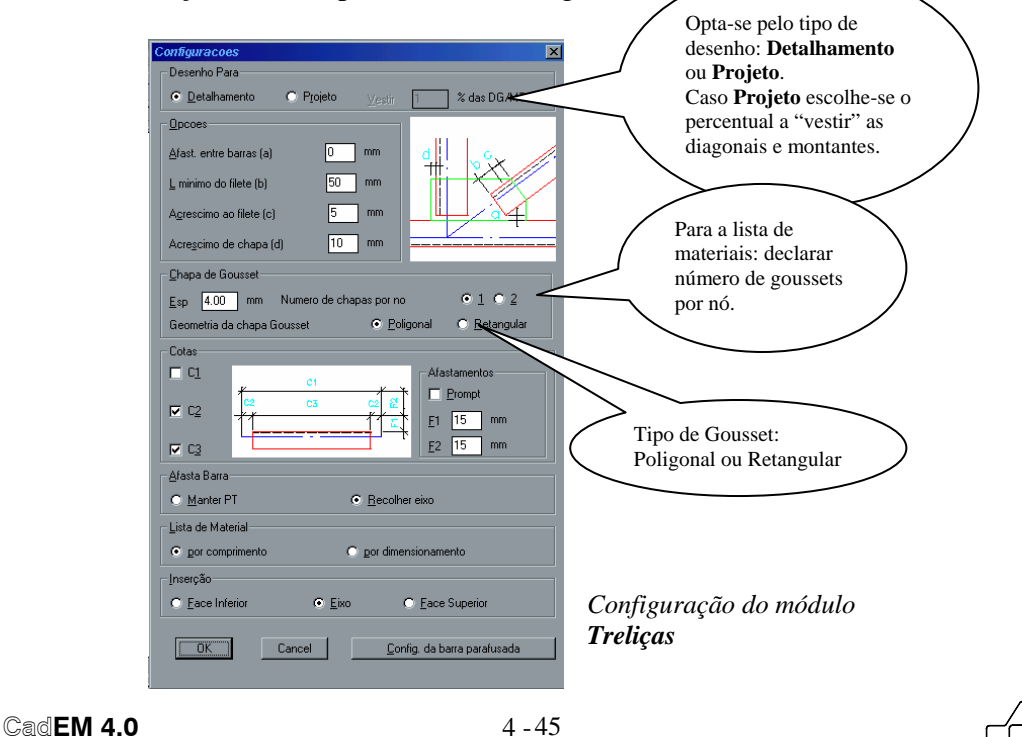

- *Afastamento entre barras*: distância mínima entre barras vizinhas.
- *Lmín do filete de solda*: comprimento mínimo do cordão de solda necessário para mobilizar a força numa diagonal ou montante.
- *Acréscimo ao filete*: acréscimo de filete que se quer adicionar ao *Lmín do filete de solda*.
- Cotas *C1*, *C2* e *C3*: opta-se por quais linhas de cotas se quer nas barras do treliçado ( para barras soldadas ).
- *F1* e *F2*: configura-se a distância, da barra, que se quer as linhas de cotas.
- *Prompt*: a distância das linhas de cotas da barra será determinada arrastando-se a linha de cotas até o ponto desejado.

Os dados *Lmín do filete* e *afastamento mínimo* entre as barras serão determinantes do retraimento das diagonais e montantes para a confecção dos nós e conseqüente tamanho de corte dessas barras.

- *Afasta Barra*: tem-se duas opções
	- *Mantém-se o PT*: ou seja o eixo da barra se mantém com o mesmo comprimento e na mesma posição
	- *Recolher eixo*: o eixo da barra acompanhará o recuo ( ou avanço) do perfil.
- *Lista de Material*: pode-se criar a lista de materiais com duas opções - *Por Comprimento*: o módulo **Lista de Materiais** identificará

 cada peça com uma marca e só se haverão marcas repetidas se duas, ou mais, peças forem absolutamente idênticas em comprimento, dimensionamento e orientação.

- *Por Dimensionamento*: o módulo Lista de Material identificará as peças com o mesmo dimensionamento com uma mesma marcas, totalizando o somatório dos comprimentos da peças.

• *Inserção*: pode-se inserir um perfil por três posições - *Pelo Eixo*: o eixo baricêntrico do perfil coincidirá com a linha na qual se está inserindo o perfil .

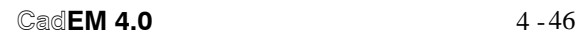

- *Pela Face Superior*: a face superior do perfil coincidirá com a linha na qual se está inserindo o perfil .

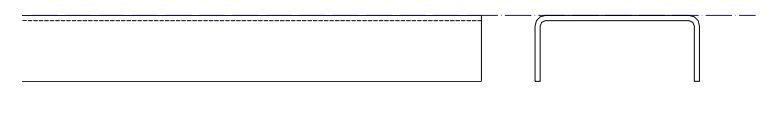

- *Pela Face Inferior*: a face inferior do perfil coincidirá com a linha na qual se está inserindo o perfil .

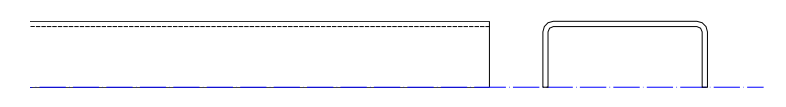

**Barras Parafusadas**- as barras parafusadas tem configuração própria. Sua janela de configuração é apresentada abaixo, pode-se escolher qualquer combinação de cotas.

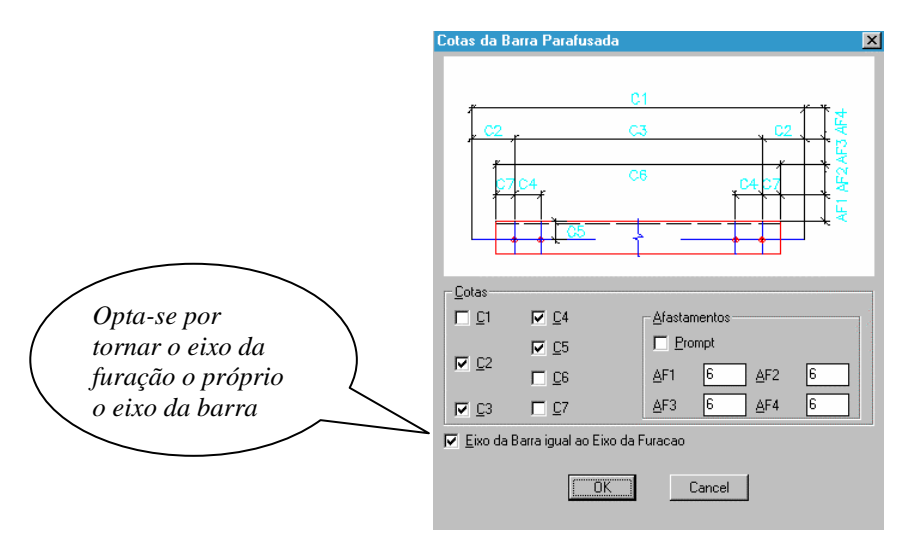

 *Janela de Configuração de cotas para barras parafusadas*

São válidas as mesmas observações feitas acima:

- Cotas *C1*, *C2* ..... *C7*: opta-se por quais linhas de cotas se quer nas barras do treliçado ( para barras soldadas ).
- *AF1, AF2, AF3* e *AF4*: configura-se a distância, da barra, que se quer as linhas de cotas.
- *Prompt*: a distância das linhas de cotas da barra será determinada arrastando-se a linha de cotas até o ponto desejado.

 **CadEM 4.0**  $\qquad 4 - 47$ 

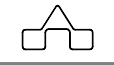

• *Eixo da barra igual ao eixo da Furação*: alguns projetistas, em treliças com barras parafusadas, preferem fazer com que o eixo de furação das barras seja adotado como o eixo da barra substituindo-o pelo eixo baricêntrico.

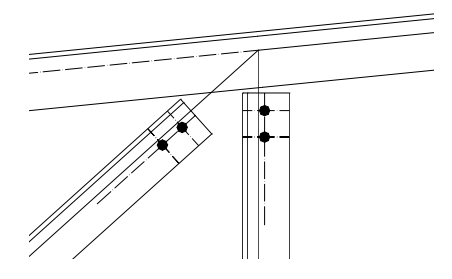

 *Detalhe com eixos baricêntricos sendo Detalhe com eixos de furação sendo os eixos das barras os eixos das barras* 

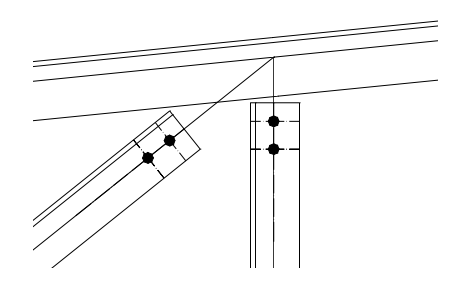

# **4.6.5 Criando os Nós**

A criação dos nós pode ser subdividida em 2 partes:

## **4.6.5.1 Afastamento ( retração ou aproximação ) das barras**

Até esse ponto a treliça está com as barras diagonais e montantes desenhadas até seus respectivos pontos de trabalho. Deve-se posicioná-las corretamente em relação aos banzos. Para isso foi criada uma ferramenta que manipula com a extremidade de cada barra.

Para manipular-se com a extremidade de uma barra clica-se no botão *Afasta Barras*, seleciona-se a barra a manipular e seleciona-se o(s) limite(s) ( as interferências ) que se quer que a barra respeite no seu desenho final.

O módulo **Treliças** manipulará a extremidade da barra aproximando-a ou afastando-a do limite escolhido ( a distância final da barra até o limite selecionado será igual, ou maior, que o valor do afastamento configurado)

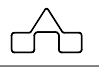

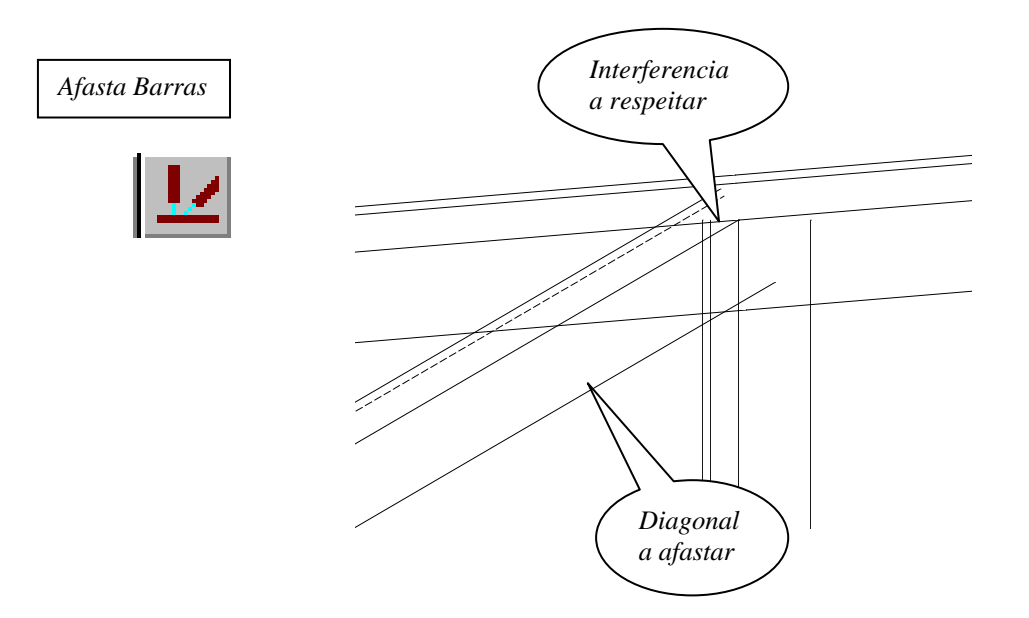

Uma vez selecionada a diagonal e declarado o limite o módulo **Treliças** manipulará a diagonal "fechando" a extremidade do perfil.

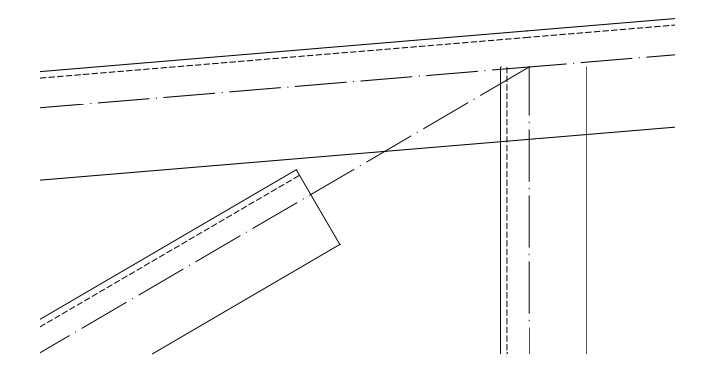

É possível manipular-se as duas extremidades de uma barra simultaneamente, bastando, após tê-la selecionado, declarar-se os limites ( as interferências ) de ambas extremidades.

Repetindo-se o procedimento com o montante vizinho obtém-se: ( desse vez, só para exemplificar, quer-se que o montante fique encostado na alma do banzo)

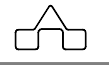

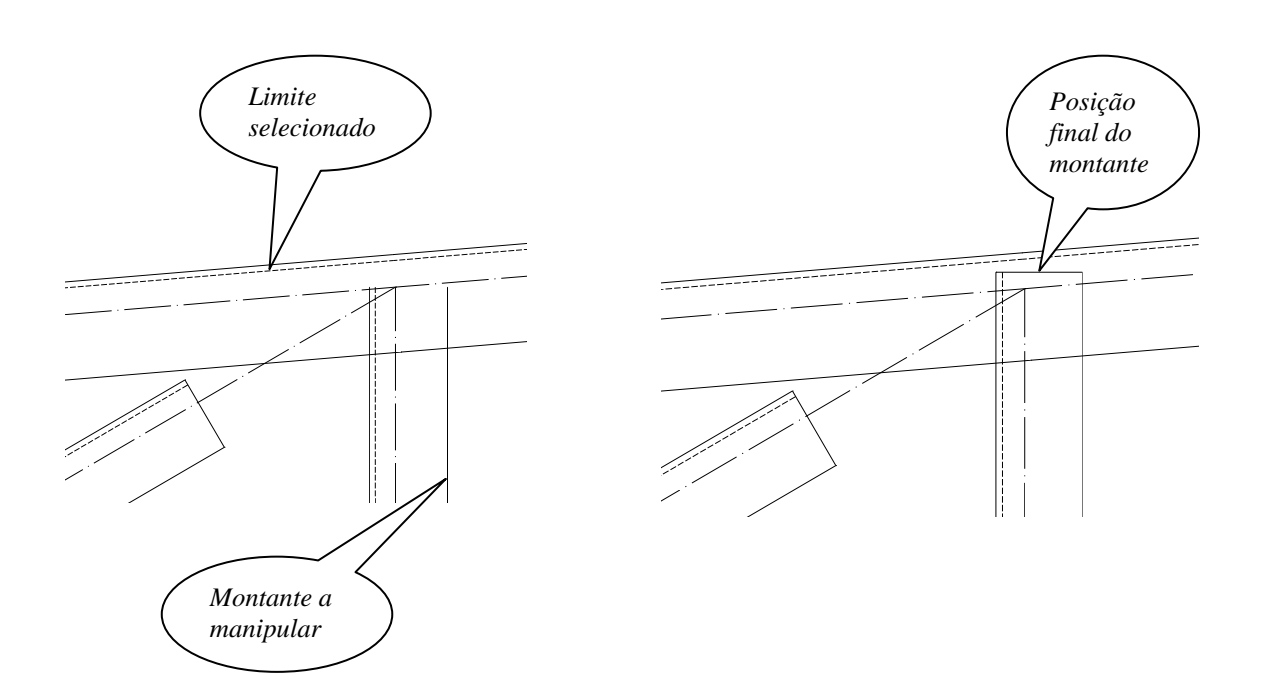

### **4.6.5.2 Chapa de** *Gousset* **( ou Chapa de Nó )**

O passo final é a criação da Chapa de *Gousset*.

Como se viu, na apresentação da Configuração do módulo **Treliça**, existem 2 tipos de chapa de nó: a chapa retangular e a poligonal livre.

A *chapa de gousset retangular* por ter um o formato regular é uma chapa que, por um lado é muito simples de ser criada e pelo outro lado não admite outras formas diferentes do quadrilátero ou mesmos chanfros periféricos.

A *chapa de gousset poligonal livre* tem o formato geral, mas é mais elaborada a sua criação.

### **Chapa de Gousset Poligonal Livre**

Para criar-se uma chapa poligonal livre deve-se proceder: Na configuração do módulo **Treliça** deverá estar selecionado esse tipo de gousset.

Clica-se o botão *Gousset* e selecionam-se as barras do treliçado – diagonais e/ou diagonais e montantes – que formam o nó. Uma vez confirmada a seleção, o módulo **Treliças** desenha em cada barra selecionada linhas perpendiculares à própria barra, na cor verde, que

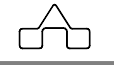

representam a borda da chapa de gousset. A distância da borda da chapa à extremidade da barra é igual à soma do *Lmin* do filete de solda mais o *Acréscimo* ao filete( folga do filete ), declarados na Configuração do módulo **Treliças** ( ver item 4.6.4 ). Para barras parafusadas a posição da borda da chapa será tal que recobrirá o furo mais interno da barra com a distância escolhida furo-extremidade mais a folga do filete.

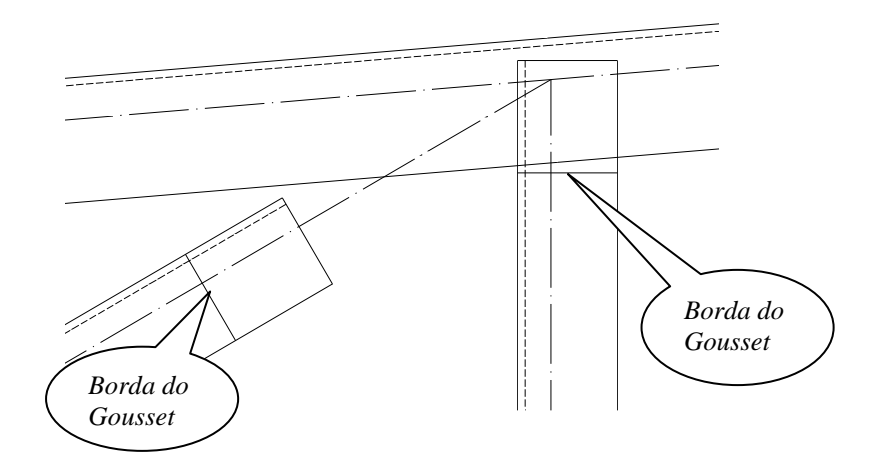

O módulo **Treliças**, tão logo desenha essas linhas, oferece no *prompt* do AutoCAD, seis comandos para a confecção da chapa de gousset:

 *Folga/Encurta/Desloca/Alinha/Undo/Continua <Continua>*:

Digita-se:

• *F* para *Folga* que será uma extensão da chapa além da largura da aba do perfil ( definida na Configuração de Treliças como *Acréscimo de Chapa* – d ).

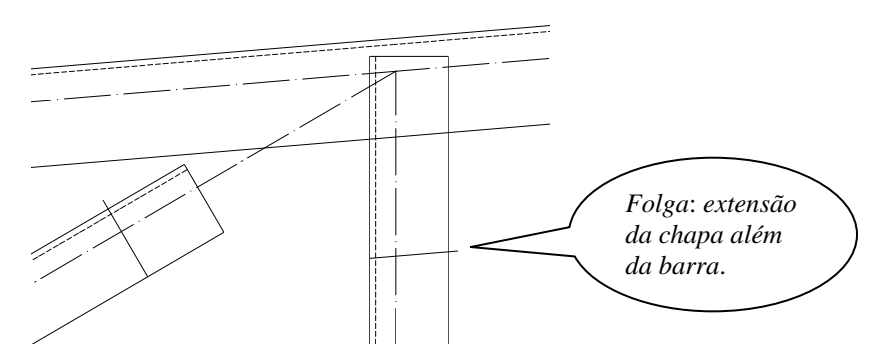

• *E* para *Encurta* que encurtará uma das extremidades da linha. Ao se digitar *E* surgirá no *prompt*: *Selecione a borda do Gousset*: seleciona-se a "linha" que

```
 CadEM 4.0 4 - 51
```
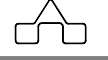

quer encurtar.

- *Lado a encurtar*: deve-se declarar qual dos lados (extremidade) da borda se quer encurtar. Para isso basta clicar, próximo à barra, mostrando o lado a encurtar.
- *Ponto/Distância/Folga*: digitar

 *P* para *Ponto*: seleciona-se um ponto qualquer, sobre a borda, para marcar até onde se quer o encurtamento.

- *D* para *Distância*: digita-se a medida a encurtar  *F* para *Folga*: caso se queira que a borda seja encurtada de uma folga
- • *D* para *Desloca* que fará com que a borda se desloque de acordo com:  *Selecione a borda do Gousset*: seleciona-se a "linha" que quer deslocar.
	- *Lado para deslocar*: deve-se cliclar apontar para qual lado se quer deslocar
	- *Distância para deslocar*: digitar a distância ou usar-se clicar-se num ponto base e num ponto final
- • *A* para *Alinha* que alinhará as linhas que se selecionar a uma outra qualquer. (Nota-se que as linhas estão desalinhadas entre si e em relação ao banzo no qual o gousset será inserido.)

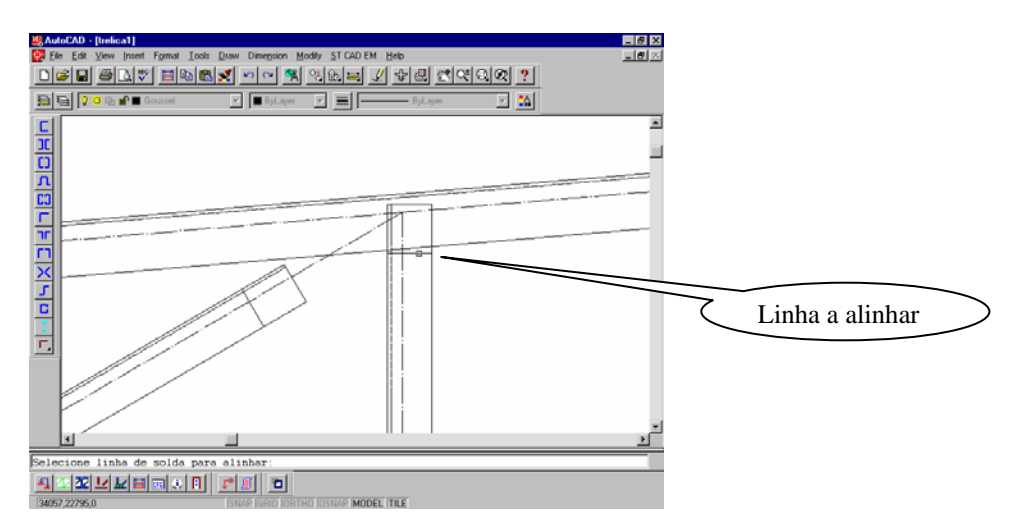

Após selecionar-se a borda a alinhar deve-se declarar um *Ponto Base*, em relação ao qual se quer o alinhamento:

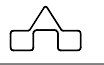

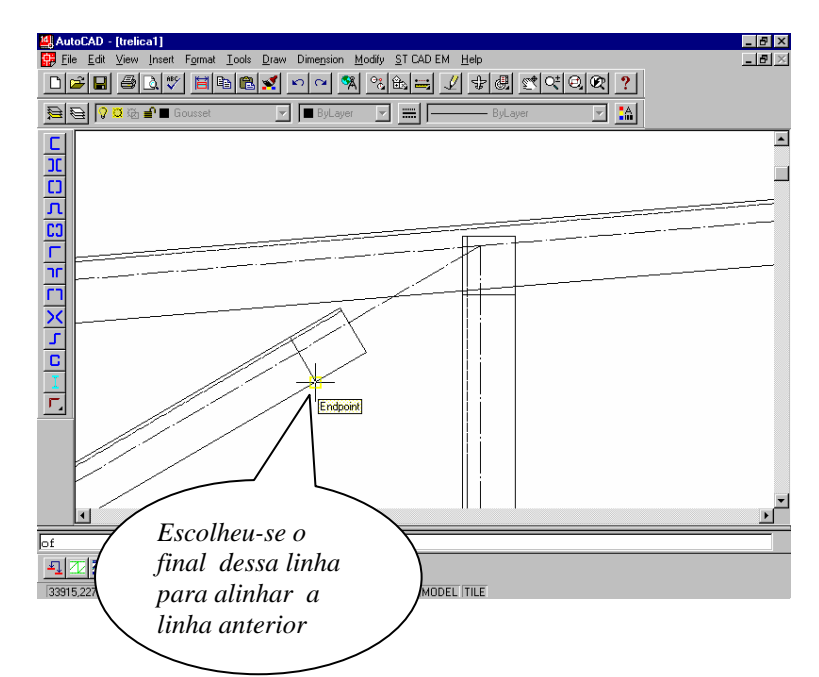

A seguir deve-se apontar uma outra entidade para que a linha a alinhar se torne paralela:

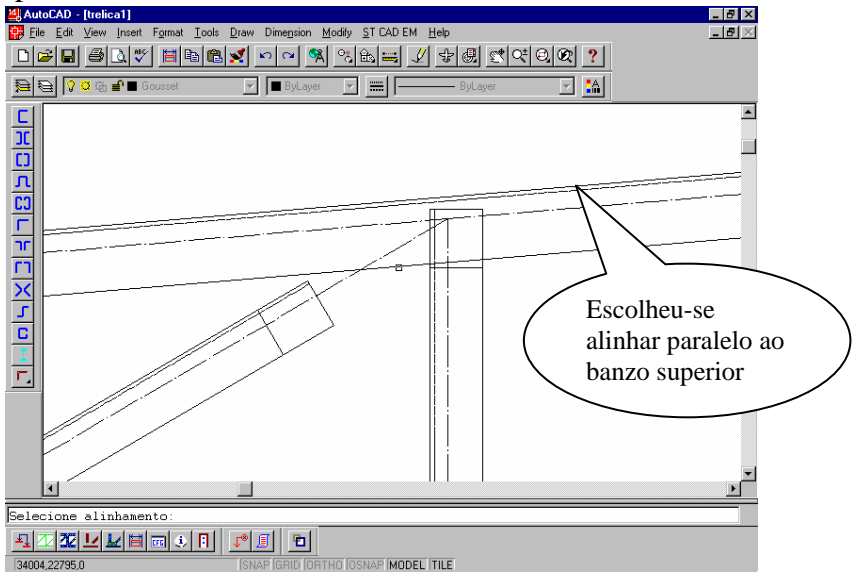

Confirmada a escolha do alinhamento a linha selecionada rotará e se transladará para a posição apresentada na próxima imagem:

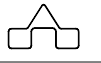

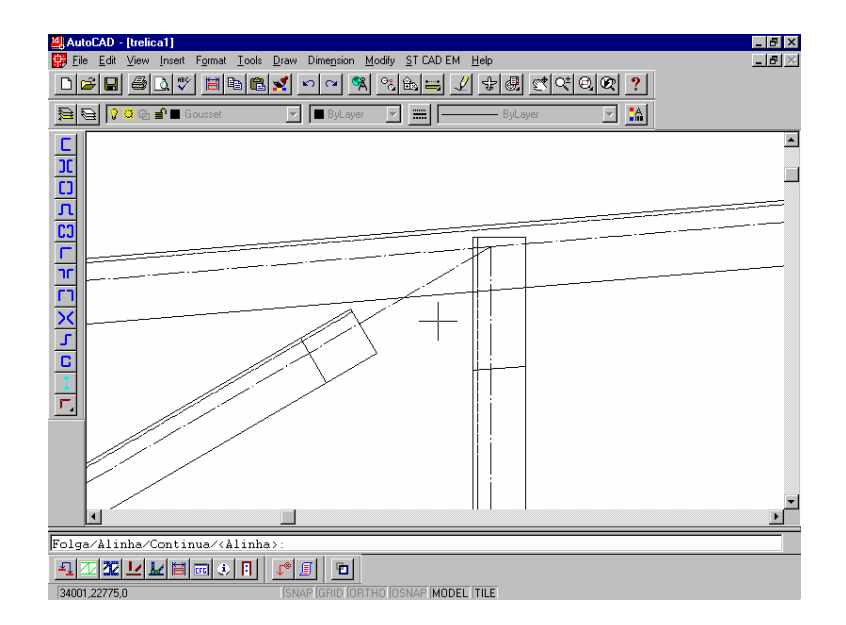

- • *U* para *Undo* que desfará a última ação ( somente a última ação feita ), i.e. o comando *Undo* só tem um nível de execução.
- • *C* para *Continua*: comando que une, automaticamente, as duas bordas da chapa de gousset pelas extremidades mais próximas entre si, deixando o cursor ligado às outras extremidades, aguardando: que se declare o ponto final da chapa de gousset, em cada lado do nó.

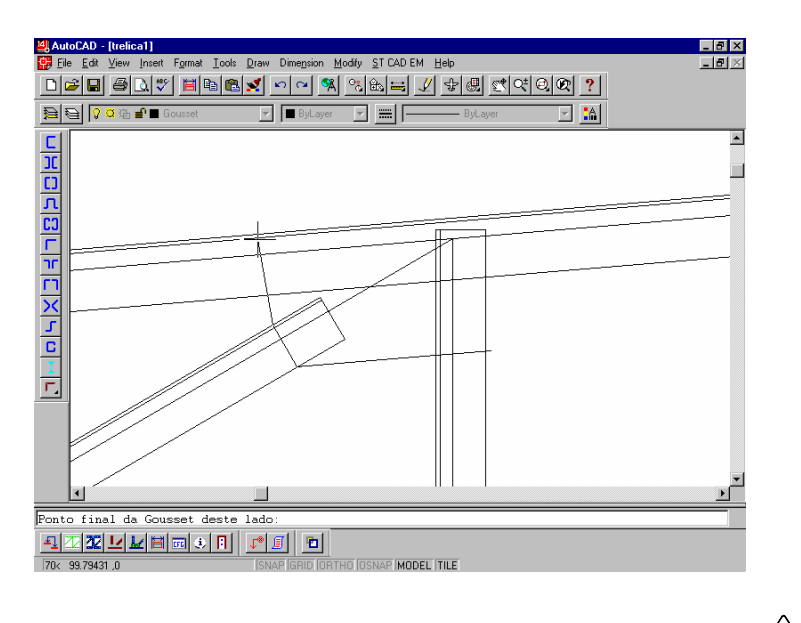

 **CadEM 4.0** 4 -54

Antes do fechamento do gousset o módulo **Treliças** aguardará que se declare:

> *Ponto*/*Fechar*<*Fechar*>: confirmando-se *Fechar* o gousset será fechado, sendo unidos os dois pontos declarados como finais. Digitando-se *Ponto* o módulo **Treliças** permitirá que se acrescente alguns pontos, para acerto de geometria, antes do *fechamento*.

O desenho final da Chapa de Gousset é apresentado abaixo, frisando-se que a entidade que a compõe é uma *Polyline*.

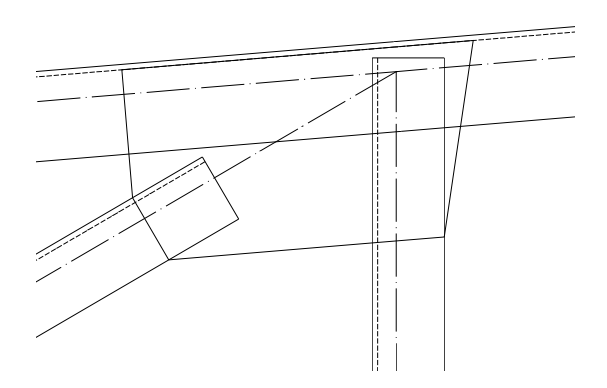

*Desenho final do nó gerado com Chapa de Gousset Poligonal Livre* 

### **Chapa de Gousset Retangular**

Para criar-se uma chapa retangular o procedimento segue os passo da criação da chapa poligonal livre, com grandes simplificações:

 Na configuração do módulo **Treliça** deverá estar selecionado esse tipo de gousset.

Clica-se o botão *Gousset* e selecionam-se as barras do treliçado – diagonais e/ou diagonais e montantes – que formam o nó. Uma vez confirmada a seleção, o módulo **Treliça** desenhará em cada barra selecionada as bordas da chapa de gousset.

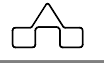

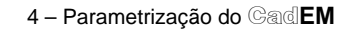

Tão logo as bordas forem desenhadas deve-se selecionar uma linha à qual a chapa de gousset será paralela ( o banzo será a escolha lógica ).

Na seqüência vai se desenhar a chapa retangular da mesma maneira que se desenha um retângulo no AutoCAD: declara-se o vértice superior esquerdo e depois o vértice inferior direito do retângulo.

Tão logo se tenha declarado o vértice inferior do retângulo as bordas da chapa de gousset desenhadas previamente, e que serviram como referência para desenhar-se a chapa retangular, serão apagadas.

Uma vez que se tenha criado a chapa de gousset retangular, se poderá manipular, livremente, com seu tamanho, forma ou posição, com os comandos do AutoCAD: *STRETCH* e *MOVE*. A forma final da chapa, caso ela seja manipulada com o comando *STRETCH* poderá ser um quadrilátero qualquer, o que lhe confere uma grande versatilidade.

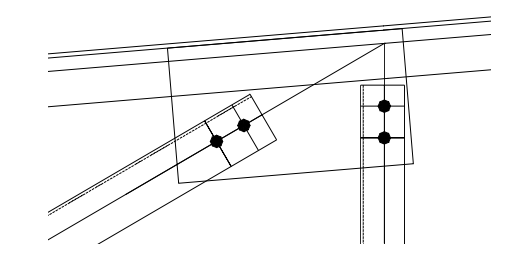

 *Desenho final do nó gerado com Chapa de Gousset Retangular* 

### **4.6.5.3 Chanfra Barras**

 Uma ferramenta que complementa as anteriores na confecção do nó é a *Chanfra Barras*. Com esse recurso é possível acomodar-se as barras nos nós para que se diminua, ou para que não seja necessário o uso, da chapa de gousset. Supondo-se uma configuração de nó como a que segue:

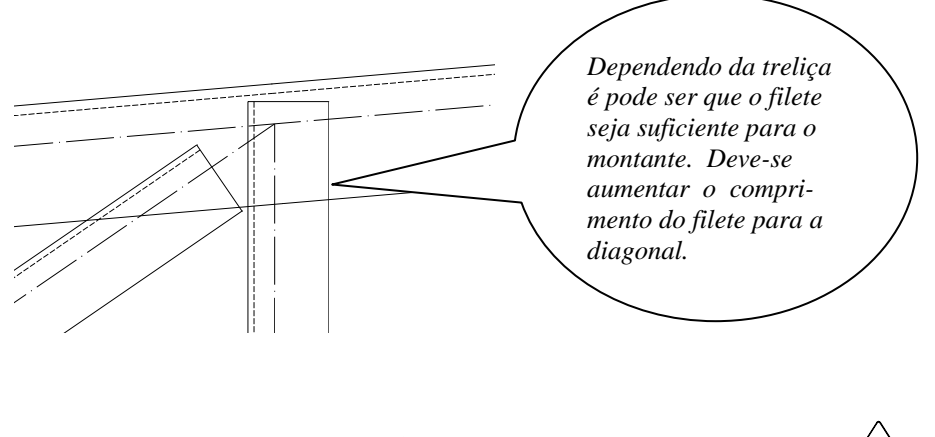

Nesse caso, para melhorar as condições de fixação da diagonal recorre-se à ferramenta *Chanfra Barras*

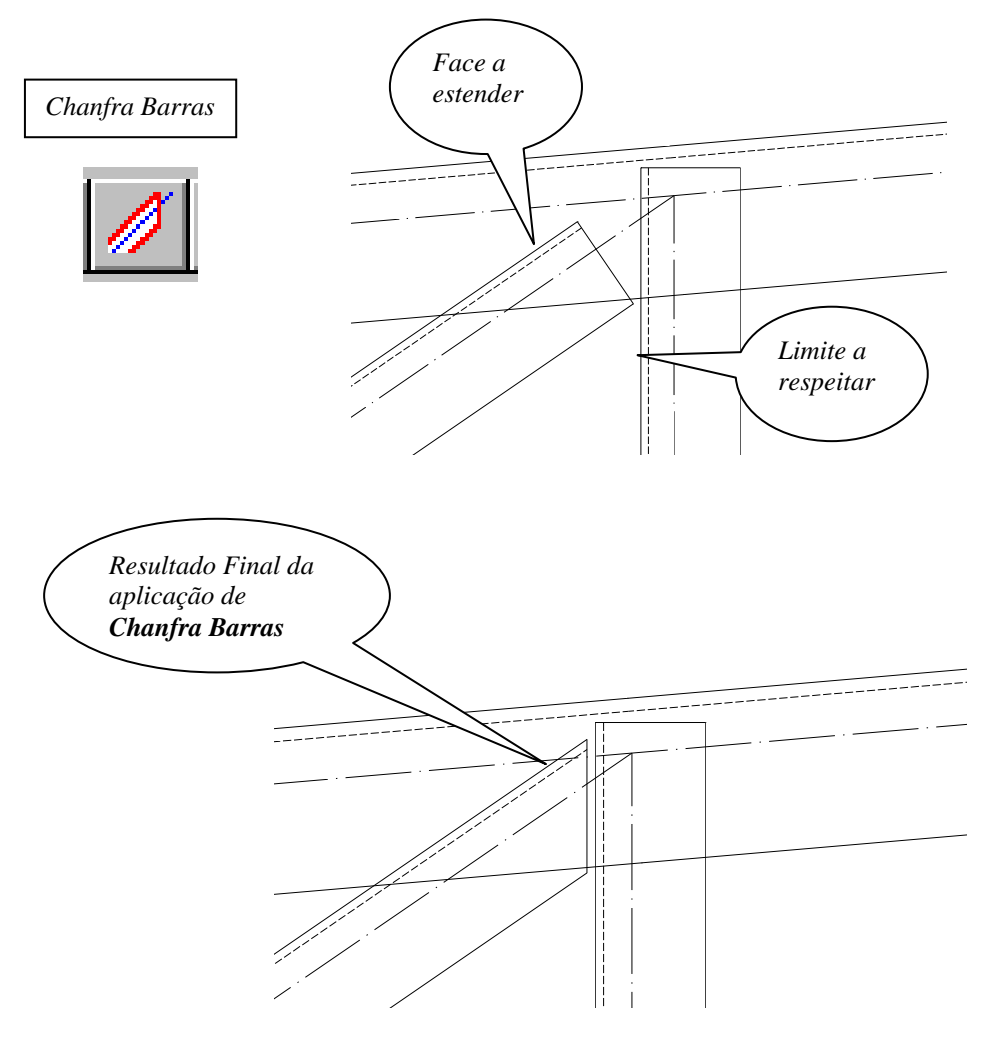

## **4.6.6 Barras Parafusadas**

Toda a apresentação anterior, embora não fosse feita nenhuma referência explícita a respeito, dava a entender que se destinava-se a treliças com barras soldadas.

O módulo **Treliças**, entretanto, trabalha indistintamente com barras soldadas ou barras parafusadas.

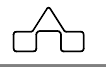

Os procedimentos para criarem-se barras parafusadas são absolutamente os mesmos para barras soldadas, diferenciando-se no final quando se *"manda abrir furos"* nas extremidades das barras.

(O módulo **Treliças** permite que uma treliça seja composta, simultaneamente, por barras parafusadas e por barras soldadas.)

Clicando-se o botão Barras Parafusadas Barras Parafusadas Barras Parafusadas Deve-se selecionar a barra que se quer abrir furos e o módulo **Treliças** abrirá a janela de configuração de furos e aguarda informações.

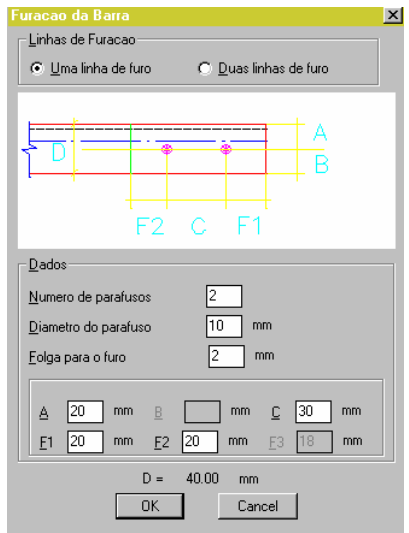

É possível optar-se por uma ou duas linhas de furos ( em alguns casos de orientações de barras só será aceita uma linha de furos ).

Deve-se declarar os dados necessários ao projeto da furação em conformidade com o caso da referida barra.

As últimas informações declaradas serão mantidas para a próxima barra.

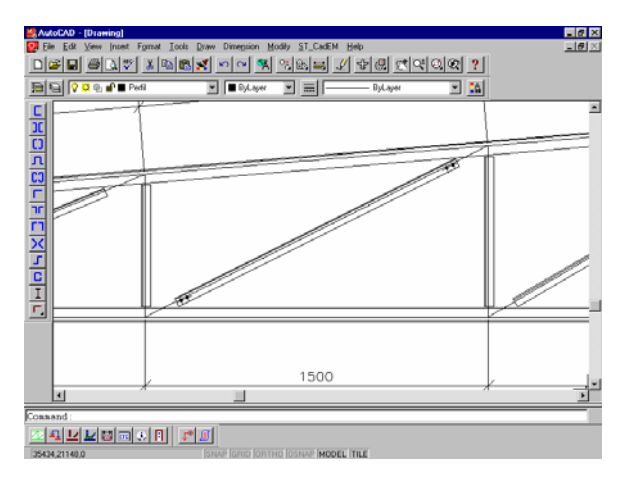

 **CadEM 4.0** 4 -58

### **4.6.7 Cotando as barras da treliça**

O procedimento para cotar as barras do treliçado é muito simples:

- Clica-se sobre o botão *Cota barra*
- Seleciona-se a barra a cotar
- Escolhe-se o lado que se quer a linha de cotas

O módulo **Treliças** cotará a barra de acordo com o sistema de cotas declarado na Configuração ( ver item 4.6.4 ).

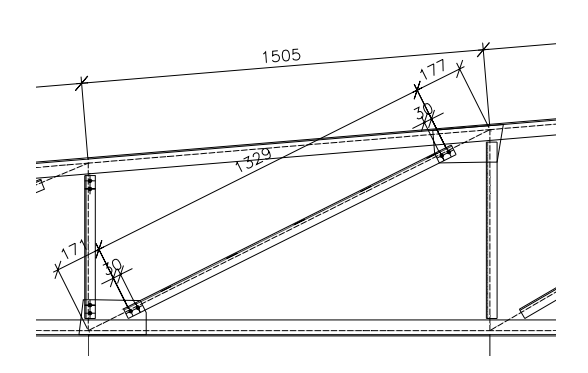

Diagonal parafusada cotada pelo módulo **Treliças** Diagonal soldada cotada pelo módulo **Treliças**

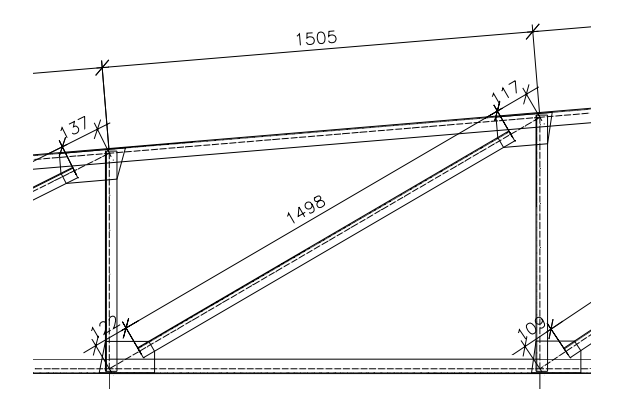

### **Nota:** O estilo de dimensionamento ( tamanho e tipo de fontes ) a ser adotado será o estilo *corrente*.

 Para cotar as barras dos banzos bastará configurar o botão da cota *C1* como ativo e desativar os botões das cotas *C2* e *C3*, como é mostrado abaixo.

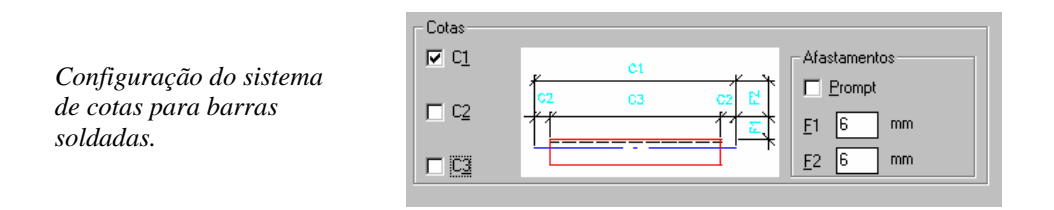

Os valores de *F1* e *F2* referem-se aos afastamentos que as linhas de cota terão da face da barra.

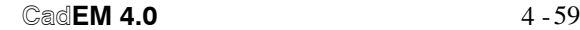

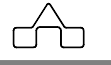

Caso se queira escolher afastamentos, das linhas de cotas, não constantes clicase sobre o botão *Prompt*. Com isso a cada nova barra cotada o programa aguardará que seja apontado a posição da linha de cotas.

Para as barras parafusadas o sistema de cotas é absolutamente o mesmo, acima descrito, com a diferença que se tem mais possibilidades na configuração.

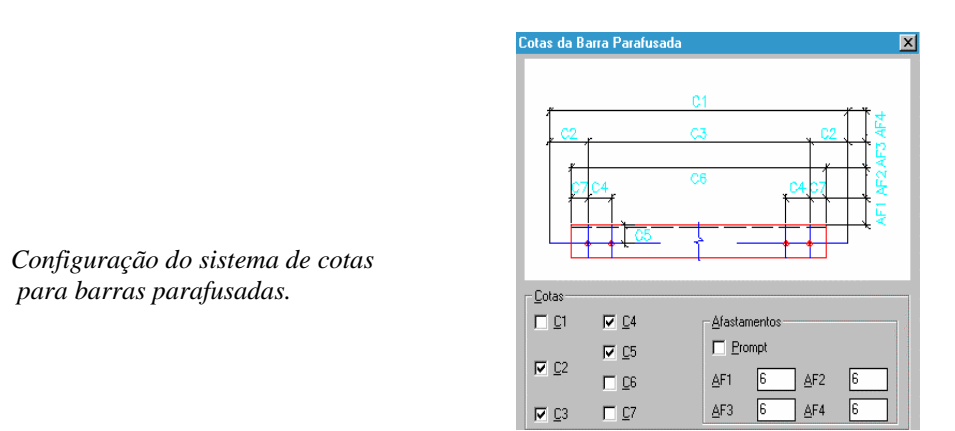

# **4.6.8 Lista de Materiais da treliça**

Para criar-se a lista de materiais da treliça procede-se como segue:

• Clica-se sobre o botão *Lista de Materiais*

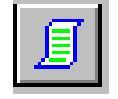

- Seleciona-se (completamente) a treliça a listar materiais.
- Escolhe-se o ponto de inserção da lista de materiais.
- No *prompt-* linha de comando do AutoCAD surge a mensagem: *Barras a unir / Continuar: <Continuar>:*  Essa declaração aplica-se às barras dos banzos.

 Ao se criar a geometria básica da treliça cada banzo é formado por várias barras, definidas pelo segmento de reta que une dois nós. Entretanto se constrói o banzo, muitas vezes, com um só tipo de perfil. Esse comando servirá para que se declare quais barras do banzo formam uma só "*barra*". Digita-se *B* para ativar *Barras a unir*, e seleciona-se o grupo de barras que formam uma só "*barra*" pressionando-se *<ENTER>* depois de cada grupo. Caso não se faça essa declaração cada barra do banzo terá uma marca de fabricação, o que não espelhará a realidade física da treliça. A rotina só continuará quando se digitar *C* para *Continuar*.

**CadEM 4.0**  $4 - 60$ 

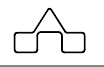
- Para a confecção da lista de parafusos são necessárias algumas informações:
	- Declarar-se o *grip* dos parafusos dos diversos diâmetros que serão aplicados na treliça
	- Tipo do parafuso: *A307* ou *A325*

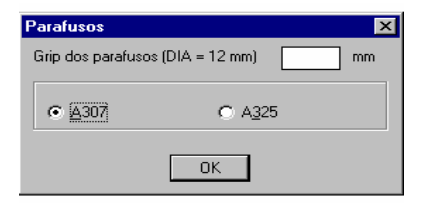

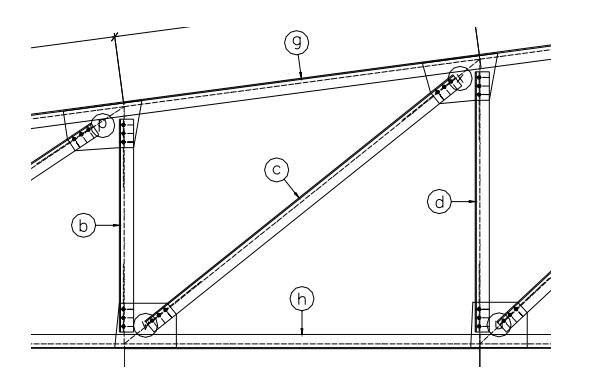

 *Apresenta-se ao lado o desenho, parcial, de uma treliça com as marcas de de fabricação.* 

Esclarece-se que as marcas de fabricação das chapas de *gousset* estão apresentadas na posição central dos *goussets*.

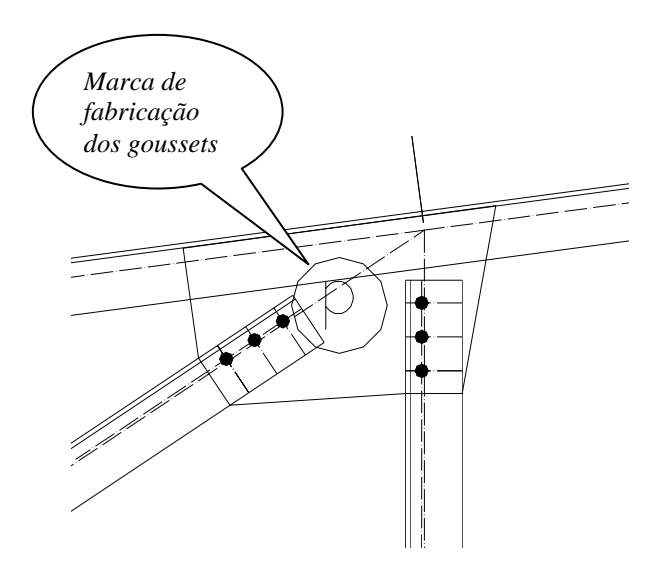

### **4.6.9 Croquis de Fabricação da barra**

Para criar-se o *croquis* de fabricação das barras da treliça detalhada procede-se como segue:

- É indispensável que **já** se tenha criado a lista de materiais da treliça antes de se desenhar os *croquis* de fabricação das barras.
- Clica-se sobre o botão *Fabrica Barra*
- Seleciona-se a barra a fabricar
- Seleciona-se a marca de fabricação dessa barra
- Indica-se o ponto de inserção do *croquis*

#### O módulo **Treliça** desenhará os *croquis* das barras **sempre**:

- na posição horizontal,
- na escala 1:1 ( caberá ao usuário manipular com a escala para colocar o desenho dessa barra num formato A4, se necessário )
- cotando-as de acordo com a configuração de cotas,
- repetindo a lista de materiais gerada: número de peças, dimensionamento e comprimento de corte.

Apresentam-se os *croquis* de uma diagonal parafusada e outra soldada:

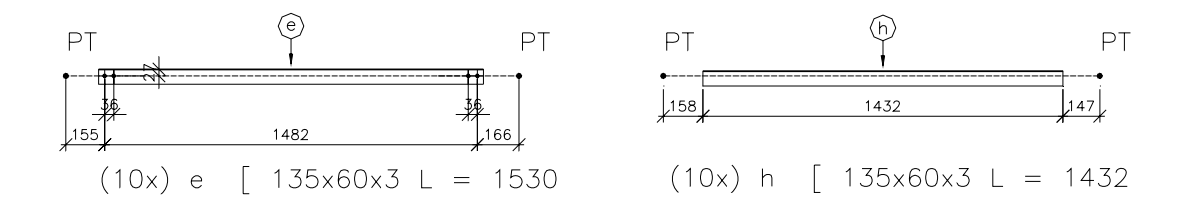

# **4.7 Módulo VIGAS**

O módulo **Vigas** desenha e detalha vigas para entrepisos, mezaninos, pavimentos *etc.*.

As vigas desenhadas são bi-apoiadas e confeccionadas com perfis I soldados ou laminados, U formado a frio ou laminado, Caixa e Box. Nesse módulo podem-se utilizar os perfis do banco de dados dos perfis que foram previamente declarados (já apresentado no **Capítulo 3. Perfis)**.

O módulo **Vigas** detalha as vigas definidas num pavimento com o módulo **Projeto de Prédios** por meio da ferramenta *Import*, como será mostrado adiante.

 Apresenta-se um desenho típico de viga que foi detalhada pelo módulo **Vigas**, com os detalhes característicos:

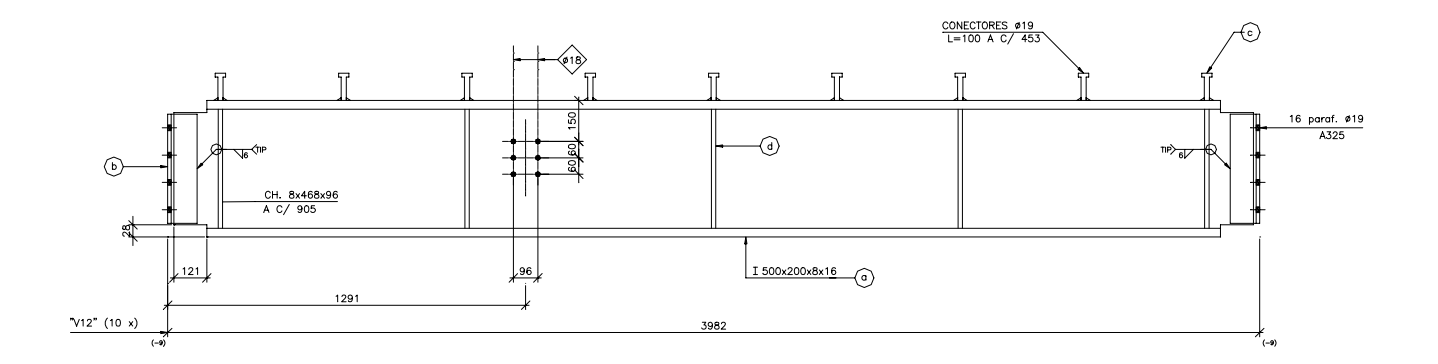

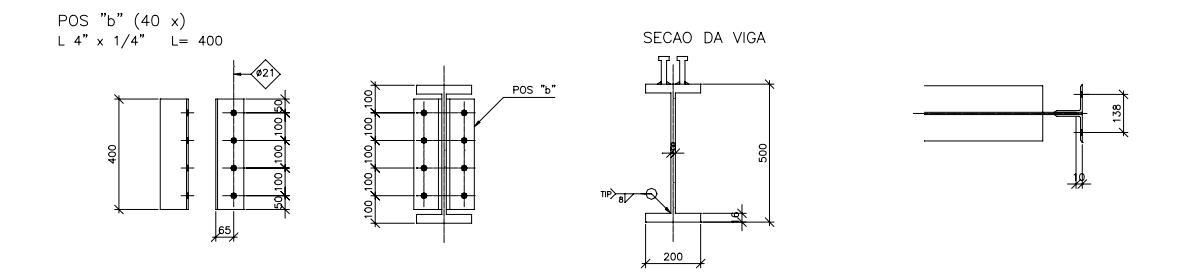

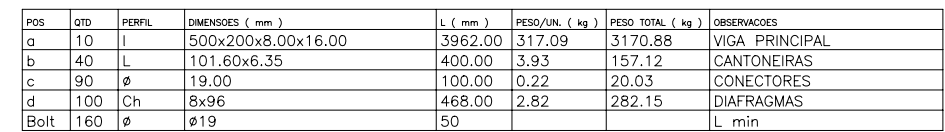

Ao se carregar o módulo **Vigas** a *janela de diálogo* abaixo será exibida:

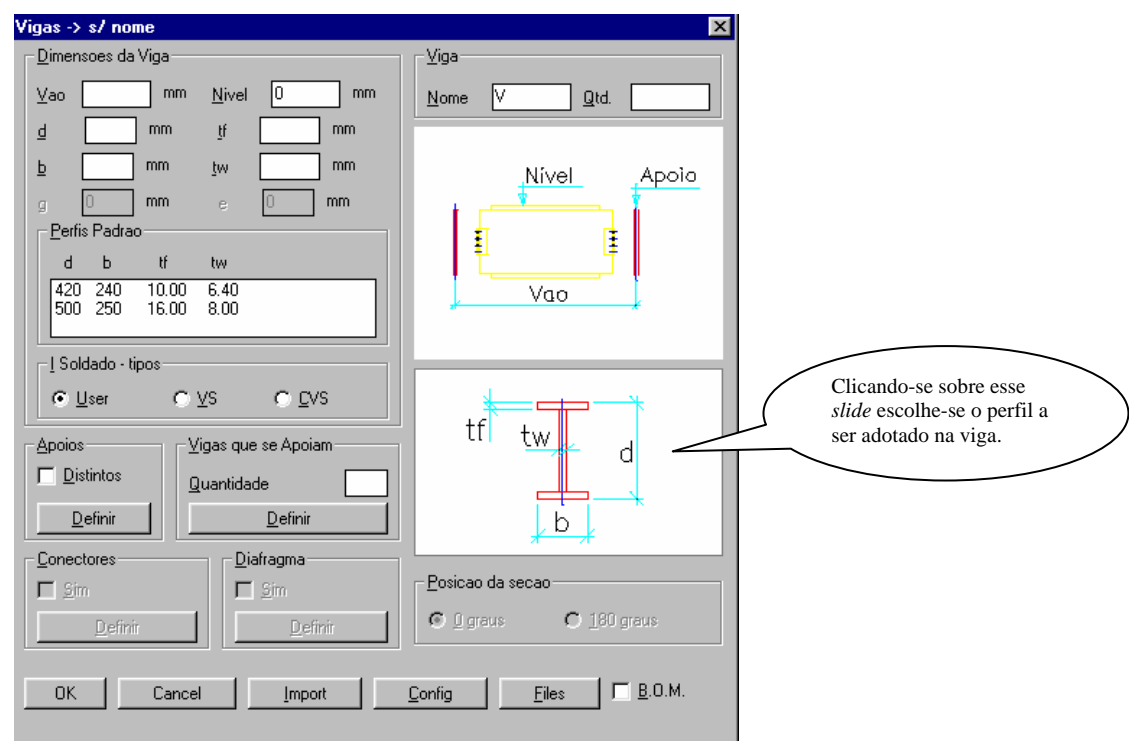

Descrevem-se, a seguir, os passos a serem seguidos para se utilizar essa ferramenta do **ST\_CadEM**. Dimensoes da Viga-

*Clica-se sobre os dados* 

#### **4.7.1 Dados iniciais**  Informam-se: • *Vão* da viga: distância entre eixos dos apoios • *Nível*: da face superior da mesa superior • *Dimensões* do perfil I: *d* x *b* x  $t_f$  x  $t_w$ . Informam se os dados de um perfil I qualquer ou pode-se *do perfil do banco de dados e eles serão assumidos para a viga.*

 utilizar um perfil I com os dados já incluídos no banco de dados de perfis I .

 $mm$  $mm$ ₫  $\mathfrak{h}$  $mm$  $\underline{\mathsf{b}}$  $mm$ tw Perfis Padrao  $\mathsf{d}$  $-\mathbf{b}$ **If** tw  $\begin{array}{|c|c|}\n\hline\n420 & 240 \\
500 & 250 \\
\hline\n\end{array}$  $\frac{10.00}{16.00}$  $\frac{6.40}{8.00}$ Tipo do Perfil  $C \cup$ ser  $O(YS) = O(100)$ *Pode-se usar qualquer Tipo de perfis I: VS,* 

 $mm$ 

 $N$ ivel  $\sqrt{0}$ 

 $Yao$ </u>

 $mm$ 

## **4.7.2 Apoios da Viga**

Há a possibilidade de se ter vigas com apoios iguais ou apoios distintos um do outro ( por *default* os apoios serão iguais). Deve-se definir os apoios da viga.

O módulo **Vigas** detalha 7 tipos distintos de apoio:

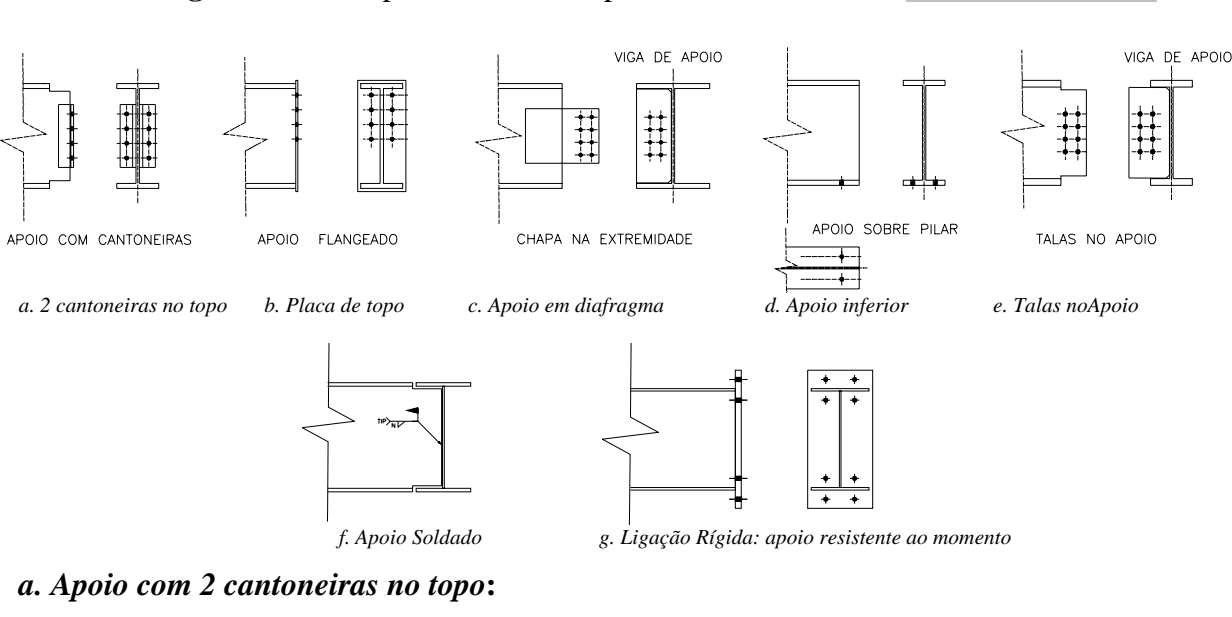

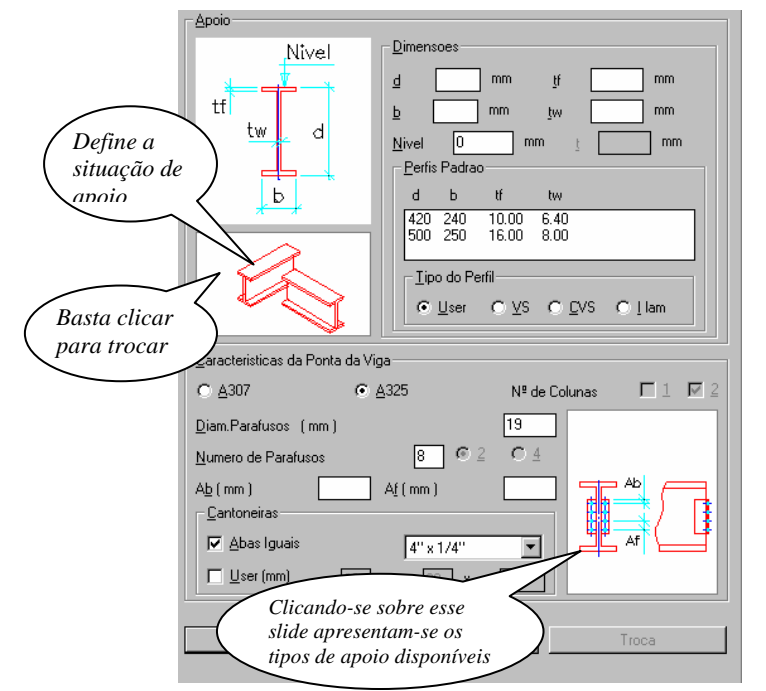

Para esse tipo de apoio informam-se os dados referentes à viga de apoio:

Apoios  $\Box$  Distintos

Definir

- Dimensões da viga de apoio
- Nível superior da viga de apoio
- Diâmetro dos parafusos
- Número total de parafusos do apoio
- Afastamentos *Ab* e *Af*

Ao se declarar o diâmetro dos parafusos o módulo **Vigas** sugere os afastamentos entre furos *Af* e entre a borda da cantoneira e o furo *Ab*. Esses valores são sugeridos pelo programa, podendo ser editados livremente.

- Cantoneira de apoio

 **CadEM 4.0** 4 -65

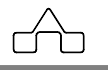

Existem 3 situações de apoio disponíveis no módulo **Vigas**. Para acessá-las bastará clicar-se sobre o *slide* correspondente.

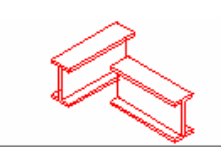

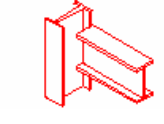

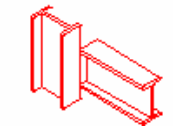

*Apoiando em viga Apoiando em alma de pilar Apoiando em mesa de pilar* 

O módulo **Vigas** possui algumas consistências tais como orientar o usuário se uma bitola de cantoneira não é compatível com o diâmetro do parafuso ou se o número de parafusos conduzir ao *L* tornar-se maior que a alma do perfil escolhido.

### *b. Apoio com placa de topo*

Esse tipo de apoio é utilizado para fixar uma viga em mesas de pilares, ou em alma de vigas mais altas.

Como não há necessidade das dimensões e características do apoio o único dado que se deve informar a seu respeito é a espessura da mesa ou alma de apoio *tw*.

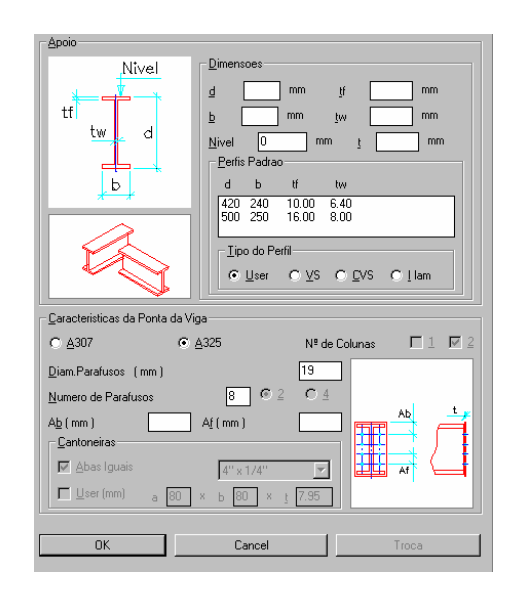

Deve ser ressaltado que para esse tipo de apoio o *Vão* da viga, que se declarou no *item 1.* (Dados iniciais), deverá ser a distância entre o eixo das chapas de apoio

Para esse tipo de apoio o *Vão* da viga é a distância entre o eixo das chapa de apoio.

 **CadEM 4.0** 4 -66

$$
4-66
$$

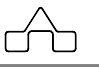

Devem-se informar:

- *Espessura t*: da chapa soldada no topo da viga
- Diâmetro dos parafusos
- Número total de parafusos do apoio
- Afastamentos *Ab* e *Af* ( Ao se ter declarado o diâmetro dos parafusos o módulo **Vigas** sugere os afastamentos entre furos *Af* e entre a borda da cantoneira e o furo *Ab*. Esses valores são sugeridos pelo programa, podendo ser editados livremente. )

### *c. Apoio em diafragma na viga de apoio*

É um tipo de apoio alternativo ao tipo *a.* onde se solda uma chapa furada na extremidade da viga, que será parafusada numa nervura da viga de apoio igualmente furada.

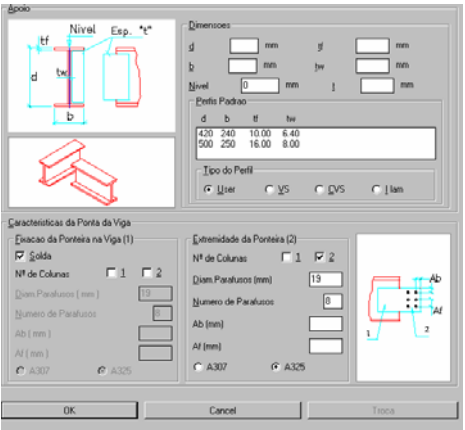

Para a *extremidade* da viga declaram-se:

- se a tala será soldada na viga ou não - caso não ( parafusada então ) o número de colunas verticais de furos

Para a *ponteira* ( tala de fixação ) declaram-se:

- Número de colunas verticais de furos
- Diâmetro dos parafusos
- Número de parafusos do apoio
- Afastamentos *Ab* e *Af*
- Espessura da chapa ( tala )
- Categoria dos Parafusos

 Para esse tipo de apoio informam-se os dados referentes à viga de apoio:

- Tipo de Perfil/Dimensões da viga de apoio
- Nível superior da viga de apoio

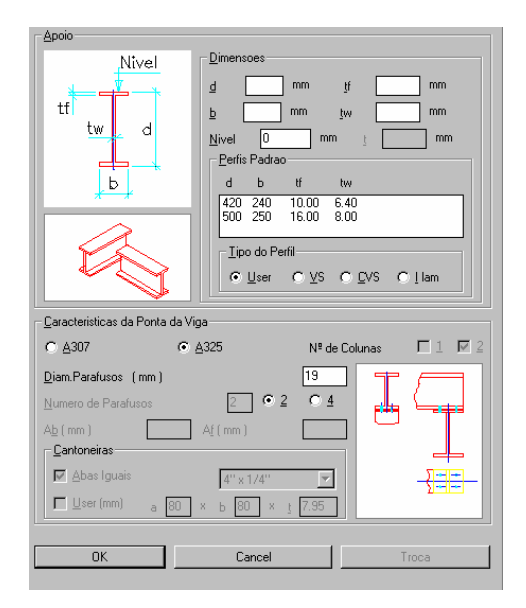

 **CadEM 4.0** 4 -67

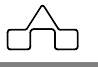

### *d. Apoio inferior*

Esse tipo de apoio é utilizado para assentar a viga sobre o topo de um pilar, viga ou mísula metálica (opcionalmente o apoio poderá ser de concreto).

Há necessidade de se informar as dimensões do apoio ( sobretudo a dimensão *d* se o apoio for de concreto ).

Nesse tipo de apoio o *Vão* da viga, que se declarou no item 1. (Dados iniciais), deverá ser a distância entre o eixo dos apoios, onde serão implantados os furos para a fixação da viga.

O outro dado será o diâmetro dos parafusos de fixação ( salienta-se serão implantados dois parafusos por apoio ).

#### *e. Apoio com talas*

Esse é um tipo de apoio alternativo ao tipo *c.* onde se parafusa a extremidade da viga em talas soldadas na viga de apoio.

Para esse tipo de apoio informam-se os dados referentes à viga de apoio:

- Tipo de Perfil e Dimensões da viga de apoio
- Nível superior da viga de apoio

Para a extremidade da viga informam-se:

- Categoria dos Parafusos
- Número de colunas verticais de furos
- Diâmetro dos parafusos
- Número de parafusos do apoio
- Afastamentos *Ab* e *Af*
- Espessura da chapa ( tala )

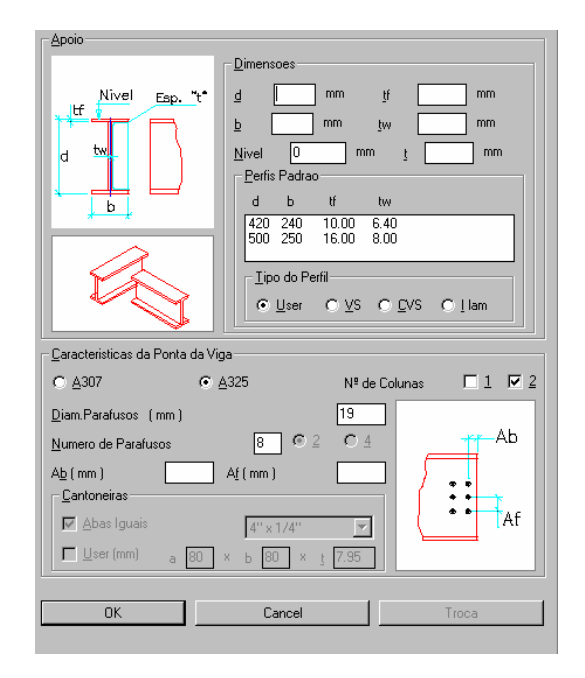

### *f. Apoio soldado*

Para esse tipo de apoio tem-se a extremidade da viga sem nenhuma chapa ou cantoneira de fixação. Esse apoio se assemelha ao apoio tipo *a.* (com cantoneiras): o módulo **Vigas** recortará as extremidades das vigas, caso necessário, para encaixá-las na viga de apoio.

 **CadEM 4.0** 4 -68

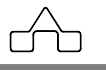

### *g. Ligação Rígida ( Apoio resistente ao momento )*

Nessa versão, o módulo **Vigas** detalhará a ligação com 8 (oito) parafusos, bastando informar:

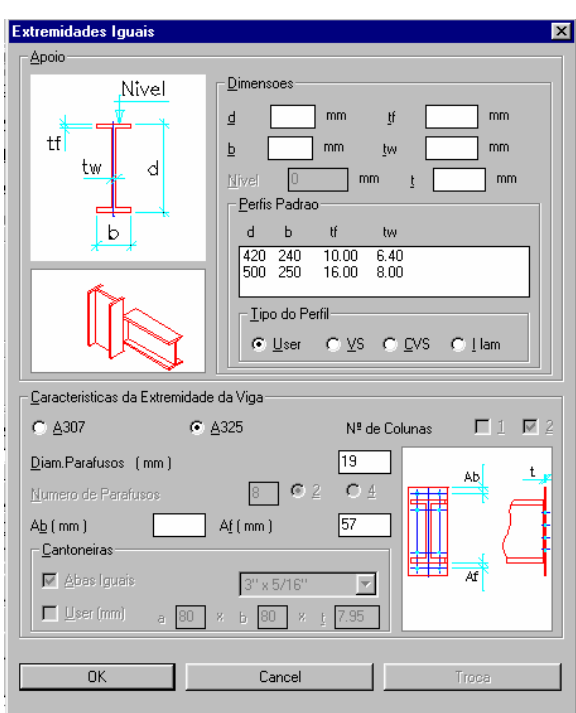

- Dimensões do perfil de apoio
- Diâmetro dos parafusos
- Afastamentos *Ab* e *Af*
- Espessura da chapa-flange

O módulo **Vigas** possui algumas consistências relativas às dimensões do perfil de apoio. Entretanto, essas consistências não são restritivas: o programa avisará o usuário, mas desenhará a viga.

# **4.7.3 Vigas que se apoiam**

A viga que se irá detalhar pode ter algumas vigas que se apoiam nela ( chamado nesse módulo de *Vigas que se Apoiam*: vigas apoiadas na viga que se está desenhando). Informam-se o número de vigas e, a seguir informam-se os dados dessas vigas.

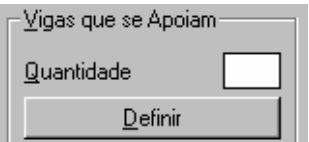

O módulo **Vigas** exibe a *janela de diálogo* na qual os dados das vigas apoiadas serão informados.

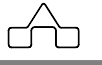

.<br>Viga que se Apoiam -Dimensoes  $\boxed{420}$  mm

 $m<sub>0</sub>$ 

 $\frac{10.00}{16.00}$  $\frac{6.40}{8.00}$ 

.<br>- Características da Ponta da Viga

Ab

 $\overline{\mathbf{A}}$ 

 $n<sub>k</sub>$ 

⊙ User O VS O DVS O LLam

 $\mathbf{d}$  $\boxed{200}$ 

Nivel

 $\frac{420}{500}$  $\frac{240}{250}$ Tino do Perfil

 $\mathbf b$ 

Deve-se declarar:

- *Tipo de apoio da viga que se apoia*: clica-se sobre o *slide* até que seja exibido o tipo de apoio da viga que se apoia.
- *Dados sobre a viga que se apoia:* os dados a serem informados são do mesmo tipo que aqueles infor mados nos apoios da viga que se está detalhando.
- *Afastamento Aft*: do eixo do apoio esquerdo. Deve-se posicionar a viga a ser apoiada, e a referência é o apoio esquerdo.

Não há limite para o número de vigas que se apoiam, por isso deve-se tomar cuidado

com a consistência dos dados, já que o programa não testará a interferência de uma viga apoiada com outra ou com outros acessórios a serem detalhados.

# **4.7.4 Aplicação de Conectores**

O módulo **Vigas** admite que se aplique conectores na mesa superior das vigas a serem detalhadas. Para tanto confirma-se a existência de conectores clicando-se o botão *Sim*.

Tem-se dois tipos de conectores:

- · *Stud Bold*
- · *U Laminado*
- · *U formado a frio*

A escolha do tipo de conector é feita na configuração do módulo **Vigas**.

# **· Conector** *Stud Bold* É possível ter-se conectores simples, duplos ou triplos, conforme a figura.

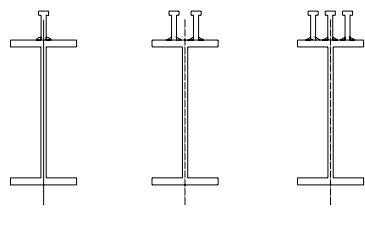

*Clicando-se nesse slide troca-se o tipo de apoio da viga apoiada.*

 $\frac{1}{2}$  10.00 mm

 $tw = 6.40$  mm

mm Aft 1300 mm

Diam.Parafusos (mm)

Numero de Parafusos

 $Ab(mm)$  32

Cantoneiras

πī

Af (mm)

 $3'' \times 5/16'$ 

 $\sqrt{6}$ 

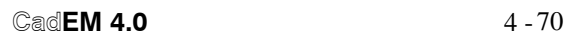

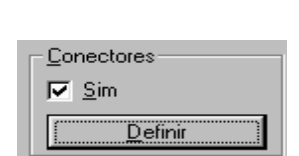

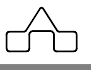

Na definição dos conectores bastará informar o afastamento entre eles, seus diâmetros (o módulo vigas apresenta o valor que foi configurado) e quantos conectores serão aplicados por linha.

- **· Conector** *U Laminado*
- **· Conector** *U formado a frio*

 Para os conectores U formados a frio, declaram-se:

- Afastamento entre os conectores

- Dimensões do perfil U

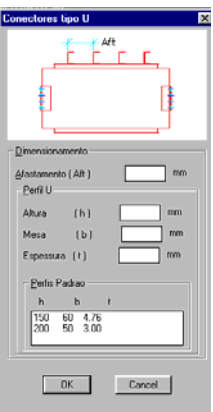

# **4.7.5 Aplicação de Diafragmas (Nervuras na alma)**

Na viga a ser detalhada podem ser aplicados diafragmas para enrigecimento da alma do perfil da viga. Para tanto confirma-se a existência de diafragmas clicando-se o botão *Sim*.

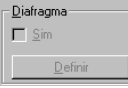

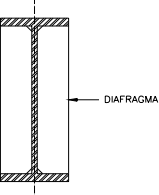

Na definição dos diafragmas bastará informar o afastamento entre eles e sua espessura (o programa sugere o valor configurado da alma, mas esse valor pode ser alterado).

Reitera-se o cuidado com a localização dos diafragmas já que o programa não testará a interferência dele com a furação de uma viga apoiada ou com outros acessórios a serem implantados: sempre que houver alguma interferência o desenho deverá ser editado manualmente.

# **4.7.6 Identificação e número de vigas**

É a etapa de identificação da viga. Deve-se declarar:

- *Nome* da viga
- *Número* (*Qtd.*) de vigas. Esse último dado é necessário para o levantamento de material da viga: caso se queira, deve-se clicar o botão *B.O.M.*

 **CadEM 4.0** 4 -71

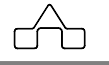

# **4.7.7 Files**

Caso se queira arquivar os dados dessa viga deve-se clicar o botão *Files*. Será chamado o módulo **Gerenciador de Arquivos**, cuja apresentação encontra-se no Capítulo 2. Com a utilização continuada do **ST\_CadEM** se concluirá da grande vantagem da utilização do procedimento de arquivar dados.

# **4.7.8 Comentários sobre a geração dos desenhos de Vigas**

Com o objetivo de obter-se uma melhor visualização dos desenhos das Vigas, foram adotados alguns padrões de escala para representá-los:

*a. No desenho do Corpo da Viga* 

- O comprimento máximo representado para o *Vão* é de *4000 mm*. Acima disso todas as cotas horizontais do corpo da viga são multiplicadas por um fator de escala obtido pelo quociente de 4000 e o valor real do Vão.
- O valor máximo representado para a *Cota b* é de *500 mm*. Valores acima deste são representados numa escala obtida com o quociente de 500 dividido pelo valor da *Cota b*. Tal escala se estende também à representação da cota b nos cortes.
- Vale a pena ressaltar que, para apoios tipo cantoneira, utiliza-se como padrão folga de *5 mm* de cada lado, valor sobre o qual também incide o fator de escala (quando necessário).
- Ainda para os apoios tipo cantoneira; o valor representado como espessura da cantoneira de apoio está multiplicado pelo fator *2*, sobre este valor atua ainda a *escala horizontal* (supra mensionada), quando existir.
- Chapas representadas seguem os padrões de escala adotados.

### *b. Cortes das Vigas*

- As cotas  $t_w$  e  $t_f$  estão representadas com o dobro de seu tamanho real.
- A cota *d* está sempre em 1/1.
- A cota *b* sofre aplicação do fator de escala vertical (supra mencionado), quando existir.
- As cantoneiras representadas nos cortes estão sempre em 1/1, exceto espessura, que é multiplicada por um fator *2* e as cotas verticais, sujeitas à aplicação da escala vertical.
- As chapas representadas nos cortes seguem os padrões de escala dos cortes.

*c. Réguas* 

- Título Principal : Régua 175.
- Títulos Secundários : Réguas 120.

*d. Geral* 

**CadEM 4.0**  $4 - 72$ 

- Os desenhos de fabricação das peças de conexão a outras vigas (pontas) estão *sempre* na escala 1/1.
- Para uma otimização da visualização sugere-se a inserção do desenho no *Paper Space* com escala 1/12, pois todos os textos e cotas são lançados prevendo essa escala ( estilo de dimensionamento 1/12 ).

# **4.7.9 Configuração dos desenhos de Vigas**

A configuração do módulo **Vigas** é bastante simples. Pode-se configurar: *Apoios*:

No *slide* da direita escolhe-se o tipo de apoio a configurar, clicando-se sobre o *slide*.

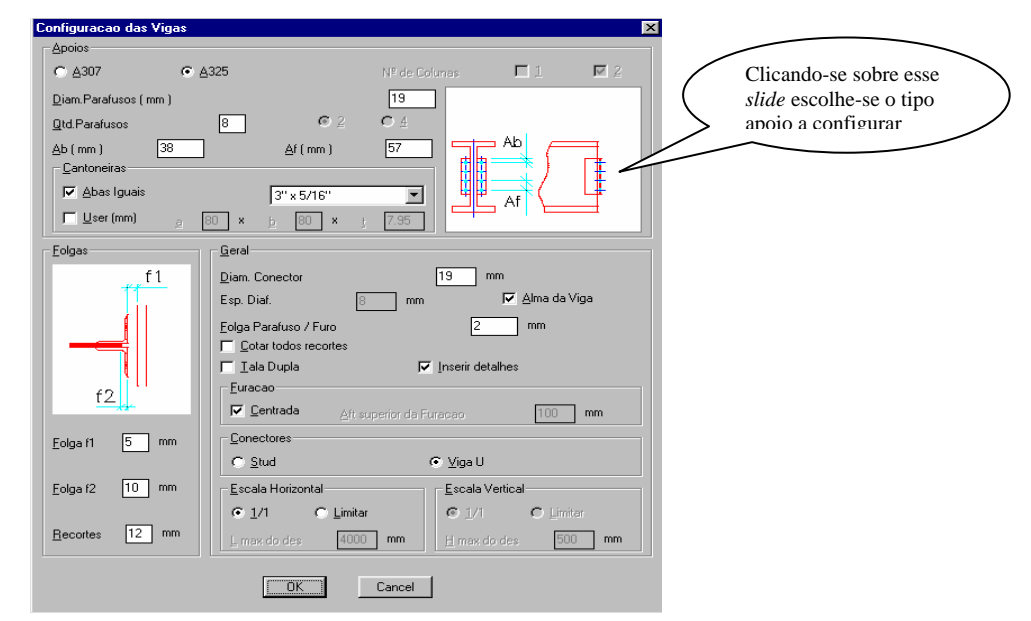

Pode-se generalizar a descrição da configuração dos apoios. Cada apoio terá características peculiares, mas basicamente declaram-se:

• *Parafusos*: opta-se por A307 ou A325

• *Cantoneira de Apoio* ou *Chapa de Apoio*: opta-se por cantoneiras laminadas ou não e declaram-se suas dimensões.

#### *Folgas*:

- *Folga f1*: folga entre a face externa da cantoneira de apoio e a face do apoio.
- *Folga f2*: folga entre a extremidade do perfil da viga e a face externa da cantoneira de apoio.
- *Recorte*: o valor a ser acrescentado além da espessura da mesa da viga de apoio para obter o recorte de extremidade das vigas.

 **CadEM 4.0** 4 -73

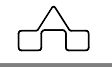

*Geral*:

- *Parafusos de apoio*: declaram-se o número e o diâmetro dos parafusos de apoio.
- *Diâmetro dos Conectores*: declara-se o diâmetro dos conectores
- *Espessura dos diafragmas*: opta adotar a mesma espessura da alma ou um outro valor.

• *Cotar recortes*: pode-se escolher cotar todos os recortes ou, em caso de recortes iguais, cotar só um recorte, que será típico para a viga.

• *Tala Dupla*: nos apoios com tala pode se usar 1 ou duas talas em cada extremidade

• *Furação*: a furação das cantoneiras de apoio pode ter furos centrados com a altura da viga ou podem distar uma medida *configuravel* do topo da viga ( o manual de detalhamento do AISC recomenda 76 *mm*).

# **4.7.10 Importação de Vigas**

O módulo **Vigas** é integrado com o módulo **Projeto de Prédios** (*item 4.9*): toda a vez que se lançar ( criar ) uma viga no projeto de um pavimento é possível detalhá-la para a sua fabricação.

Essa integração se processa por meio do botão e se procede da seguinte maneira:

> • Ao ser clicado o módulo **Vigas** solicita que se selecione a viga que se quer detalhar.

Import

- Selecionam-se os apoios esquerdo e direito da viga ( seleciona-se a viga ou o pilar que servem de apoio da viga a detalhar, à esquerda e à direita )
- Surge no *Prompt* do AutoCAD o comando:

*Viga/Sair <Viga>*:

Deve-se declarar se existem viga apoiadas na viga que se quer detalhar. Caso existam digita-se *V* e seleciona-se a viga apoiada. Repete-se a operação até que se tenha declarado todas as vigas apoiadas.

No final digita-se *S* para *Sair*.

- A janela de diálogo do módulo **Vigas** será reativada e os dados relativos à viga a ser importada já terão sido "*capturados*": vão, dados sobre o perfil da viga, posicionamento e dimensões das vigas que se apoiam.
- Será necessário que se complemente as informações relativas aos apoios, aos apoios das vigas apoiadas, conectores etc..

 É necessário ressaltar que nessa importação os apoios sempre serão considerados distintos. Será preciso que se forneça os dados do apoio esquerdo e depois, *trocando* para o apoio direito que se informem seus dados. Essa providência é **indispensável**, e evitará que o programa deixe apresente problemas de desenho.

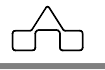

# **4.8 Módulo PILARES**

O módulo **Pilares** desenha pilares treliçados ou de alma cheia. O desenho gerado, além de apresentar três vistas do pilar (frontal, lateral e superior) detalha a base do pilar e faz a lista de materiais do pilar.

Apresenta-se um desenho/detalhamento obtido pela rotina **Pilares**.

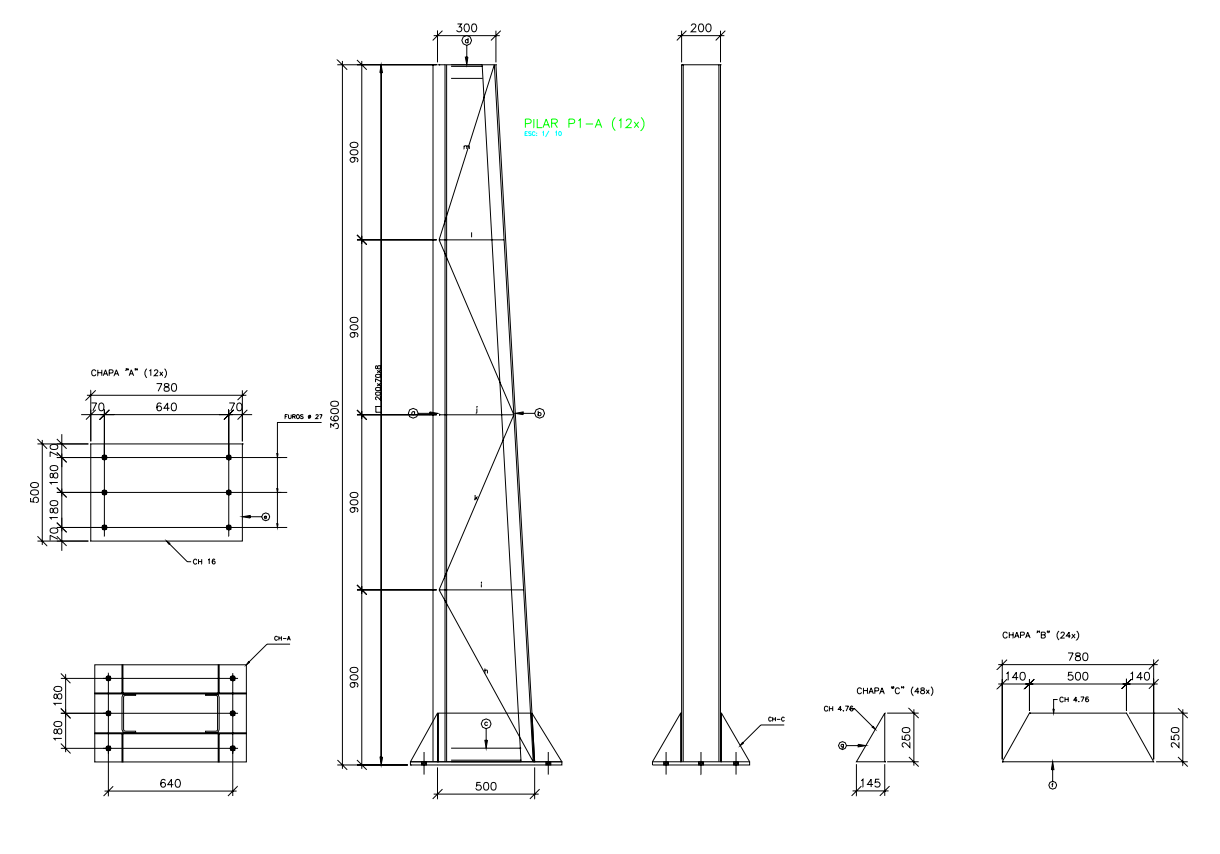

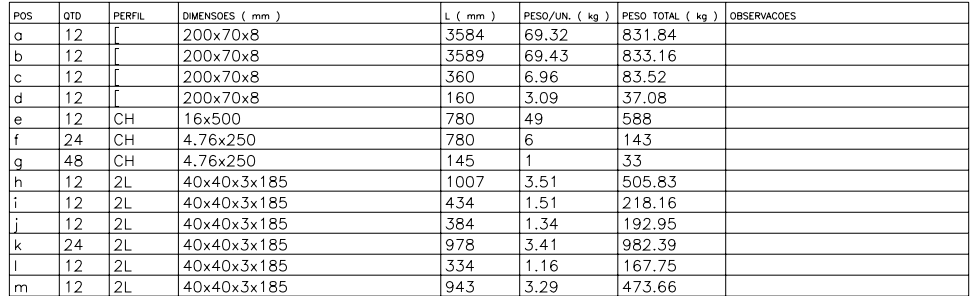

 **CadEM 4.0** 4 -75

Uma vez que se tenha selecionado o módulo **Pilares** será exibida uma *janela de diálogo* onde serão informados os dados para o desenho.

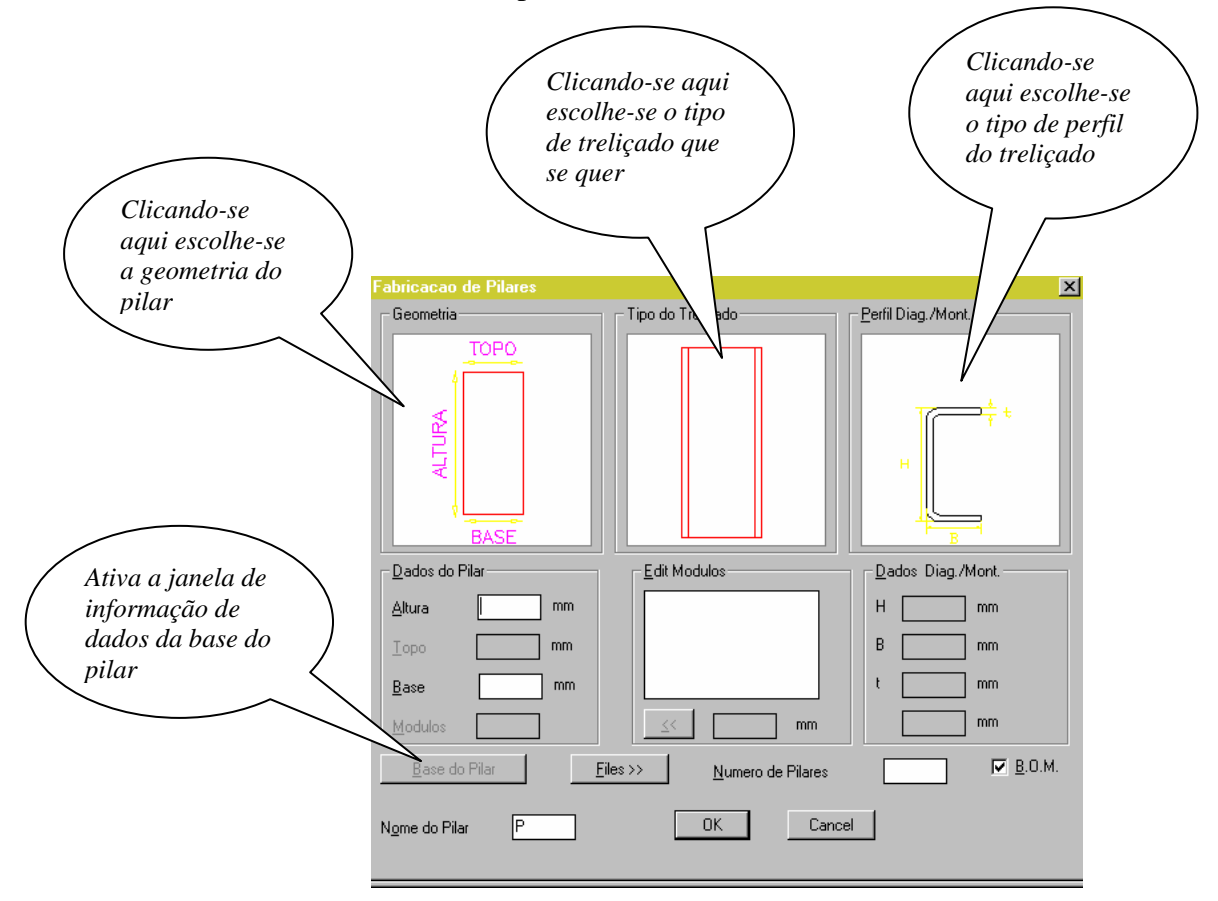

• *Geometria*: o módulo **Pilares** suporta três tipos de geometria

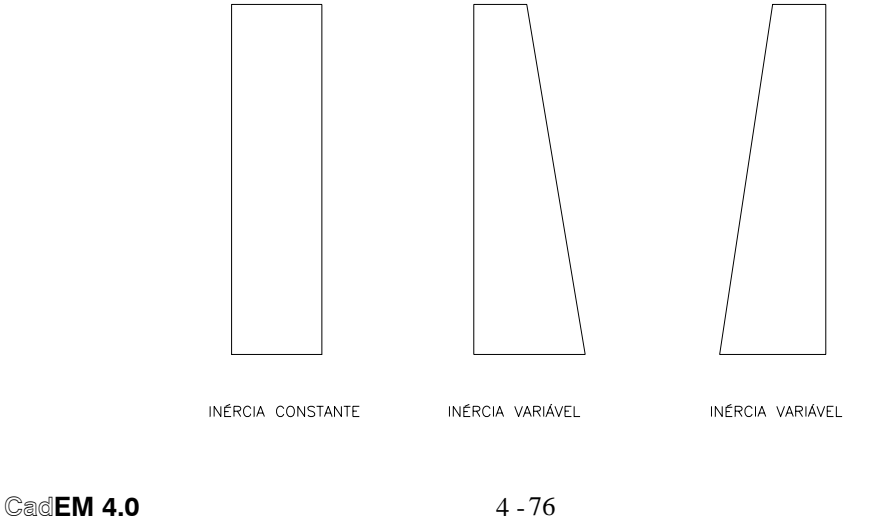

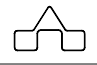

• *Tipo de Treliçado*: o módulo **Pilares** suporta os seguintes tipos de treliçados

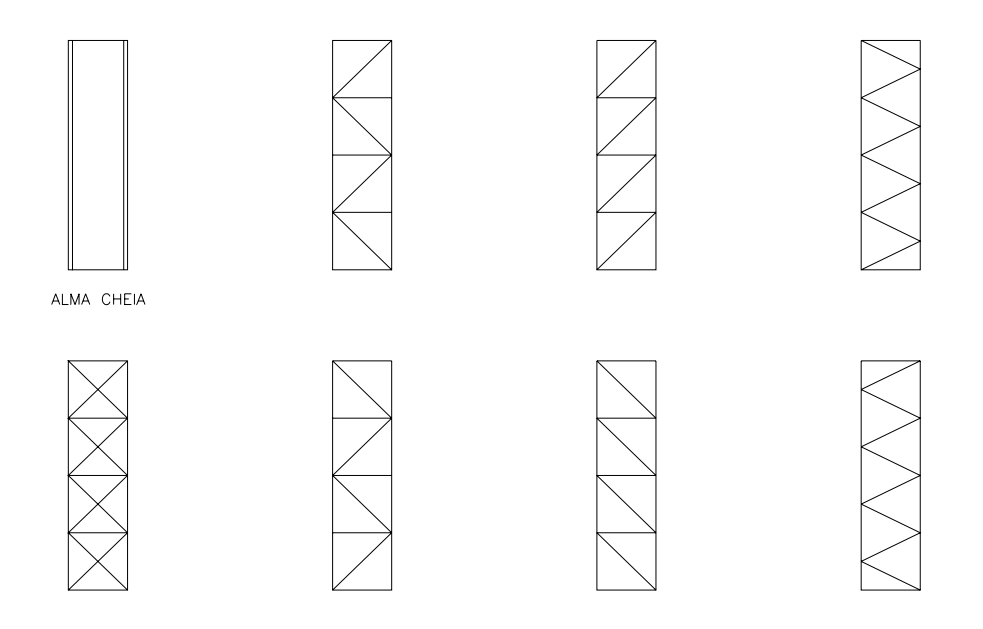

• *Tipo de Perfil do Treliçado*: o módulo **Pilares** suporta os perfis abaixo

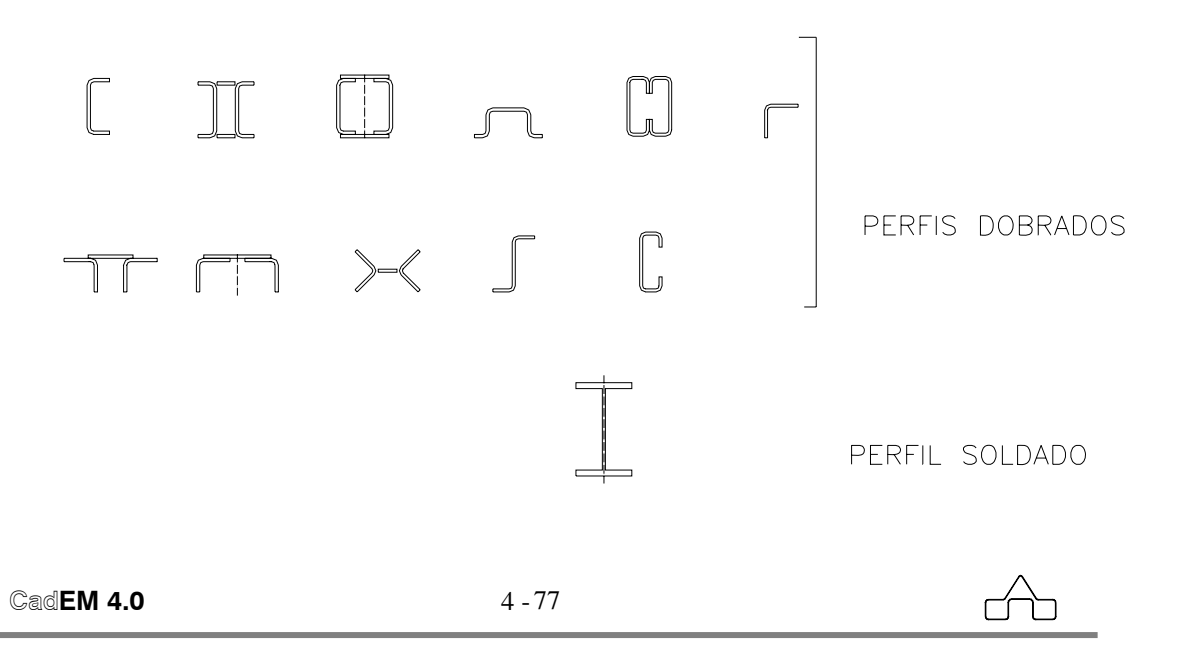

Uma vez que se tenha escolhido a geometria e o tipo de treliçado passa-se a informar os dados principais do pilar:

# **4.8.1 Dados Principais**

- *Altura*: altura total do pilar
- *Topo*: largura do topo do pilar. Só será necessário informar o topo quando o pilar tiver inércia variável.
- *Base*: largura da base do pilar
- *Módulos*: número de módulos no qual o pilar será subdividido. Não há necessidade de se informar o número de módulos quando o pilar for de alma cheia. As medidas dos módulos dos pilares são totalmente editáveis, a exemplo dos outros módulos do sistema **ST\_CadEM**.
- *Número de Pilares*: informação necessária para a lista de materiais
- *Nome do Pilar*: qualquer combinação alfanumérica

## **4.8.2 Base do Pilar**

 Os dados da base do pilar, a serem informados, são absolutamente iguais aos dados do módulo **Base de Pilar**, apresentado anteriormente.

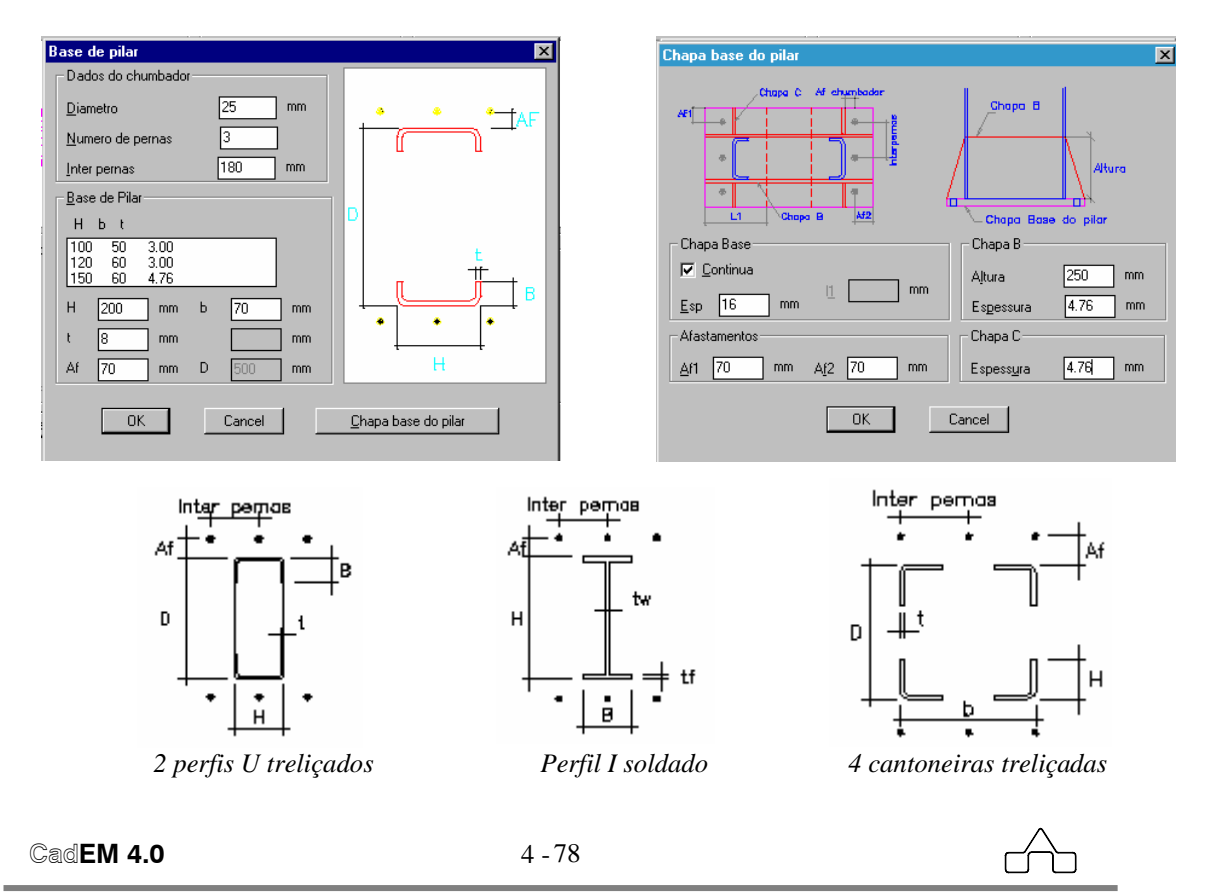

Depois de se informar os dados relativos ao pilar deve-se clicar no botão *Chapa base do pilar* para fornecer os dados da chapa base do pilar.

Existe a possibilidade de se desenhar uma chapa base única – *chapa contínua* – ou duas chapas base – *chapa base descontínua*. Por *default* o programa desenhará aquela, mas se essa for escolhida deve-se declarar o comprimento de cada chapa isolada *L1*.

Os afastamentos entre os furos dos chumbadores e as bordas da chapa *Af1* e *Af2* são assumidos pelo programa com o mesmo valor de *Af* declarado na primeira *janela de diálogo*, mas esses valores podem ser mudados livremente.

Informando os dados sobre as chapas enrijecedoras *B* e *C*, se terá completado os dados necessários para o desenho da chapa base.

## **4.8.3 Diagonais/Montantes**

Caso o pilar que está sendo detalhado seja treliçado há necessidade de se informar dados das diagonais e montantes.

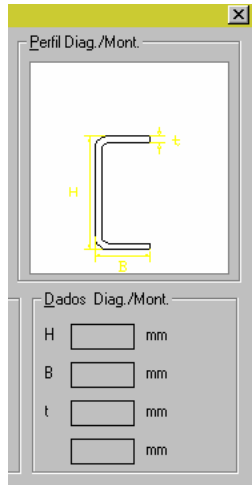

Como comentado antes, escolhe-se o perfil a ser empregado clicando-se sobre o *slide* do perfil e informam-se os dados referentes às diagonais e montantes.

# **4.8.4 Files e B.O.M.**

Assim como nos outros módulos do **ST\_CadEM** existe a possibilidade de se salvar os dados informados, bastando acessar o Gerenciador de Arquivos do programa.

No módulo **Pilares** está disponível também a ferramenta de lista de material, já estando, por *default*, ativada.

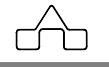

# **4.9 Módulo COLUNAS**

O módulo **Colunas** desenha e detalha colunas para prédios de múltiplos pavimentos, com os mais diversos tipos de perfis. Essas colunas podem ser criadas, a exemplo do módulo **Vigas**, declarando-se os dados necessários, ou importados de desenhos em 2D ou 3D como será mostrado adiante.

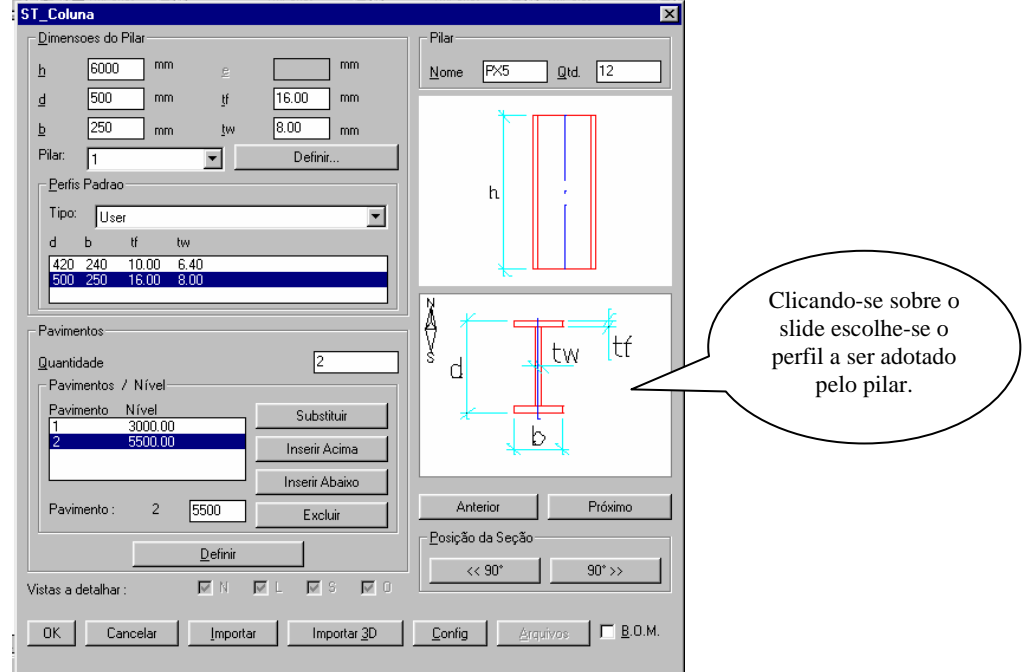

Apresentam-se abaixo todos os itens referentes do módulo **Colunas**.

### **4.9.1. Dados do Pilar**

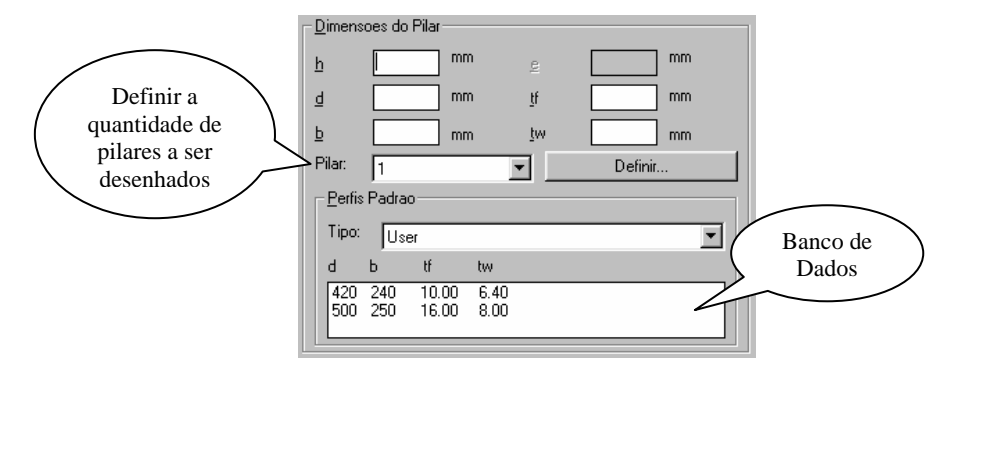

Nesta área o usuário deve entrar com os valores do perfil e do pilar, estes valores podem ser editados manualmente, ou serem retirados no banco de dados.

### **4.9.2. Pilar**

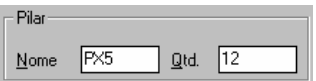

Informam-se o nome e a quantidade de pilares iguais ao que está sendo detalhado.

### **4.9.3 Pavimentos**

Nesta área o usuário deve definir os níveis e a quantidade de pavimentos que o pilar possuirá.

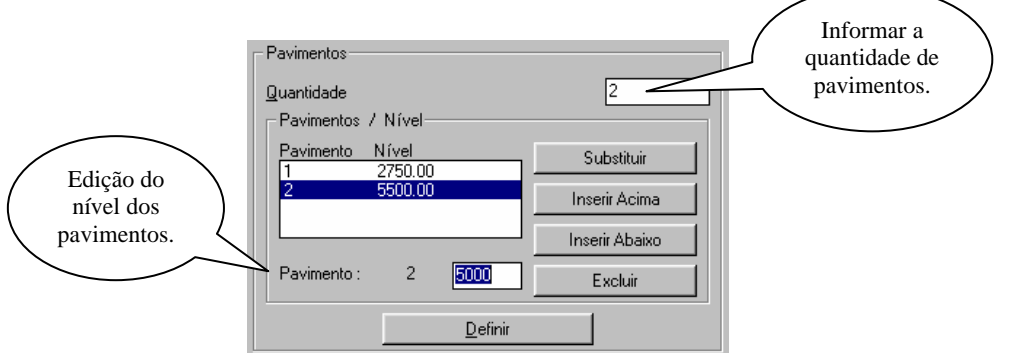

Para editar o nível dos pavimentos basta clicar na lista no pavimento que se quer modificar, edita-se o nível, após clica-se em substituir.

### **4.9.4 Perfis:**

Clicando sobre o *slide* ou em *anterior* e *próximo* escolhe-se o tipo de perfil a ser utilizado no pilar.

Nos botões *Posição da Seção* escolhe-se a orientação do perfil.

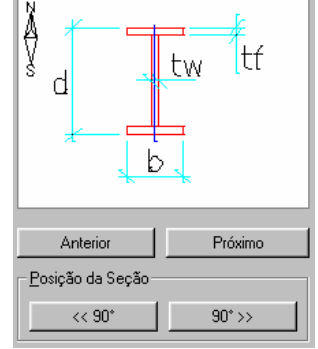

### **4.9.5 Configurações**

É possível definir os *layers*, as *dimstyles*, os *textstyles* e os afastamentos que serão utilizados no desenho da coluna, para isso basta selecionar a definição desejada na janela de configurações de pilar. (exemplo abaixo)

No Botão *Padrão* é possível retornar todos modificados ao padrão normal.

No Botão *arquivos* é possível armazenar os dados preenchidos ou abrir uma configuração já existente.

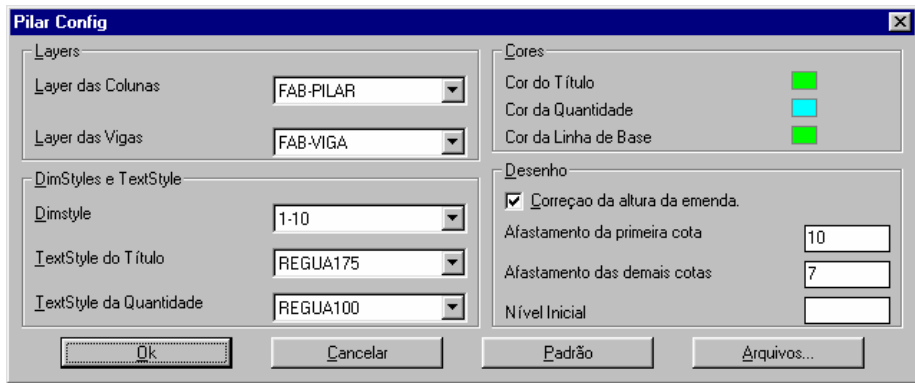

### **4.9.6 Importação**

Pode-se importar os dados de uma coluna a partir de um desenho bidimensional (*Importar*) ou tridimensional (*Importar 3d*).

#### **4.9.6.1 Importar** (desenho bi-dimensional)

Para uma importação bidimensional é necessário ter um arquivo com o desenho do prédio com os pilares e as vigas com os perfis já definidos no **Cad**EM, conforme item 4.9.

Com o desenho criado clica-se no botão *Importar* surgindo, na linha de comando do AutoCad, a solicitação que seja selecionada a estrutura.

Selecionando-se toda a estrutura a rotina de importação solicitará que selecione o pilar a ser detalhado e, após as vigas que se apóiam nele.

Após essa operação a rotina de importação retornará à janela inicial do módulo **Colunas**, aguardando que o usuário defina a quantidade de pilares, os tipos de apoios etc. . Clicando-se em OK deve-se apontar para um ponto de inserção do desenho na tela e a coluna será inserida.

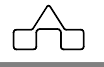

#### **4.9.6.2 Importar 3D** (desenho tri-dimensional)

Para a importação tridimensional é necessário ter um arquivo proveniente de um programa de cálculo (*mCalc, Sap, Strap* ou *Metálicas 3D*) ou de um desenho gerado pela rotina ST\_Prédios.

Com o desenho criado clica-se no botão *Importar 3D* surgindo, na linha de comando do AutoCad, a solicitação que seja selecionada a estrutura.

Selecionando-se toda a estrutura a rotina de importação solicitará que selecione o pilar a ser detalhado e, após as vigas que se apóiam nele.

Passada a fase de seleção, bastará as declarações de quantidade de pilares iguais e os tipos de apoios das vigas, clicar em OK e inserir o desenho da coluna.

# **4.9.7 Definir Pavimentos**

Assim que você entrar na rotina *definir pavimentos* surgirá a seguinte janela:

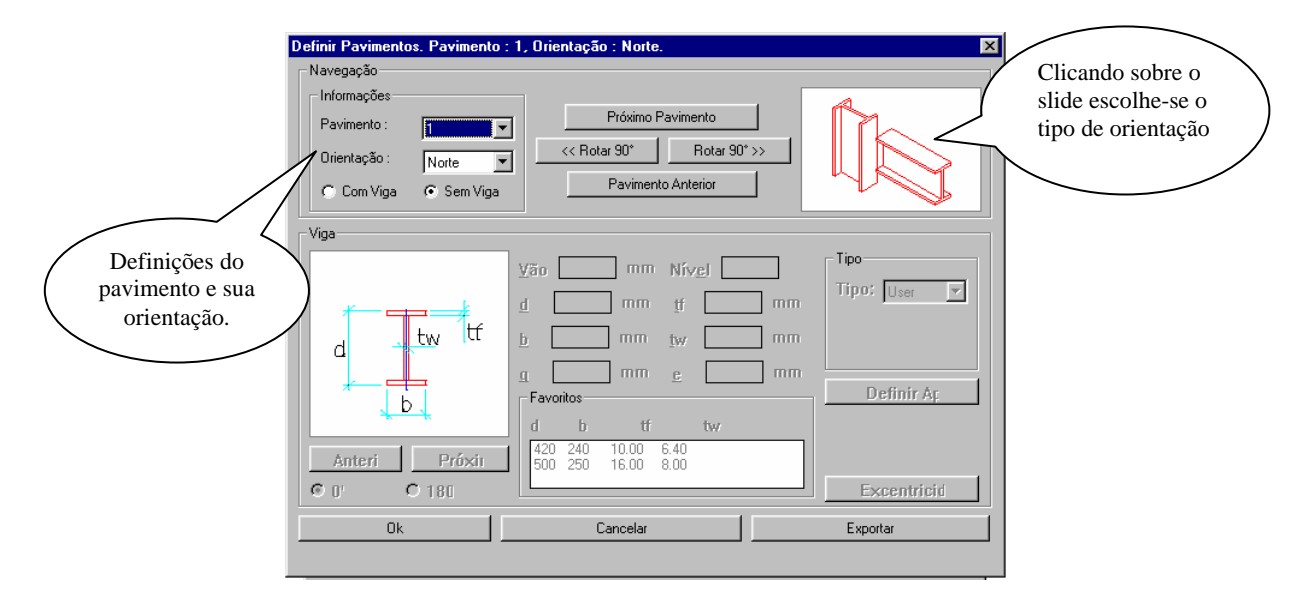

Por default a rotina iniciará com o pavimento selecionado para "*sem viga*", como mostra a figura anterior, para escolher um pavimento com viga basta clicar em "*com viga*" que a rotina habilitará outros itens como na janela abaixo:

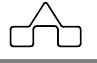

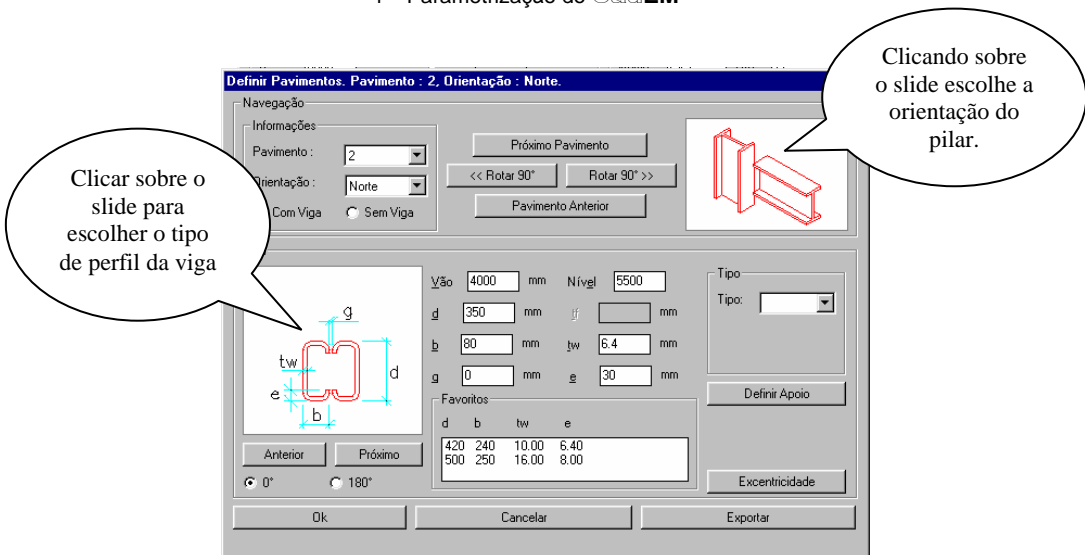

### **4.9.8 Excentricidade**

Caso a viga não esteja centrada no pilar, clica-se em excentricidade que a rotina abrirá a seguinte janela:

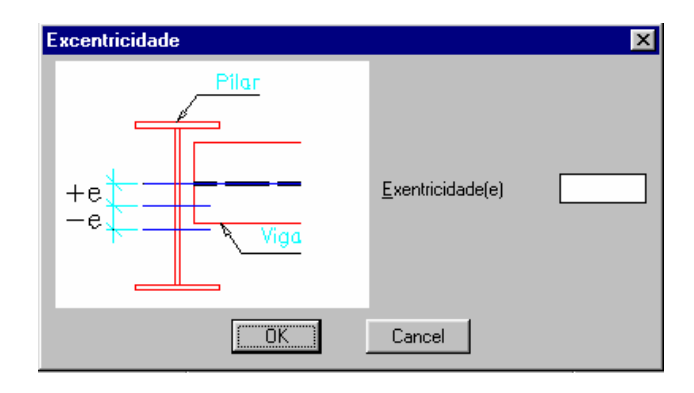

Para definir a excentricidade digita-se o valor da excentricidade, se a mesma for deslocada, se esta se deslocar para cima o valor será positivo excentricidade for deslocada pra baixo o um valor será negativo.

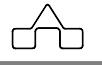

### **4.9.9 Apoios**

Após definir os dados da viga é necessário definir os tipos de apoio dela. Para isso clica-se em *apoio* e a seguinte janela abrirá:

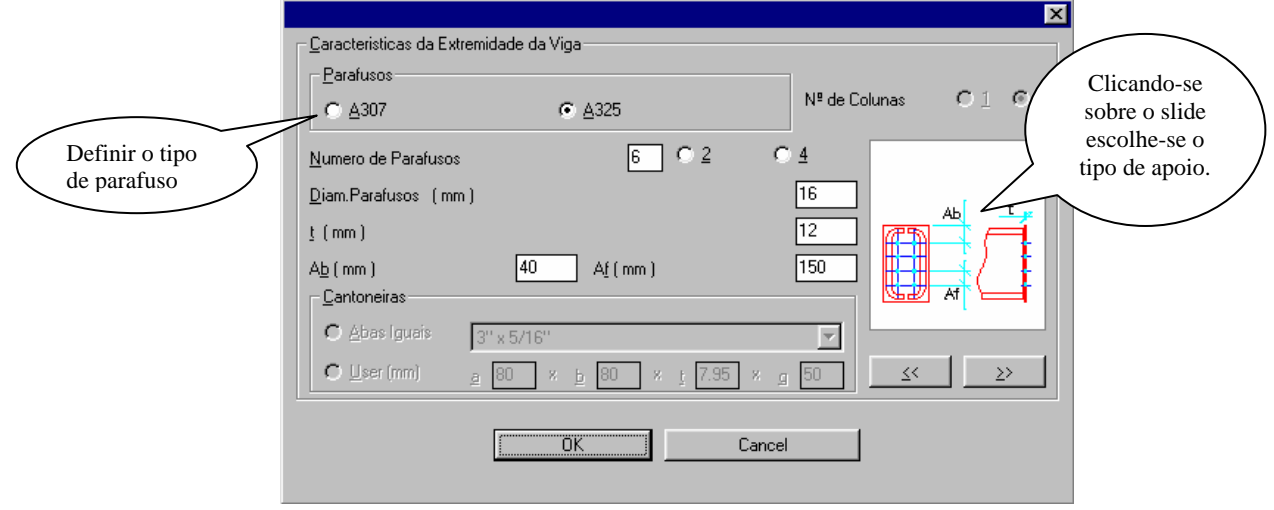

Após definir-se todos os dados do apoio e da viga a rotina retornará para a primeira janela

### **4.9.10 Exportar**

O módulo **Colunas** é integrado com o módulo **Vigas** (*item 4.7*), ou seja, é possível armazenar os dados da viga que foi utilizada no programa de colunas, para se necessário fazer o detalhamento e fabricação da mesma no programa de vigas.

Para essa integração deve-se proceder da seguinte maneira:

- Preencher todos os dados sobre o pilar e a viga que se apóia nele.
- Definir o tipo de apoio e a furação do mesmo.
- Clicar em exportar.
- Definir o nome do arquivo e onde ele será salvo, salvar.

Após isso o arquivo pode ser aberto no programa de vigas e quase automaticamente, você terá o detalhamento e a fabricação dessas vigas.

# **4.10 Módulo PROJETO DE PRÉDIOS**

Com o módulo **Projeto de Prédios** é possível obter-se *desenhos de projeto* de prédios industriais, comerciais e/ou residenciais.

Apresenta-se, abaixo, a barra de ferramentas desse módulo e suas funções:

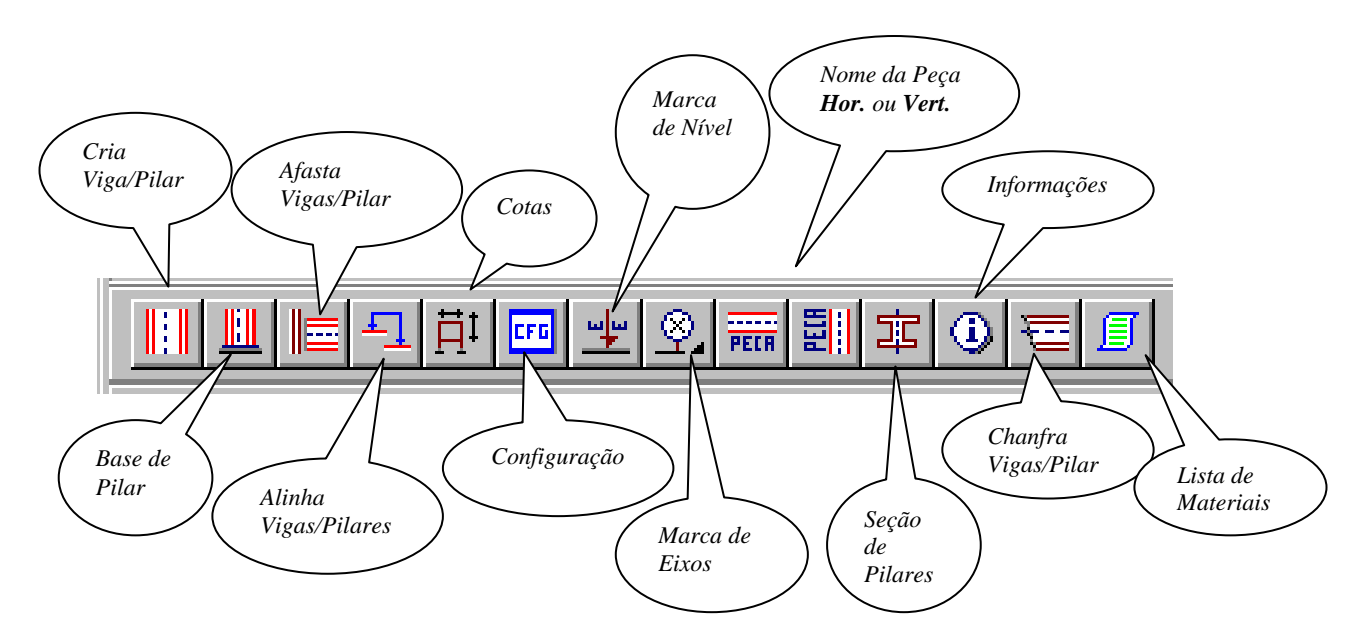

*Cria Viga/Pilar*: transforma uma linha em *Pilar* ou *Viga*, colocando o perfil escolhido *Base de Pilar*: insere uma base esquemática no pilar, com *grout* configurável. *Afasta Viga*: retrai ou avança as extremidades das vigas para a posição selecionada *Alinha Viga/Pilar*: alinha as faces *externas* das barras. Clica-se na face base ( face da barra a ser mantida na posição ) e na face a alinhar.

*Cotas*: sistema de cotas de prédios.

*Configuração*: estabelece critérios gerais para o projeto de prédios

*Marca de nível*: introduz os níveis dos pavimentos selecionados

*Marca de Eixos*: introduz as marcas de *eixos* ou *filas* da obra

*Nome das peças*: introduz os nomes das peças desenhadas na vertical ou horizontal *Seção de Pilares*: desenha a seção de pilares numa planta baixa.

*Informações da Barra*: informa dados da barra – perfil, dimensões e orientação –

selecionada. Possibilita a modificação da barra.

*Chanfra Vigas*: chanfra as extremidades das vigas

*Lista de Materiais*: confecciona a lista de materiais do pavimento/elevação selecionado.

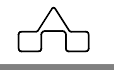

Apresentam-se, a seguir, os passos para a criação de um desenho de prédio que terá o mesmo caminhamento de um desenho manual.

Basicamente tem-se dois tipos de desenho num prédio: o desenho dos pavimentos e o desenho das elevações ( ou cortes). As ferramentas disponibilizadas pelo módulo **Projeto de Prédios** contemplam essas diferenças de tipo de desenho, embora o conceito do projeto seja o mesmo.

### **4.10.1 Geometria Básica**

A exemplo do módulo **Treliças** deve-se, inicialmente, desenhar os eixos das barras – pilares ou vigas – do pavimento ou elevação.

### **4.10.1.1 Importação de Desenhos de outros programas**

É possível importar-se o desenho de qualquer estrutura gerada por um programa de cálculo e desenhá-la com o módulo **Projeto de Prédios**.

Essa importação poderá ser feita via protocolo DXF, padrão de comunicação entre o AutoCAD e outros programas.

O sistema **ST\_CadEM** possibilita, também, a importação direta dos dados de uma estrutura calculada pelos programas **mCalc**, *STRAP* da *Atir* e *Metálicas3D* da *Cype*. No **Capítulo 5** descreve-se essa importação que transforma o **ST\_CadEM** numa indispensável ferramenta de um escritório de projetos estruturais.

### **4.10.2 Definindo Vigas ou Pilares**

No segundo passo deve-se informar os perfis a serem aplicados ao desenho unifilar que se gerou, suas dimensões, orientações e posição que ocupam no **pavimento** ou **elevação**.

Para se criar vigas/pilares acessa-se o menu *Projeto de Prédios* escolhendo-se a opção *Cria Viga/Pilar*, ou clica-se no botão *Cria Viga/Pilar* apresentado acima.

Seleciona-se barra por barra que tenham o mesmo dimensionamento: tipo do perfil, dimensões, orientação e o tipo de elemento estrutural **viga** ou **pilar**.

A seleção é feita pelos mesmos meios de seleção oferecidos pelo AutoCAD: clicando-se barra por barra, seleção por *window*, ou seleção por *crossing*.

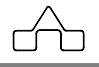

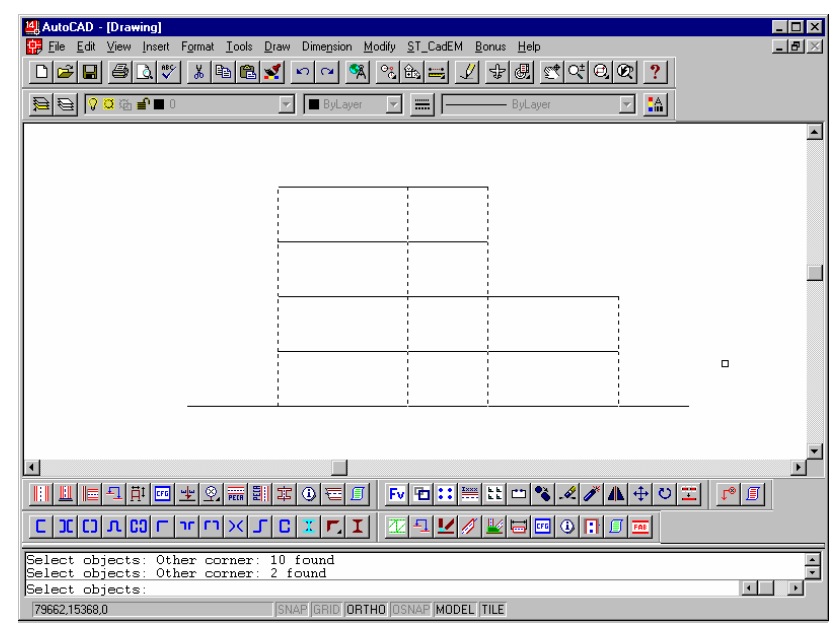

*Selecionando os Pilares* 

Ao se ter selecionado uma barra ou um grupo de barras clica-se <ENTER> e aparecerá uma janela de diálogo na qual deverá se declarar os dados das barras selecionadas.

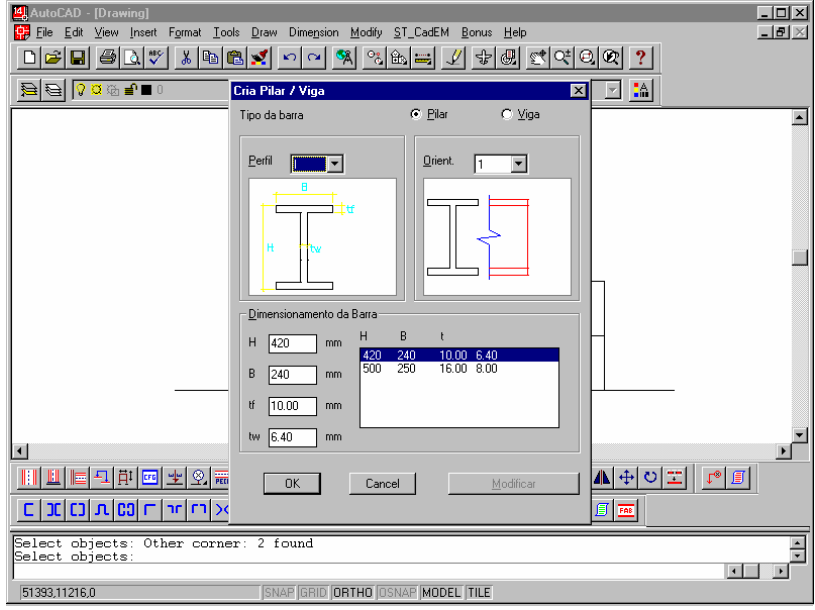

*Informando dados dos Pilares* 

Uma vez que se tenha declarado os dados o módulo **Projeto de Prédios**  desenhará os perfis nas barras selecionadas e aguardará nova seleção e informação de dados.

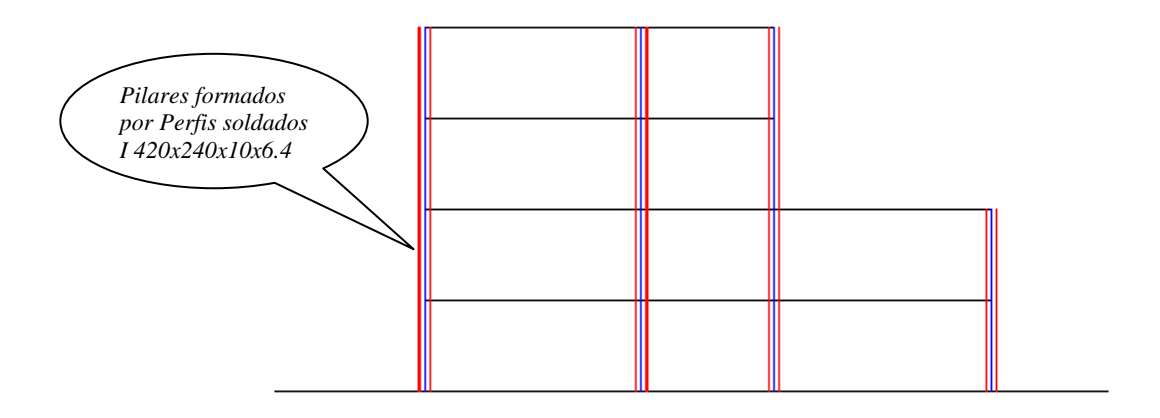

#### *Orientação dos perfis*:

Chama-se a atenção para a orientação dos perfis, necessária ao desenho. No *slide*  direito da janela de diálogo tem-se os desenhos de todos os perfis disponíveis com suas orientações. Clicando-se sobre o *slide* troca-se a orientação do perfil.

Os desenhos para a opção da orientação são apresentados em um corte e uma vista.

São os cortes e vistas que o perfil terá quando aplicado ao desenho, isto é, ao ser aplicado em uma barra imagina-se que se faça um corte na perpendicular ao seu eixo: o perfil estará, na barra, com a orientação mostrada no *slide*. Da mesma forma a vista do perfil que se visualizará na barra será a apresentada no *slide*.

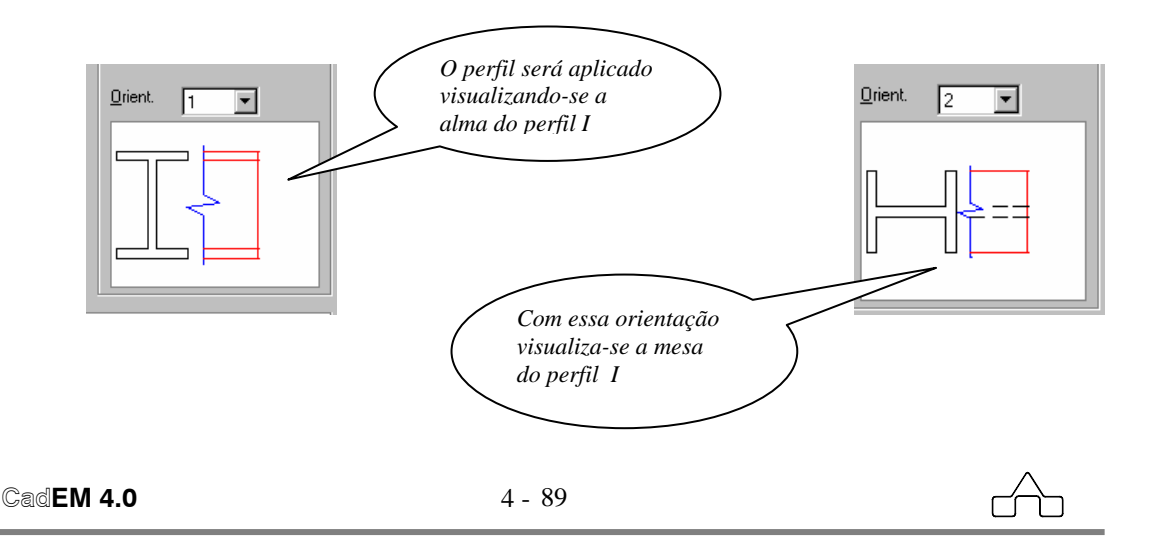

#### *Tipo de barra*

Chama-se a atenção para os botões colocados sobre o *slide* da orientação do perfil; sua função é definir o tipo da barra a ser criada: ou **pilar** ou **viga**

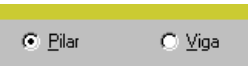

Essa declaração é importante para a manipulação posterior das barras.

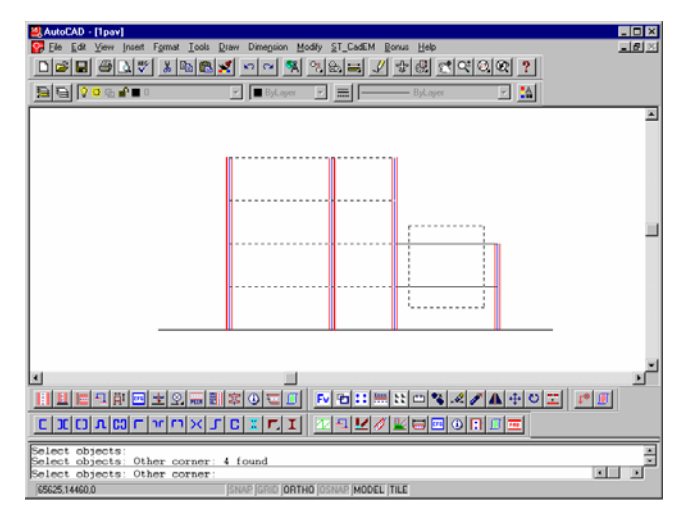

#### *Selecionando vigas*

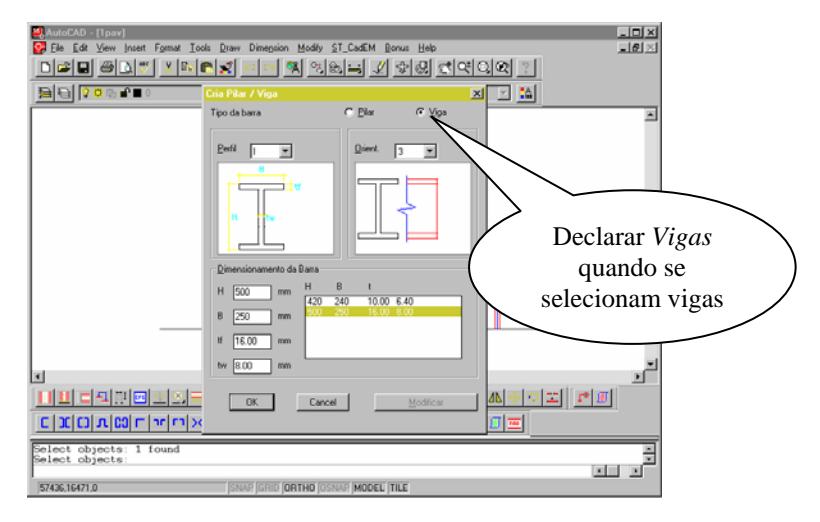

*Informando dados das vigas* 

Repete-se o procedimento até que se tenha criado todas as barras. O desenho da elevação, nesse momento, estará como segue:

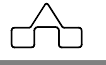

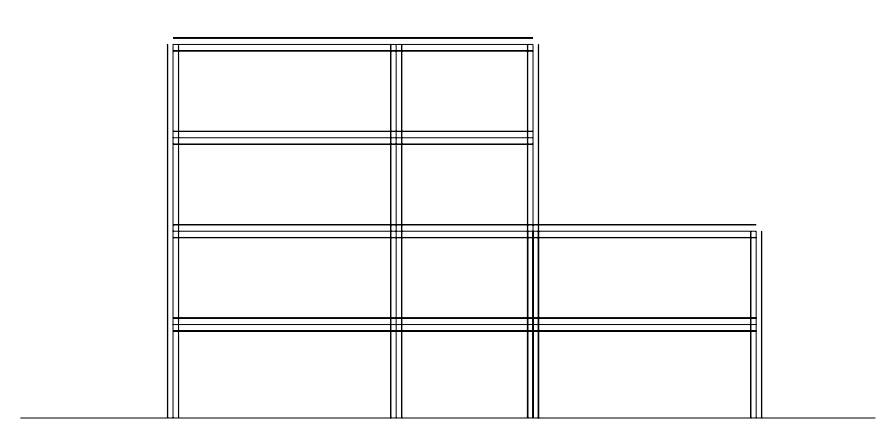

# **4.10.3 Informação e Modificação das Barras**

Para obter-se a informação dos dados declarados de uma barra clica-se o botão *Informações* e seleciona-se a barra. O programa abrirá uma *janela de diálogo* ( a mesma apresentada acima ), com os dados referentes à barra escolhida.

 Esses dados poderão ser editados livremente: trocar-se de perfil, dimensões, orientação etc.. Para modificar-se o desenho da barra deve-se pressionar o botão *Modifica Barra* disponível na janela de diálogo.

# **4.10.4 Configuração do Projeto de Prédios**

Pressionando-se o botão *Configuração* algumas premissas para o desenho de um **pavimento** ou **elevação** poderão ser configuradas:

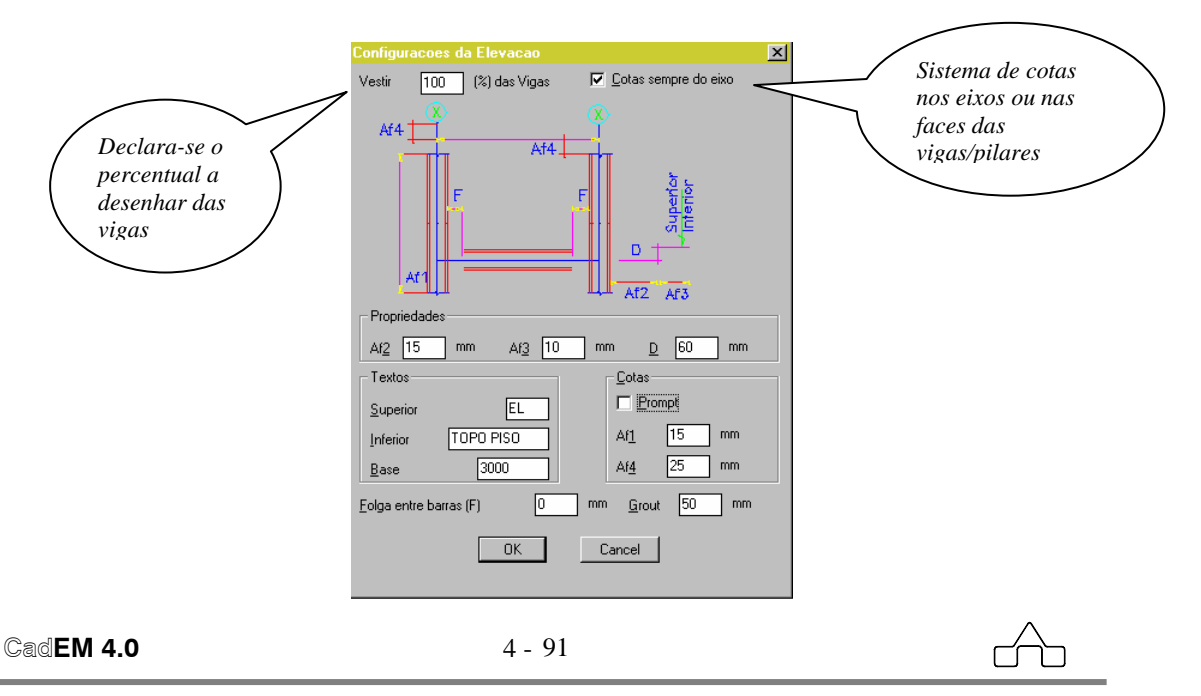

- *Af1*, *Af2*, *Af3*e *Af4*: configura-se a distância, da barra, que se quer as linhas de cotas.
- *Prompt*: a distância das linhas de cotas da barra será determinada arrastando-se a linha de cotas até o ponto desejado.
- *Texto Superior* e *Inferior*: texto que acompanhará a marca de nível de elevação. ( superior: sobre a seta, inferior: sob a seta)
- *Base*: referência de nível. O valor de uma cota de nível será sempre a diferença de nível entre o ponto selecionado mais o valor *Base*.
- *Folga entre barras*: distância entre uma viga e um pilar ( só tem sentido quando se desenha a viga 100% do seu comprimento)
- *Grout*: espessura a ser desenhada para o *grout* sob a base de um pilar

## **4.10.5 Inserindo bases nos pilares**

Ao se clicar no botão *Base de Pilar* o módulo **Projeto de Prédios** inserirá na extremidade escolhida de um pilar um desenho esquemático que sugere uma base de pilar, com seu respectivo *grout* ( caso se tenha optado por *grout* na configuração ).

O desenho da base de pilar será apresentado ao lado: *Base esquemática sobre o grout* 

# **4.10.6 Afastando ou aproximando vigas/pilares**

Até esse ponto o desenho da elevação ou pavimento está com as vigas e pilares desenhados até seus respectivos pontos de trabalho.

Para que esse desenho fique bem apresentado deve-se posicionar as peças corretamente, respeitando a continuidade dos pilares ou de vigas.

Para isso foi criada uma ferramenta que manipula com a extremidade de cada barra, aproximando-a ou afastando-a de uma determinada posição .

Para manipular-se com a extremidade de uma barra – viga ou pilar - clica-se no botão *Afasta Viga/Pilar*, seleciona-se a barra a manipular e seleciona-se o(s)

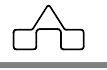

limite(s) ( as interferências ) que se quer que a barra respeite no seu desenho final.

Quando se cria uma viga com a opção de desenhá-la menor que 100% do seu comprimento, a ferramenta *Afasta Viga/Pilar* fica sem sentido pois não haverá interferências no desenho apresentado.

# **4.10.7 Alinhando vigas-pilares**

Essa ferramenta permite que se alinhe uma peça – viga ou pilar – com uma referência.

Seleciona-se a *face base* i.e. a linha de referência com que se quer alinhar a peça e seleciona-se a *face a alinhar* da viga ou pilar. A ferramenta moverá a *face a alinhar* escolhida para sobre a *face base*.

# **4.10.8 Cotando Elevações ou Pavimentos**

O sistema de cotas do módulo de **Projeto de Prédios** é muito simples de ser utilizado: ele é baseado nos comandos de dimensionamento do AutoCAD apresentando facilidades peculiares a cada caso de cotas.

Na *Configuração* do módulo de **Projeto de Prédios** é possível escolher-se por cotas nos eixos ou nas faces de pilares ou vigas. Num pavimento a escolha tradicional é cotar-se de *eixo a eixo*, enquanto numa elevação pode-se cotar de *eixo a eixo* ou de *face a face*, conforme a situação.

Para iniciar o sistema de cotas basta clicar-se no botão *Cotas*

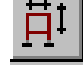

A seguir deve-se declarar o ponto inicial da cota. Na seqüência deve-se selecionar a viga ou o pilar que representará o ponto final da cota.

Caso esteja configurado *cotas no eixo* será cotado até o eixo da peça selecionada, ou, caso contrário, se estiver selecionado *cotas nas faces* será cotado até a face da peça escolhida.

# **4.10.9 Inserindo Níveis em Elevações**

Essa ferramenta só se aplica em desenhos de **elevações**.

Deve-se escolher uma referencia inicial de nível, o que é denominado de *ponto inicial*.

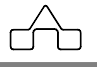

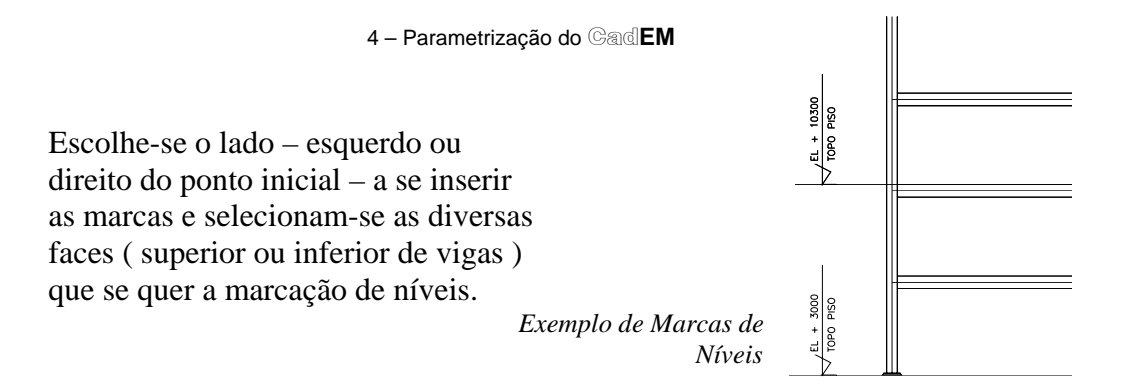

# **4.10.10 Inserindo Marcas de Eixos**

Um recurso muito empregado em projetos de estruturas metálicas é a marcação de eixos por meio de um sistema de identificação alfanumérica.

É usual colocar-se o nome de um eixo dentro de uma *Bola* para melhor identificação.

Disponibilizou-se uma ferramenta que insere uma bola que circunscreve um texto escolhido, com inserção à esquerda, direita, acima ou abaixo do eixo que se quer identificar ( conforme botões ao lado ).

Clicando-se um dos botões *Marca de eixo*, e selecionando-se a viga ou pilar, o módulo **Projeto de Prédios** inserirá a marca no eixo dessa peça.

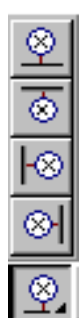

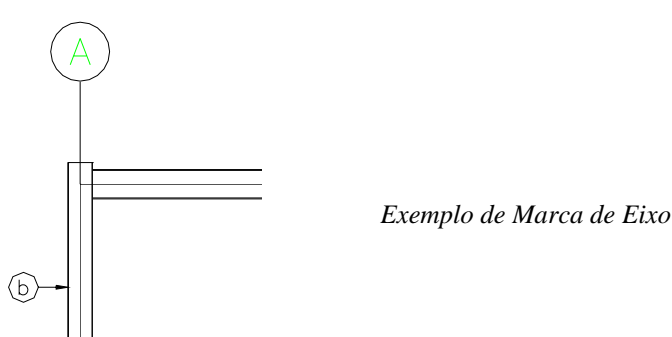

# **4.10.11 Denominando vigas ou pilares**

Foi criada uma ferramenta para denominar pilares e vigas, ou peças verticais e horizontais, cujo o funcionamento é muito simples: clica-se sobre um dos botões, digita-se o nome da peça e escolhe-se o ponto de inserção do nome.

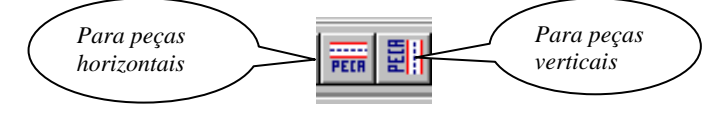

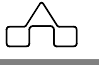

### **4.10.12 Inserindo seção de pilares**

Essa ferramenta é destinada a inserção de pilares num desenho de pavimentos.

Um vez declarado o perfil do pilar, pode-se optar por uma inserção múltipla ou única. O pilar será inserido no desenho, no ponto selecionado pelo usuário, tomando-se por base o centro geométrico do pilar.

Quatro linhas circunscrevem o desenho da seção do pilar: são linhas auxiliares que tem a função de servirem de limite de recuo de uma viga que se apoia no pilar.

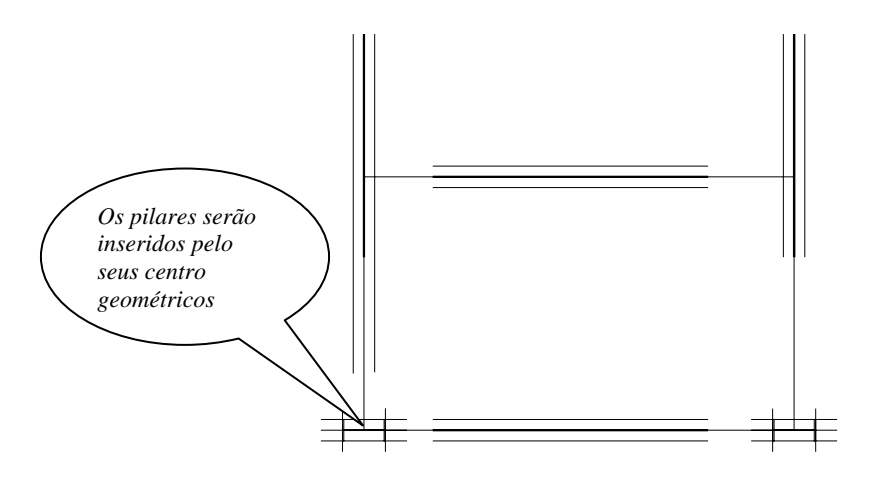

### **4.10.13 Chanfrando vigas/pilares**

*Uma ferramenta que complementa as anteriores na confecção do projeto de prédios é a* Chanfra Vigas*. Com esse recurso é possível acomodar-se vigas que se apoiam inclinadas em outras vigas ou pilares.* 

 Supondo-se a "*chegada*" de viga inclinada em relação à viga de apoio, chanfrando-se a viga inclinada obtém-se o desenho da direita:

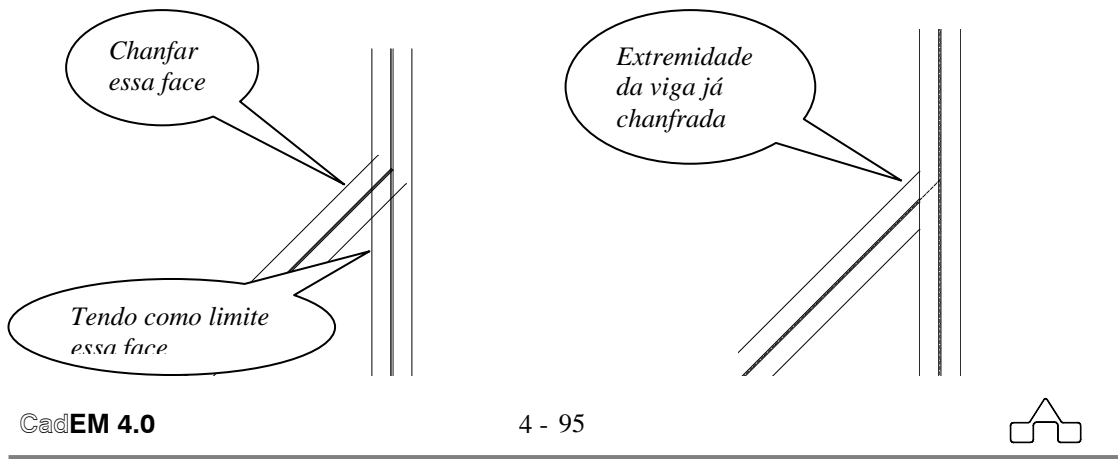

### **4.10.14 Lista de materiais**

Para criar-se a lista de materiais de um **pavimento** ou **elevação** a treliça procede-se como segue:

• Clica-se sobre o botão *Lista de Materiais*

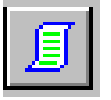

- Seleciona-se (completamente) o desenho a listar materiais.
- Escolhe-se o ponto de inserção da lista de materiais.
- A seguir abre-se uma janela onde se deve declarar o número de *peças* ( para a lista de materiais ). Nesse caso, entende-se por *peças* os pavimentos ou elevações que se repetirão iguais ao desenho.

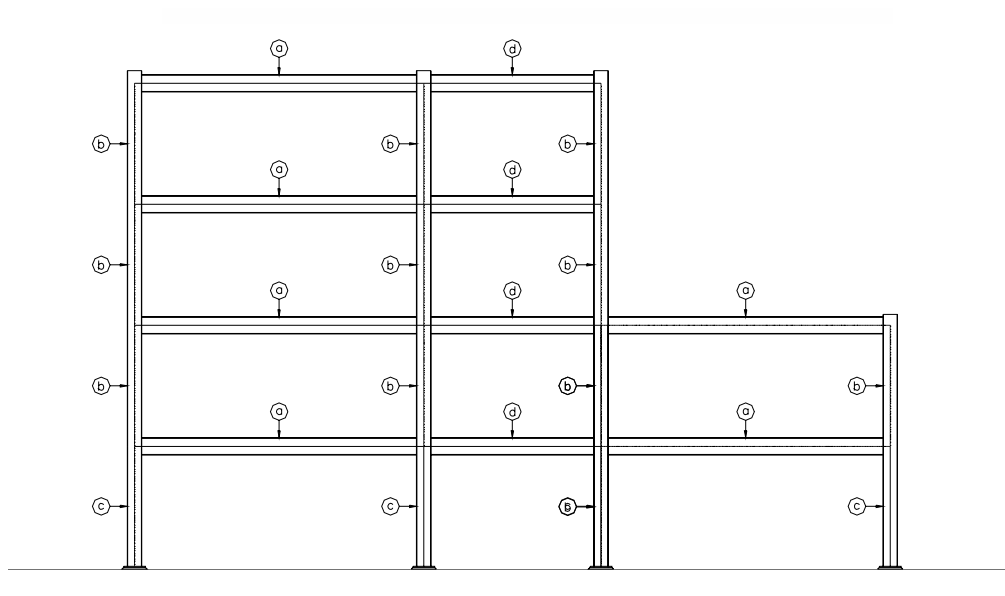

*Desenho da elevação com as marcas das peças* 

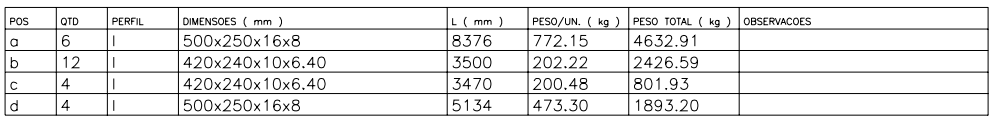

*Exemplo de Lista de Materiais da elevação acima* 

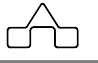
# **4.11 Módulo PÓRTICOS**

Com o módulo **Pórticos** desenham-se pórticos de duas águas bi-engastados ou birotulados, compostos por vigas I soldadas. Além do desenho do pórtico, em si, obtém-se o detalhamento da base do pórtico, dos seus nós e da emenda parafusada para transporte.

Apresenta-se um desenho obtido com o módulo **Pórticos**:

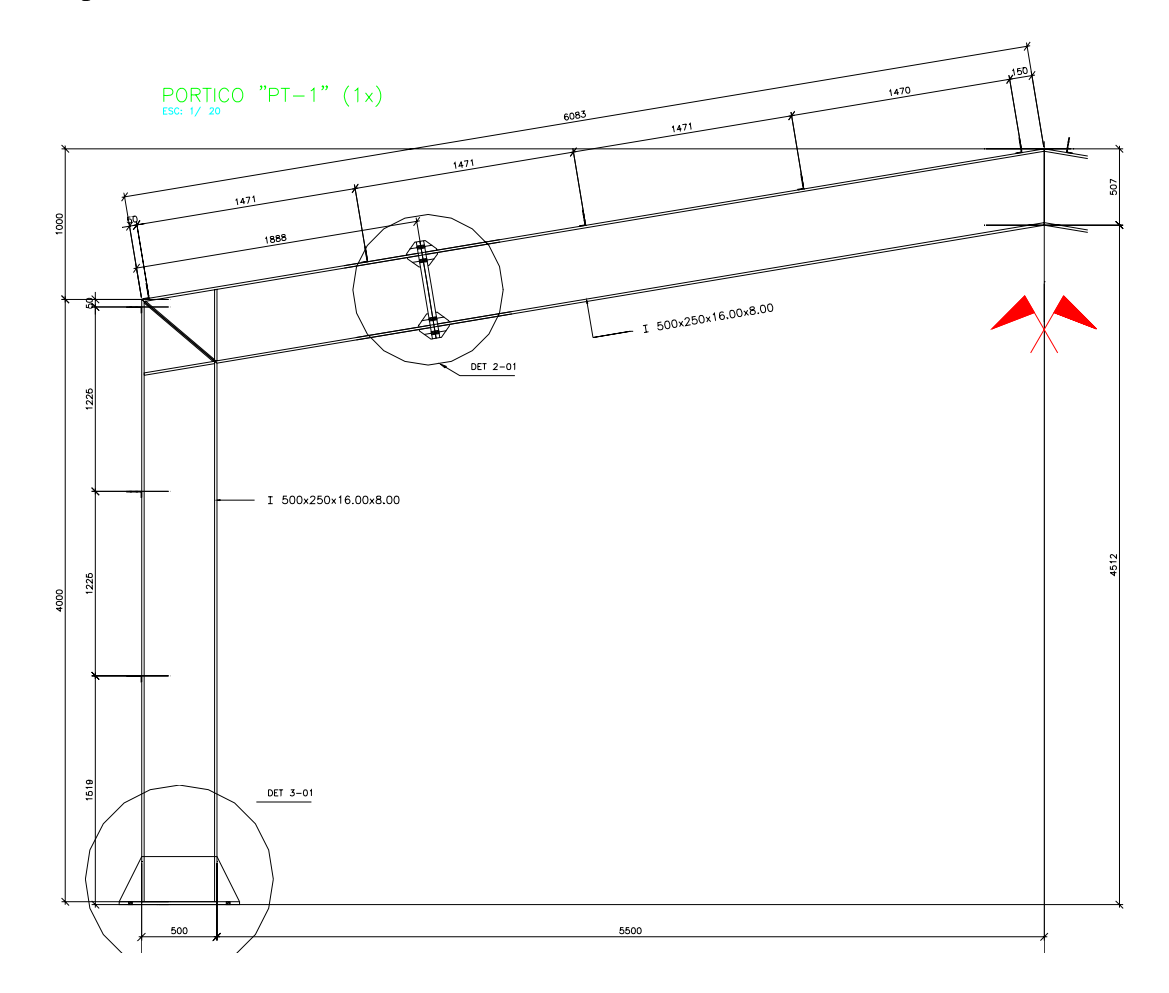

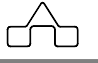

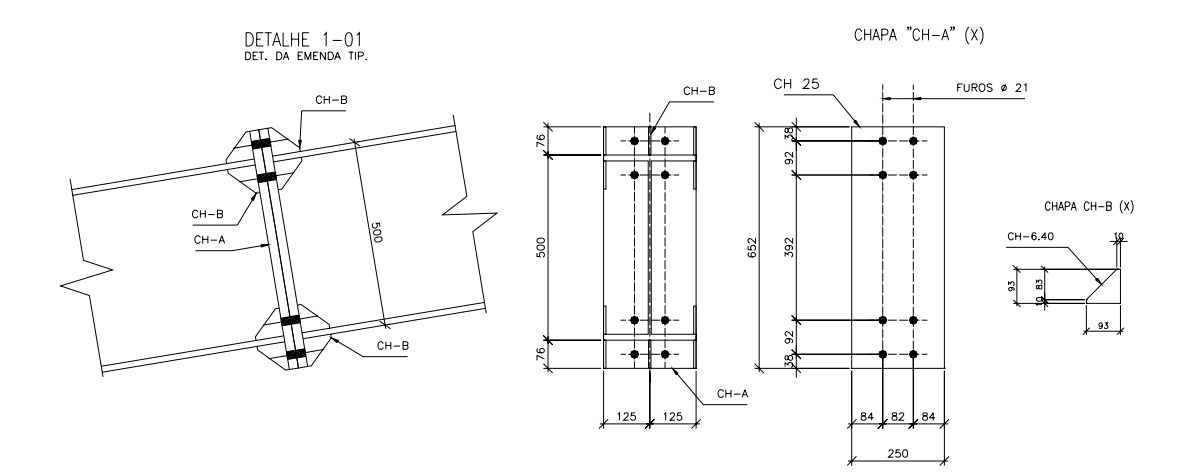

DETALHE 3-01<br>DET. DA BASE DO PORTICO

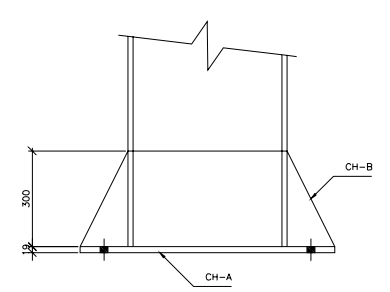

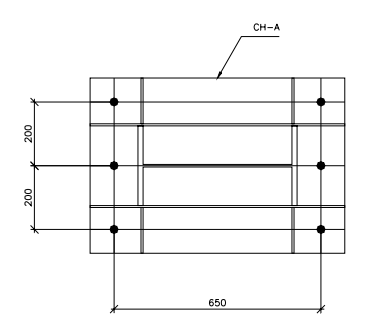

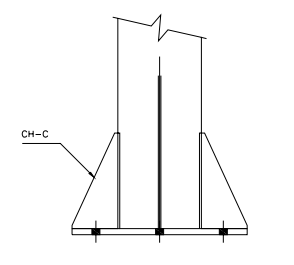

CHAPA "CH-A" (2xPORTICO)

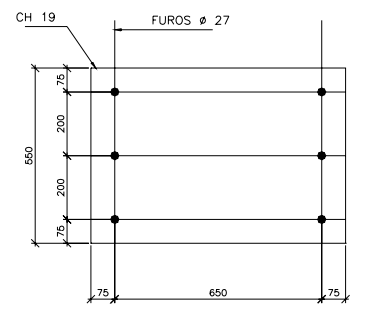

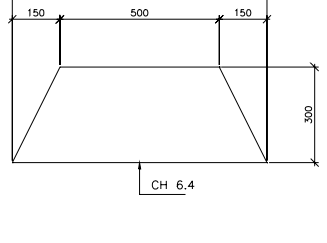

CHAPA "CH-B" (2xPORTICO) 800

CHAPA "CH-C" (4xPORTICO)

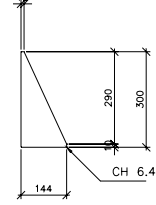

 $\overbrace{\phantom{a}}^{A}$ 

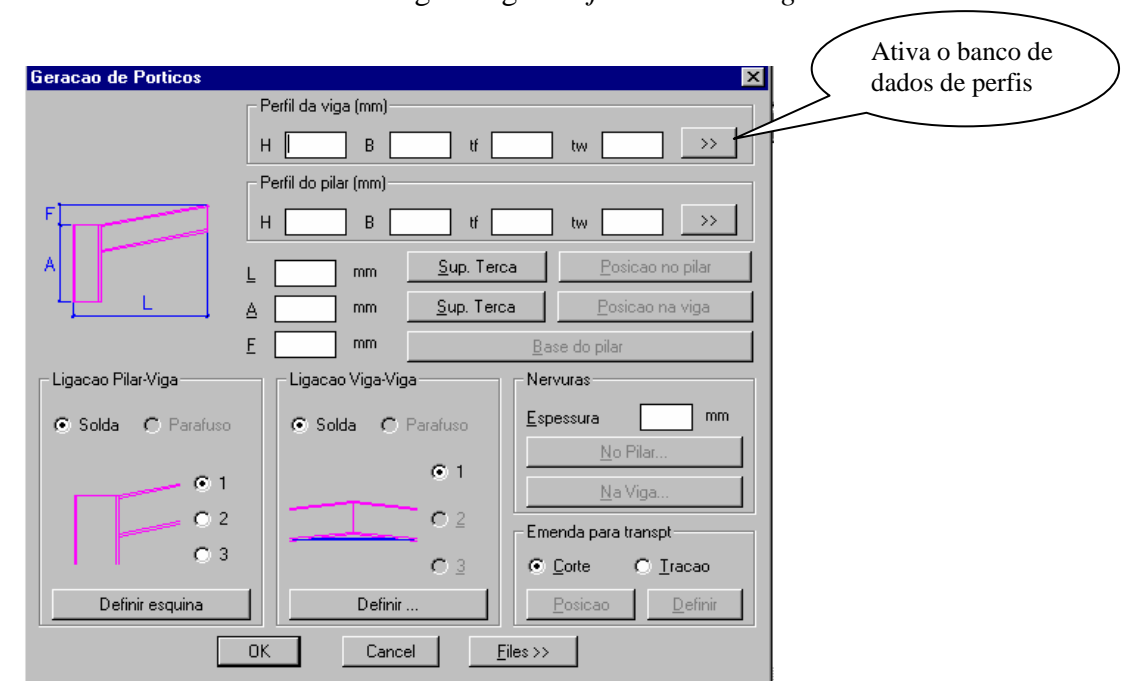

Ao se ativar o módulo **Pórticos** surge a seguinte *janela de diálogo*:

Para se detalhar um pórtico são necessários os seguintes dados:

- *Perfil da Viga e Perfil do Pilar*: digitam-se os dados dos perfis ou se busca no banco de dados de perfis pressionando o botão à direita.
- *Geometria Externa do Pórtico*: informa-se *L* semi-vão medido do centro até a face externa do pilar, *A* pé-direito do pórtico e *F* a flecha
- *Posicionamento dos Suportes de terças*: caso se tenha fechamento lateral com telhas há a necessidade de se informar a posição dos suportes de terças no pilar. Pressiona-se o botão *Sup. de Terça* do pilar e depois pressiona-se o botão *Posição no pilar* fornecendo os dados. Repete-se o mesmo procedimento para posicionar os suportes de terças na viga.

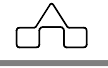

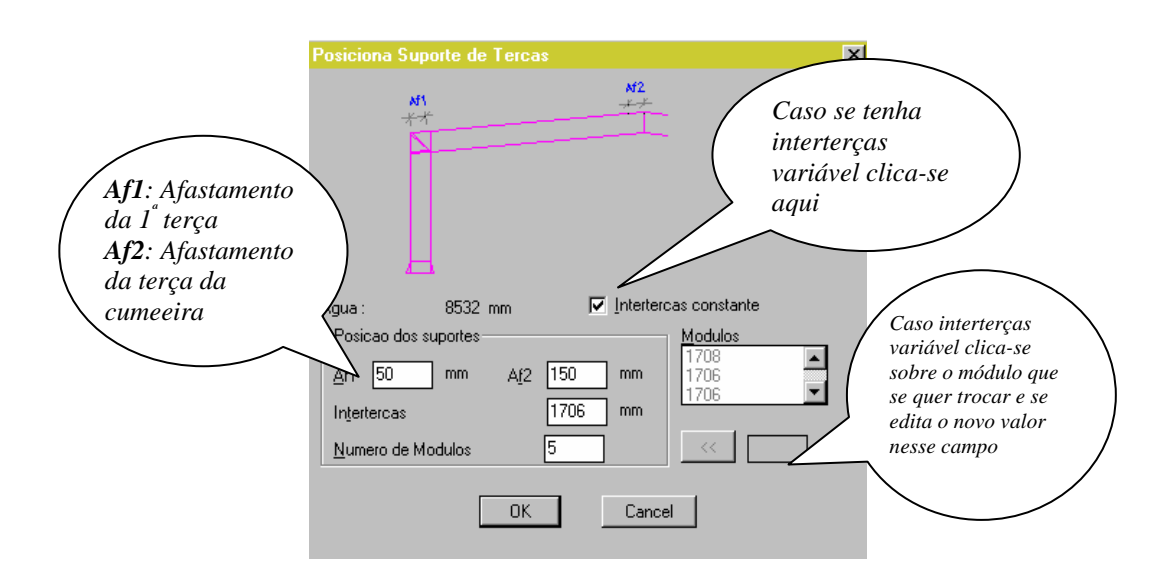

Informando interterças na viga do pórtico

*Base do Pilar*: clica-se esse botão para informar dados da base do pilar do pórtico. O procedimento a ser seguido é absolutamente igual ao procedimento apresentado no item *4.3 Base de Pilares*.

*Tipo da ligação Viga-Pilar*: deve-se escolher o tipo de nó do pórtico. As três opções são:

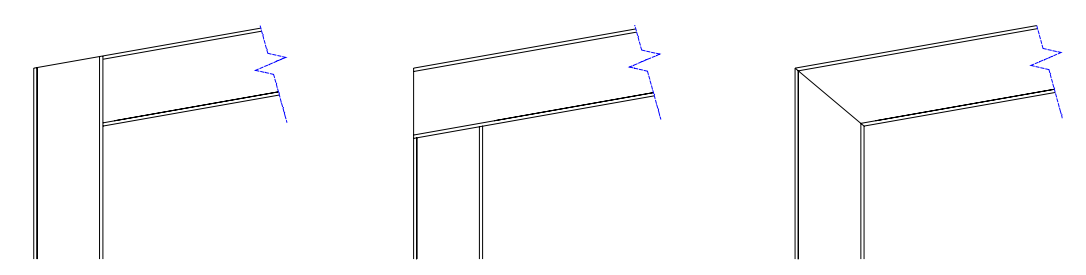

*Tipos de nós de pórtico. (Nessa versão só as ligações soldadas são possíveis)* 

 Deve-se *Definir a Esquina* pressionando-se o botão correspondente.

 Por *default* o módulo **Pórticos** adota, no nó principal do pórtico três chapas enrijecedoras cuja a espessura deve-se declarar. (É sugerida a espessura da mesa dos perfis mas pode ser adotada a espessura que se achar mais

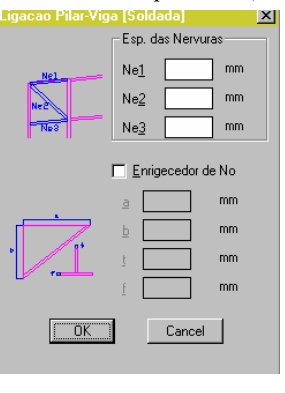

conveniente.

É opcional a inclusão do enrijecedor de nó. Caso afirmativo, clica-se no botão correspondente e se declaram as dimensões das chapas.

*Tipo da ligação Viga-Viga*: deve-se informar se no nó central do pórtico será implantada nervura e/ou se será colocado enrigecedor de nó.

> Caso afirmativo clica-se nos botões respectivos e informam-se os dados.

 Caso não basta pressionar-se o botão OK para sair.

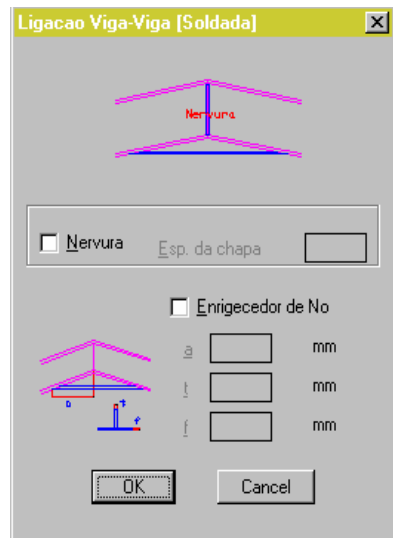

*Nervuras e posicionamento*: caso se tenham nervuras ( diafragmas enrigecedores de alma ) no pilar ou viga deve-se informar sua espessura e posicionamento (esse item é opcional).

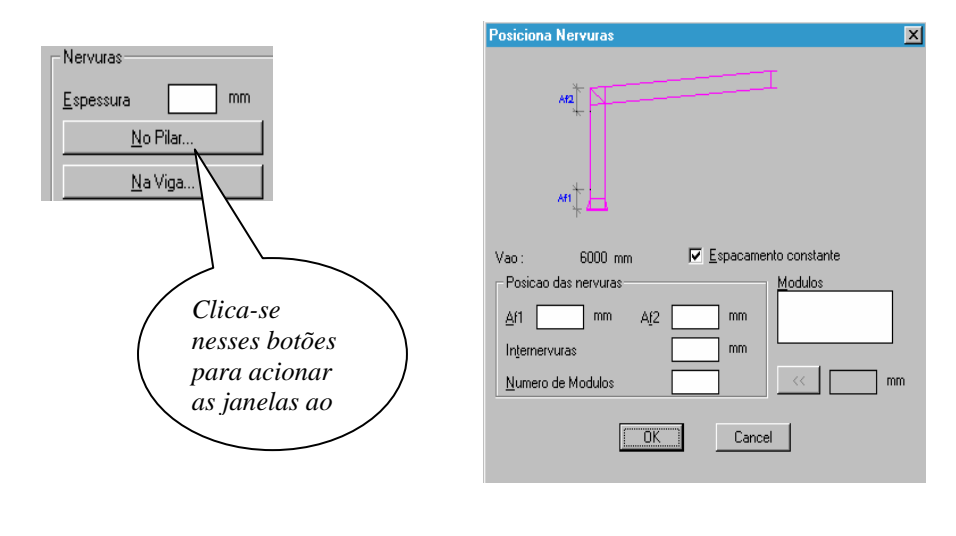

*Emenda para transporte*: deve-se informar os dados para a emenda para transporte. O módulo **Pórticos** dispões de emendas por *Corte*, onde os parafusos trabalham ao corte e por *Tração* onde os parafusos trabalham tracionados.

> Opta-se por um dos dois tipos de emendas e pressiona-se o botão *Posição* onde se deverá declarar o afastamento da emenda em relação ao nó do pórtico.

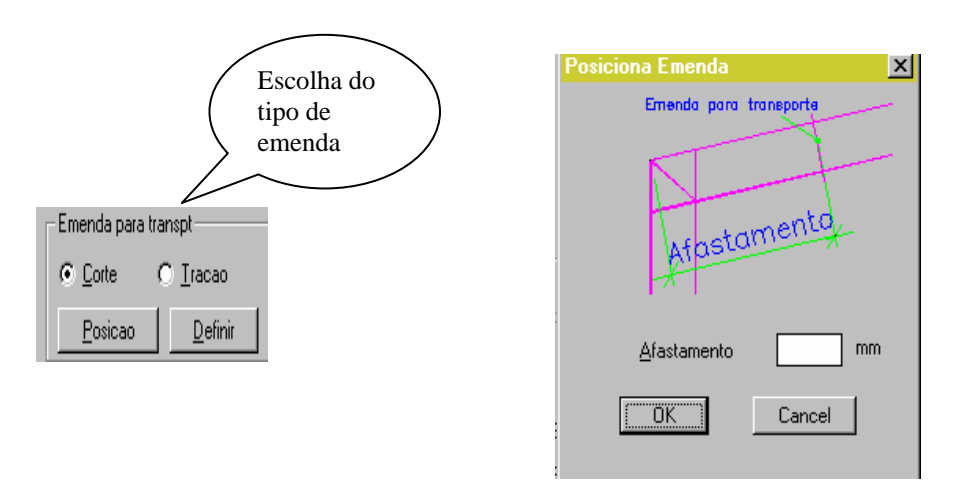

Clicando-se o botão *Definir emenda* janelas idênticas às apresentadas no módulo **Emendas** ( ver item 4.11) serão apresentadas. Os procedimentos a serem seguidos são os mesmos que se descreve a seguir.

*Files*: como em todos os outros módulos o utilitário *Files* está disponível para salvar os dados informados ou para recuperar dados previamente armazenados.

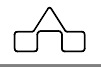

# **4.12 Módulo EMENDAS DE PERFIS**

O módulo **Emendas de Perfis**, ou simplesmente **Emendas**, detalha emendas parafusadas de perfis.

Tem-se dois tipos de emendas: *emendas por corte*, onde os parafusos são solicitados ao cisalhamento e *emendas por tração*, onde os parafusos são solicitados à tração.

Implementou-se nas *emendas por corte*, conforme as figuras abaixo:

- emendas de perfis U de formados a frio
- emendas de cantoneiras formadas a frio e laminadas
- emendas de perfis (vigas) I soldados ou laminados

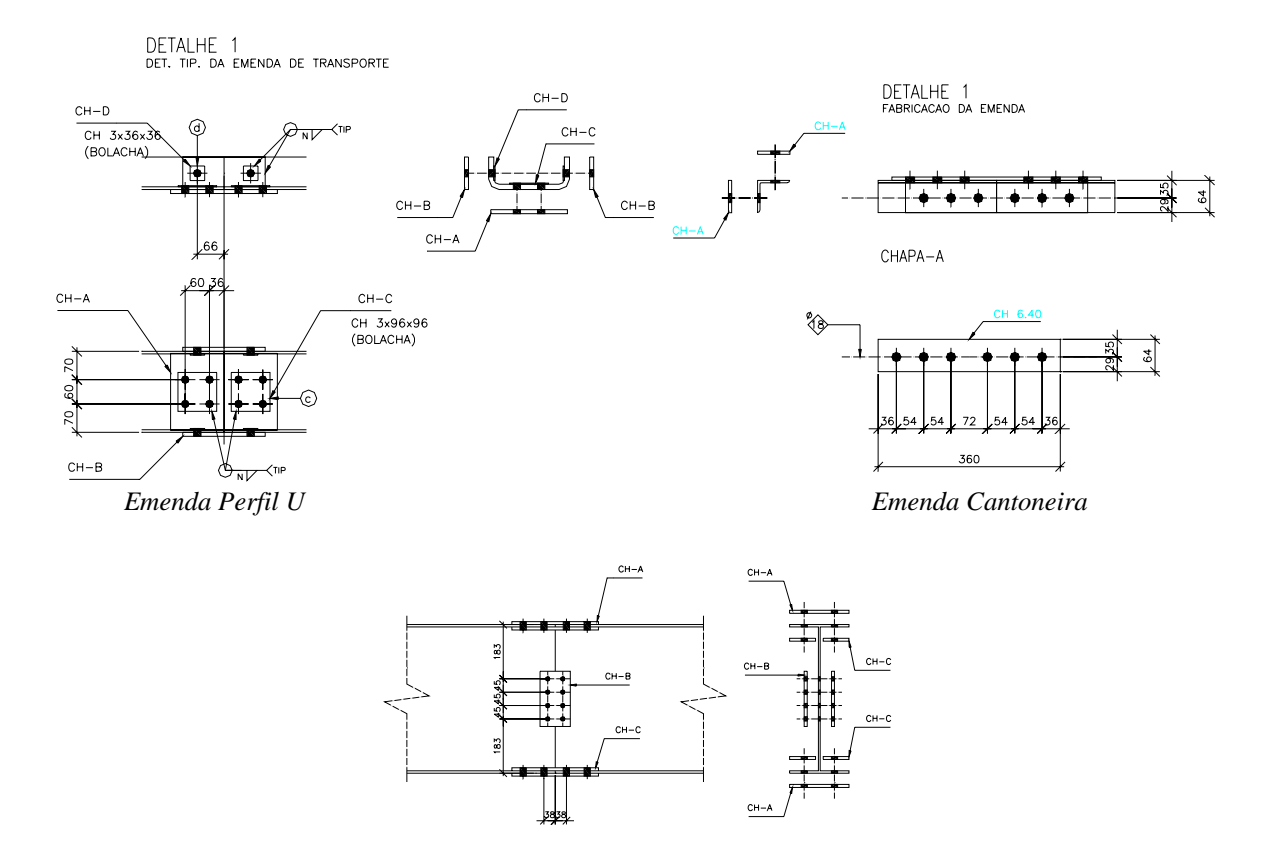

*Emenda Perfil I – Corte* 

 **CadEM 4.0** 4 - 103

Implementou-se nas *emendas por tração*, conforme as figuras abaixo:

- emendas de perfis leves ( chapa dobrada e laminados )
- emendas de perfis (vigas) I soldados ou laminados

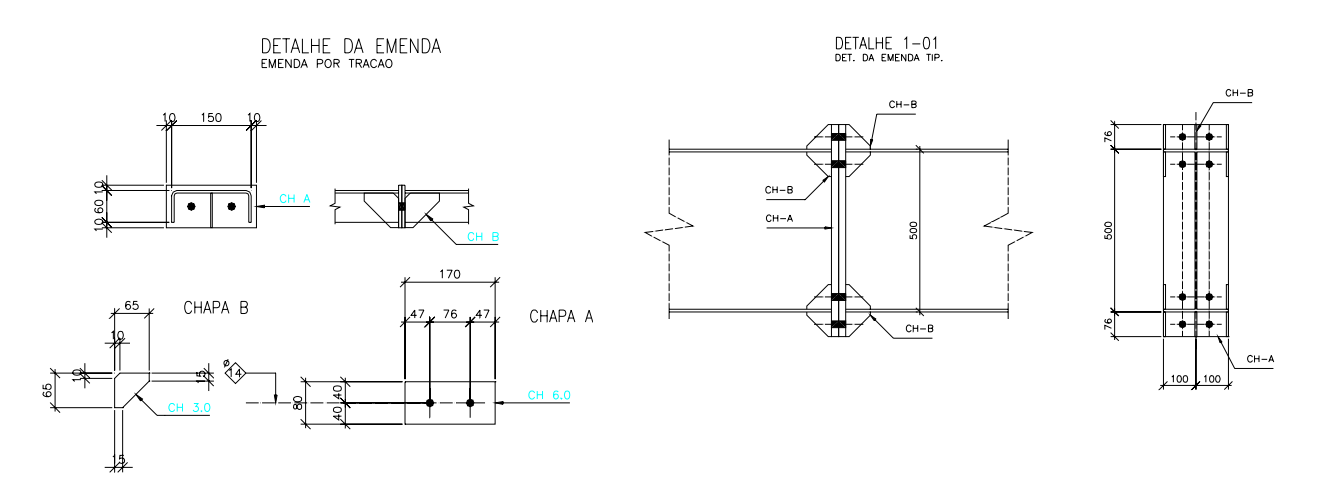

 *Emenda Perfil Leve – Tração Emenda Perfil I - Tração* 

# **4.12.1 Tecnologia** *Pick&Know***: importando dados**

No módulo **Emendas** foi implementada a tecnologia *Pick&Know* que reconhece os dados de uma barra criada pelo **ST\_CadEM**.

Com essa tecnologia importam-se os dados do perfil – geometria e orientação – de maneira muito simples e amigável:

• na *janela de diálogo* principal do módulo, clicando-se o botão *Pick* o programa pede

 para selecionar-se uma barra criada pelo **ST\_CadEM**. Feita a seleção retorna a *janela de diálogo* para que se complete a declaração dos dados necessários

- ao desenho da emenda.
- antes de detalhar a emenda o módulo solicitará que se *indique* o ponto da barra selecionada onde será inserido o desenho da emenda nessa barra.

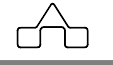

## **4.12.2 Emendas por corte**

## **4.12.2.1 Emendas de Perfis U formados a frio**

Ao escolher-se essa emenda será exibida a janela de diálogo (*janela de diálogo* ) na qual se informarão os dados para o desenho da emenda:

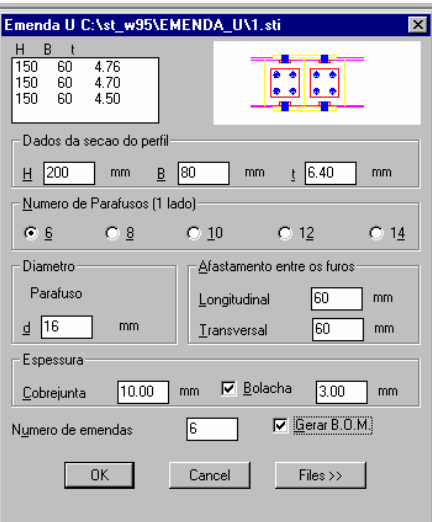

Caso os dados tenham sido gravados previamente, bastará acessar o botão *Files* para carregá-los. Caso não deve-se informar:

- *Dimensões do perfil*: declarar-se ou importar-se do banco de dados
- *Número de Parafusos*: esse valor refere-se ao número de parafusos de um só lado da emenda, i.e. o número de parafusos é a metade do total de parafusos empregados na emenda.

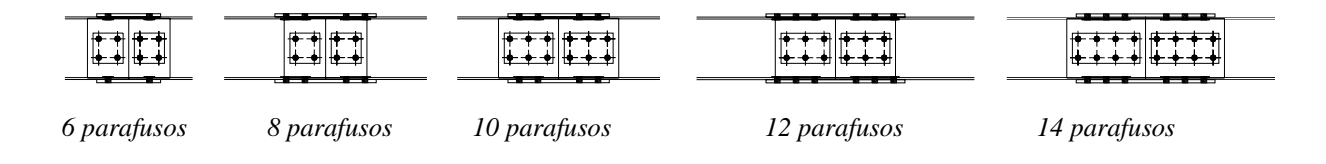

- *Diâmetro dos parafusos*: informar em *mm*. Será adotado o mesmo diâmetro para mesas e alma do perfil.
	- *Afastamentos entre furos*: afastamento longitudinal paralelo ao eixo do perfil – e afastamento transversal – perpendicular ao eixo do perfil .

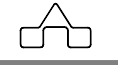

 O programa sugere afastamentos entre furos, função do diâmetro do parafuso (*3 diâmetros* ) , que podem ser modificados livremente.

*Atenção*: *cuidado para não informar afastamentos inconsistentes, pois o programa oferece liberdade total ao usuário.* 

- *Espessura do cobrejunta*: informar em *mm* a espessura do cobrejunta ou tala de emenda.
- *Bolacha e espessura da bolacha*: entende-se por bolacha as chapas que se soldam nas mesas e alma para aumentar a espessura da chapa do perfil.
- *Número de Emendas e B.O.M.*: informar o número de emendas e declarar se quer gerar a lista de material dessa emenda. Como nos outros módulos existe a possibilidade de se armazenar os dados informados, bastando acessar o botão *Files*.

Apresenta-se, a seguir, o desenho final de uma emenda de perfil U com sua respectiva lista de materiais.

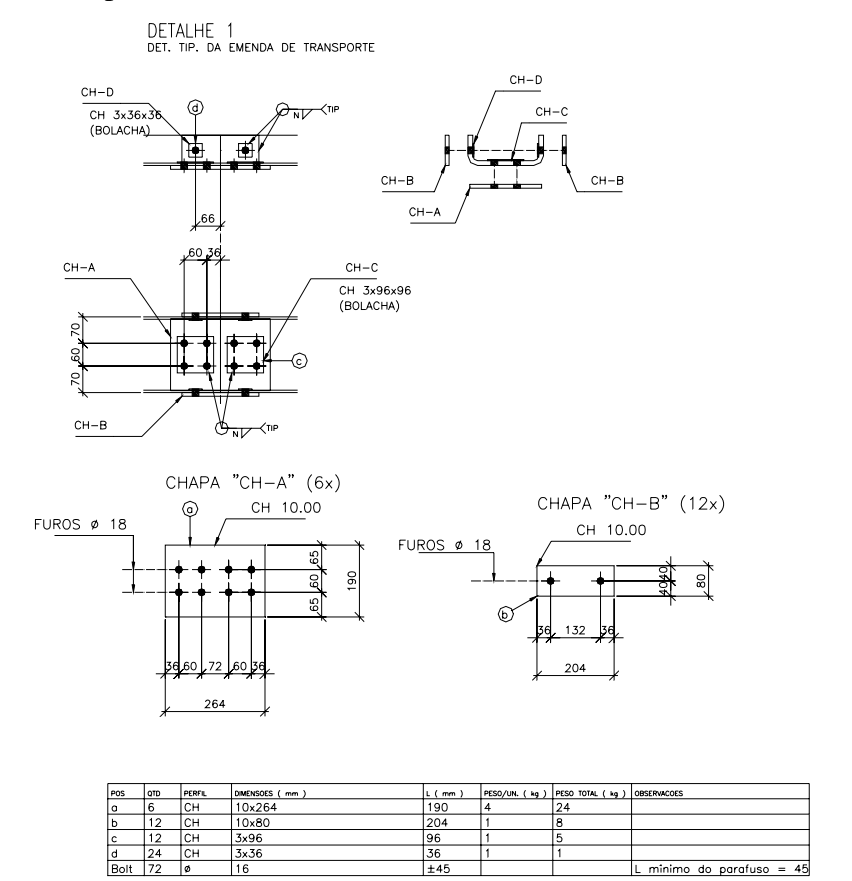

 Algumas consistências foram previstas, sendo que a principal é a que prevê um aumento da largura da mesa quando não há largura suficiente para a instalação de um furo: uma pequena tira de chapa será soldada na borda das mesas para garantir a dimensão mínima necessária para o *recobrimento* do furo.

## **4.12.2.2 Emendas de Cantoneiras**

Ao se escolher-se essa emenda será exibida a janela de diálogo na qual se informarão os dados para o desenho da emenda:

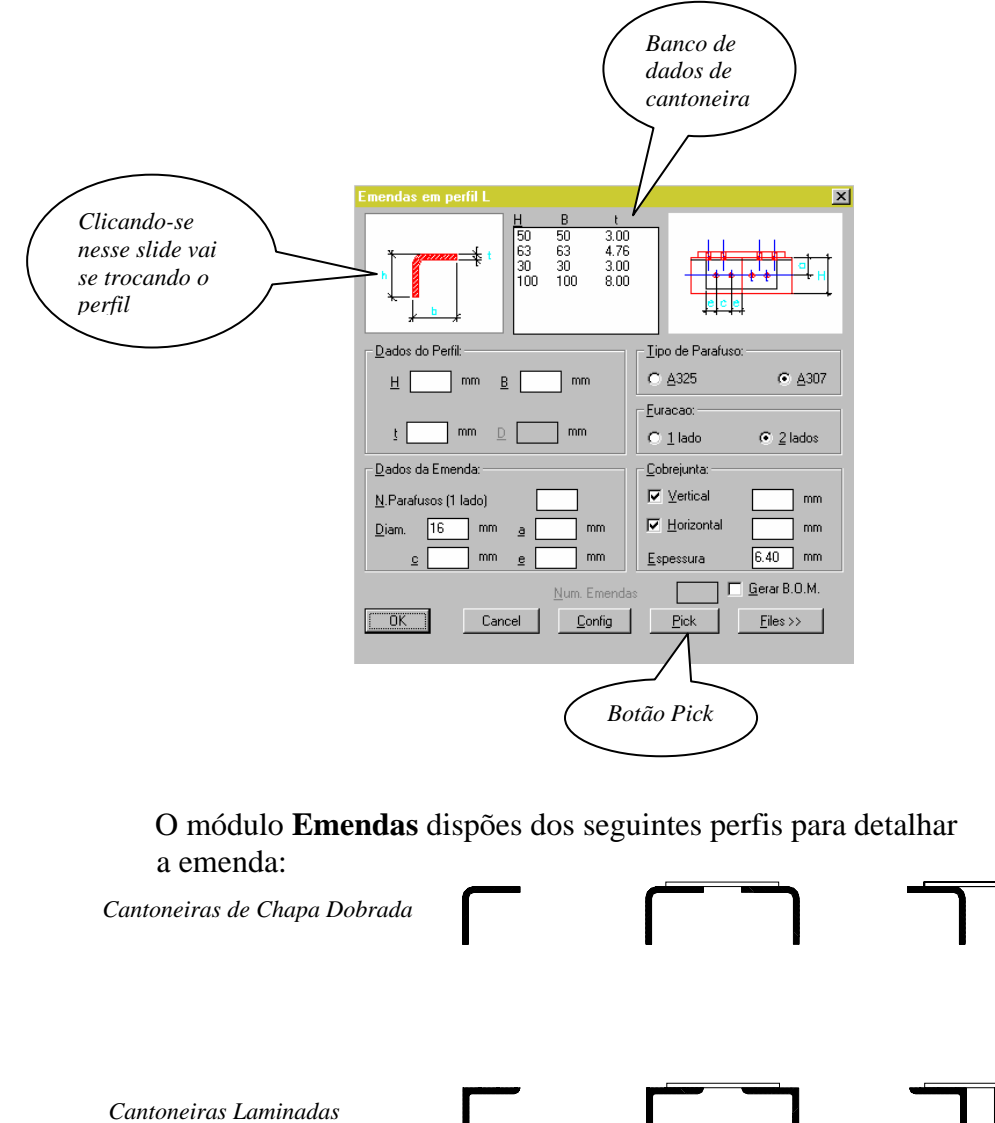

Escolhe-se o tipo de perfil cantoneira clicando-se sobre o *slide* da esquerda.

Dados a serem informados para o detalhamento da emenda:

- *Dimensões da cantoneira*: declarar-se ou importar-se do banco de dados
- *Número de Parafusos*: esse valor refere-se ao número de parafusos de um só lado da emenda e numa só aba da cantoneira, por exemplo:

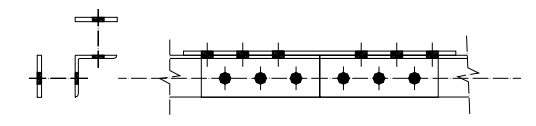

 Nessa emenda tem-se 12 parafusos, sendo 6 parafusos de cada lado da emenda. Como *Número de Parafusos* informam-se **3** pois esse é o número de parafusos numa aba .

- *Diâmetro dos parafusos*: informar em *mm*.
- *Grip e afastamentos entre furos*: o valor *a* é o *grip* (distância do furo a face externa da cantoneira) e os afastamentos entre os furos e furo e bordas, que podem ser configurados.

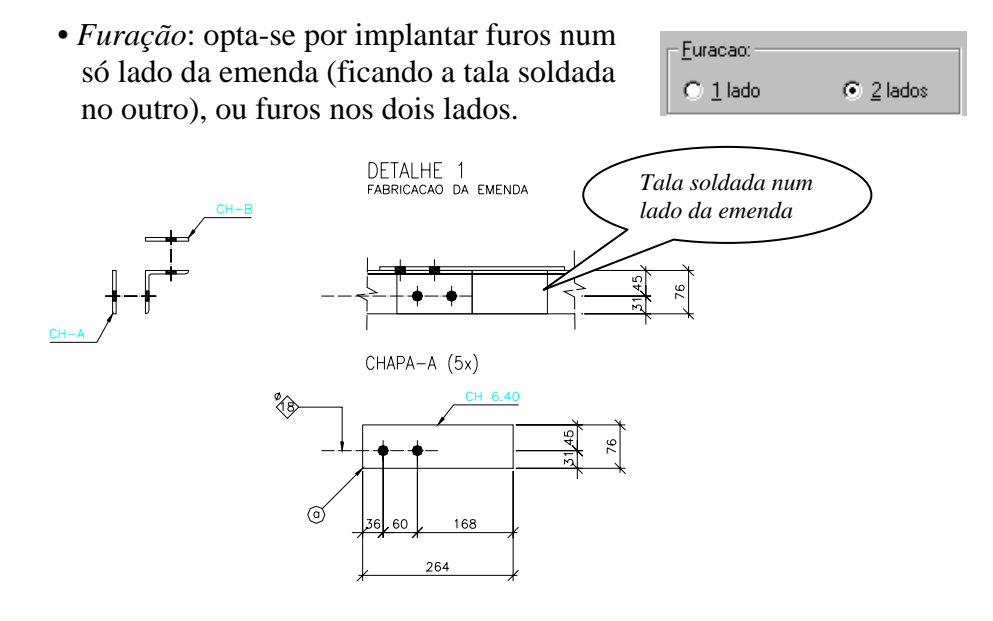

• *Vertical* e *Horizontal*: representam implantar parafusos na aba vertical e horizontal da cantoneira. Caso se queira implantar parafusos em ambas as abas deve-se clicar sobre esses botões. Caso se opte por parafusos numa ou noutra aba deve-se informar a opção.

 Para cada uma das abas deve-se informar, ao lado dos botões anteriores, a largura do cobrejunta ( tala de emenda ) .

• *Espessura do cobrejunta*

$$
\text{Cad}EM 4.0
$$

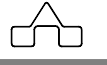

## **Configuração das Emendas de Cantoneiras**

Configurar o detalhamento dessas emendas significa estabelecer alguns critérios que deverão ser seguidos para esse tipo de emenda, e que economizarão tempo de operação:

- *Título do Detalhe* e *Comentário*: Digita-se o texto que se quer
- *Diâmetro dos parafusos*: caso exista algum padrão a ser adotado em determinado trabalho
- *Folga*: diferença entre o diâmetro do furo e do parafuso
- *Categoria do Parafuso*
- *Furação*: pode ser adotada em função do diâmetro dos parafusos: *c* é a distância entre eixos de furos *e* a distância da extremidade da chapa ao eixo dos furos extremos.
- *Furos em um ou em dois lados da emenda*
- *Espessura da chapa cobrejunta*: caso exista algum padrão a ser adotado em determinado trabalho.
- *Vertical e/ou Horizontal*: pode-se configurar implantar furos nas abas verticais, nas abas horizontais ou em ambas
- *Larguras dos cobrejuntas (Vertcais e Horizontais)*: pode-se configurá las como uma função do diâmetro dos parafusos
- *Estilo de dimensionamento*: escala (tamanho) das letras a ser adotada no detalhe. Pode-se optar por: *estilo corrente* ou *pré-escolhido*

Apresenta-se, a seguir, o desenho final de uma emenda de cantoneiras com sua respectiva lista de materiais ( para 5 emendas ).

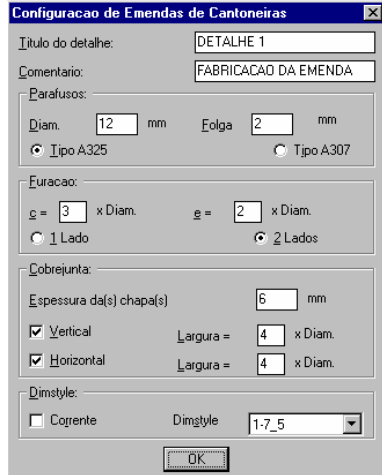

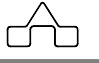

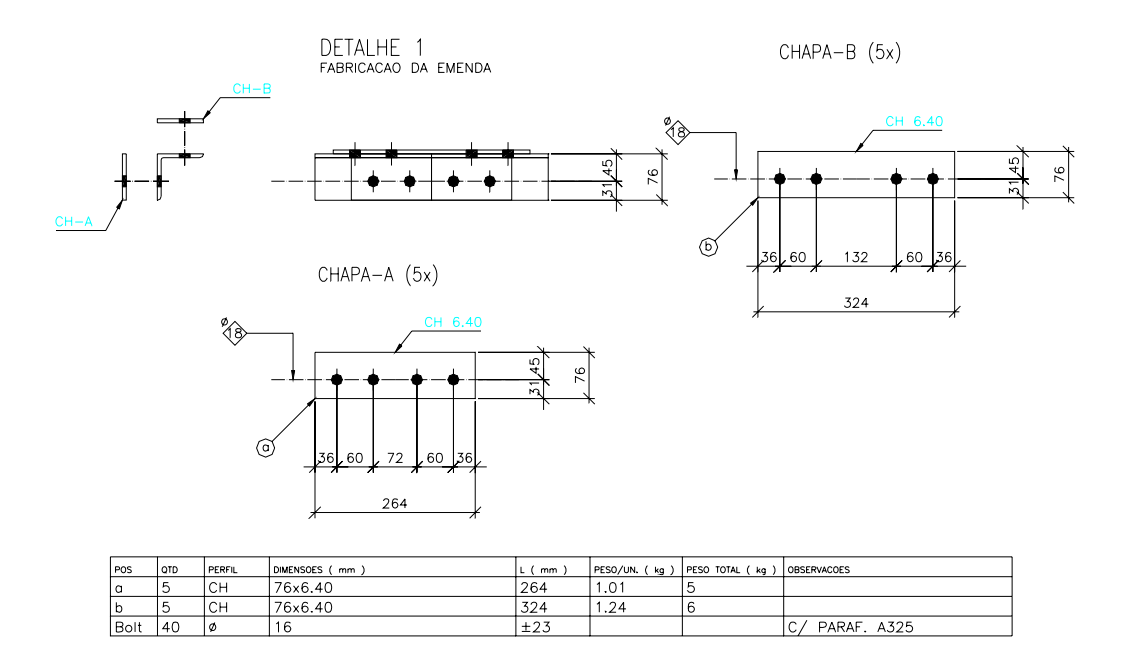

## **4.12.2.3 Emendas de Vigas (Perfis) I**

Ao escolher-se essa emenda será exibida a janela de diálogo (*janela de diálogo* ) na qual se informarão os dados para o desenho da emenda:

Caso os dados tenham sido gravados previamente, bastará acessar o botão *Files* para carregá-los. Caso não deve-se informar:

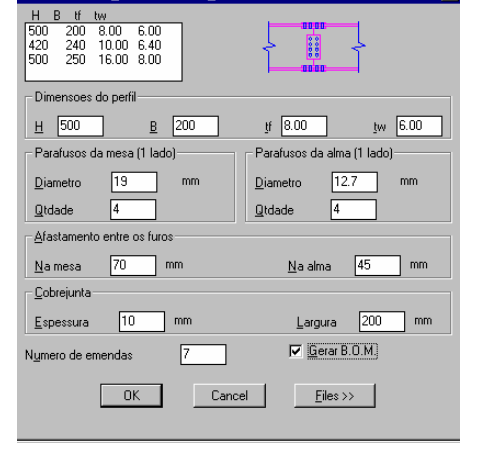

da I C:\st\_w95\EMENDA\_I\CORTE\1.sti

- *Dimensões do perfil*: declarar se ou importar-se do banco de dados
- *Parafusos da mesa*: informar o diâmetro em *mm* e a quantidade de parafusos para **1** mesa e para **1** lado da emenda. O programa só desenha 2 fileiras de furos cada uma num lado da mesa.
- *Parafusos da alma*: informar o diâmetro em *mm* e a quantidade de

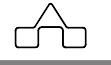

 parafusos para **1** lado da emenda. O programa só desenha 1 fileira de furos em cada lado da alma.

 • *Afastamentos entre furos*: o programa já sugere afastamentos entre furos função do diâmetros dos parafusos (*3 d*) que podem ser modificados livremente.

*Atenção*: *cuidado para não informar afastamentos inconsistentes, pois o programa oferece liberdade total ao usuário.* 

> • *Espessura e largura do cobrejunta*: informar em *mm* a espessura do cobrejunta ou tala de emenda. A largura, mínima, do cobrejunta externo é sugerida pela programa, função do diâmetro do parafuso adotado, podendo ser modificada ( sugere-se adotar a mesma largura da mesa ).

*Atenção*: tem-se cobrejunta externo e interno às mesas, configurando ligação por duplo corte.

> • *Número de Emendas e B.O.M.*: informar o número de emendas e declarar se quer gerar a lista de material dessa emenda. Como nos outros módulos do sistema **ST\_CadEM** existe a possibilidade de se armazenar os dados informados, bastando acessar o botão *Files*.

 Apresenta-se, a seguir, o desenho final de uma emenda de perfil I por corte com sua respectiva lista de materiais.

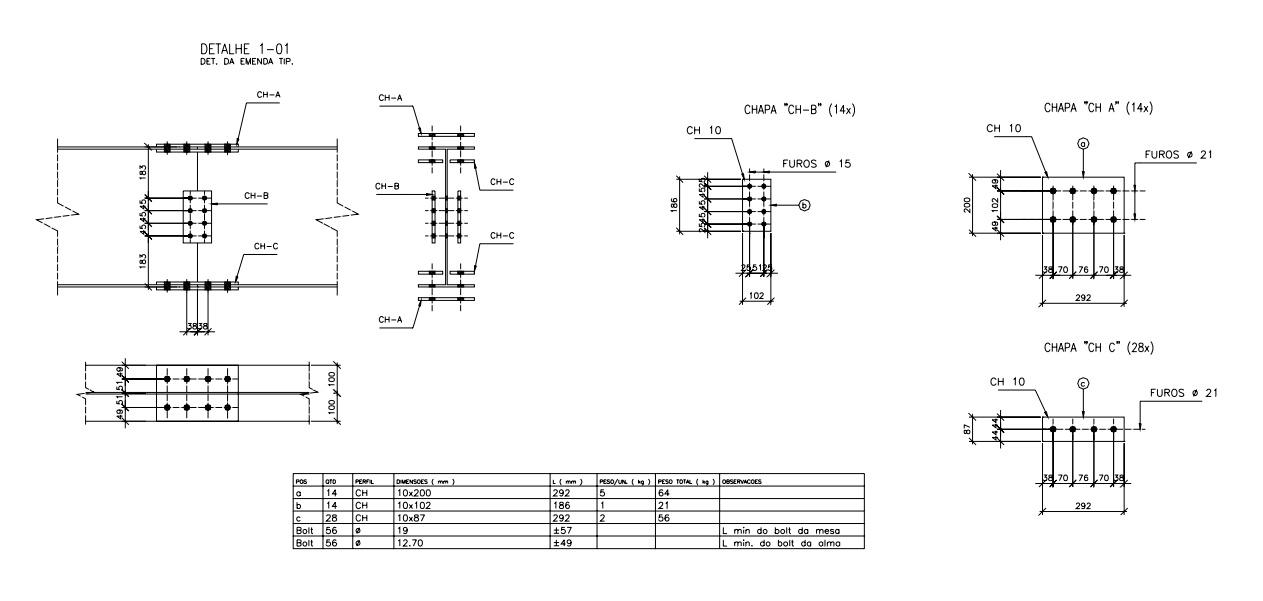

## **4.12.3 Emendas por tração**

## **4.12.3.1 Emendas de Perfis Leves**

O módulo **Emendas** disponibiliza a emenda parafusada por tração dos 14 perfis "*leves*" como abaixo, com a seguinte configuração de ligação:

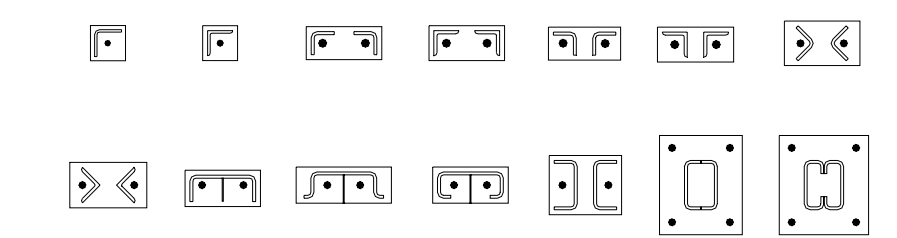

Ao escolher-se essa emenda será exibida uma janela de diálogo na qual se informará os dados para o desenho da emenda:

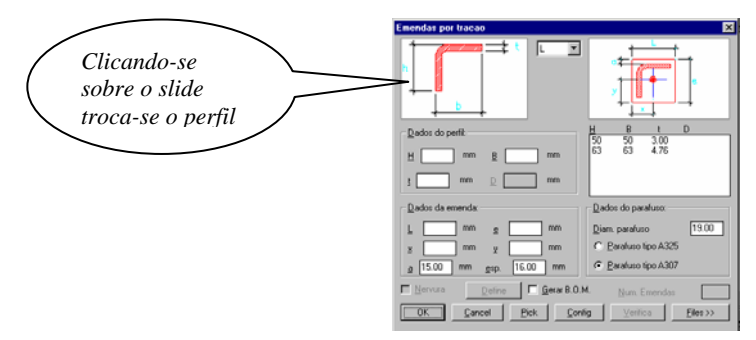

Escolhe-se o tipo de perfil a emendar clicando-se sobre o *slide* da esquerda ou selecionando no menu *pull-down* entre os *slides*. Após a escolha do tipo de perfil deve-se informar:

- *Dimensões do perfil*: declarar-se ou importar-se do banco de dados
- *Dimensões da chapa e emenda*: caso sejam diferentes daquelas que o programa determinou, em função da configuração.
- *Categoria do parafuso*: escolher entre A307 e A325
- *Número de Emendas*: para a lista de materiais

• *Nervuras*: para alguns tipos de perfis, podem-se implantar nervuras, e que poderão (deverão) ser *Definidas*.  $\nabla$  Nervura Define

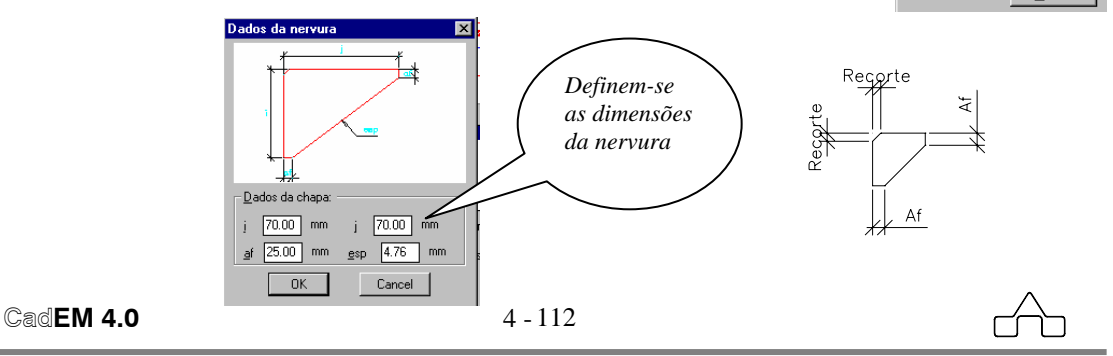

### **Configuração do detalhamento de emendas de perfis leves**

Configurar o detalhamento dessas emendas significa estabelecer alguns critérios que deverão ser seguidos para esse tipo de emenda, e que economizarão tempo de operação:

- *Título do Detalhe* e *Comentário*: Digita-se o texto que se quer
- *Espessura da chapa A*: caso exista algum padrão a ser adotado em determinado trabalho
- *Folga*: recobrimento da *chapa A* sobre contorno do perfil

• *Diâmetro dos parafusos*: caso exista algum padrão a ser adotado em

determinado trabalho

• *Folga*: diferença entre o diâmetro do furo e do parafuso

• *Categoria do Parafuso*

• *Espessura da nervura*: caso exista algum padrão a ser adotado em determinado trabalho

• *Af*: tamanho do recorte da extremidade da nervura

• *Recorte*: tamanho do recorte da parte central da nervura

• *Estilo de dimensionamento*: escala (tamanho) das letras a ser adotada no detalhe.

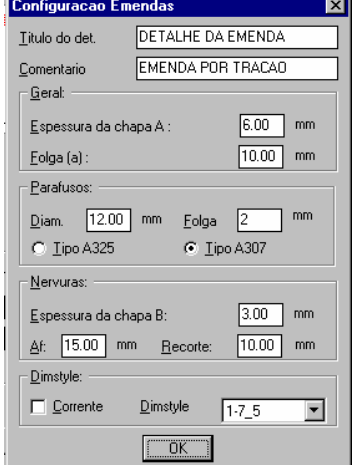

Pode-se optar por: *estilo corrente* ou *pré-escolhido*

## **4.12.3.2 Emendas de Perfis I**

Ao escolher-se essa emenda será exibida a janela de diálogo (*janela de diálogo* ) na qual se informará os dados para o desenho da emenda:

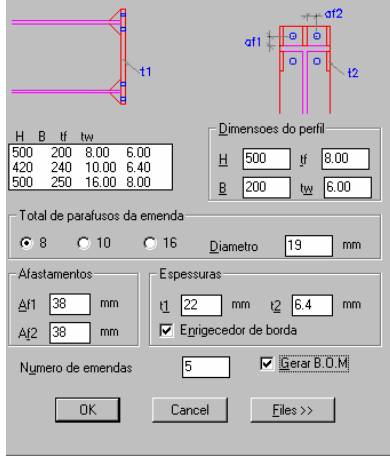

 Caso os dados tenham sido gravados previamente, bastará acessar o botão *Files* para carregá-los. Caso não deve-se informar:

- *Dimensões do perfil*: declarar-se ou importar-se do banco de dados
- *Parafusos da emenda*: informar o número total de parafusos a ser empregado na emenda e o diâmetro dos parafusos em *mm*.

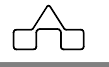

 Tem-se a possibilidade de emendas com 8, 10 ou 12 parafusos, configurando ligações como seguem:

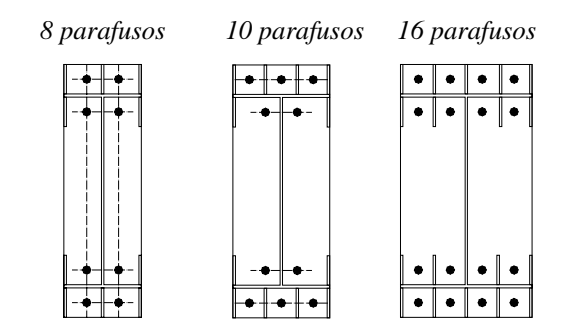

- *Afastamentos entre furos*: já se sugerem os afastamentos entre furos em função do diâmetro dos parafusos, que podem ser modificados.
- *Espessuras das chapas:* informar as espessuras da chapa principal *t1* edas chapas enrijecedoras *t2*. ( Sugere-se adotar enrijecedor de borda ).
- *Número de Emendas e B.O.M.*: informar o número de emendas e declarar se quer gerar a lista de material dessa emenda.

Apresenta-se o desenho final de uma emenda de perfil I por tração.

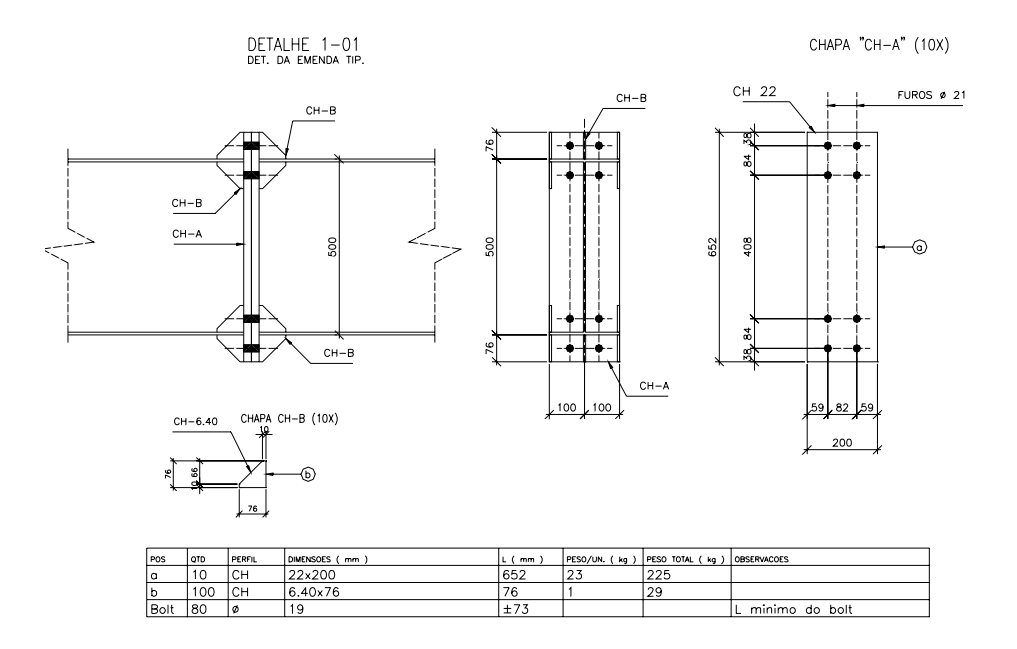

# **4.13 Módulo LOCAÇÃO DE PILARES**

O módulo **Locação de Pilares** desenha a locação de pilares e chumbação, apresentando o desenho de uma retícula relativa aos eixos dos pilares que formam a obra, junto com o desenho das bases dos pilares, alguns detalhes principais da implantação dos pilares e a fabricação dos chumbadores.

A entrada de dados é feita de maneira muito intuitiva, conduzindo o usuário na informação dos dados.

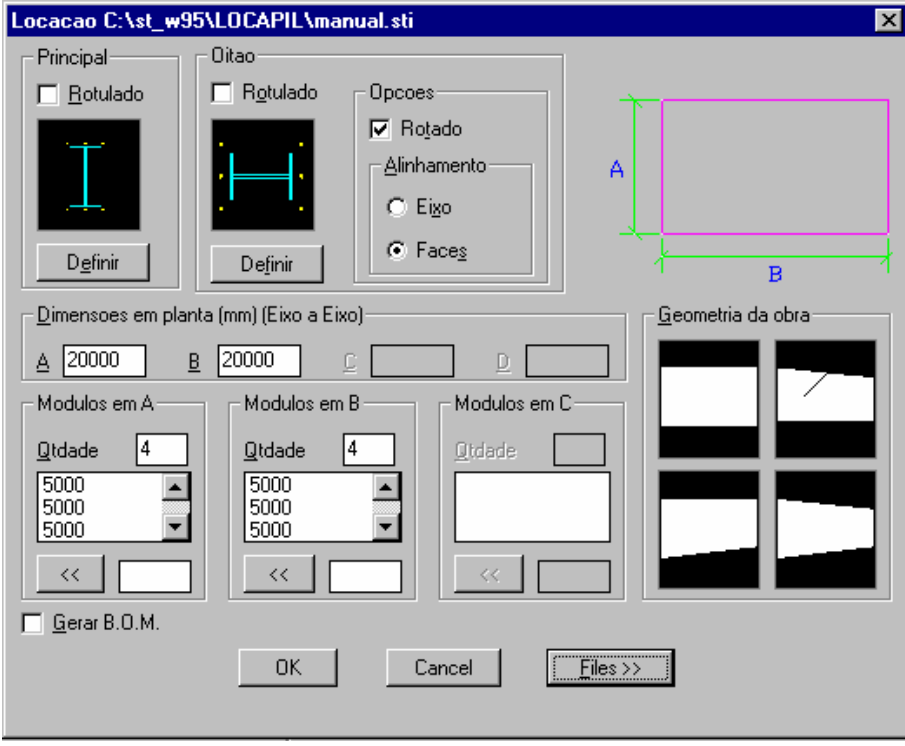

Descrevem-se, a seguir os passos a serem seguidos para se utilizar dessa rotina do **ST\_CadEM**.

Para obter-se o desenho da locação de pilares basta informar: o tipo de geometria da obra, o tipo dos pilares, chumbadores e respectivas as dimensões da obra.

# **4.13.1 Geometria da obra**

Deve-se estabelecer a geometria da obra. O módulo **Locação de Pilares** oferece 4 possibilidades de geometria para a planta baixa.

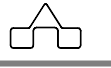

Por *default* tem-se a forma retangular, clicando-se sobre um dos quatro *slides* que representam as opções oferecidas, o módulo adotará a geometria escolhida.

# **4.13.2 Definição dos Pilares**

A definição dos pilares consiste na escolha dos pilares e entrada de seus dados específicos.

Tem-se pilares *Principais* ( laterais ) e pilares de *Oitão*.

Clicando-se sobre o *slide* de cada um dos pilares escolhe-se a configuração de perfis a empregar.

Para informar as dimensões dos perfis que compõem cada pilar clica-se no botão

*Definir*. Neste passo definem-se os chumbadores em processo semelhante ao descrito no módulo **Chumbadores** e informa-se os dados dos perfis ( o banco de dados de perfis estará disponível, sendo possível utilizar um perfil previamente inserido ).

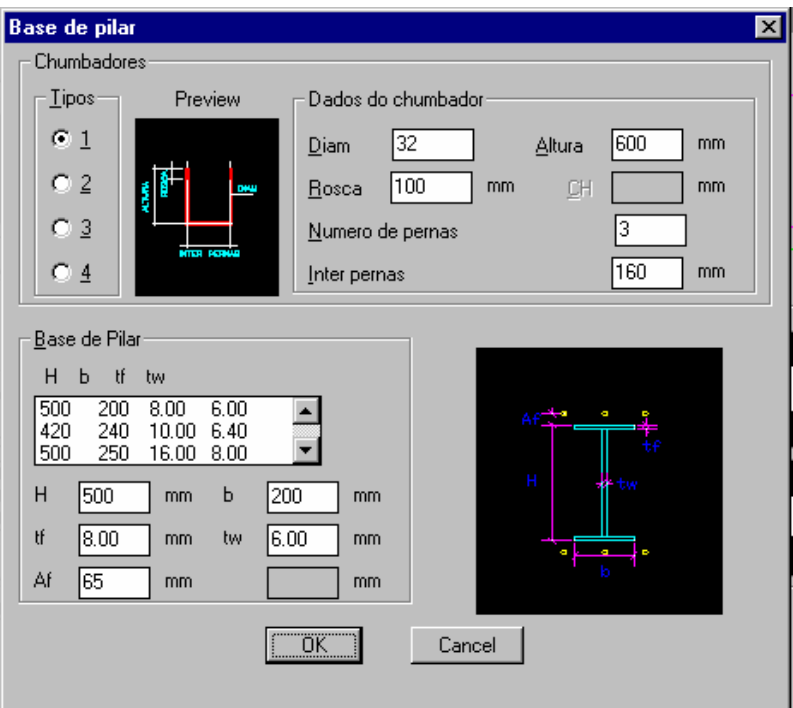

Deve-se ainda nesta fase do trabalho informar se os pilares são rotulados ou não, e se os pilares laterais dos cantos são alinhados ( eixos coincidentes ) ou faceados ( faces externas coincidentes ) com os pilares de oitão.

# **4.13.3 Dimensões da Obra**

Informam-se as medidas:

- *A -* largura externa da obra.
- *B* comprimento da obra. Distância entre eixos do primeiro e último pilar.
- *C -* largura menor, externa, da obra.
- *D –* complemento de *C* para *A*

• *Módulos em A, B e C –* informam-se valores inteiros que serão o número de módulos nos lado *A, B e C*.

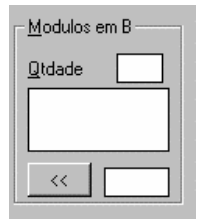

O módulo **Locação de Pilares** fará a divisão entre *A, B e C* e o número de módulos de cada um, e colocará o resultado – o valor do módulo – num quadro abaixo. Os módulos são totalmente editáveis, bastando clicar-se sobre aquele a ser alterado. Seu valor surgirá na janela de edição onde poderá ser modificado. Depois de editado clica-se no botão *Adicionar* | << |

Deve-se observar cuidado na edição de módulos: os dados editados devem ser consistentes, a soma dos módulos deverá ser igual à dimensão total do lado referido.

# **4.13.4 Lista de Material**

A lista de material está também disponível neste módulo, o procedimento para solicitar a inserção da lista de material da locação de pilares segue o padrão **ST\_CadEM**. Basta clicar na opção *Gerar B.O.M* . A lista de material relativa à locação de pilares de uma obra limita-se a quantificar as peças dos chumbadores.

# **4.13.5 Files**

Já padrão do sistema **ST\_CadEM** os dados informados poderão ser arquivados bastando clicar-se o botão *Files*. A apresentação do módulo **Gerenciador de Arquivos** encontra-se em capítulo a parte, e embora de fácil uso, sugere-se a leitura desse capítulo.

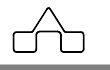

Abaixo apresentam-se o desenho final, lista de material e detalhes da locação de pilares obtidos com o módulo **Locação de Pilares**.

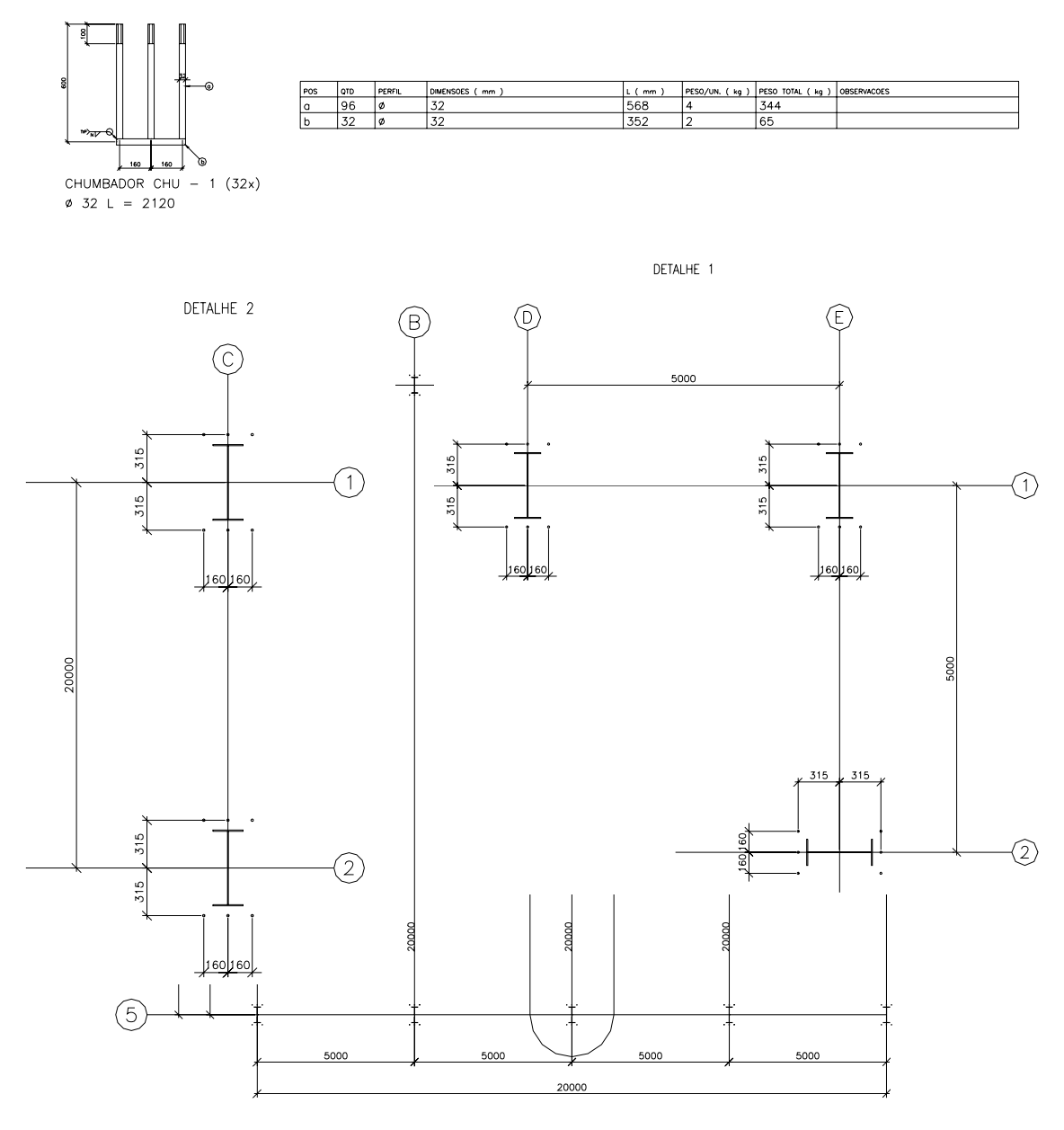

LOCACAO DE PILARES E CHUMBADORES

 $\overline{\bigcap}$ 

# **4.14 Módulo PLANO DE TERÇAS**

O módulo **Plano de Terças** desenha vistas superiores de coberturas e fachadas de prédios, apresentando a disposição das peças principais – tesouras, treliças etc. – do terçamento e do sistema de travamento da cobertura e fechamentos laterais e de oitões.

Pode-se optar por desenho das vista superior de coberturas em *1 água*, *2 águas*, *arcos* e *sheds*. Nos telhados em *arcos* e *2 águas* é possível acrescentar-se lanternins à cobertura, desenhando-se sua vista superior.

Para a criação do desenho da vista superior pode-se, além de informar os dados via teclado, importar os dados a partir de um desenho de cobertura.

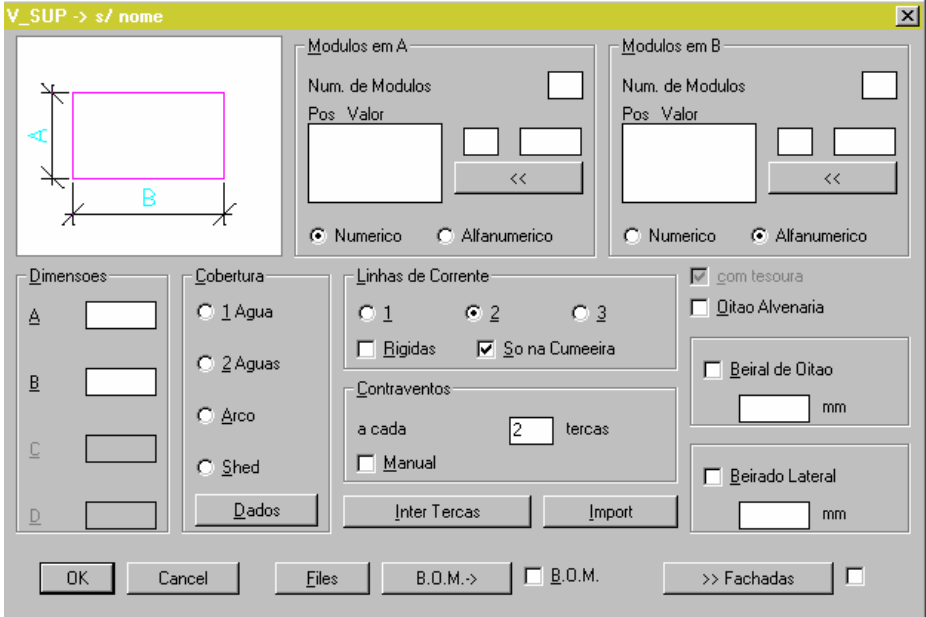

Descrevem-se, a seguir, os passos a serem seguidos para se utilizar essa ferramenta do **ST\_CadEM**.

# **4.14.1 Geometria da Obra**

Deve-se estabelecer a geometria da obra. O módulo **Plano de Terças** oferece 4 possibilidades de geometria para a planta baixa.

```
 CadEM 4.0 4 - 119
```
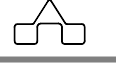

Por *default* tem-se a forma retangular, clicando-se sobre o *slide* o módulo apresentará as outras opções oferecidas: planta com esconsidade para um lado, para outro ou esconsidade dupla.

# **4.14.2 Dimensões da Obra**

Informam-se as medidas:

- *A -* largura externa da obra.
- *B* comprimento da obra. Distância entre eixos da primeira e última treliça principal da cobertura.
- *C -* largura menor, externa, da obra.
- *D –* complemento de *C* para *A*
- *Módulos em A –* informa-se um valor inteiro que será o número de módulos no lado *A*.
- *Módulos em B –* informa-se um valor inteiro que será o número de módulos no lado *B*.

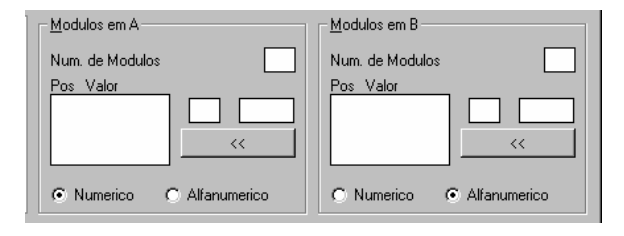

O módulo **Plano de Terças** fará a divisão entre *A* e *B* e o número de módulos, e colocará o resultado – o valor do módulo – num quadro abaixo. Os módulos são totalmente editáveis, bastando clicar se sobre aquele a ser alterado. Seu

valor surgirá na janela de edição onde poderá ser modificado. Depois de editado clica-se no botão *Adicionar*  $|<<|$ 

Deve-se observar cuidado na edição de módulos: os dados editados devem ser consistentes, i.e. a soma final dos módulos deverá ser igual ao valor dos lados *A* ou *B*.

Os botões *Numérico* e *Alfanumérico* servem para se configurar a marca dos eixos da obra – *numérico* ou *literal* – na horizontal ou vertical do desenho.

# **4.14.3. Tipo de Cobertura e Dados**

Escolhe-se o tipo de cobertura optando-se por: *1 água*, *2 águas*, *arco* ou *shed*. Informam-se a seguir os dados da cobertura.

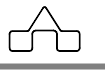

## **4.14.3.1 Uma água**

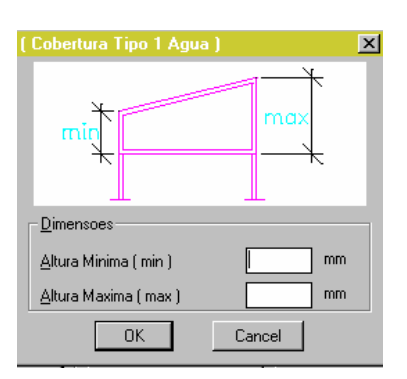

Os únicos dados necessários para a cobertura de *Uma água* são as alturas Máximas e Mínimas da treliça ou viga de cobertura.

### **4.14.3.2 Duas águas**

Na cobertura em *Duas águas* pode-se ter a viga de cobertura simétrica ou assimétrica. Por *default* a cobertura será assumida como simétrica.

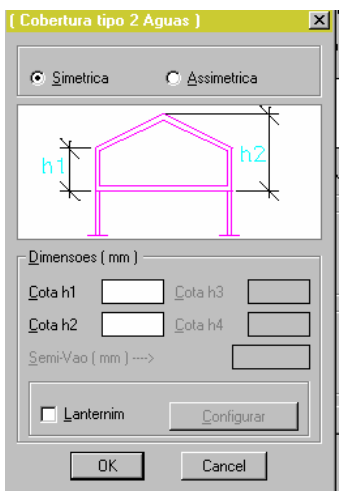

 Devem-se informar as alturas máximas e mínimas da viga de cobertura e, no caso de coberturas assimétricas, o semi-vão.

No caso de coberturas simétricas é possível a implantação de lanternins, bastando clicar os botões *Lanternim* e *Configurar*.

O lanternim a ser desenhado terá 2 águas, conforme o *slide* abaixo.

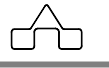

Na janela de dados do lanternim devese informar o *vão* do lanternim, i.e. o valor da abertura de ventilação do mesmo.

 O programa já sugere alguns valores para o *Transpasse*, e para *Aft1* e *Aft2*: afastamentos das terças na no beiral e cumeeira do lanternim.

 Salienta-se que todos esses valores podem ser editados livremente.

### **4.14.3.3 Arco**

Só são possíveis coberturas em

arco simétricas e, nessa versão, arcos parabólicos.

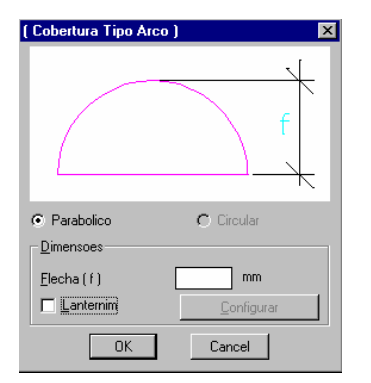

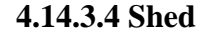

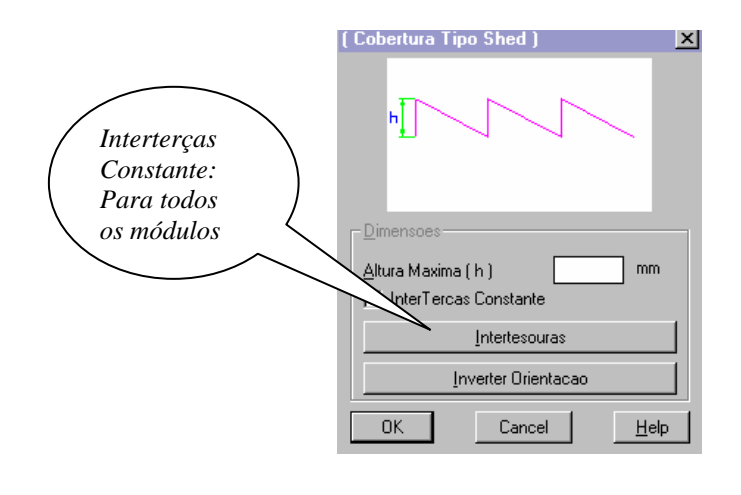

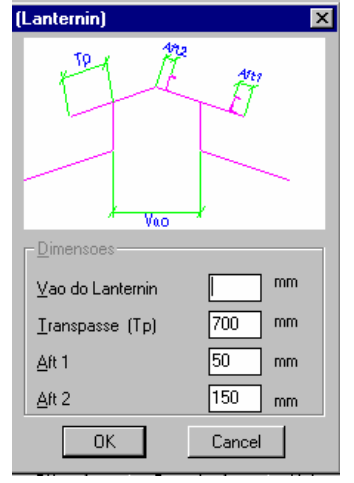

Nesse caso só informa-se a *flecha* do arco, que para o programa será encarada como a distância entre os apoios e o fecho do arco. Podem-se implantar lanternins numa cobertura em arco, cujos dados serão idênticos aos lanternins para coberturas em 2 águas.

O lanternim para a cobertura em arco será também em duas águas.

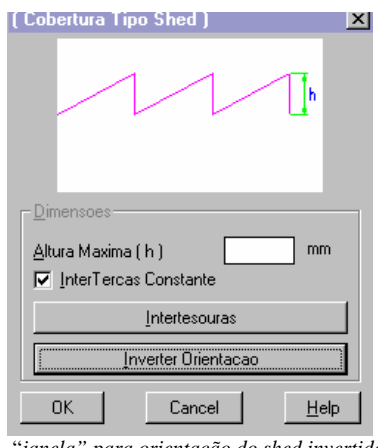

"*janela" para orientação do shed invertida* 

No desenho da cobertura tipo shed é importante a correta orientação para qual dos lados a ventilação está voltada. Por isso o programa oferece as duas possibilidades: por *default* tem-se a declividade da esquerda para direita, ou clicando-se no botão *Inverter Orientação*, a declividade estará orientada ao contrário.

Informa-se a altura da viga principal do shed ou a altura da ventilação. Declara-se também se o inter-tesouras ( afastamento entre as treliças secundárias do shed ) é constante ou não.

 A seguir, clicando-se o botão *Intertesouras*, informam-se o número de módulos ( afastamentos entre os eixos das treliças secun-dárias do *shed*. )

 Os valores dos módulos podem ser editados livremente, desde que consistentes. A edição é feita da mesma maneira indicada anteriormente.

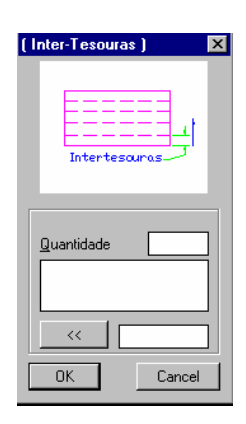

# **4.14.4 Beirados**

O módulo **Plano de Terças** estabelece, como *default*, que a obra tenha oitões metálicos ( na janela está apresentado como *com tesoura*), mas se for o caso, é possível desenhar-se vistas superiores com oitões em alvenaria, bastando selecionar essa opção.

Caso a cobertura tenha beirados laterais ou de oitão, bastará clicar no botão correspondente e informar-se o tamanho do beirado. Salienta-se que os beirados são opcionais numa cobertura, e a cobertura será desenhada, também, sem beirados.

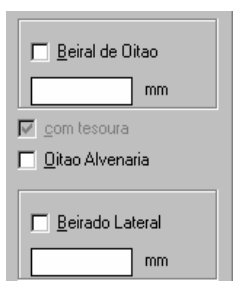

# **4.14.5 Travamentos**

O módulo **Plano de Terças** desenhará a cobertura apresentando o contraventamento/travamento das terças e das *vigas* da cobertura, assim como das fachadas laterais e de oitões.

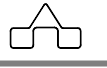

## **4.14.5.1 Correntes**

As correntes, numa cobertura, são os travamentos das terças e tem tripla função:

- Diminuir o vão de flexão paralela à plano das telhas
- Travar lateralmente as terças, diminuindo seu comprimento de flambagem lateral
- Diminuir a torção das terças: para o caso de perfis com 1 ou nenhum eixo de simetria: perfis U, U enrijecido, Z e Z enrijecido.

 Ao lado apresenta-se a *janela de diálogo*  de entrada de dados das correntes. Pode-se optar por *1*, *2* ou *3* linhas de correntes que vem a ser 1 travamento no centro do vão da terça, 2 travamentos

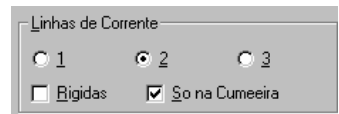

colocados nos terços médios ou 3 travamentos dividindo a terça em 4 partes.

Opta-se, também, por se ter correntes flexíveis e rígidas – *default* – ou só por correntes rígidas – selecionando-se o botão *Rígidas*.

Pode-se optar em se ter *Tirantes* só na cumeeira ( ou na parte alta do telhado ) ou *Tirantes* nas partes altas e baixas do telhado.

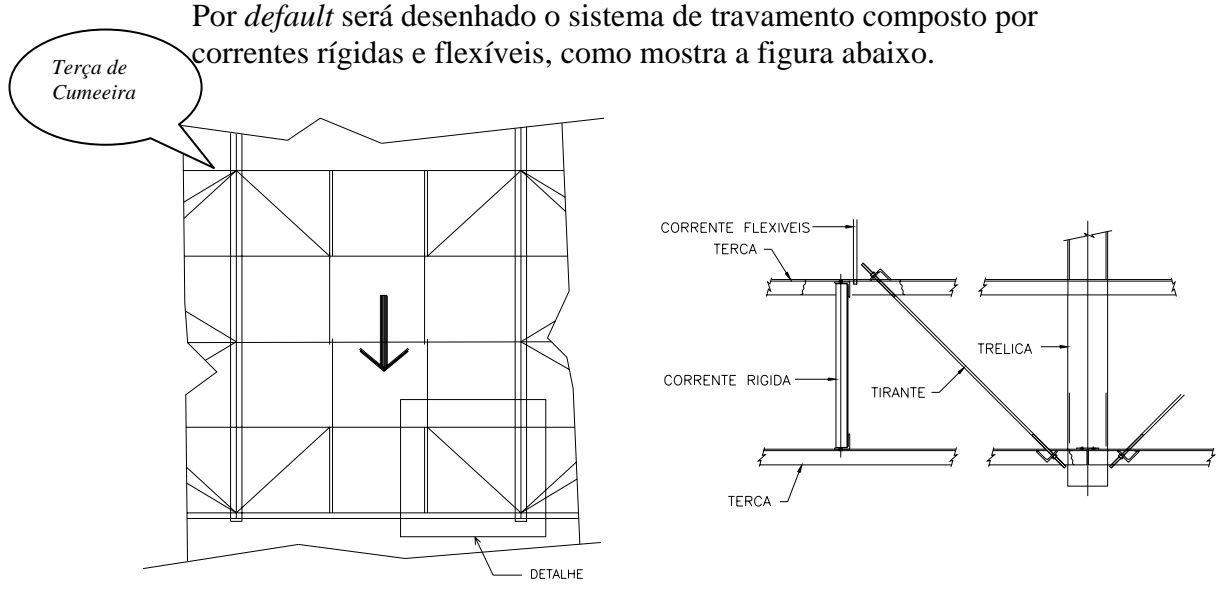

*Detalhe de fixação das correntes rígidas e flexíveis* 

Pode-se, também, utilizar só correntes rígidas, bastando-se clicar-se no botão correntes rígidas. A cobertura ficará como apresentado a seguir:

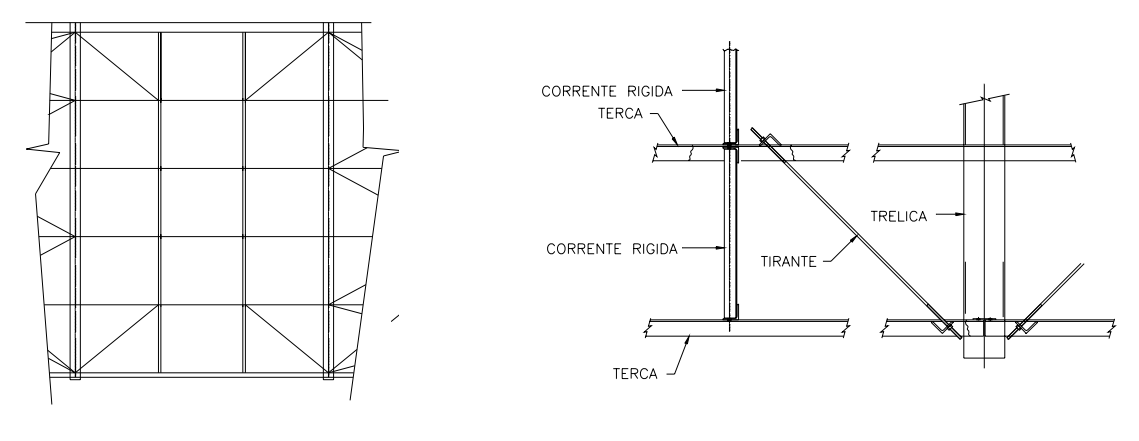

 *Desenho parcial de uma V.Sup. só com correntes rígidas Detalhe de fixação das correntes e tirantes* 

## **4.14.5.2 Contraventamento/Travamento**

 O sistema de travamento das peças ( *vigas* de cobertura ) principais a ser desenhado pelo módulo **Plano de Terças** pode ser totalmente configurado:

Tem-se um quadro de edição onde se declara a cada quantas terças se deseja contraventar: por *default* o programa assume a cada 2 terças, mas pode se ter travamento de terça em terça, a cada 3 tercas etc..

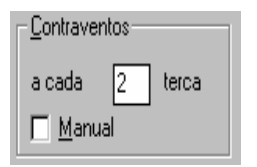

O contraventamento/travamento a ser

desenhado será com barras em *X*, unindo então, de terça em terça, de 2 em 2 terças de 3 em 3 terças etc..

O botão *Manual* indica que pode optar por deixar por conta do módulo **Plano de Terças** a escolha, automática, dos módulos a serem contraventados, ou que se indique, manualmente, quais os módulos a travar.

Quando o botão *Manual* é selecionado, a vista superior da cobertura será desenhada até o ponto de se desenhar os contraventos: surgirá, então um aviso indicando que se deve clicar sobre os módulos a contraventar.

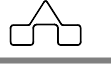

Procede-se a indicação dos módulos a travar e no final pressiona-se a tecla <ENTER>.

Ao se clicar sobre um módulo o programa o pintará de branco indicando que foi selecionado. Para se desmarcar um módulo bastará clicar-se sobre ele novamente, i.e. o programa trabalha no modo *on* e *off*.

# **4.14.6 Inter-terças**

É necessário informar ao módulo **Plano de Terças** o afastamento entre as terças para que elas sejam posicionadas no desenho final.

Para todos os tipos de cobertura o procedimento é semelhante: o programa calcula o comprimento total da *água* informando seu valor na *janela de diálogo*.

O programa sugere os afastamentos *Af1* e *AF2* das terças junto ao apoio – 100 *mm* - e cumeeira – 150 *mm*, respectivamente. Os valores sugeridos poderão ser editados livremente.

No caso que se tenha beiral lateral *Af1* não será informado e no caso de coberturas em shed, onde se terá, necessariamente, calhas *Af1* será sugerido como 350 *mm*.

Informa-se, indiferentemente, o valor do interterças ou do número de módulos de interterças, nas janelas de edição correspon-

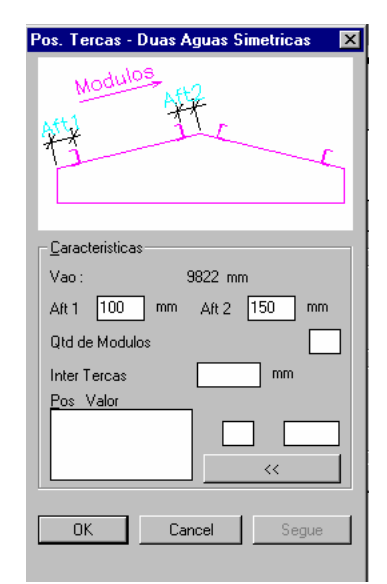

dentes, e o programa, automaticamente, calculará o valor do dado não declarado. Por *default* considera-se o interterças constante, mas há possibilidade de ser tê-lo variável: nesse caso deve-se proceder como já comentado: clica-se sobre o valor a ser trocado e modifica-se na janela de edição abaixo, pressionando-se o botão <<*Adicionar* a seguir. Essa edição é livre, mas deve-se tomar cuidado com a consistência de dados.

Respeitadas as características de cada tipo de cobertura, pode-se dizer que o procedimento para informar o interterças ou número de módulos é o mesmo para todos os tipos.

# **4.14.7 Importando dados de um desenho**

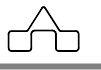

O módulo **Plano de Terças** oferece uma alternativa à aquisição de dados de geometria e interterças do telhado: pode-se importar o desenho de um telhado, onde se desenharam as águas que o compõe e o posicionamento das terças.

Para importar os dados de um desenho procede-se:

- Desenham-se as águas do telhado posicionando-se as terças e desenhando-se uma linha horizontal de referência, que pode ser o banzo inferior da treliça que sustenta o telhado ( essa linha horizontal deve estar abaixo da terça mais baixa do telhado ). Deve-se certificar que as linhas que posicionam as terças devem se interceptar com as linhas que representam as águas do telhado.
- Ao se ativar o módulo **Plano de Terças** declara-se o tipo de da cobertura: *1 água*, *2 águas* ..... e pressiona-se o botão *Import*.
- Surgirá a janela de diálogo abaixo:
- Declara-se em qual unidade foi gerado o desenho

Tem-se 2 tipos de importação de dados: *Automático* e *Terça a Terça* 

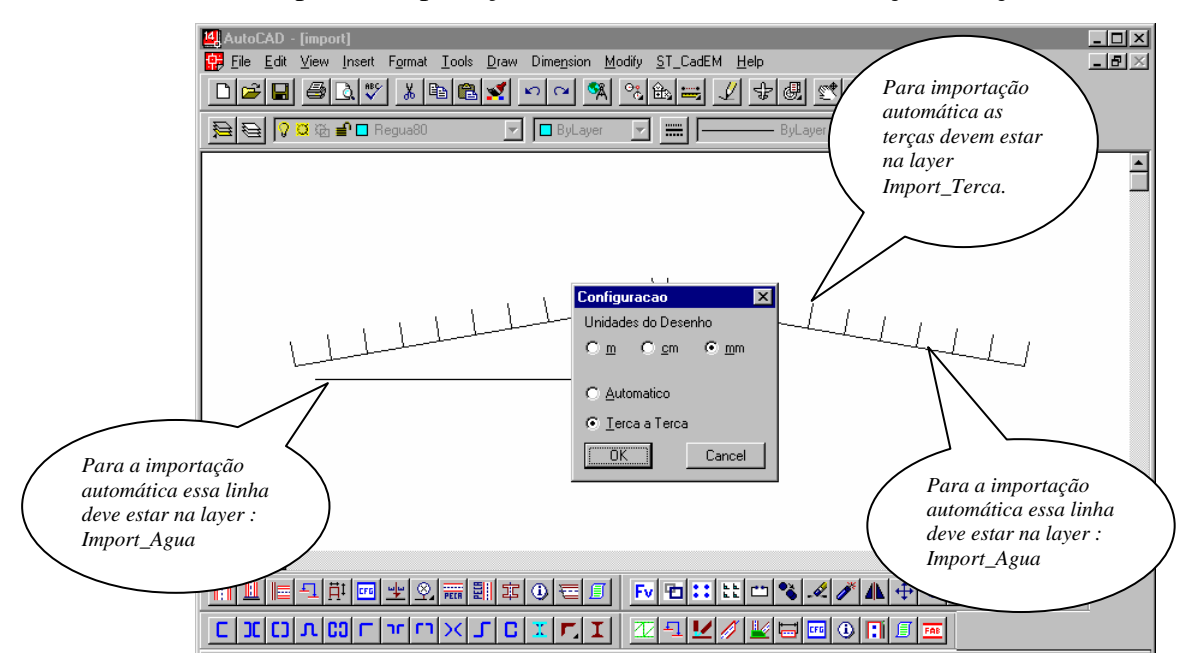

## **4.14.7.1. Automático**

Para que se importe automaticamente as linhas que representam as águas e a linha horizontal de referência **devem** estar na *layer* IMPORT\_AGUA e as linhas que representam as terças **devem** estar na *layer* IMPORT\_TERCA.

## **4.14.7.2. Terça a Terça**

```
 CadEM 4.0 4 - 127
```
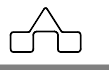

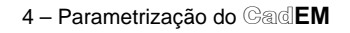

 Na importação *Terça a Terça* primeiro seleciona-se a referência horizontal, selecionando-se depois a linha que representa a água esquerda.

Na seqüência selecionam-se a diversas terças que compõem a água. Notase que a seleção é feita na interseção entre a linha da água e a linha da terça. A ordem dessa seleção é aleatória, podendo-se declarar em ordem crescente, decrescente ou alternada.

# **4.14.8 Files**

Já padrão do sistema **ST\_CadEM** os dados informados poderão ser arquivados bastando clicar-se o botão *Files*. A apresentação do módulo **Gerenciador de Arquivos** encontra-se em capítulo a parte, e embora de fácil uso, sugere-se a leitura desse capítulo.

# **4.14.9 B.O.M.**

O módulo **Plano de Terças** faz, automaticamente, o levantamento de materiais – número de peças, tamanhos e posições - da cobertura: correntes, correntes rígidas, tirantes, contraventos e terças.

A janela de diálogo do módulo **Plano de Terças** apresenta, ao lado do botão *B.O.M.* uma janela de  $B.0.M.$   $\rightarrow$ HП

seleção na qual deve-se confirmar para que seja criada a lista de materiais da cobertura. Lista de Materias - B.O.M.

O módulo **Plano de Terças** permite que se configure as características das peças da cobertura. Para isso deve-se pressionar o botão *B.O.M.*

Surgirá a janela de configuração com várias opções:

• Gerar ou não a lista de terças, correntes rígidas, correntes... Por *default* o módulo gerará a lista de todos os elementos.

Caso não se queira, bastará selecionar a janela correspondente.

• Configurar esses elementos de cobertura.

# **4.14.10 Desenhando as fachadas do pavilhão**

 **CadEM 4.0** 4 -128

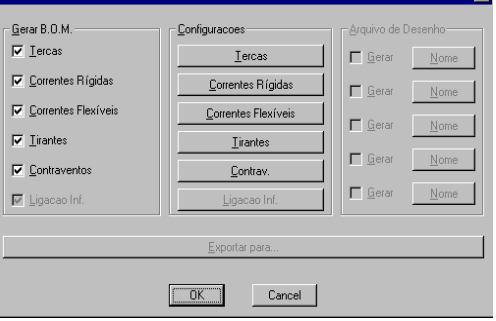

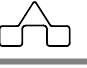

Ao se clicar o botão *Fachadas* o módulo **Plano de Terças** exibirá a seguinte janela de diálogo:

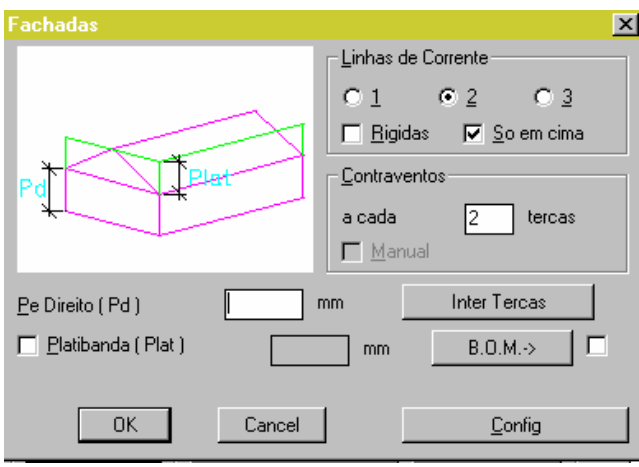

Deve-se declarar:

- *Pé Direito* conforme *slide*
- *Platibanda*: caso se tenha platibanda deve-se declarar sua altura
- *Interterças*: a exemplo do item interterças da cobertura tem-se que declarar o afastamento da 1ª e da última terça da lateral.

 Declara-se o número de módulos ou o valor do interterças.

 Pode-se editar o valor de cada interterças, a exemplo do que foi comentado para a cobertura.

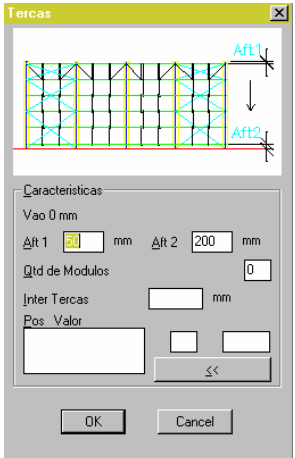

• *Travamentos* ( *correntes* e *contraventos*) : segue a mesma conceituação

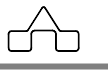

apresentada para a cobertura.

• *B.O.M.* : para obter-se a lista de material da fachada clica-se no botão B.O.M.

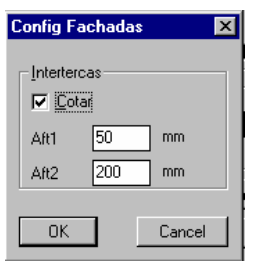

# **4.14.11 Configurando os elementos de cobertura**

Cada fabricante, cada projetista tem seus padrões para as peças que compõem uma cobertura. Seria impossível, na confecção de um programa, prever-se e contemplar-se todas as possibilidades. Por isso o módulo **Plano de Terças** oferece a oportunidade de se personalizar a lista de materiais para o gosto, ou maneira de fazer, de cada projetista. Para acessar-se o sub-módulo *Configurações* basta clicar-se os botões correspondentes.

**NOTA1**: *O programa guardará última configuração como padrão até que seja modificada, para todos os elementos da cobertura a serem configurados.*

**NOTA2**: *Caso não seja procedida a configuração dos elementos da cobertura, o módulo Plano de Terças assumirá a configuração default gravada junto com o programa*.

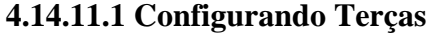

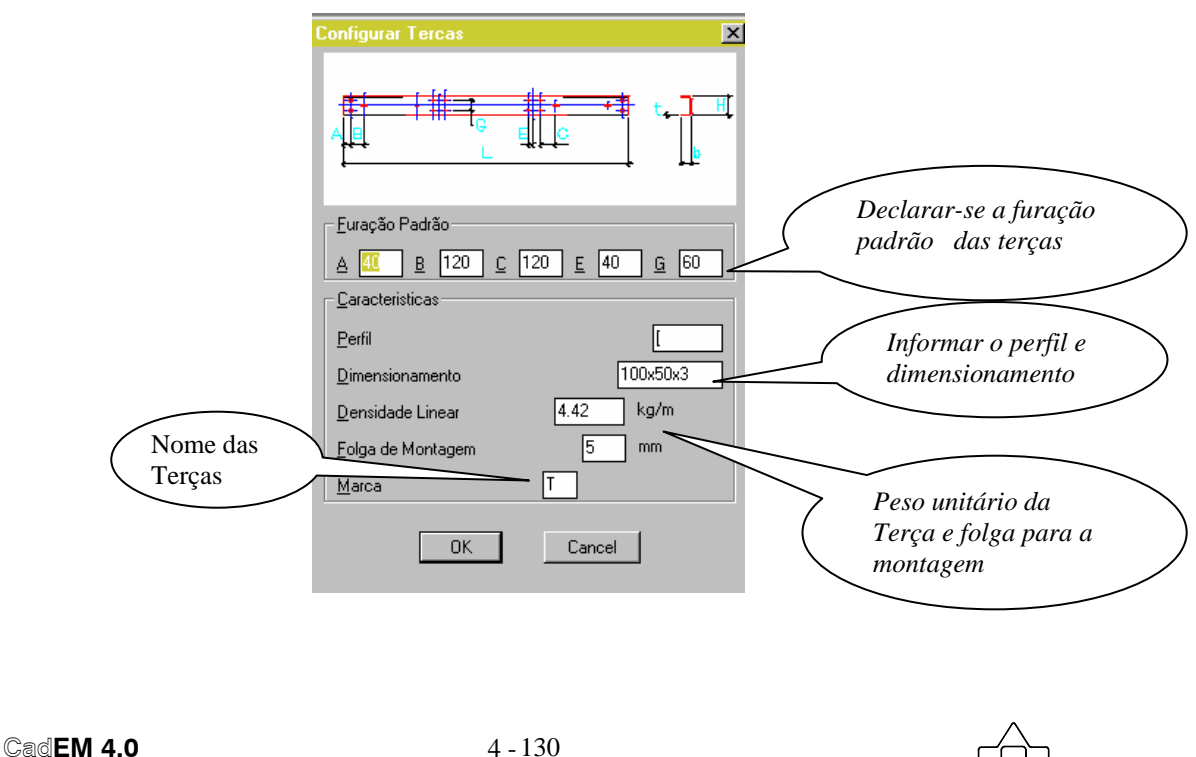

Os dados da *Furação Padrão* podem ser configurados, também, no módulo **Terças**. Esses dados quando mudados no **Plano de terças** serão reconfigurados no módulo **Terças** e vice versa.

Os dados *Perfil* e *Dimensionamento* são textos que serão inseridos na lista de material, não possuindo nenhum tipo de consistência. Sugere-se relacionar-se o perfil da terça com os disponíveis no módulo **Terças**: assim se terá terças U, Z, *UEnr*, *ZEnr*, *UEnrParcial*, *ZEnrParcial* e *2U*. Entretanto o programa aceitará qualquer texto, tanto no tipo de perfil como no dimensionamento.

O peso unitário da terça ( *Densidade Linear* ) interagirá com a lista de materiais, pois será multiplicado pelo comprimento de cada terça para a obtenção do seu peso unitário a ser inserido na tabela.

Entende-se por *Folga de Montagem* a distância entre a extremidade da terça e do eixo do seu apoio.

Configurar o *prefixo* do nome das terças. Por *default* tem-se **T** e as terças serão denominadas de T1, T2, T3 ........

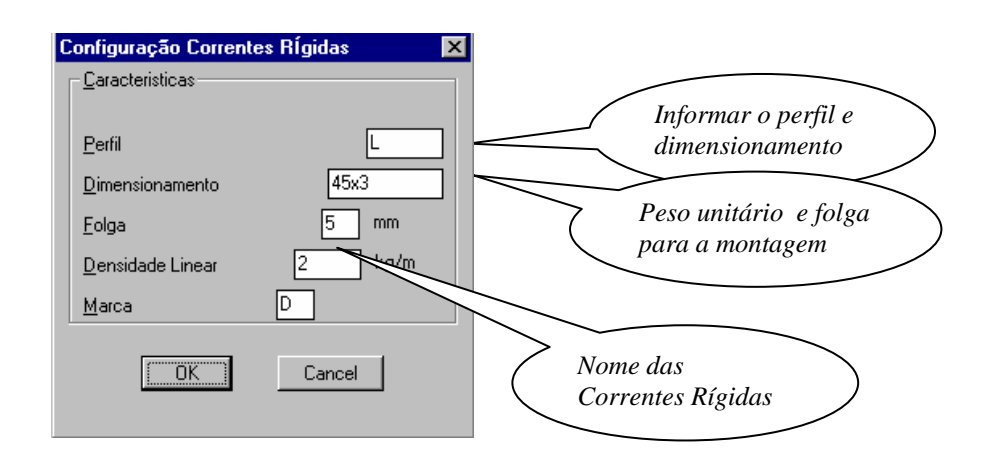

**4.14.11.2 Configurando Correntes Rígidas**

Para os dados *Perfil*, *Dimensionamento* e *Densidade Linear* são válidos os comentários feitos para a configuração de Terças.

A *Folga* a ser informada será a diferença entre as faces internas dos perfis da terça e o comprimento total da corrente rígida.

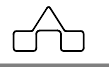

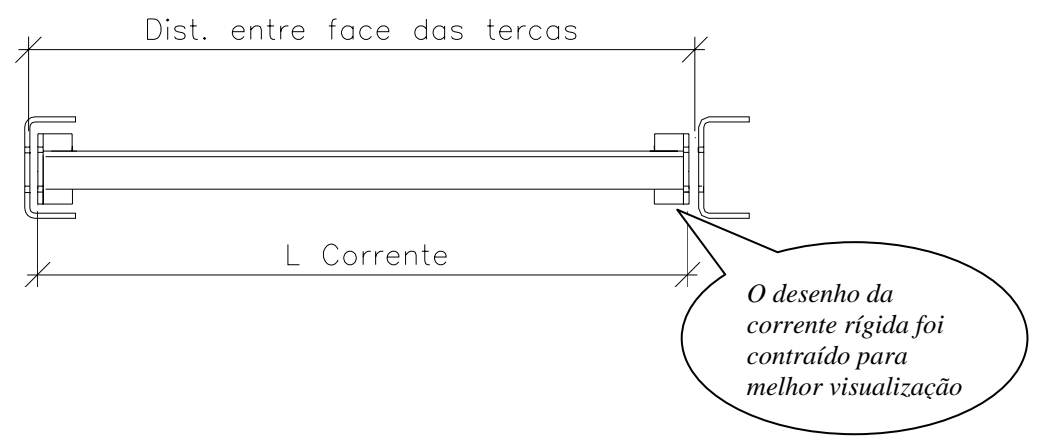

Deve-se informar o prefixo do nome das Correntes Rígidas. Por *default* sugere-se **D**. Elas serão denominadas por D1, D2.....

## **4.14.11.3 Configurando Correntes Flexíveis**

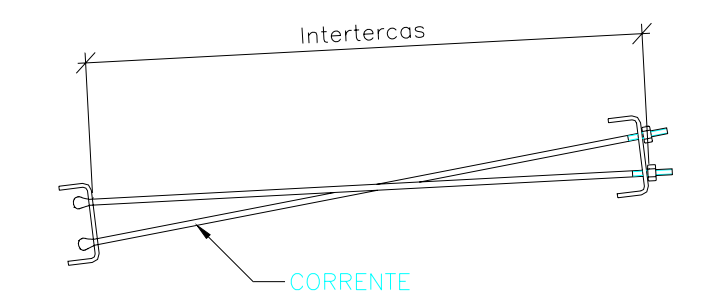

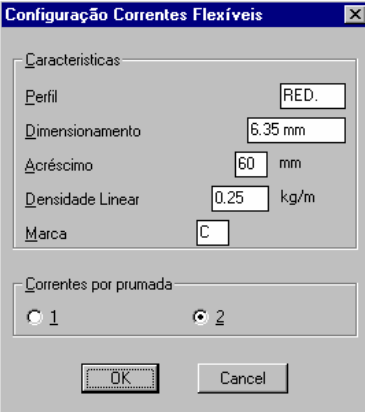

São válidas, também, os comentários feitos anteriormente para os dados *Perfil*, *Dimensionamento, Densidade Linear e Nome das Correntes*. Para a configuração das Correntes Flexíveis as novidades ficam por conta dos seguintes ítens :

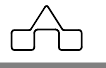
- *Acréscimo* que é o valor a ser acrescentado ao dado *interterças* para determinar o comprimento total de cada corrente.
- *Correntes por prumada* que é o número ( uma ou duas ) de correntes em cada posição. Isto é: ao se ter declarado o número de linhas de correntes por módulo, 3 linhas por exemplo, será assumido que serão necessárias 6 correntes nesse módulo caso se tenha optado por 2 correntes por prumada.

### **4.14.11.4 Configurando Tirantes**

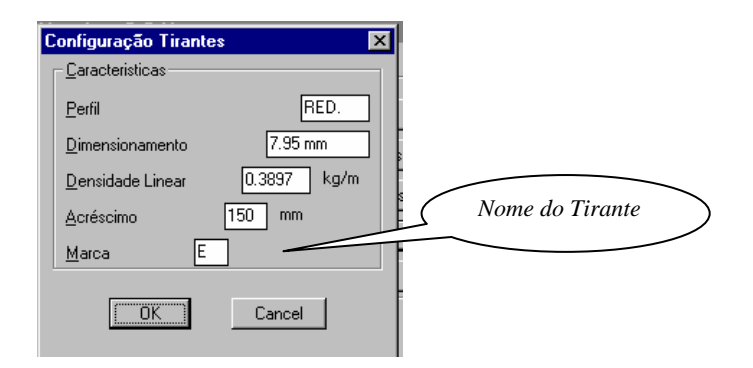

Nesse caso o dado *Acréscimo* refere-se ao valor a que será acrescido, além do seu comprimento teórico, para o programa determinar o comprimento total do tirante.

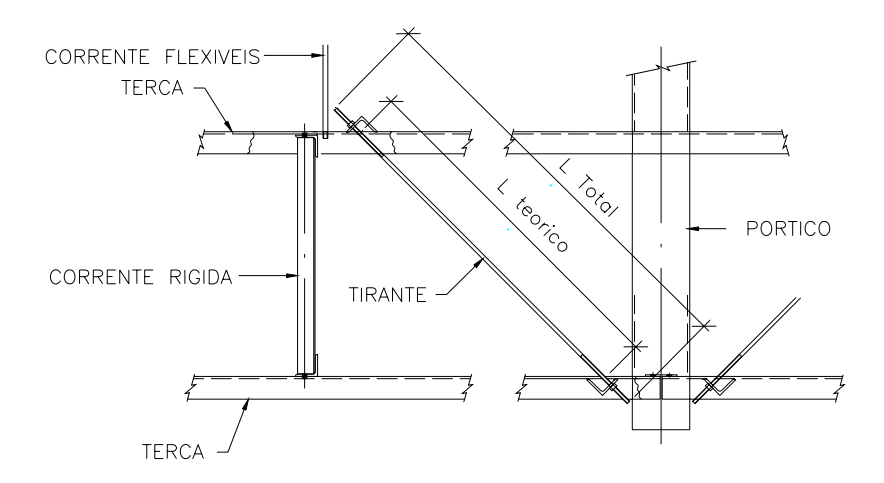

### **4.14.11.5 Configurando Contraventos**

No item *contraventos* é observada a grande diversidade de soluções entre os que trabalham com estruturas de aço: efetivamente cada profissional tem sua solução, que é diferenciada da solução dos demais.

É impossível para um programa contemplar todas as possibilidades e variantes. Por isso estabeleceu-se um critério no qual o usuário estabelecerá algumas medidas que são padrão e o programa calculará, corretamente, o comprimento das barras do contraventamento.

Seja uma cobertura definida pelas peças principais e o afastamento entre seus eixos, e as terças com o interterças definido. É muito simples calcular-se a distância entre as interseções dos eixos das treliças e das terças.

É preciso dotar o programa de um mecanismo que considerasse as

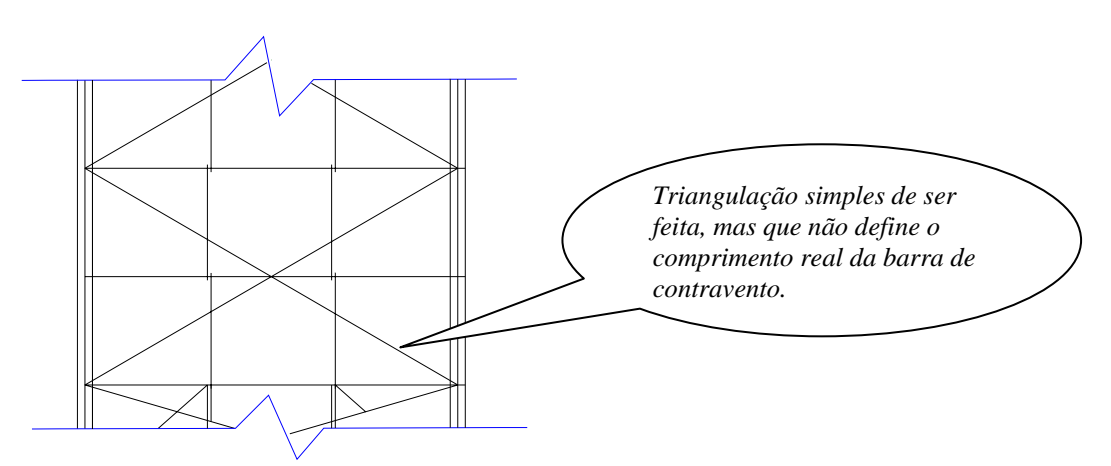

diferenças entre os diversos tipos de suportes de contraventamento e seus posicionamentos nas treliças para determinar-se o comprimento teórico correto da barra de contravento.

Assim estabeleceu-se criou-se cinco dados que devem ser configurados:

- as distâncias *d1*, *d2*, *d3* e *d4* que posicionam o centro de dois suportes de contravento.
- a medida *ajuste* que é o valor a ser acrescentado ou diminuído da medida entre eixos de suporte de contravento para se obter o comprimento real da barra.

Com essas informações corretamente fornecidas será possível determinar-se o comprimento dos diversos contraventos e, com isso, obter-se um aumento de produtividade na confecção do projeto.

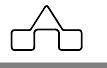

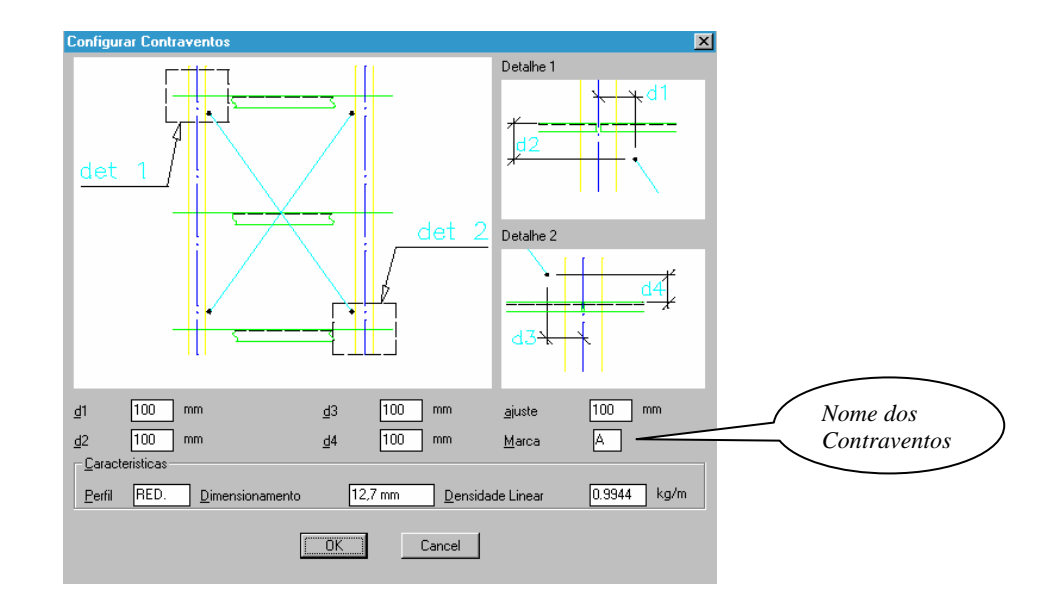

## **4.14.12 Posições dos elementos da Cobertura**

O módulo **Plano de Terças** coloca a marca de fabricação de todas as peças da cobertura junto as mesmas. Essas marcas são desenhadas na *layer* **Vs-pos**, originalmente congelada. Para que essas marcas sejam exibidas deve-se descongelar a referida *layer*.

Apresenta-se, abaixo, o desenho de uma vista superior onde se descongelou a *layer* **Vs-pos**.

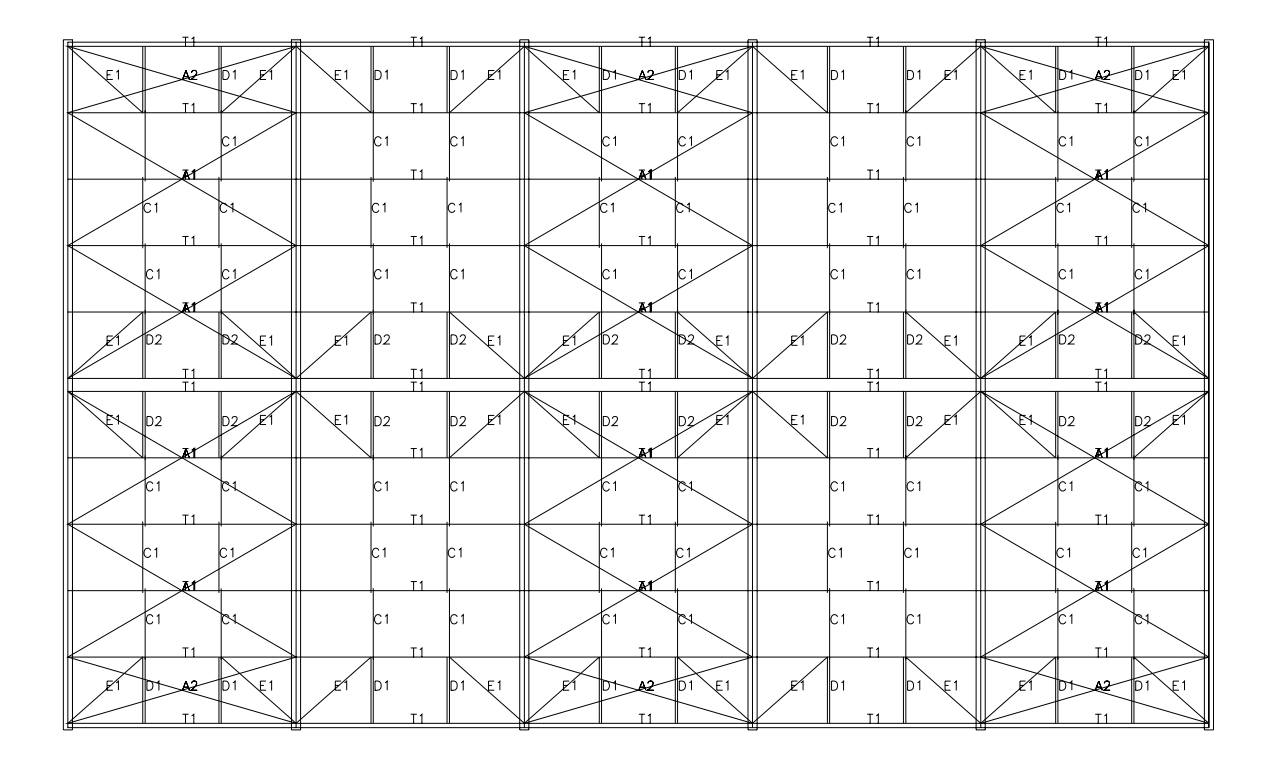

Por construção do desenho de posicionamento das marcas, algumas delas estarão sobrepostas sobre outras. Com uma rápida edição do desenho essa sobreposição pode ser corrigida.

## **4.14.13 Lista de materiais da Cobertura**

Apresenta-se uma lista de materiais típica gerada pelo módulo **Plano de Terças**, que se encontra ( em escala 1:1) abaixo do desenho da cobertura:

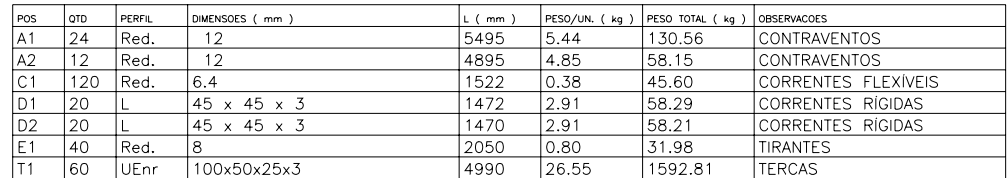

rĤ

**CAPÍTULO 5.** 

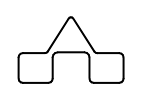

# **TOOLS: MÓDULO DE FERRAMENTAS DO CadEM4.0**

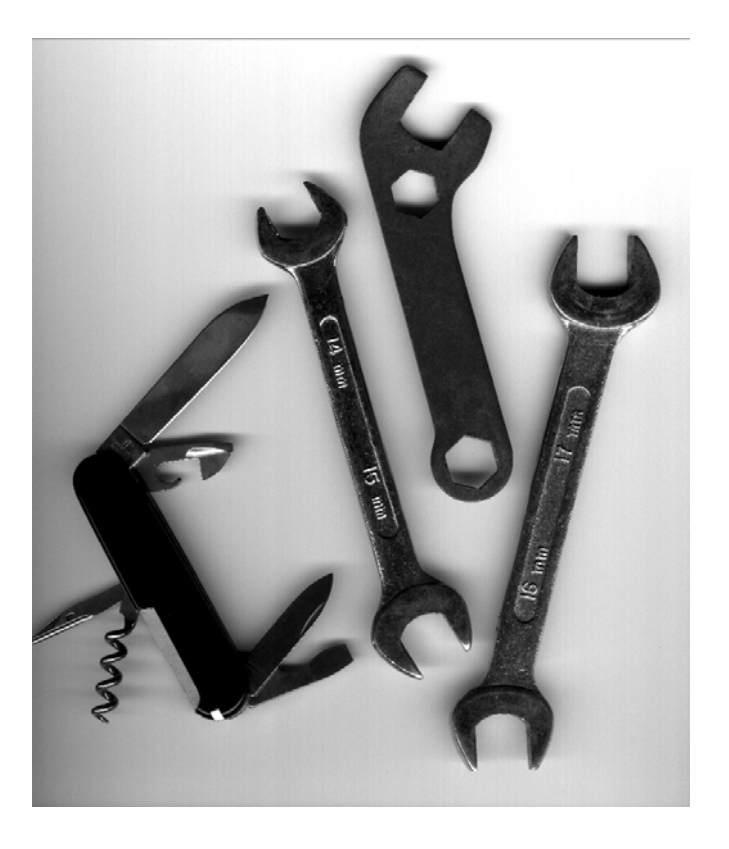

# **CAPÍTULO 5. FERRAMENTAS DO ST\_CadEM**

O sistema **ST\_CadEM** possui um módulo de ferramentas que é composto por vários utilitários direcionados ao auxílio de projetos de estruturas metálicas.

O menu *Tools* do sistema permite o acesso a essas ferramentas formadas por:

# **5.1 Layers**

Rotinas para a manipulação de *layers* tais como isolar, deletar, congelar, tornar uma *layer* corrente e outras tantas. Para usar qualquer uma basta clicar sobre opção escolhida e seguir os passos indicados no *prompt* do AutoCAD.

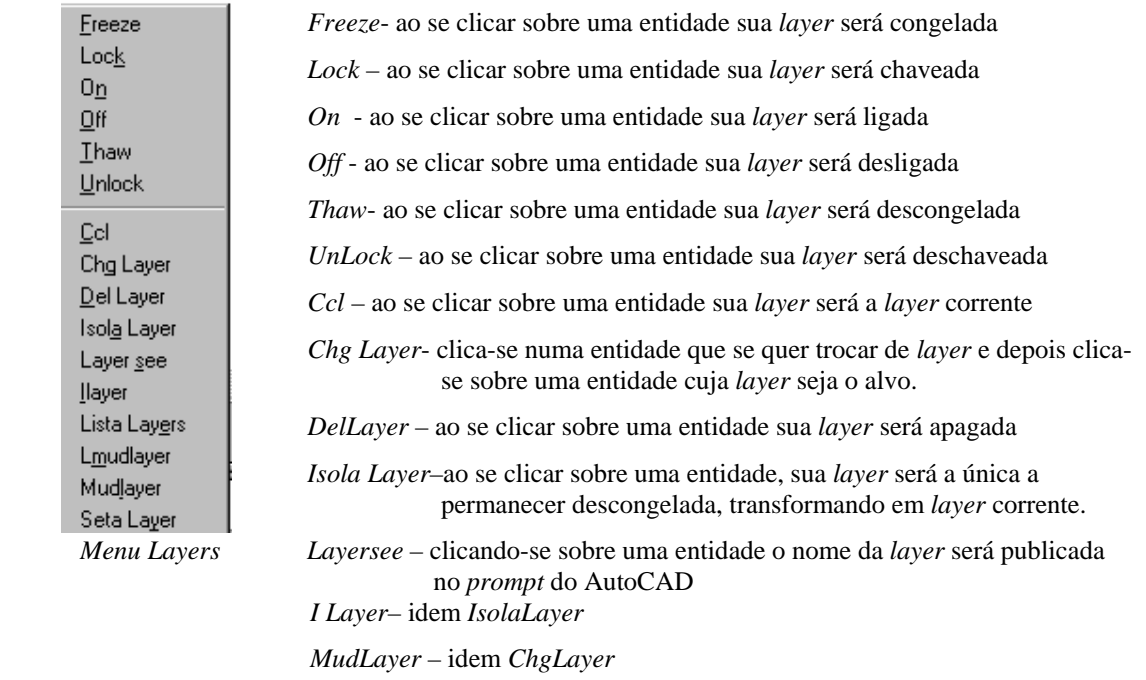

 *Seta Layer* – ao se clicar sobre uma entidade sua *layer* será ativada

Embora a partir da versão 14 o AutoCAD possua um bom gerenciador de *layer* a ferramenta implementada no **ST\_CadEM** oferece vantagens, em alguns casos, na manipulação das *layers*.

 **CadEM 4.0** 5 -2

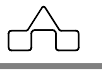

## **5.2 Bola**

A rotina **Bola** insere uma circunferência com uma indicação editável, usada para identificar eixos. As opções *esquerda*, *direita*, *superior* ou *inferior* referem-se ao quadrante de inserção da circunferência. Após fornecer o ponto de inserção, será solicitado o fator de escala nos eixos *X* e *Y*.

Os pontos marcados nas circunferências do exemplo são os respectivos pontos de inserção, citados acima.

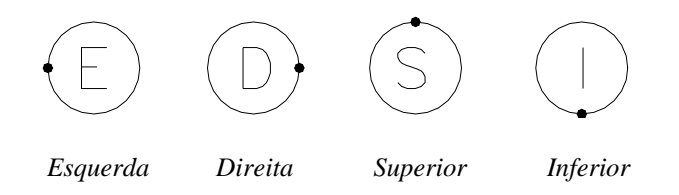

# **5.3 Inclinação**

A rotina **Inclinação** desenha um triângulo retângulo para permitir a indicação de um ângulo.

As opções oferecidas no menu: *acima*, *abaixo*, *esquerda* ou *direita*, referem-se a posição do cateto de comprimento 1000 do triângulo.

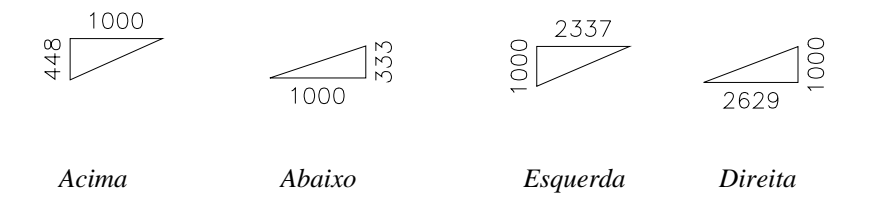

# **5.4 Furos**

A rotina **Furos** desenha um conjunto de furos – um *array* de furos. Essa ferramenta atende uma antiga aspiração dos profissionais de desenho em estruturas metálicas: há a necessidade, a todo momento, de se criar um *array* de furos (já cotados entre si ou não), e o trabalho repetitivo torna-se tedioso. Ganha-se produtividade dispondo desse recurso.

Para obter-se o desenho de um *array* de furos deve-se informar:

- 
- o número de colunas e de linhas de furos,
- o afastamento entre linhas e colunas.

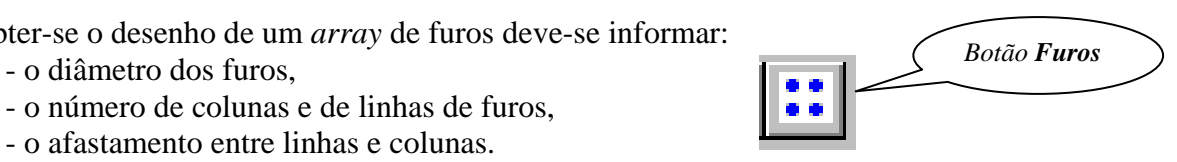

 **CadEM 4.0** 5 -3

Existe a opção de se ter o desenho dos furos com cotas e a opção de se ter desenhos múltiplos de furos, i.e. repetir-se o *array* de furos em diversos pontos escolhidos pelo usuário. Essa ferramenta permite que se desenhe furos redondos ou oblongos. Nesse caso pode-se optar entre oblongos horizontais ou verticais.

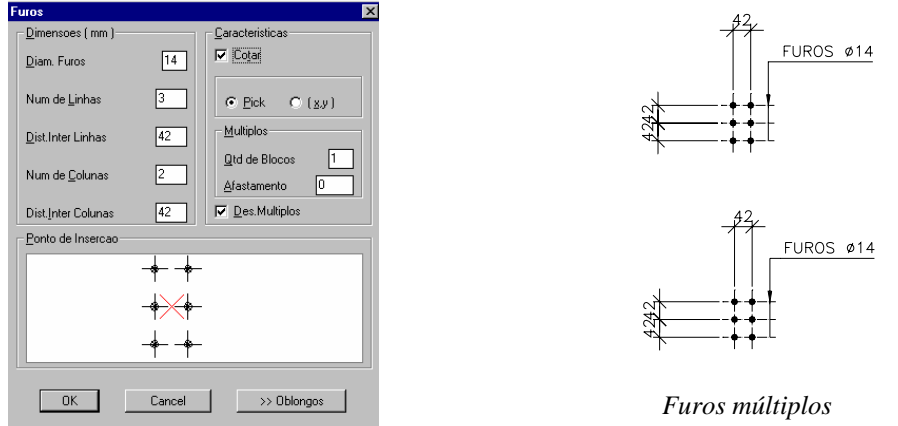

# **5.5 Furos Oblongos**

Como o nome diz, a rotina **Furos oblongos** desenha furos oblongos.

O único dado a ser informado refere-se ao "*diâmetro*" do parafuso. Pode-se escolher um dos furos disponíveis no menu ou digitar um valor personalizado *user*.

Essa ferramenta possui rotina própria para indicação do furo, basta clicar em *indicação* no menu e selecionar o furo a ser indicado.

Esta rotina depende do *estilo de dimensionamento* que está configurado como corrente no AutoCAD. Os furos oblongos, assim como todos os outros desenhos do **ST\_CadEM**, devem ser inseridos na escala 1:1. Porém, a indicação dos mesmos, assim como todos os textos e cotas, depende da escala do desenho ou do detalhe.

## **5.5.1 Inserção de Furos**

## **Geral para furos redondos e oblongos**

Para inserir furos num perfil ou chapa basta posicionar o cursor sobre uma face ou eixo do perfil e pressionar o botão direito do *mouse*. Será exibido um menu flutuante onde vai se optar por <Furar>.

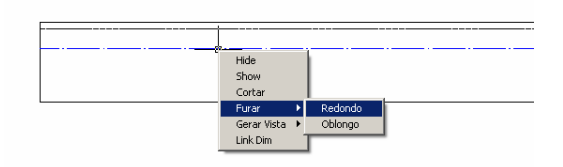

Ao se escolher o tipo de furo será aberta uma janela de diálogo onde deve-se declarar as propriedades do furo. Escolhe-se o ponto de inserção do furo e ele será aplicado no perfil. O comando ST\_Furos ficará ativo até que se pressione a tecla <ESC>

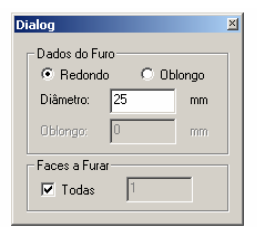

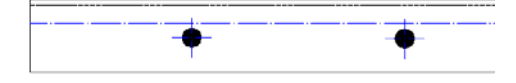

## **5.6 Furos Oblongos Alongados**

A rotina **Furos oblongos alongados**: idem item anterior só que com furos mais rasgados.

## **5.6.1 Edição de Furos**

## **Geral para furos redondos e oblongos**

Os furos inseridos numa peça podem ser editados – apagados, movidos, modificados – usando o Editor de Furação.

Para acioná-lo posiciona-se o cursor sobre o furo e clica-se com o botão direito do *mouse* e será aberta a janela de edição: escolhe-se a modificação que se quer e pressiona-se OK.

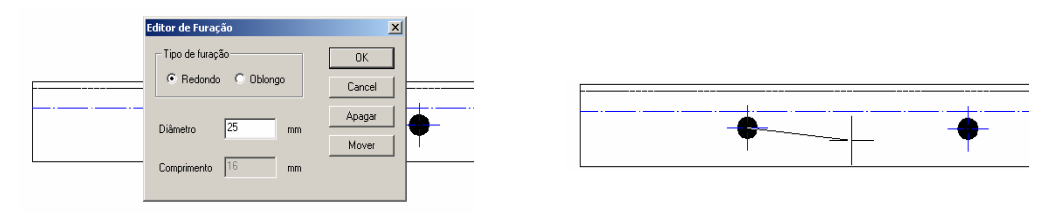

*Movendo um furo* 

# **5.7 Linha de corte**

A rotina **Linha de corte** desenha uma linha de interrupção de desenho de um perfil. Para se desenhar uma linha de corte basta selecionar-se dois pontos.

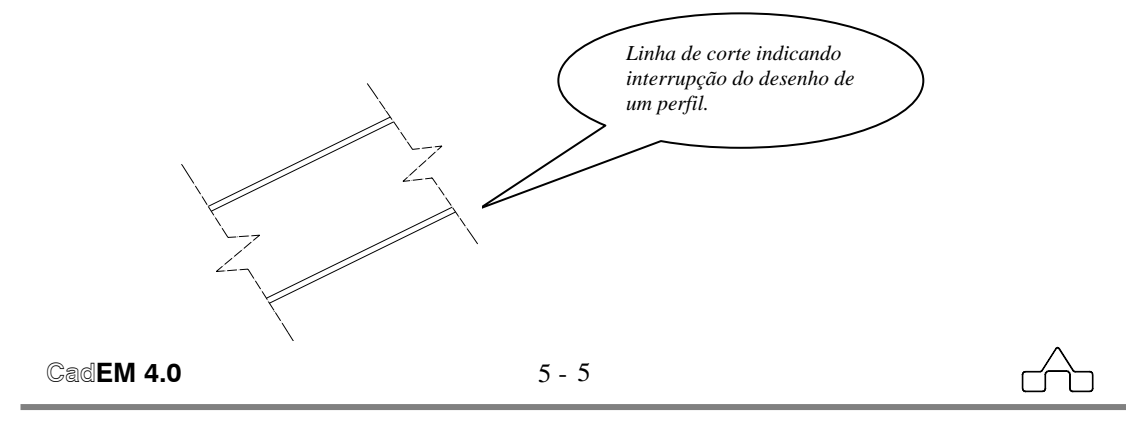

# **5.8 Réguas de texto**

A rotina **Réguas** carrega o comando *Text* estabelecendo, automaticamente, o tipo de fonte e define a altura do texto através de réguas padrão(uma referência às réguas de normógrafo): *Régua 80*, *Régua 100*, *Régua 120*, *etc.*.

A altura final do texto dependerá do *estilo de dimensionamento*. Por exemplo, para se escrever um texto na Régua 80 na escala 1:100, deve-se (re) configurar *DIMSTYLE* para "1-100", selecionar a Régua 80, informar o ponto de inserção e digitar o texto.

# **5.9 Soldas**

A rotina **Soldas** desenha símbolos de solda para inserir no desenho de uma peça.

É necessário escolher o símbolo desejado no menu, indicar o ponto para onde será apontada a seta e o ponto onde o símbolo deve ser desenhado.

Esta rotina, assim como a anterior, também depende do *estilo de dimensionamento*. A escala do dimensionamento corrente é quem vai determinar o tamanho do símbolo desenhado.

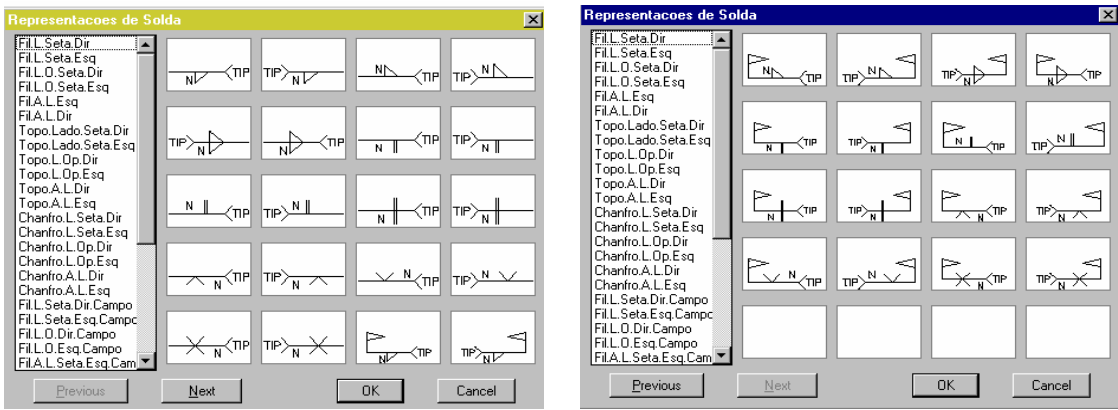

# **5.10 Módulo Listas de Material**

A ferramenta **Lista de Material** (**B.O.M.** do inglês *Bill Of Material*) permite criar-se e manipular-se listas de materiais.

Por ser essa ferramenta extremamente útil na confecção de um projeto de estrutura metálica, vale a pena dedicar-se com mais detalhe a ela.

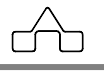

## **5.10.1 Listas das peças desenhadas pelo ST\_CadEM**

Como foi visto em capítulos anteriores, o programa **ST\_CadEM** gera, além dos desenhos de fabricação das estruturas, a lista do material a ser empregado na fabricação da respectiva peça desenhada.

Assim todos os perfis, chapas, parafusos e conectores estarão relacionados, com suas marcas de fabricação, numa tabela com dimensões, quantitativos e pesos.

Ao ser solicitada a criação de uma Lista de Materiais, a *janela de diálogo* abaixo será exibida.

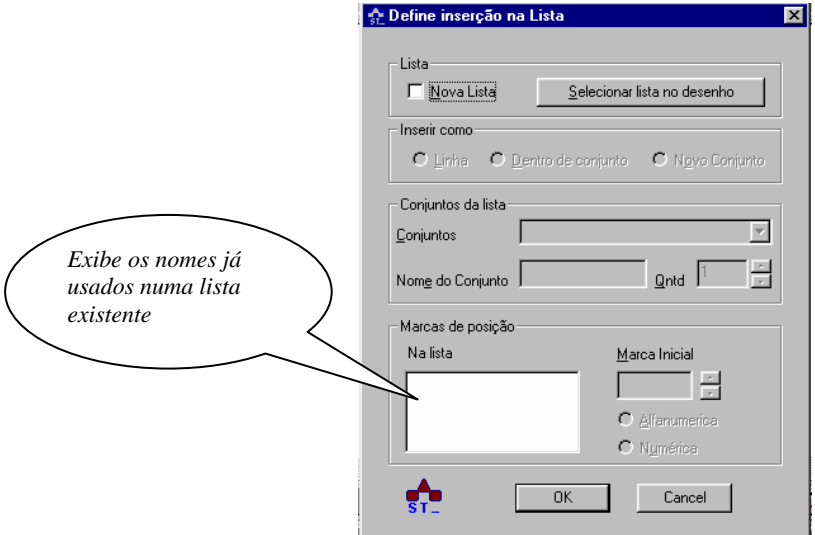

Tem-se que definir 4 itens antes de se pressionar o botão OK:

### **• Lista**

Deve-se de declarar se o que se quer é uma *Nova Lista* ou se quer introduzir a lista que será criada numa Lista já existente ( opção *Selecionar lista no desenho* )

## **• Inserir como**

Deve-se informar que a lista a ser gerada deve ser inserida na *Lista de Materiais* como:

 *Linha*: uma nova linha dentro da Lista

 *Dentro de um conjunto*: complementando um conjunto já existente *Conjunto*: estabelecendo um novo conjunto. Essa é a opção que deverá ser escolhida se a lista é uma *Nova Lista*.

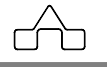

### **• Conjuntos da Lista**

Escolhe-se ( ou edita-se ) o nome do conjunto. Declara-se ( ou edita-se ) o número de peças ( *Quantidade de conjuntos* ).

### **• Marcas de Posição**

Declara-se como se quer denominar as marcas de posição ( de fabricação ) das diversas peças. O módulo **Lista de Materiais** permite que se tenha denominação *Numérica* ou *Alfanumérica* das peças.

Pode-se escolher o nome da primeira peça ( *Marca Inicial* ). Quando se escolhe a inserção numa lista já existente o programa exibirá os nomes que já foram usados nas peças listadas.

Como exemplo, apresentam-se, abaixo, uma lista de material de uma Treliça.

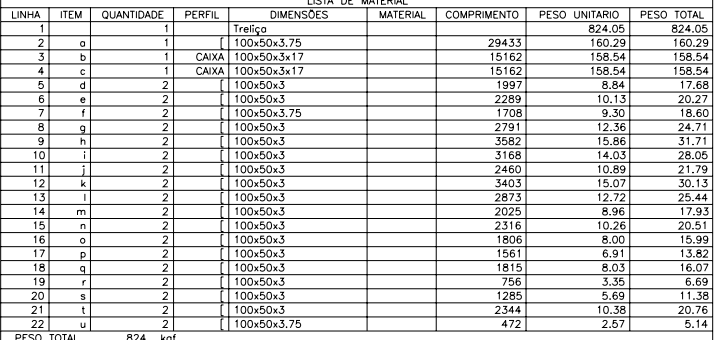

## **5.10.2 Listas de peças isoladas**

Além de gerar listas de material, automaticamente, dos conjuntos desenhados o sistema **ST\_CadEM** foi dotado de uma ferramenta para marcar peças e confeccionar listas isoladas - para peças desenhadas à parte do programa - e outra ferramenta para combinar diversas listas entre si.

Para todas as peças que foram desenhadas pelo operador, o **ST\_CadEM** dispõe do recurso de permitir criar a lista tão logo se tenha desenhado a peça.

Para isso clica-se no botão *Marca de Fabricação* da Barra de Ferramentas e o programa aguardará um ponto para aonde será apontada a marca de fabricação da peça, abrindo a seguir, uma caixa de diálogo onde se informará dados da peça: posição, quantidade, perfil, dimensões etc. .

São aceitos, como marcas de fabricação, qualquer letra ( *a* até *z* ) ou qualquer letra combinada com um algarismo ( *a*, *b*, *c*, *a1*, *a2*, *b2*, *z8*, *z9*....). Isso possibilita ter-se

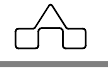

um número muito grande de posições, conferindo à essa ferramenta um significativo poder.

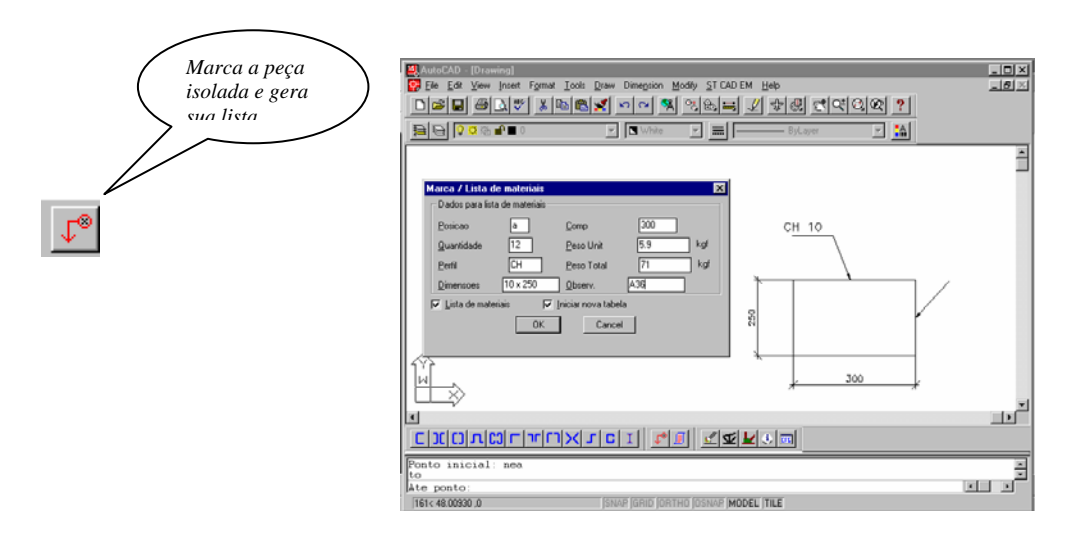

Ao se confirmar os dados o programa inserirá a lista de material dessa peça no ponto escolhido.

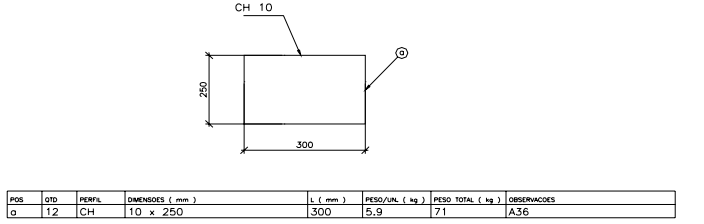

Essa lista poderá ser complementada sempre que for acionado o botão *Marca de Fabricação* para uma nova peça.

Pode-se também optar-se por criar uma nova lista de materiais ou por não se ter o material listado, bastando escolher-se essas possibilidades.

Com a ferramenta *Marca de Fabricação* a maneira habitual de se criar listas de materiais fica modificada: não se espera terminar o desenho e somente depois confeccionar-se a lista.

Com esse recurso oferecido pelo **ST\_CadEM** cria-se a lista logo após o desenho da peça: desenha-se e insere-se os seus dados na lista. A vantagem obtida é que se termina trabalho ao se concluir o desenho.

O conceito oferecido pela ferramenta **Listas de Materiais** é: um desenho que está sendo desenvolvido pode ser composto por vários sub-desenhos, cada qual com

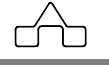

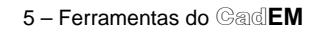

sua lista de material independente. Todas as marcas de fabricação estão ordenadas de *a*, *b*, *c* ... . Tem-se, então, no desenho, várias listas todas ordenadas *a*, *b*, *c* ... e várias peças diferentes também denominadas *a*, *b*, *c* ... .

Além dos desenhos automáticos gerados pelo programa, o desenho conterá peças diferenciadas que foram desenhadas pelo operador. Para essas utiliza-se a ferramenta *Marca de Fabricação* que marcará as peças selecionadas e gerará sua lista de materias.

## **5.10.3 Configurando a Lista de Material**

Para configurar a Lista de Material aproxima-se o cursor de um de seus elementos e pressiona-se o botão direito. Surgirá um *menu* flutuante com as opções: *Editar*, *Propriedades* e *Exit*.

Escolhendo-se *Propriedades* surgirá a janela de configuração da Lista de Material abaixo:

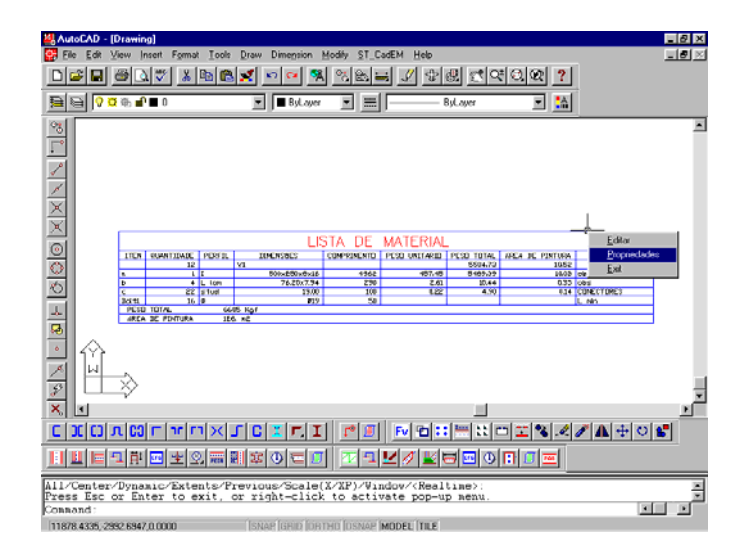

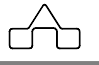

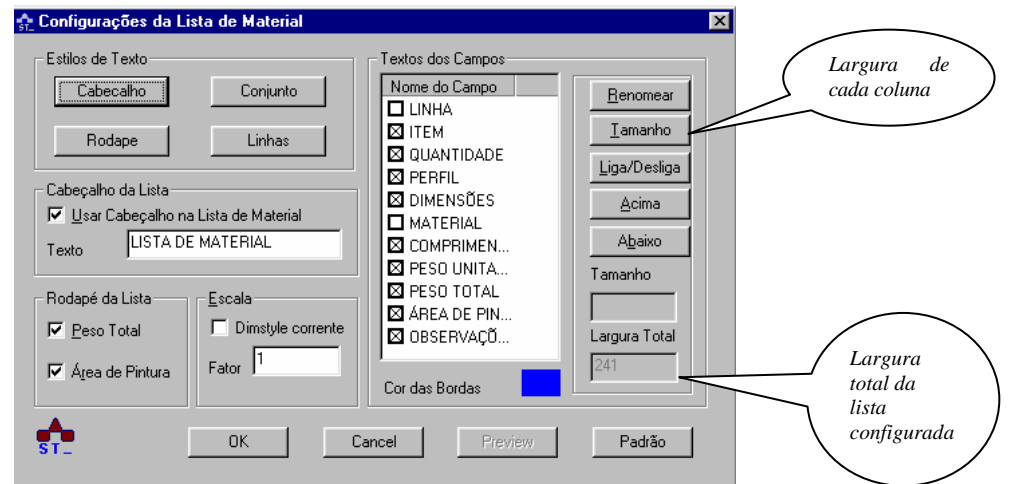

É possível configurar-se:

• **Estilo de Texto**: configura-se a altura das letras, cor e estilo do texto do Cabeçalho, do Nome do Conjunto, do Rodapé da Lista e das diversas Linhas da Lista.

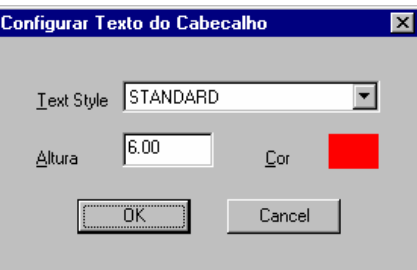

- **Cabeçalho da Lista**: exibe-se ou não um cabeçalho. Caso sim escolhe-se seu texto
- **Rodapé da Lista**: exibe-se ou não a Peso Total e a Área de Pintura total da Lista.

• **Escala**: escolhe-se o tamanho que a Lista de Materiais será inserida no desenho. Temse duas possibilidades:

- *DimStyle corrente*: será usado o estilo de dimensionamento *corrente* com altura de letras compatível com a escala *corrente*.
- *Fator ( de escala )*: a Lista de Materiais será inserida com tamanho multiplicado por um fator de escala. Quando o fator for igual a 1 a Lista será inserida com sua tamanho original ( no exemplo acima: será inserida com a largura *241 mm*)

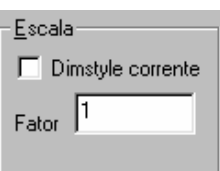

• **Textos dos campos**:

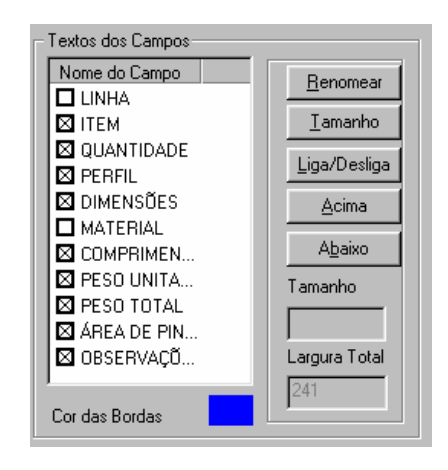

Pode-se manipular, livremente, com esses itens, como:

 *Exibir ou não uma coluna Trocar o nome da coluna Alterar sua posição na lista Alterar o tamanho da coluna* 

Para proceder a manipulação basta selecionar o item que se quer e operar os botões que estão à direita da janela *Textos dos Campos*.

## **5.10.4 Configurando as Marcas de Fabricação**

Para configurar a apresentação das Marcas de Fabricação deve-se acessar o *menu* **Lista de Materiais** ...... **Configurar**........**Marcas de Fabricação** ou clicar no botão

Surgirá a janela de configuração abaixo, que é subdividida em 4 quadros:

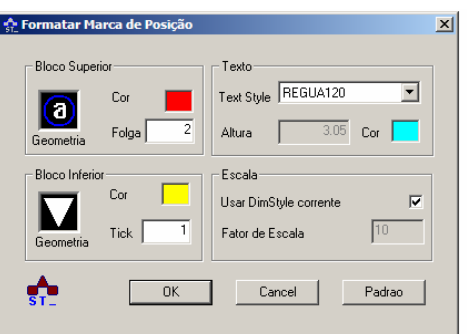

**CFG** 

## *Bloco Superior*

- *Moldura da marca*: clicando-se sobre o *slide* Geometria configura-se a moldura que poderá ser uma bola, um quadrado, um trapésio ou sem moldura
- *Cor da Moldura*: clicando-se sobre o quadro colorido uma *palette* de cores será aberta permitindo que se escolha a cor da moldura
- *Folga*: escolhe-se a folga ( distância ) entre a moldura da marca e a extremidade final da seta.

## *Bloco Inferior*

- *Geometria*: clicando-se nesse *slide* escolhe-se a forma do apontador da marca: seta ( triângulo ), círculo vazado ou círculo cheio.
- *Cor da Seta*: clicando-se sobre o quadro colorido uma *palette* de cores será aberta para a escolha da cor do apontador e da linha
- *Tick*: escolhe-se o tamanho da seta ou círculo

## *Texto*

- *Cor do Texto*: clicando-se sobre o quadro colorido uma *palette* de cores será aberta permitindo que se escolha a cor do texto.
- Pode-se configurar a altura do texto de duas maneiras:
- *Text Style*: a partir de um tamanho de régua padrão
- *Altura*: declarando-se a altura do texto

## *Escala*

Pode-se escolher a escala da marca de fabricação entre:

 *- Fator de Escala*: escolhendo um valor que multiplicará o tamanho 1:1

*- Usar o DimStyle corrente*: o tamanho da marca será compatível com o estilo de dimensionamento que está corrente.

# **5.11 Dimensões do Perfil**

A ferramenta **Dimensões do Perfil** tem a função de escrever o dimensionamento de uma barra criada pelo **ST\_CadEM**.

Ao se selecionar uma barra, imediatamente seu dimensionamento será escrito, no *estilo de dimensionamento* corrente, aguardando que se escolha o ponto

de inserção desse texto.

# **5.12 Módulo Comandos**

Uma série de comandos estão disponíveis para manipular as entidades – perfis e chapas – do **CadEM**.

```
 CadEM 4.0 5 - 13
```
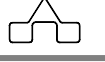

 $\frac{\text{I}\times\times\times}{\text{I}\times\text{I}\times\text{I}}$ 

#### ST\_Explode Unir Objetos Nome da Perfis Favoritos Matriz Peça com ST\_UCS ST\_Apoios Cota de índice Automática Furos seqüencial  $\frac{I \times \times}{}$ ţ t ┓ F 7 வ f. Contraflecha Escalar  $\overline{\text{Barras ST}}$  Copia Unir Escala Dimensões Unir Linhas Copia ST\_Chapas do Perfil Dimensões Edição de Nomes de Perfis

### 5 – Ferramentas do Cad**EM**

## **5.13 Comandos de manipulação dos perfis**

Para manipular-se com as entidades – perfis e chapas - do O **CadEM** foi criada uma ferramenta que pode ser ativada de maneira muito simples: aproxima-se o cursor de uma face ou eixo do perfil ( ou chapa ) e clica-se com o botão direito do *mouse*: será exibido um menu flutuante que oferece as seguintes opções:

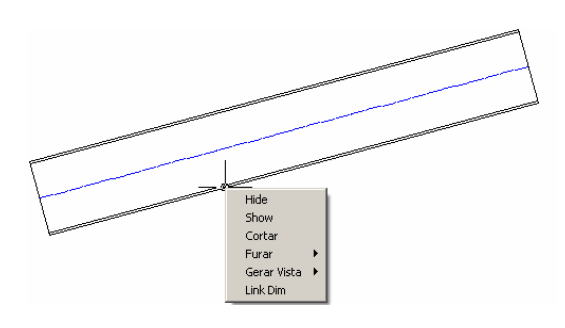

- *Hide*: esconde o eixo ou a face selecionada
- *Show*: mostra todas as faces e eixo do perfil ou chapa selecionados
- *Cortar*: não é possível recortar um perfil ou chapa do **CadEM** com a ferramenta TRIM do AutoCad: para isso deve-se usar a uma ferramenta apropriada que é a ferramenta *CORTAR*. Ao se escolher essa ferramenta deve-se:

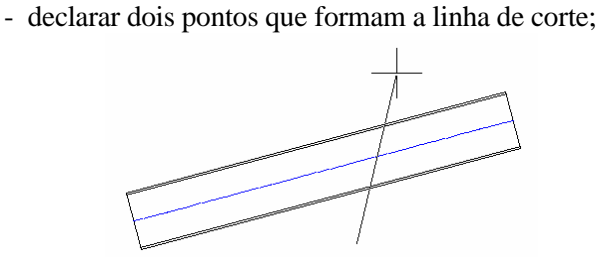

 **CadEM 4.0** 5 -14

- escolher o lado do corte: clica-se à direita ou esquerda ou acima ou abaixo da linha de corte (na figura foi escolhido o lado direito)
- informar se deseja ou não excluir a parte cortada: caso Não a ferramenta CORTAR simplesmente cortará o perfil na linha de corte dividindo-o em dois

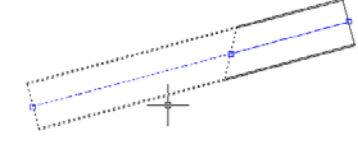

 *Corte excluindo a parte cortada Corte não excluindo a parte cortada* 

 • *Furar*: para *abrir* furos num perfil ou chapa usa-se essa ferramenta, que tem o sub menu apresentado na figura abaixo.

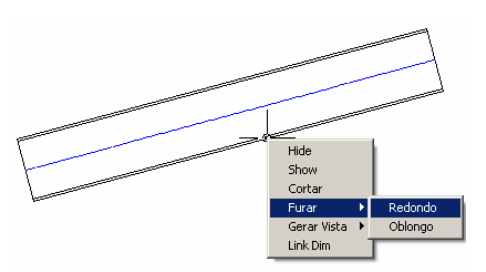

Escolhida a opção abre-se uma janela de diálogo onde se deve declarar as propriedades do furo que se quer.

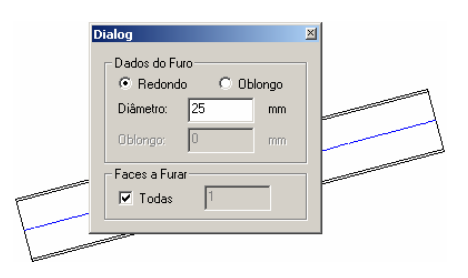

• *Gerar Vista*: com essa ferramenta é possível gerar vistas superior, inferior, seção etc. conforme sub-menu. (Os furos serão aplicados nas vistas geradas)

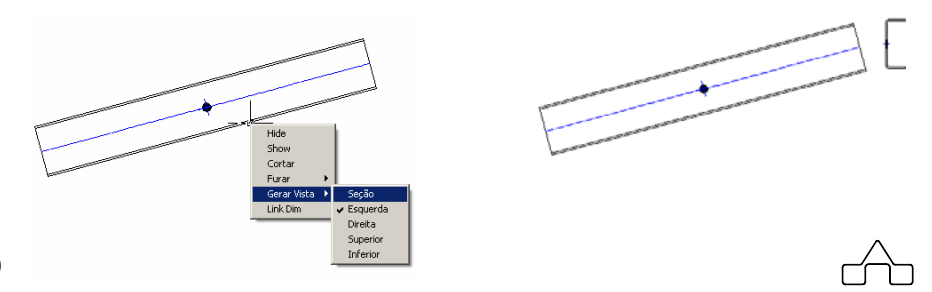

 $C$ ad**EM 4.0** 

• *Link Dim*: ao se re-escalar um perfil do **CadEM** usando-se a ferramenta LINK-DIM as cotas serão re-escalonadas mas manterão o valor original

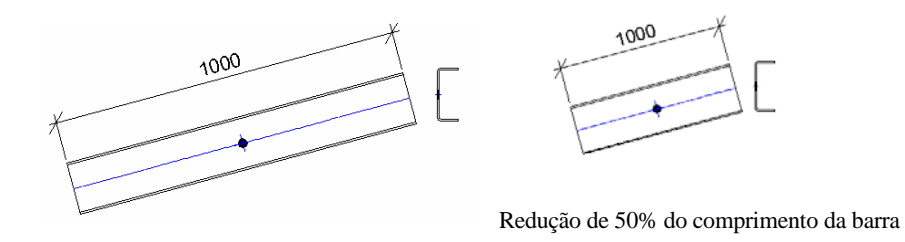

# **5.14 Projeto Integrado**

Finalmente o **ST\_CadEM** realiza o sonho de todos os que trabalham com estruturas metálicas: a integração entre o cálculo e o projeto/detalhamento.

Pode-se agora calcular uma estrutura metálica – uma treliça, um pórtico, uma grelha – e o **ST\_CadEM** importará diretamente os dados gerados pelo programa de cálculo – geometria e perfis dimensionados – disponibilizando o desenho da estrutura, "*vestida*" com os perfis para continuar-se o trabalho de projeto e/ou detalhamento.

O **ST\_CadEM** importa os dados de três programas muito utilizados no Brasil para análise e dimensionamento de Estruturas Metálicas: o programa **mCalc** da **Stabile**, o programa *SAP* da *Csi*, o programa *STRAP* da *Atir* e o programa *Metálicas3D* da *Cype*.

# **5.14.1 Integração mCalc e ST\_CadEM**

 Ao se dimensionar uma estrutura com o **mCalc** serão gravados arquivos que podem ser importados imediatamente pelo **ST\_CadEM**.

O **ST\_CadEM** importará a geometria da estrutura e os perfis adotados no dimensionamento.

Para se proceder a integração basta chamar o menu *Tools ...... Projeto Integrado .... mCalc* conforme abaixo.

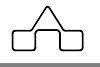

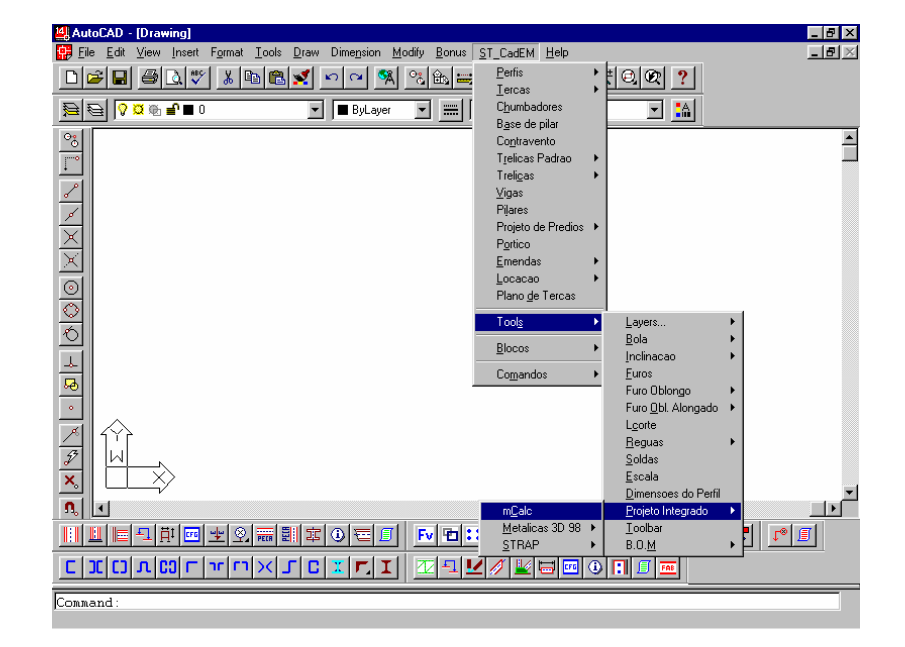

A seguir o módulo de importação pedirá ao usuário que declare o nome do arquivo da estrutura calculada, usando a janela padrão do AutoCAD de abertura de arquivos.

O procedimento de importação é automático, e se, ao se dimensionar a estrutura teve-se o cuidado de orientar adequadamente os perfis ao se aplicar nas barras, o **ST\_CadEM** importará a estrutura já com os perfis na sua orientação final, pronta para o detalhamento.

## **5.14.2 Conceito da integração com outros programas de cálculo**

A integração é feita por intermédio de arquivos textos gerados pelos programas de cálculo: esses programas gravam seus relatórios de resultados - a memória de cálculo – e a tabela de perfis que utilizou para dimensionar a estrutura analisada; e o **ST\_CadEM** lê e interpreta esses arquivos transformando-os em desenhos.

Para que isso aconteça alguns procedimentos devem ser seguidos:

## **5.14.2.1 Associação**

 Ao gravar o relatório de resultados o programa de cálculo, de uma maneira ou de outra, relaciona o nome ( número ) de uma barra com o perfil adotado para ela:

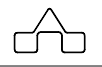

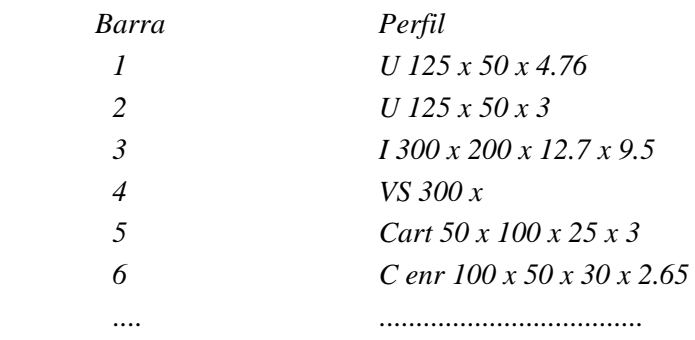

Pela tarefa *Associação* entende-se associar todos os perfis disponíveis no sistema **ST\_CadEM** com as *strings* que identificam o dimensionamento de cada perfil na memória de cálculo e na tabela de perfis.

Assim, pelo pequeno exemplo acima, tem-se:

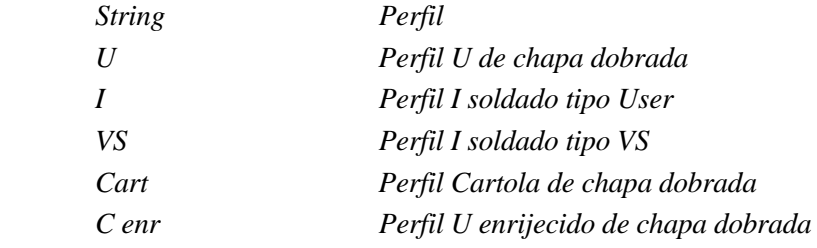

A **Associação** é simples, e é conduzida pelo **ST\_CadEM**:

• Ao se ativar o menu **Associação** surgirá a janela de diálogo que segue:

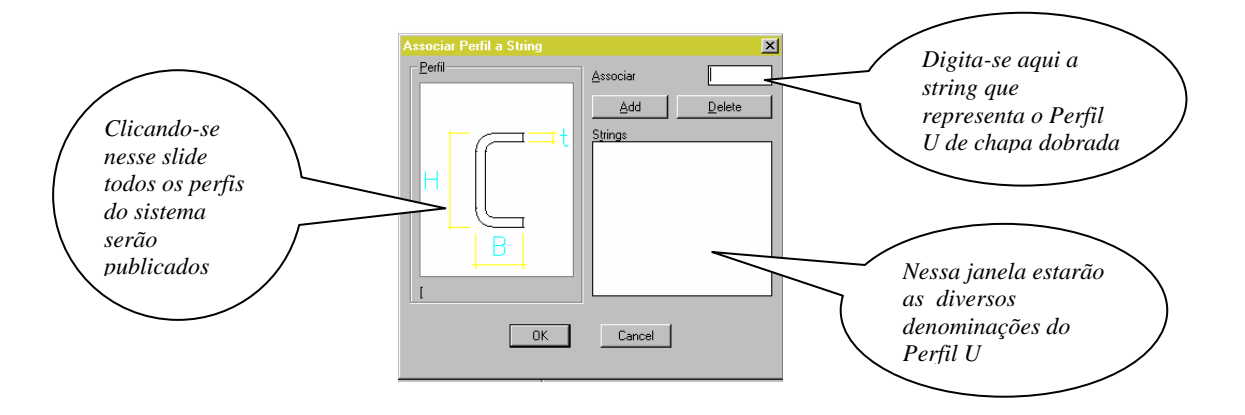

• Declaram-se, perfil por perfil, todas as denominações usadas no programa de cálculo, associando-as aos perfis disponíveis no **ST\_CadEM**.

 **CadEM 4.0** 5 -18

Para que a associação de cada *string* a um perfil seja efetivada clica-se o botão *Add* ( de adicionar ).

 • Essa *associação* é procedida da mesma maneira para ambos os programas de cálculo.

Um cuidado deve ser observado: **deve-se** adotar a mesma denominação de um perfil na tabela de perfis e na memória de cálculo.

Salienta-se que a **Associação** será feita só na primeira vez que se rodar a **Integração de Cálculo-Projeto** ou a cada vez que se queira acrescentar nova denominação de perfis à lista, ou se queira inserir novos perfis.

Salienta-se, também, que caso não se tenha procedido a *Associação*, ou se tenha esquecido de algum perfil, o módulo de **Integração Cálculo-Projeto** "*notará*" essa omissão e, automaticamente, fará com que se proceda essa *Associação*.

## **5.14.3 Integração** *SAP* **- ST\_CadEM**

### **5.14.3.1 Gerando o arquivo de resultados (Memória de Cálculo)**

Este arquivo irá conter todos as dados necessários para a modelagem da estrutura: as coordenadas dos nós, as conetividades das barras e os perfis adotados (*suas propriedades*).

A partir de modelos 3D no *SAP* pode-se criar, um arquivo com somente os dados de um piso, pórtico, ou seja, *do que estiver-se visualizando na tela*. Para criar-se esse arquivo, que será denominado *arquivo da memória de cálculo*, devem ser seguidos os seguintes passos:

- Selecionar no menu FILE a opção EXPORT
- Selecionar SAP2000.S2K. O programa *SAP* criará um arquivo texto contendo todas as informações do modelo calculado ( coordenadas nodais, conetividades das barras, perfis adotados .... )

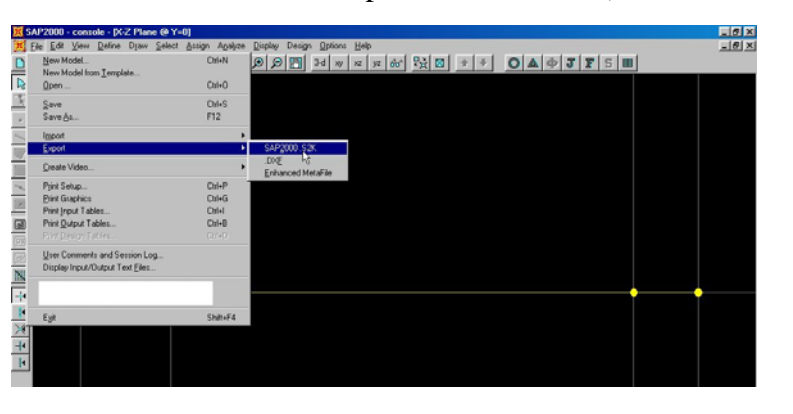

### **5.14.3.2 Importando a estrutura**

• Ativando-se o menu *Importação* surgirá uma janela de diálogo na qual se deverá declarar ( ou apontar ) o nome do arquivo da memória de cálculo, que foi criado pelo SAP com extensão *S2K*.

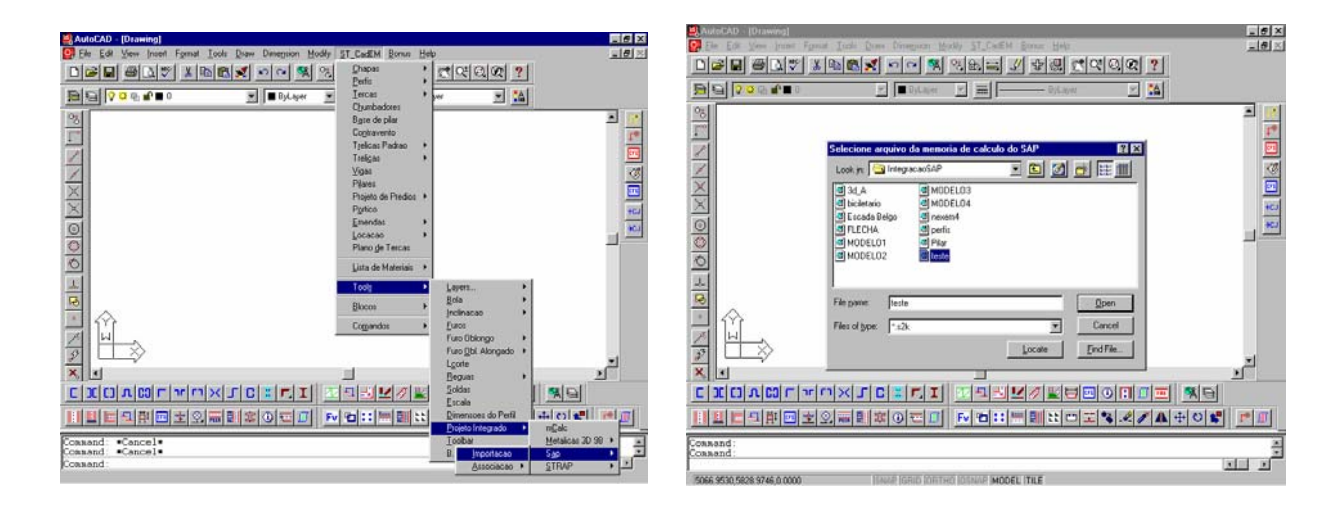

• A partir desse passo o **ST\_CadEM** desenhará o modelo 3D (estrutura) unifilar e entrará num laço, repetindo as operações que seguem:

1. *Seleção de um plano*: a rotina solicitará que se selecione duas barras de um plano para identificá-lo

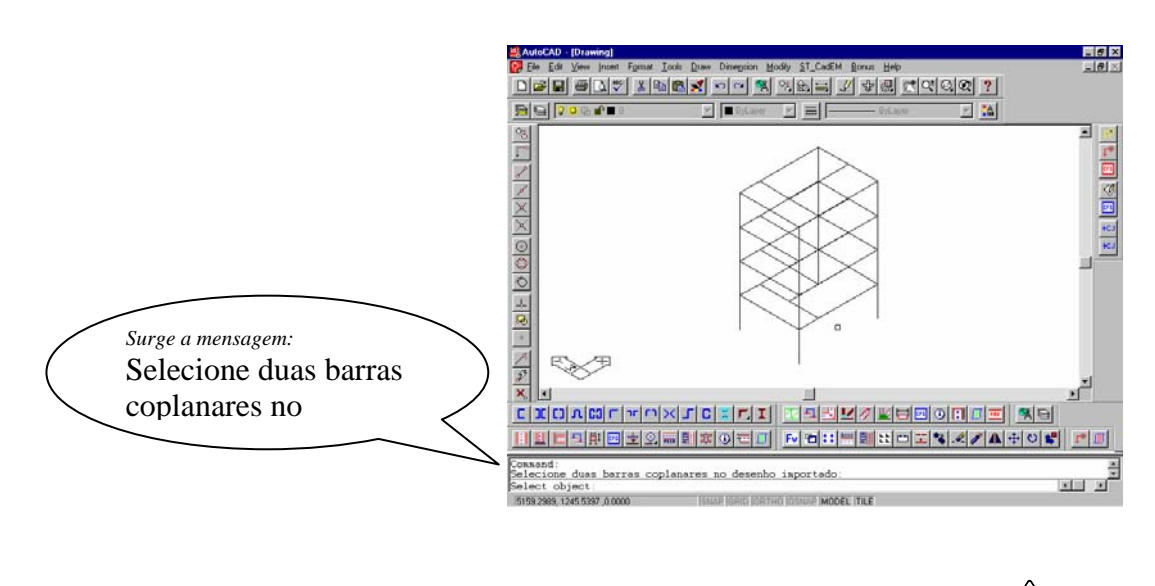

 **CadEM 4.0** 5 -20

*2. Confirmação do Plano* e *Ponto de Inserção* 

Uma vez selecionado o programa destaca esse plano "*escondendo*" os outros planos do modelo, pedindo a confirmação da escolha.

Confirmado o plano, é solicitado um ponto de inserção do plano.

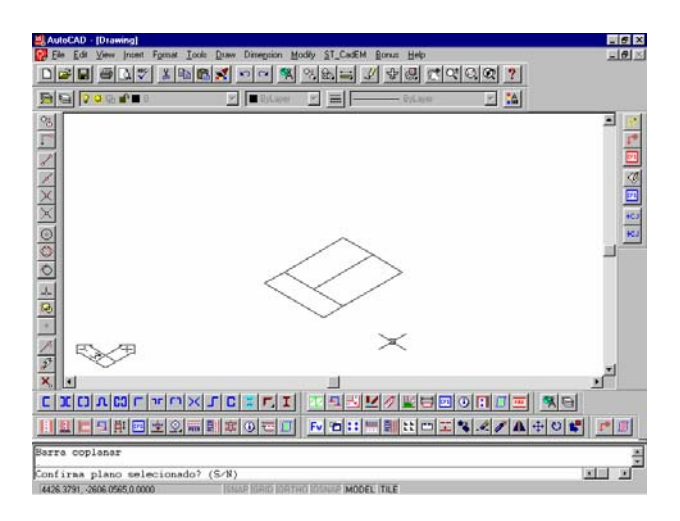

*3. Vestindo barras da plano selecionado* 

O programa inserirá o plano selecionado *alinhado* com o plano formado pelos eixos *X* e *Y* e surgirá na linha de comandos do AutoCAD uma solicitação:

*Selecione barras para completar o desenhos* 

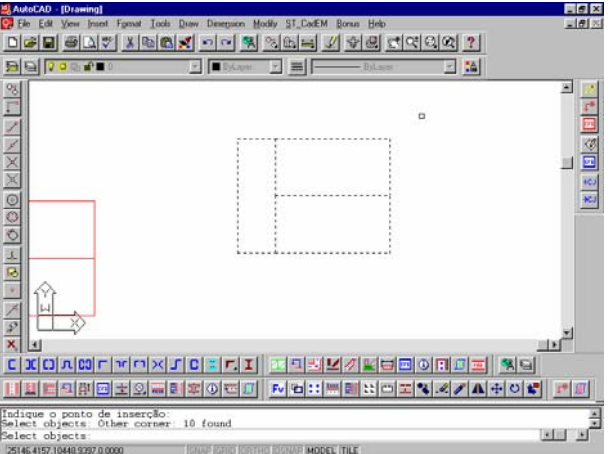

i.e. que se selecione as barras da estrutura que se quer que programa pesquise quais tem o mesmo dimensionamento e já aplique os perfis nessas barras. Essa seleção pode ser de toda a estrutura, ou de um trecho da estrutura.

 Qualquer que tenha sido a seleção – parcial ou total – o programa procurará por um conjunto de barras com o mesmo dimensionamento dimensionamento e abrirá a janela de perfis para que se declare a orientação do perfil e para que se complemente algum dado a ele referente.

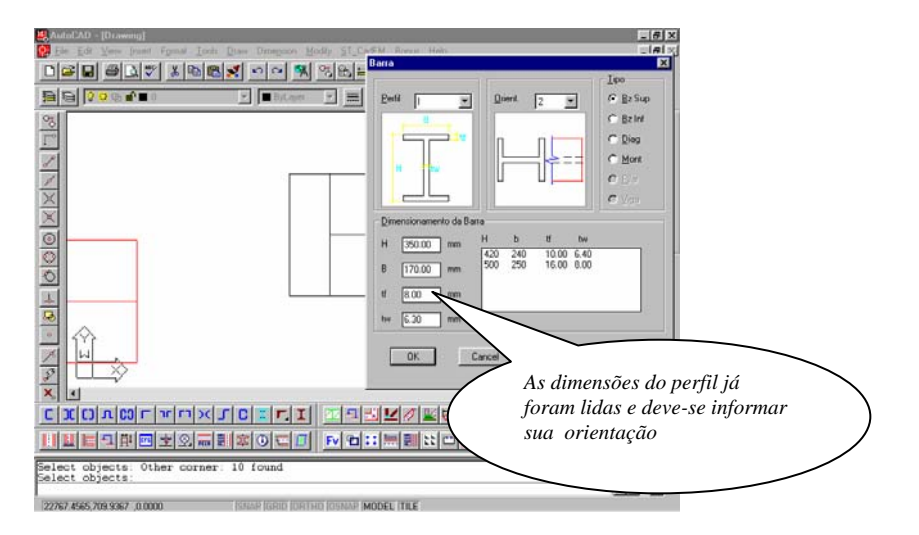

Uma vez que se confirme a orientação do perfil e suas dimensões ( que nesse momento podem ser alteradas ) o programa *vestirá* as barras selecionadas com o perfil

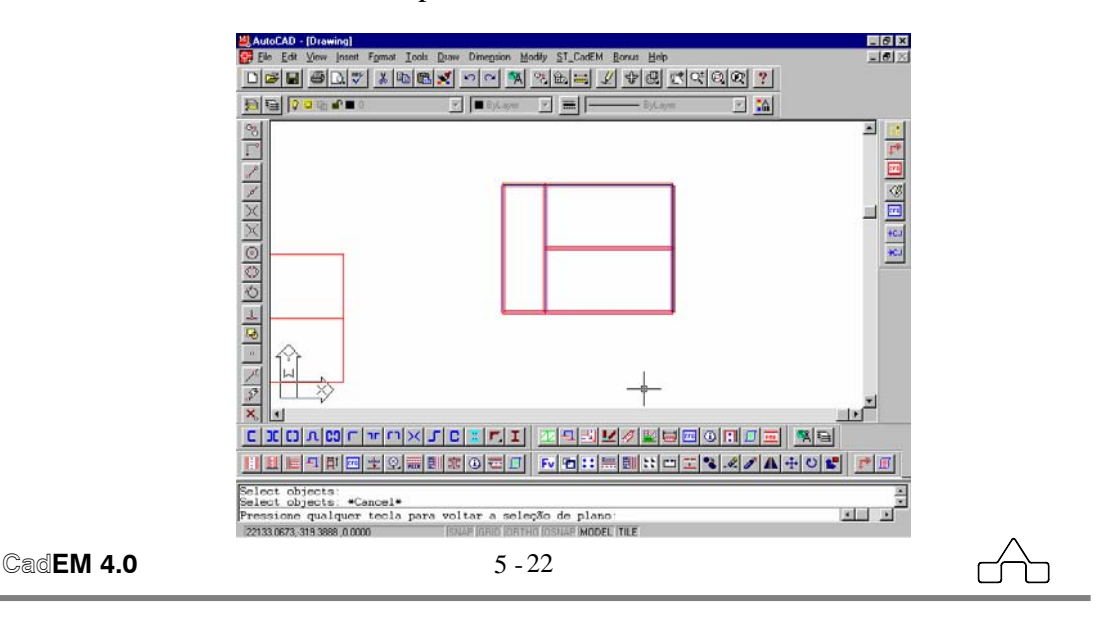

Ao se ter "*vestido*" todas as barras do plano selecionado o programa pede:

*Pressione qualquer tecla para voltar a seleção de plano.* 

O programa voltará a exibir o modelo 3D da estrutura, destacando em vermelho o(s) plano(s) já selecionado(s), e voltará para o *item 1.* aguardando uma nova seleção de plano.

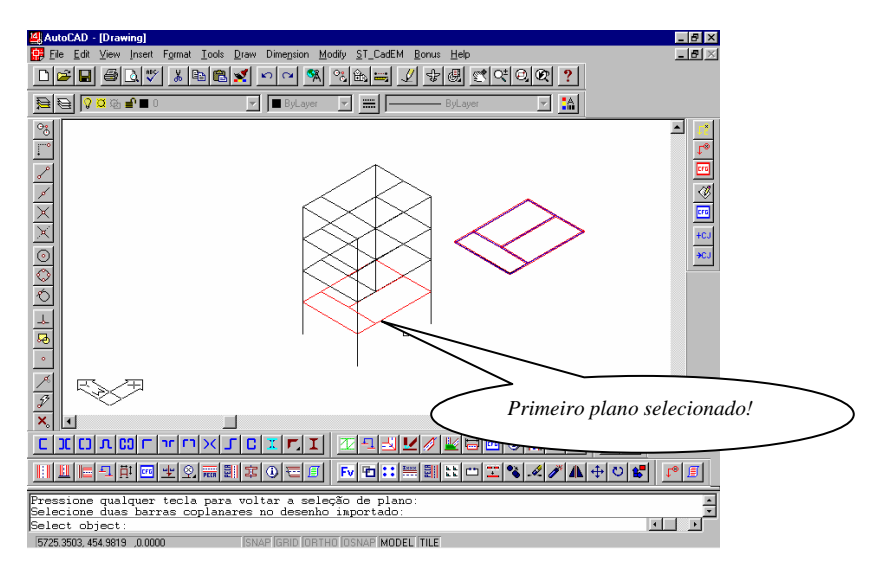

Se sairá desse *laço* ( abandonando a rotina de importação ) pressionando-se 2 vezes a tecla *<Esc>*.

Uma vez que a importação esteja concluída, a partir de agora serão usados os recursos oferecidos pelo **ST\_CadEM** para o detalhamento da estrutura, descritos nesse manual.

## **5.14.4 Integração** *STRAP* **- ST\_CadEM**

## **5.14.4.1 Gerando o arquivo de resultados (Memória de Cálculo)**

Este arquivo irá conter todos as dados necessários para a modelagem da estrutura: as coordenadas dos nós, as conetividades das barras e os perfis adotados (*suas propriedades*). A partir de modelos 3D no *STRAP* podese criar, um arquivo com somente os dados de um piso, pórtico, ou seja, *do que estiver-se visualizando na tela*. Para criar-se esse arquivo, que será denominado *arquivo da memória de cálculo*, devem ser seguidos os seguintes passos:

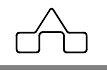

- Entrar na seção da Geometria do *STRAP* (*Geometry*)
- Selecionar as barras ou uma vista gravada que contenha a parte da estrutura a ser detalhada no **ST\_CadEM**.
- Seleciona na parte superior da tela, em *Output* o comando *Print Selected Data Tables* , onde surgirá um menu para que se selecione os dados desejados. Optar por: *Nodes, Coordinates, Materials and Section Properties* e *Beams*.

 A opção *Print nodes/elements not displayed on screen*, quando selecionada, imprime ou grava os dados de toda a estrutura. Sendo assim caso tenha um modelo tridimensional no *STRAP* e deseje criar um arquivo com dados de uma parte da estrutura (ex. piso, pórtico), deixe na tela somente as barras que compõem este parte do modelo.

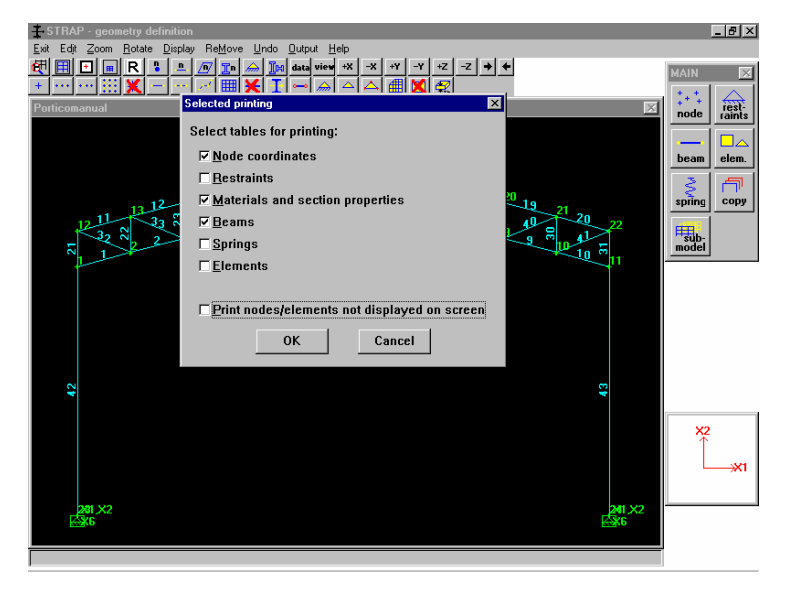

• Surgirá um menu para imprimirem-se ou gravarem-se estes dados. Nesse caso se optará por gravar para arquivo, utilizando, ao invés de um *driver* de impressora, um o *driver* de geração de arquivos de dados delimitados "*delimited file*".

 Assim selecionar em *Send Output to* o tipo *Delimited file* e tecle Ok (não se preocupar com as demais opções).

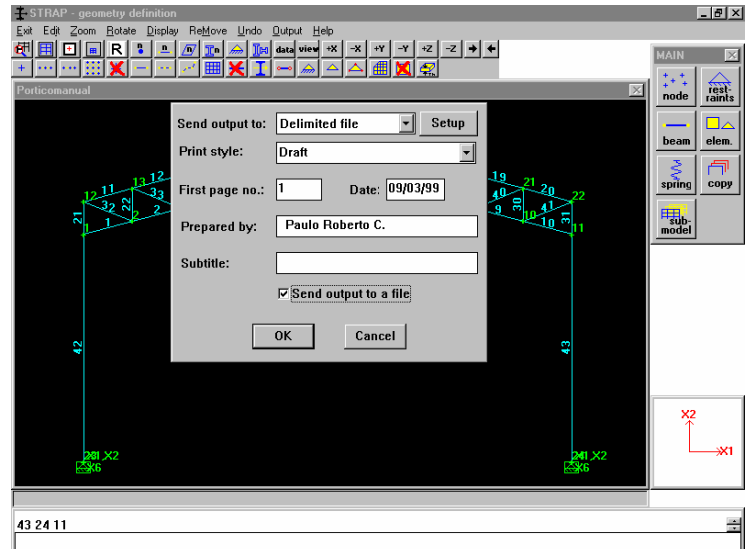

• O programa pedirá um nome de arquivo com sua extensão (ex.: .TXT) e sua localização (pasta/diretório).

#### **5.14.4.2 Gerando o arquivo da tabela de perfis**

O **ST\_CadEM** necessita da tabela de perfis utilizada no *STRAP*, sendo assim deve-se um arquivo texto com todos os dados desta tabela.

Isto é bem simples, basta seguir os seguintes passos:

• Na tela de entrada do *STRAP* selecione em *File* o item *Utilities* e em seguida o comando *Create/edit a steel sections table*.

• O *STRAP* passará para um sub-programa que se chama Stable. Nele poderemos criar nosso arquivo de dados.

• Selecione em File o comando Create ASCII File, o qual criará um arquivo padrão ASCII, que nada mais é que um arquivo texto.

 • O programa pedirá um nome de arquivo com sua extensão (ex.: .TXT) e sua localização (pasta/diretório).

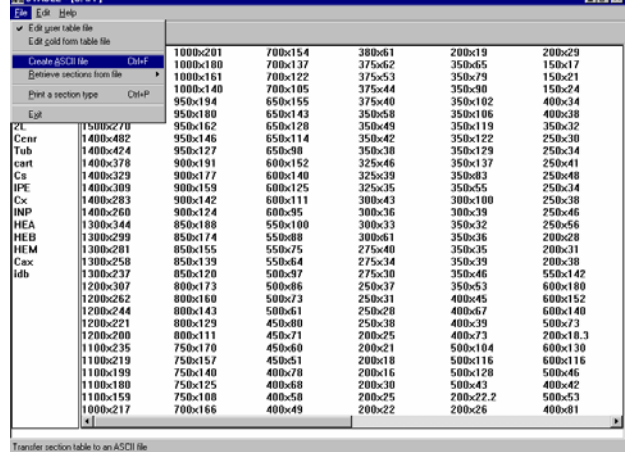

Este arquivo será utilizado pelo **ST\_CadEM** para a extração dos dados dos perfis.

A geração deste arquivo só necessitará ser executada, novamente, caso se acrescente ou modifique a tabela de perfis do *STRAP*.

### **5.14.4.3 Importando a estrutura**

- Ativando-se o menu *Importação* surgirá uma janela de diálogo na qual se deverá declarar ( ou apontar ) o nome do arquivo da memória de cálculo.
- Na seqüência, surge uma janela na qual deve-se declarar:
	- a unidade de comprimento usada no cálculo estrutural e o fator de conversão, se for o caso, lembrando que o modelo será transformado num desenho em *mm.* - a versão do *STRAP* usada

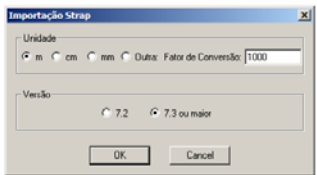

• A seguir deve-se informar ( ou apontar ) o nome do arquivo da tabela de perfis usada para o dimensionamento da estrutura.

A partir desse momento o **ST\_CadEM** verificará se o arquivo exportado pelo *Strap* está no plano ou em 3D.

### **5.14.4.3.1 Importando a estrutura em 2D**

A partir desse passo o **ST\_CadEM** desenhará a estrutura unifilar e solicitará que se *selecione as barras para se completar os dados*, i.e. que se selecione as barras da estrutura que se quer que programa pesquise quais tem o mesmo dimensionamento e já aplique os perfis nessas barras.

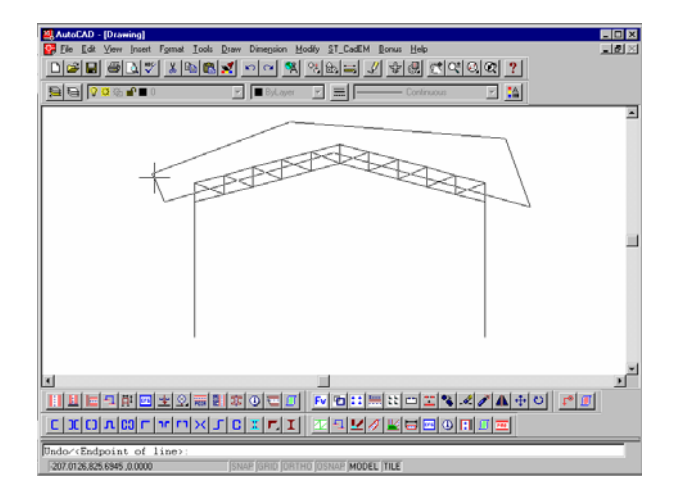

 Essa seleção pode ser de toda a estrutura, ou de um trecho da estrutura, como mostra a figura ao lado: o banzo superior, ou as diagonais etc..

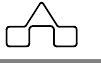

 Qualquer que tenha sido a seleção – parcial ou total – o programa procurará por um conjunto de barras com o mesmo dimensionamento e abrirá a janela de perfis para que se declare a orientação do perfil e para que se complemente algum dado a ele referente.

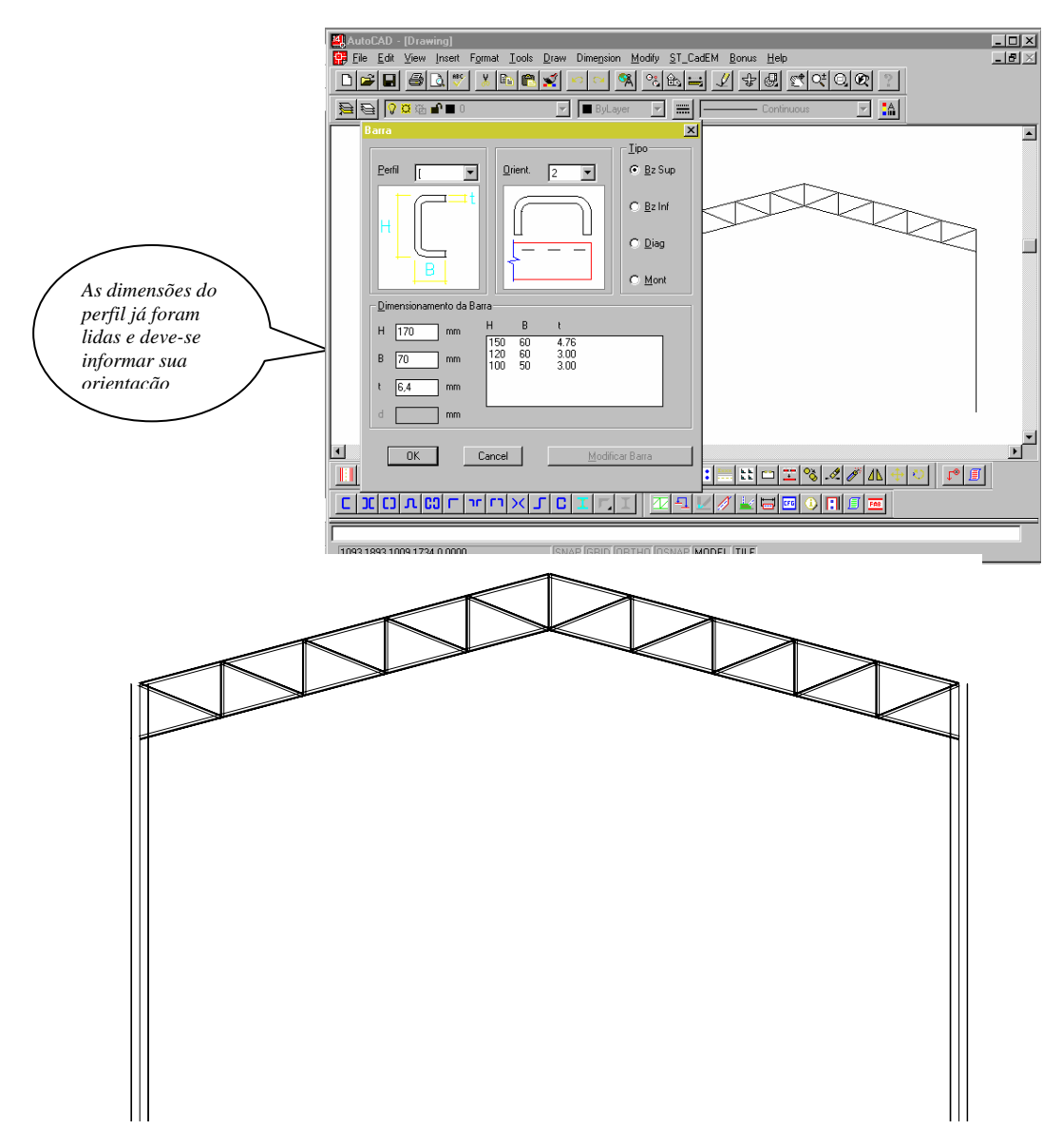

Estrutura com os perfis aplicados: importação concluída!

Ao se ter "*vestido*" todas as barras da estrutura a importação dos perfis está concluída e, a partir de agora serão usados os recursos oferecidos pelo **ST\_CadEM** para o detalhamento da estrutura.

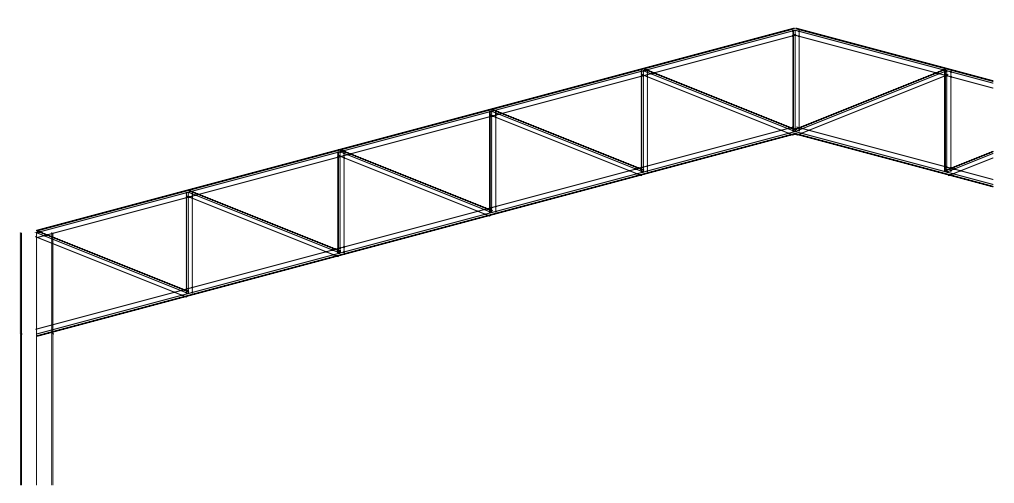

Detalhe da estrutura importada: pronta para o detalhamento!

### **5.14.4.3.2 Importando a estrutura em 3D**

Se o modelo gerado for 3D o **ST\_CadEM** perceberá, solicitará um ponto de inserção do desenho e desenhará o modelo tridimensional (estrutura) unifilar e entrará num laço, repetindo as operações que seguem:

*1. Seleção de um plano*: a rotina solicitará que se selecione duas barras de um plano para identificá-lo

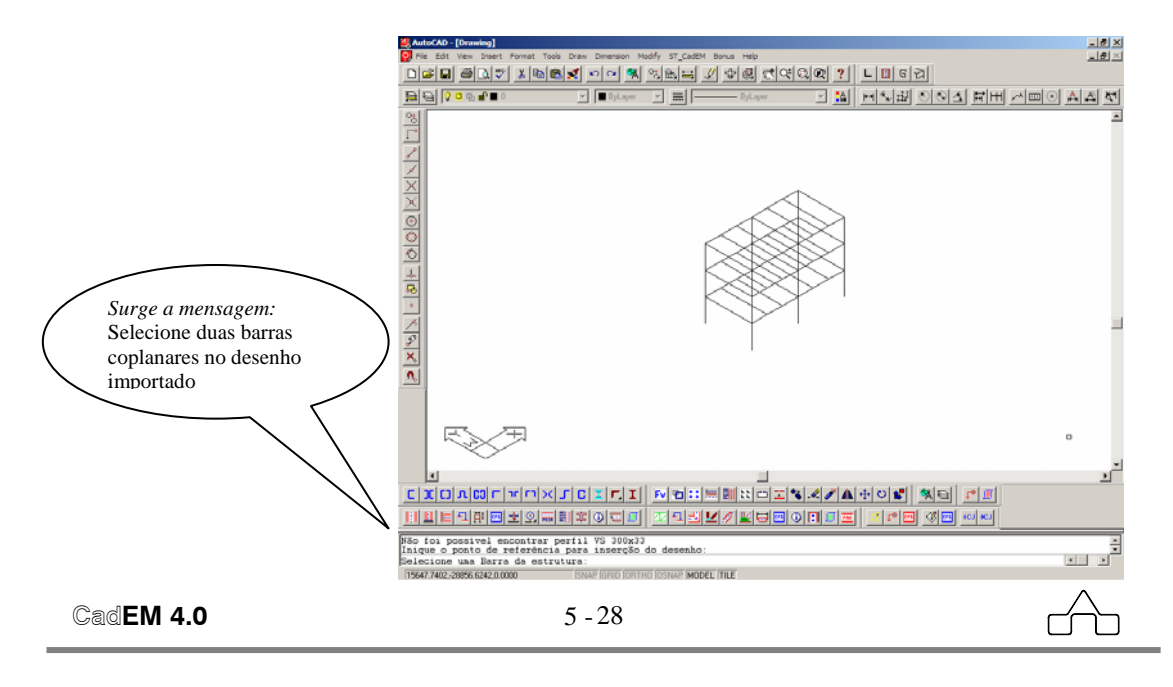

*2. Confirmação do Plano* 

Confirmando-se o plano o programa "*pergunta*" se se quer desenhar as seções dos perfis ortogonais ao plano (seção dos pilares caso o plano selecionado for um pavimento )

*3. Ponto de Inserção* 

Será destacado esse plano "*escondendo*" os outros planos do modelo, pedindo a confirmação da escolha.

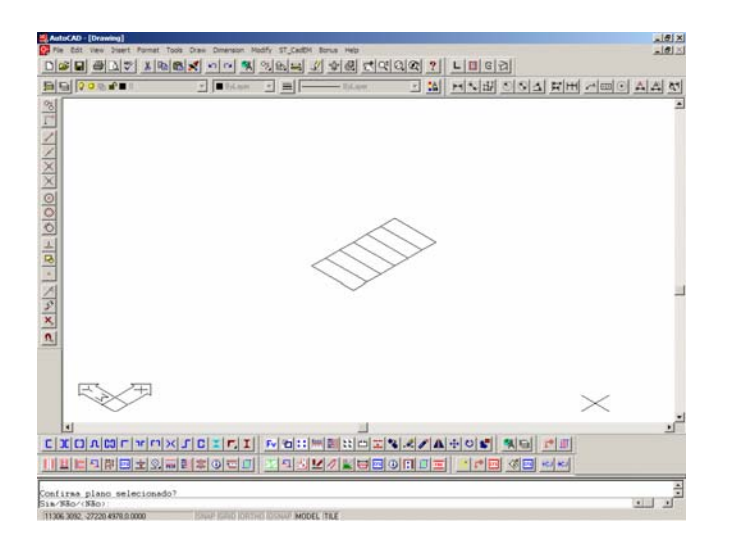

*4. Vestindo barras da plano selecionado* 

O programa inserirá o plano selecionado *alinhado* com o plano formado pelos eixos *X* e *Y* e será solicitado: *Selecione barras para completar o desenhos* 

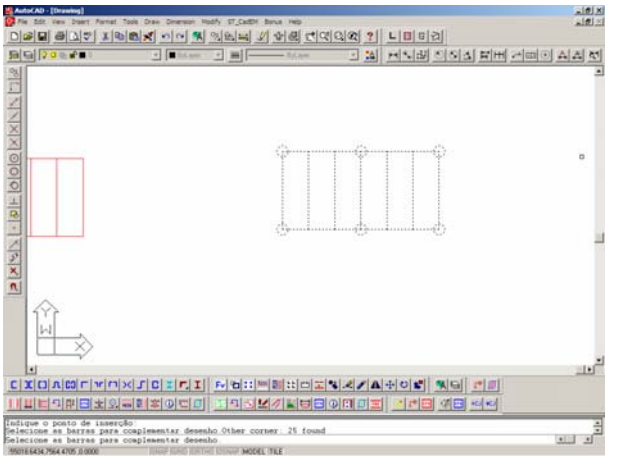

i.e. que se selecione as barras da estrutura que se quer que programa pesquise quais tem o mesmo dimensionamento e já aplique os perfis nessas barras. Essa seleção pode ser de toda a estrutura, ou de um trecho da estrutura.

 Qualquer que tenha sido a seleção – parcial ou total – o programa procurará por um conjunto de barras com o mesmo dimensionamento dimensionamento e abrirá a janela de perfis para que se declare a orientação do perfil e para que se complemente algum dado a ele referente.

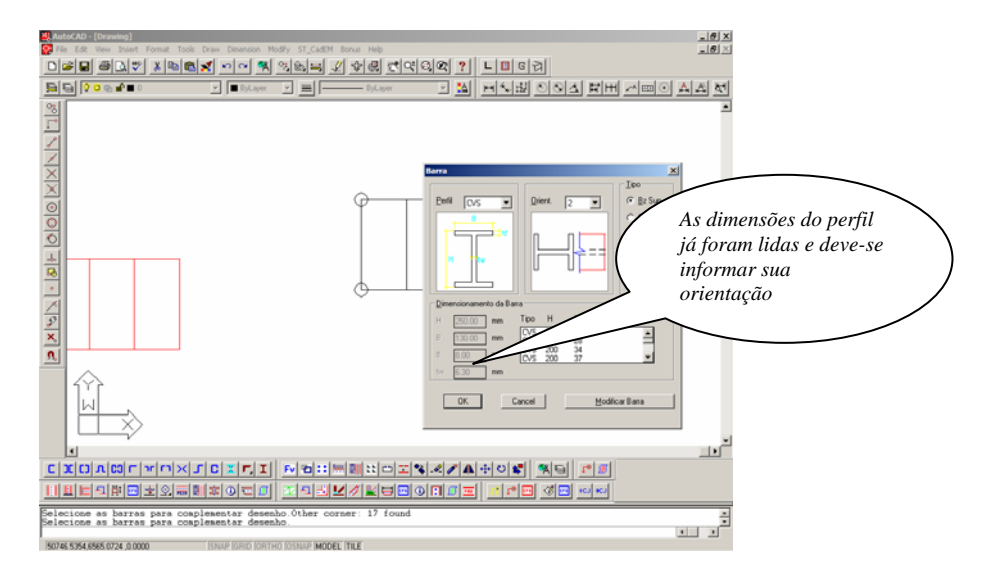

Uma vez que se confirme a orientação do perfil e suas dimensões ( que nesse momento podem ser alteradas ) o programa *vestirá* as barras selecionadas com o perfil

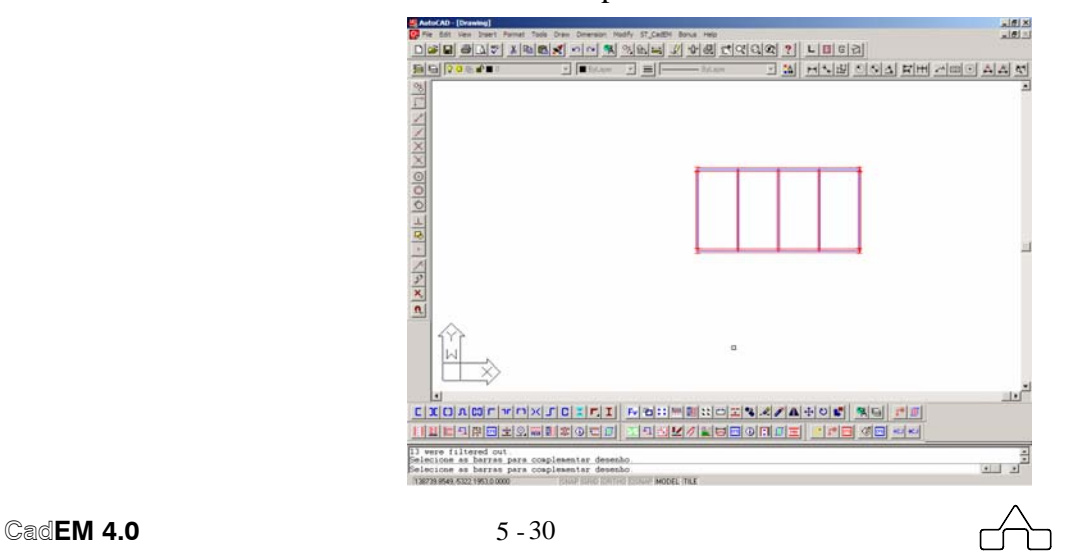

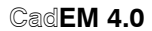

Ao se ter "*vestido*" todas as barras do plano selecionado o programa pede:

*Pressione qualquer tecla para voltar a seleção de plano.* 

O programa voltará a exibir o modelo 3D da estrutura, destacando em vermelho o(s) plano(s) já selecionado(s), e voltará para o *item 1.* aguardando uma nova seleção de plano.

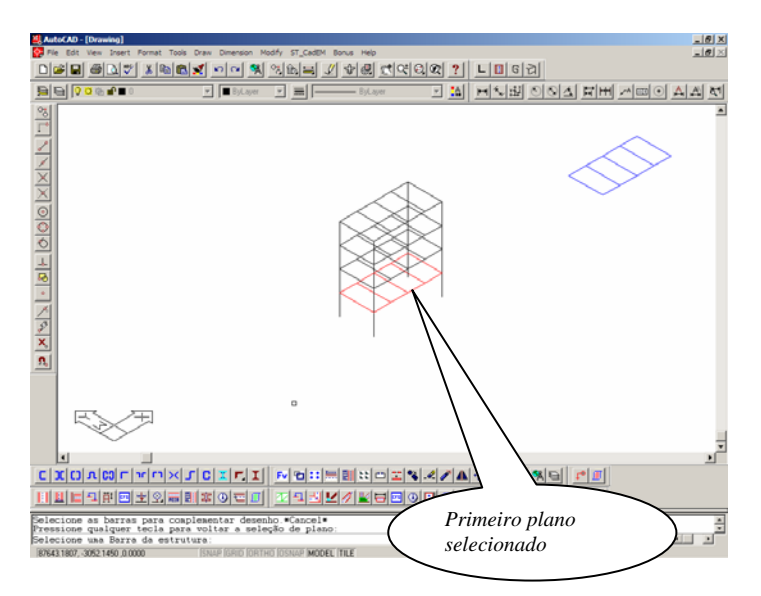

Se sairá desse *laço* ( abandonando a rotina de importação ) pressionandose 2 vezes a tecla *<Esc>*.

Uma vez que a importação esteja concluída, a partir de agora serão usados os recursos oferecidos pelo **ST\_CadEM** para o detalhamento da estrutura, descritos nesse manual.

## **5.14.5 Integração** *Metálicas 3D* **- ST\_CadEM**

### **5.14.5.1 Gerando o arquivo de resultados**

Primeiramente comenta-se como proceder para criar os arquivos, tipo texto, que serão importados para o **ST\_CadEM** e transformados em projeto estrutural. Com a obra aberta na tela executar:

1- Selecionar LISTAGEM

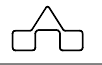

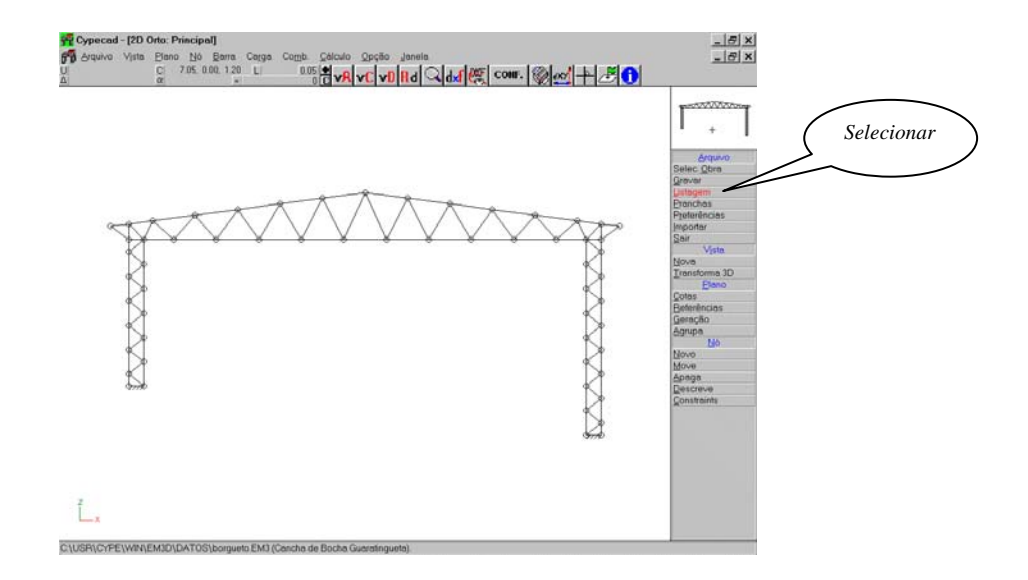

## 2- Com o *mouse* abrir uma janela que enlace o todo o desenho

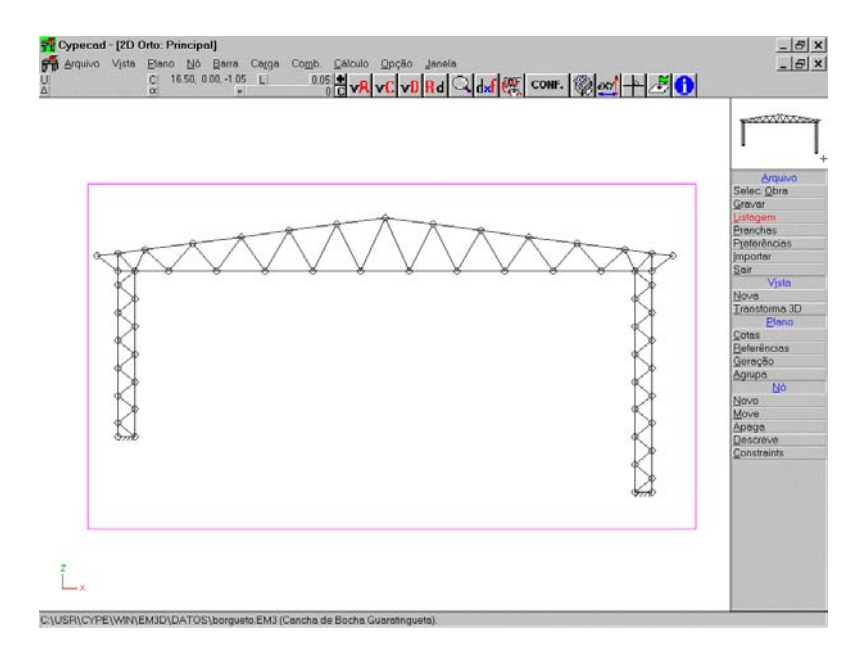

3- Clicar o botão direito e marcar nas opções: NÓS BARRAS:DESCRIÇÃO

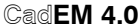
4- Ainda nesta janela selecionar a opção arquivo e fornecer um nome. (não o *default* que é impressora)

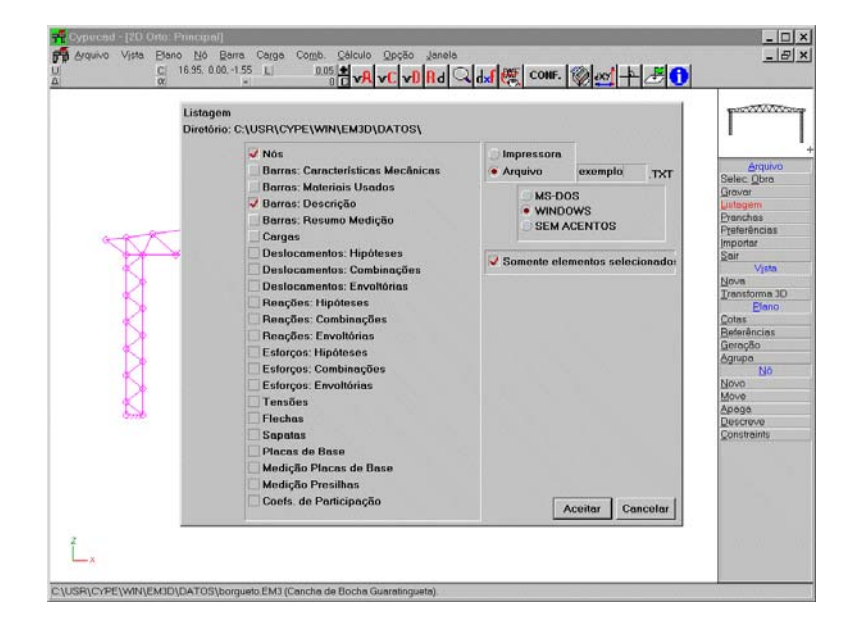

Com esse procedimento obtém-se o arquivo tipo texto que descreve os nós e barras. Esse arquivo é a *memória de cálculo* da estrutura

Na seqüência, deve-se criar o arquivo que contém a tabela de perfis: 5- Selecionar DESCR.PERFIL

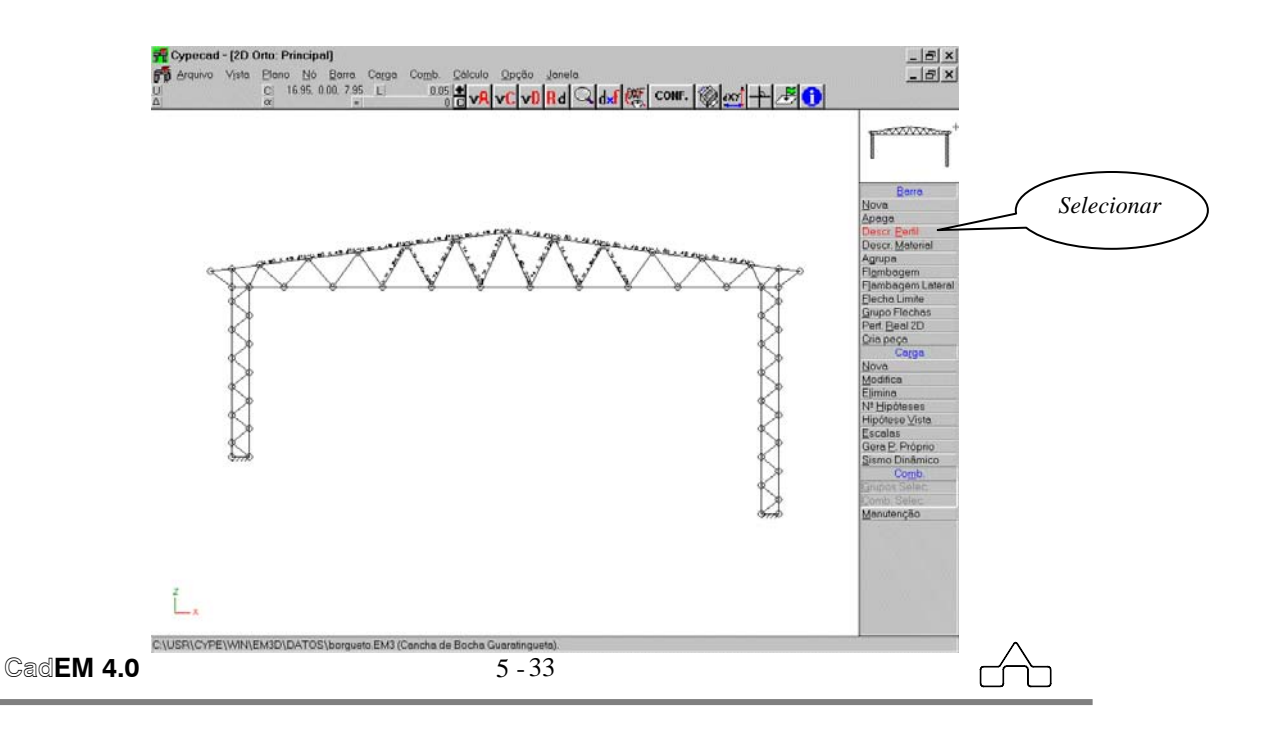

6- Selecionar qualquer barra e clicar botão direito.

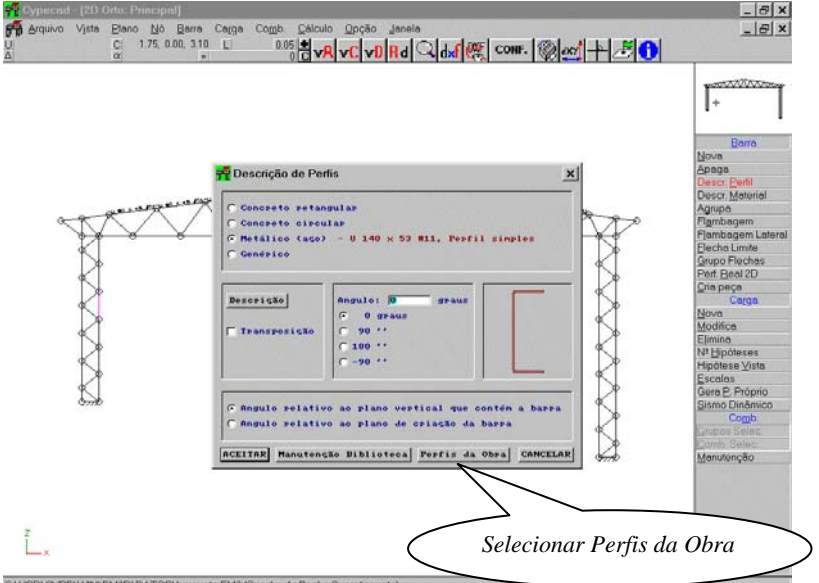

7- Selecionar PERFIS DA OBRA.

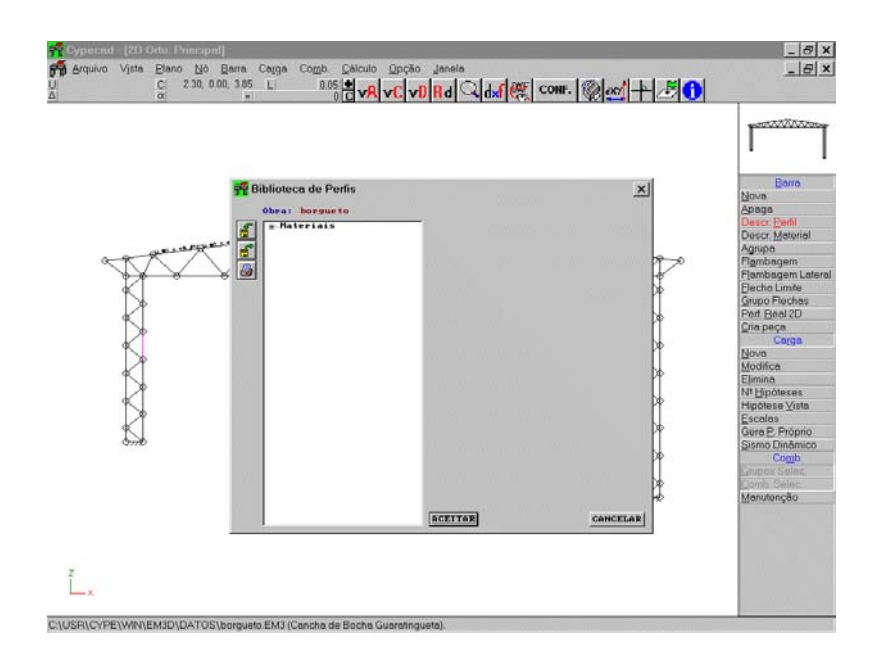

## 8- Clicar no ícone *Impressora*

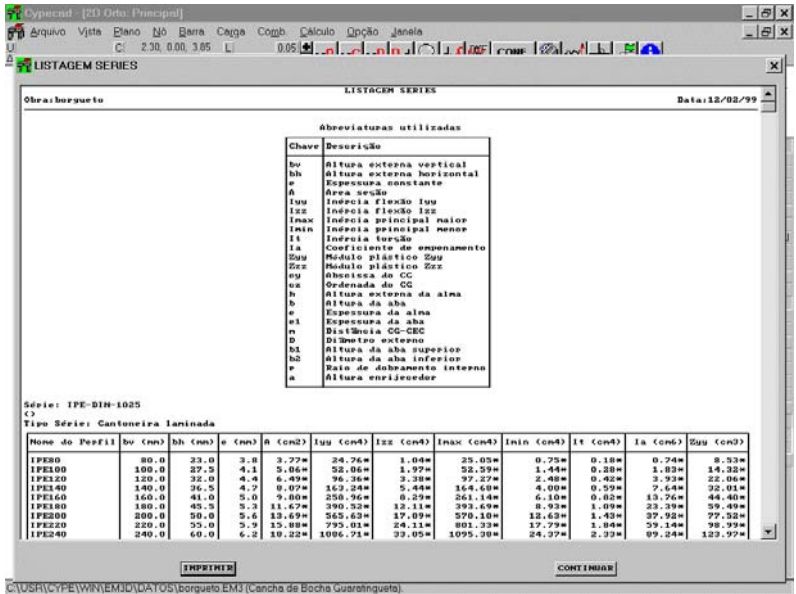

## 9- Clicar IMPRIMIR

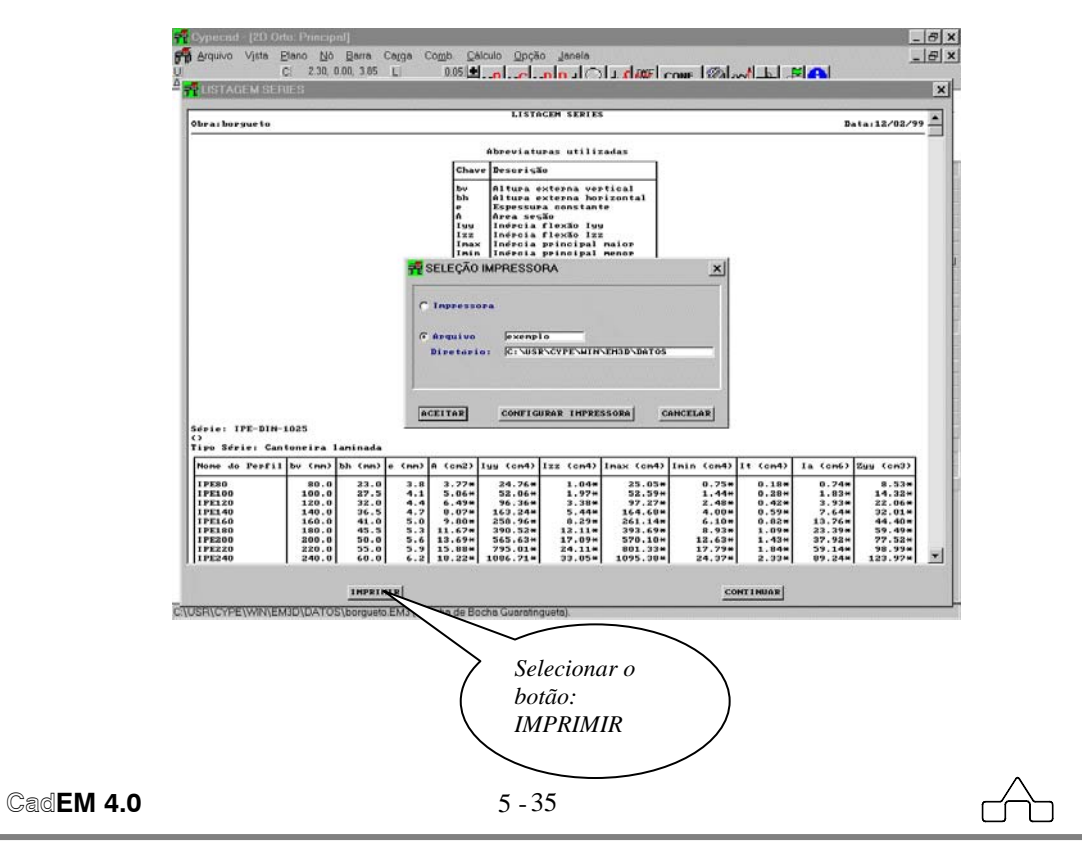

10- Selecionar ARQUIVO e fornecer um nome.

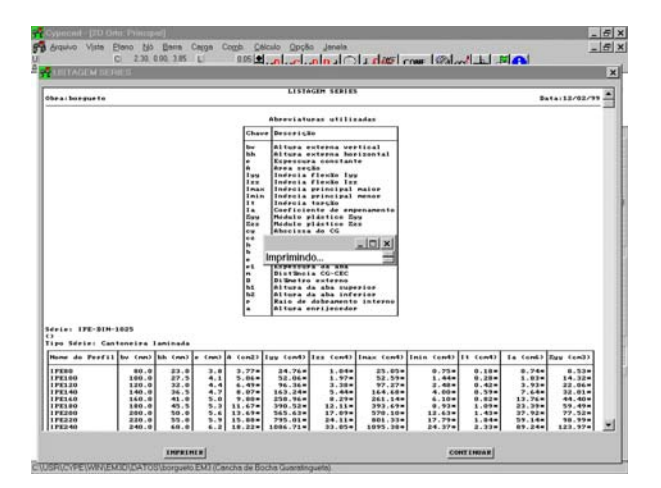

Com isto obtém-se o arquivo tipo texto – a *tabela de perfis* - que contém os perfis utilizados neste projeto especifico.

## **5.14.5.2 Importando a estrutura**

• Ativando-se o menu *Importação* surgirá uma janela de diálogo na qual se deverá declarar ( ou apontar ) o nome do arquivo da memória de cálculo.

• A seguir deve-se informar ( ou apontar ) o nome do arquivo da tabela de perfis usada para o dimensionamento da

- estrutura. • Na seqüência, surge uma janela na
- qual deve-se declarar:
	- o plano no qual a estrutura está assentada.
	- a unidade usada no cálculo estrutural

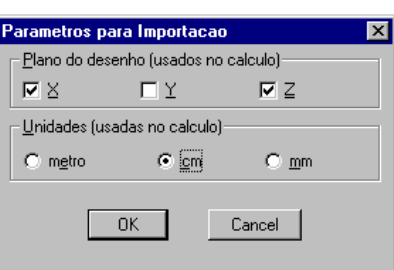

• A partir desse passo o **ST\_CadEM** desenhará a estrutura unifilar e solicitará que se *selecione as barras para se completar os dados*, i.e. que se selecione as barras da estrutura que se quer que programa pesquise quais tem o mesmo dimensionamento e já aplique os perfis nessas barras ( para facilitar o desenho da importação usou-se um exemplo diferente do apresentado acima, na confecção do arquivo de exportação ).

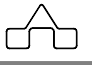

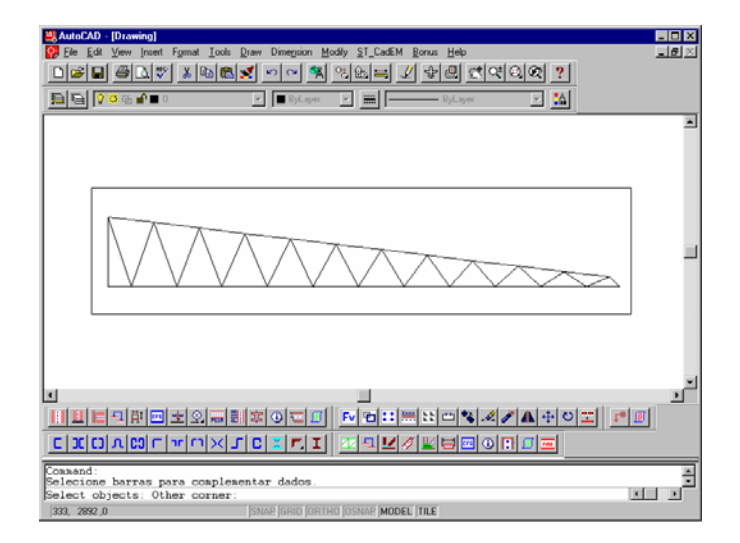

Essa seleção pode ser de toda a estrutura, como mostra a figura acima, ou de um trecho da estrutura: o banzo superior, ou as diagonais etc..

Qualquer que tenha sido a seleção – parcial ou total – o programa procurará por um conjunto de barras com o mesmo dimensionamento e abrirá a janela de perfis para que se declare a orientação do perfil e para que se complemente algum dado a ele referente.

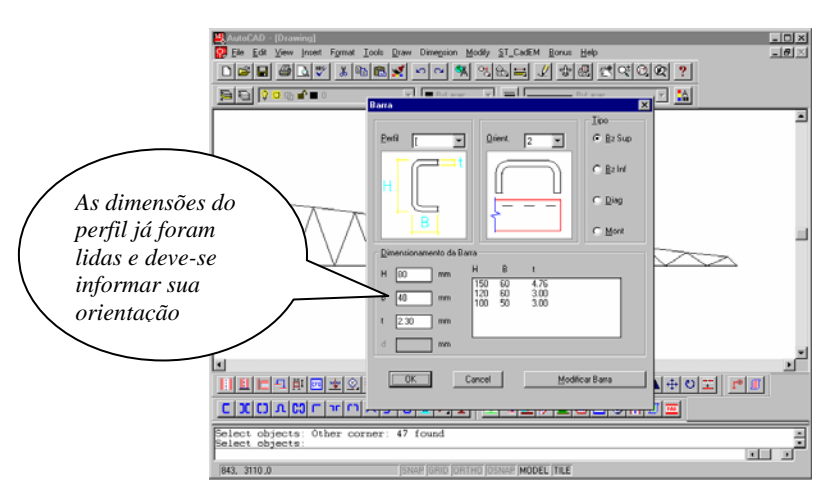

Esse procedimento deverá ser repetido até que em todas as barras os perfis tenham sido aplicados.

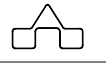

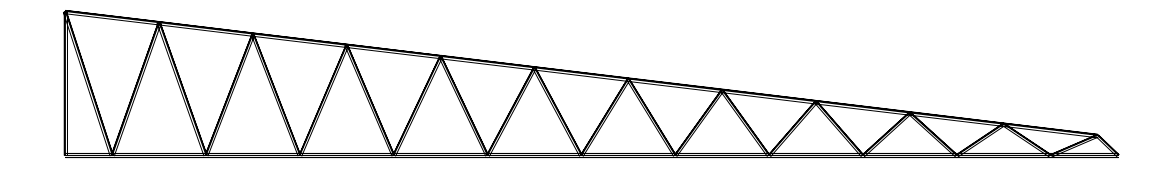

*Estrutura com os perfis aplicados: importação concluída!* 

Ao se ter "*vestido*" todas as barras da estrutura a importação dos perfis está concluída e, a partir de agora serão usados os recursos oferecidos pelo **ST\_CadEM** para o detalhamento da estrutura.

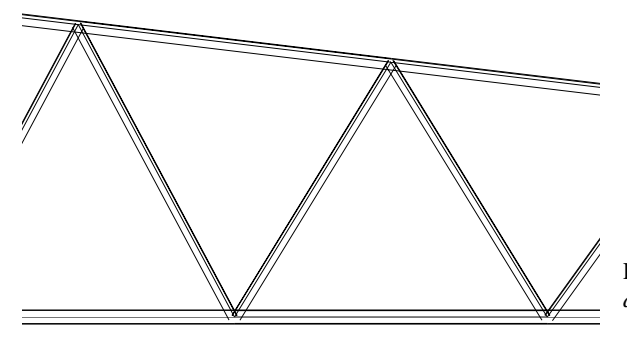

 Est*rutura importada: pronta para o detalhamento* 

# **CAPÍTULO 6.**

# **GERENCIAMENTO DE BLOCOS DO SISTEMA CadEM4.0**

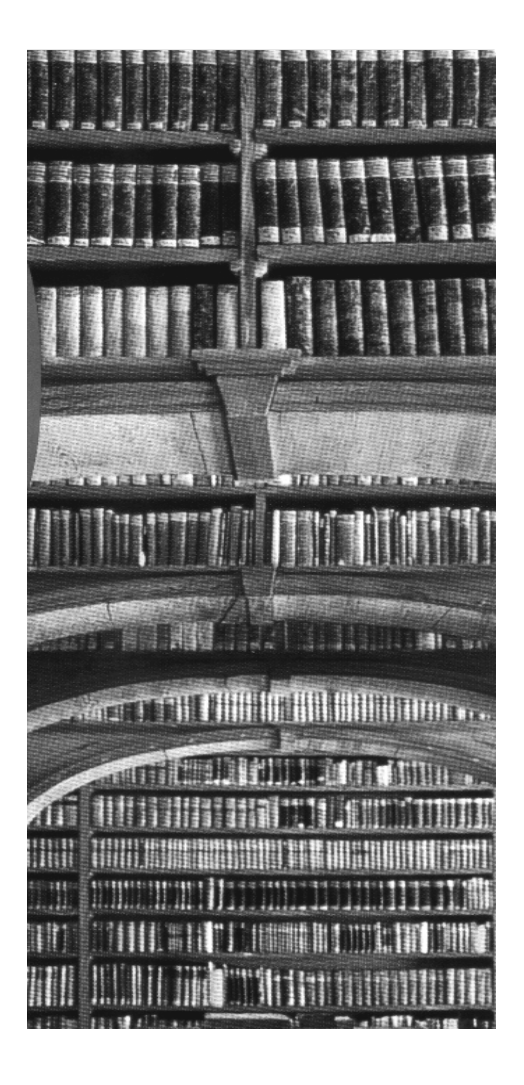

# **CAPÍTULO 6. GERENCIAMENTO DE BLOCOS**

O sistema de gerenciamento de blocos do **ST\_CadEM** é feito por dois módulos independentes:

- **ST\_Gerenciador** que organiza a biblioteca geral de Blocos Padrão do
- sistema **ST\_CadEM**
- **Objetos Favoritos** módulo que gerencia uma biblioteca de blocos favoritos

## **6.1 Biblioteca Geral de Blocos Padrão**

Um conjunto de soluções pré-engenheiradas, úteis a um projeto de estrutura metálica acompanha o sistema **ST\_ CadEM**, na forma de uma biblioteca de Blocos Padrão.

Para organizar e facilitar seu manuseio, os blocos foram reunidos em grupos de blocos afins ( cada grupo num sub-diretório de mesmo nome ):

- 
- *Chumba Contrav Corrente Diversos* 
	-
- *Lanternim Mão-francesa Nós Parabolt* 
	-
- *Terças Tools Dimen Tools Símbolos Tools Títulos*
- 
- *Travejam Treliça espacial Viga travamento Viga I*

**6.1.1 Gerenciador de Blocos** 

- *Apoios Arco Base de pilar Calhas* 
	-
- *Escadas Fechamentos Fixação Formatos* 
	-
- *Soldas Suporte de Terça Tabelas Telhas* 
	-
	-
- 

Esse conjunto de blocos é gerenciado pelo módulo chamado **ST\_Gerenciador**.

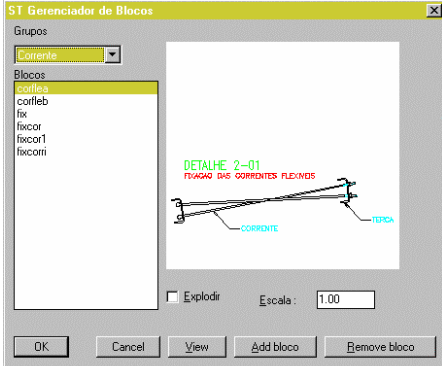

*Tela do ST\_Gerenciador de Blocos* 

## **Acessando a Biblioteca**

A partir do menu do **ST\_ CadEM** optando-se por **Blocos** o **ST\_Gerenciador** será ativado. Clicando-se sobre a seta de Grupos, os grupos disponíveis será exibido.

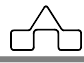

Bastará escolher-se um dos grupos. Todos os blocos da biblioteca tem seu desenho exibido no **ST\_Gerenciador**.

### **Inserindo Blocos**

A utilização desse módulo é muito simples e intuitiva:

- Escolhe-se o bloco a inserir.
- Escolhe o fator de escala que se quer o bloco
- Opta-se por bloco *explodido* ou não
- E insere-se o bloco clicando-se o botão *OK*.

## **Acrescentando Blocos à Biblioteca**

O módulo **ST\_Gerenciador** de blocos permite, também, que se acrescente novos blocos à coleção existente. Para tanto deve-se proceder como segue:

- Cria-se o bloco da maneira usual, usando-se os comandos de criação de blocos do AutoCAD.
- Salvar bloco. ( Sugere-se que o bloco seja salvo no sub-diretório pertinente ao grupo de blocos ao qual ele pertencerá: isso manterá a organização implantada nos blocos).
- Criar um *slide* do bloco, utilizando os comandos usuais de criação de *slides* do AutoCAD
- Salvar o *slide.* Pode-se salvar o *slide* em qualquer sub-diretório, embora, sugira-se que o *slide* seja salvo no sub-diretório ST\_CADEM\SUPPORT
- Chama-se o módulo Blocos no menu **ST\_ CadEM**
- Clicar o botão ADD: surgirá uma janela de diálogo que orientará a condução do processo de adição de blocos.

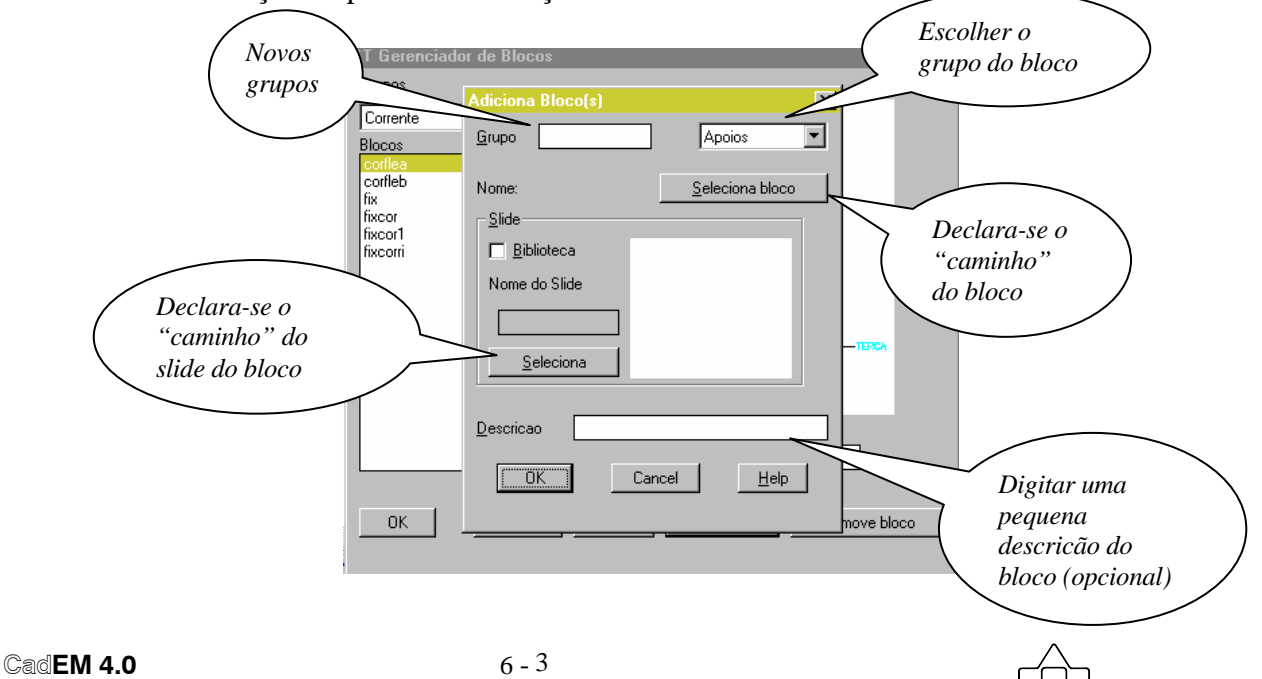

- Deve-se escolher um grupo ao qual o bloco criado deverá pertencer. Caso queira-se criar um novo grupo basta declarar seu nome na janela *Grupo*
- Selecionar bloco: declarar seu nome e em qual sub-diretório ele se encontra.
- Selecionar *slide*: declarar seu nome e em qual sub-diretório ele se encontra.
- Digitar uma descrição do bloco: é bom procedimento embora dispensável

## **6.2 Manipulação de Objetos Favoritos**

Ao longo de um dia de trabalho, num escritório de projetos, usam-se os mesmos blocos diversas vezes. Ora, se os blocos são usados o tempo todo nada mais correto do que chamá-los de blocos favoritos, ou Objetos Favoritos.

O sistema **ST\_ CadEM** oferece um módulo para gerenciamento desses objetos, com utilização muito simples e prática.

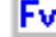

Com o módulo **Inserção de Objetos Favoritos** é possível:

- Catalogar objetos facilmente
- Organizá-los em grupos
- Inseri-los com opção de inserção múltipla
- Inseri-los rotados em relação ao objeto original
- Rotação constante ou variável.
- Inserir os objetos com fator de escala e com atributos

Ao ser ativado o módulo de Inserção de Objetos Favoritos surge a *janela de diálogo*

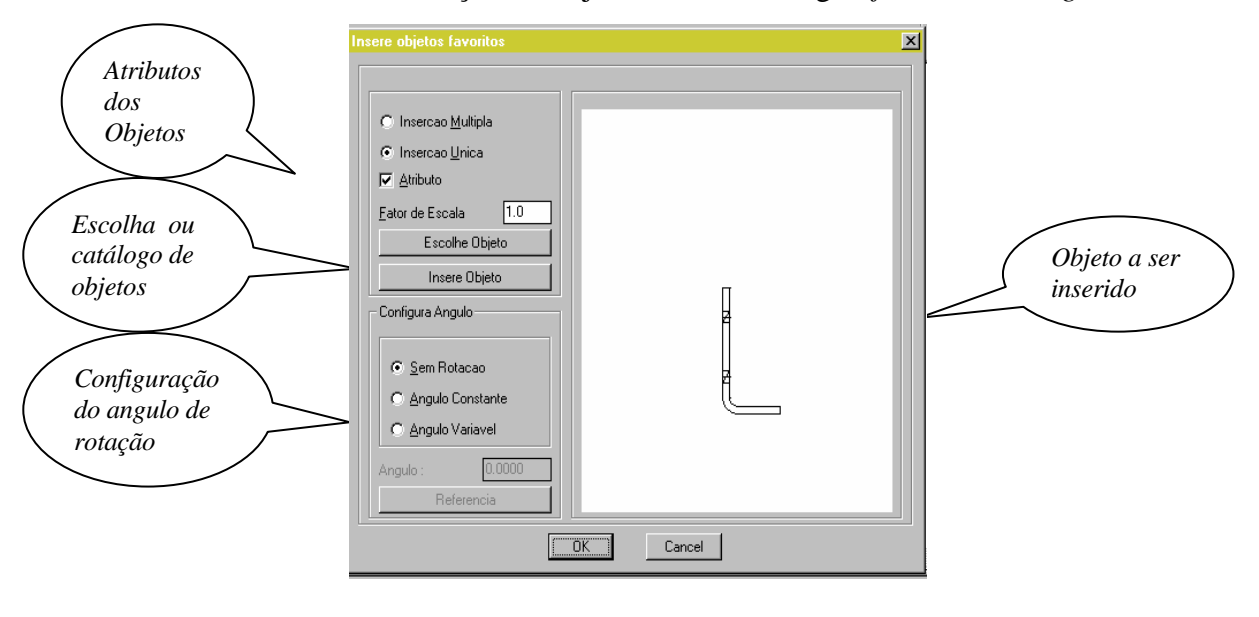

 **CadEM 4.0** 6 -4

Nota-se que a *janela de diálogo* apresenta o *slide* de um objeto. Esse objeto foi o último escolhido para inserção.

Para escolher um novo objeto clica-se sobre o botão *Escolhe Objeto* e o módulo **Objetos Favoritos** abrirá a janela que segue:

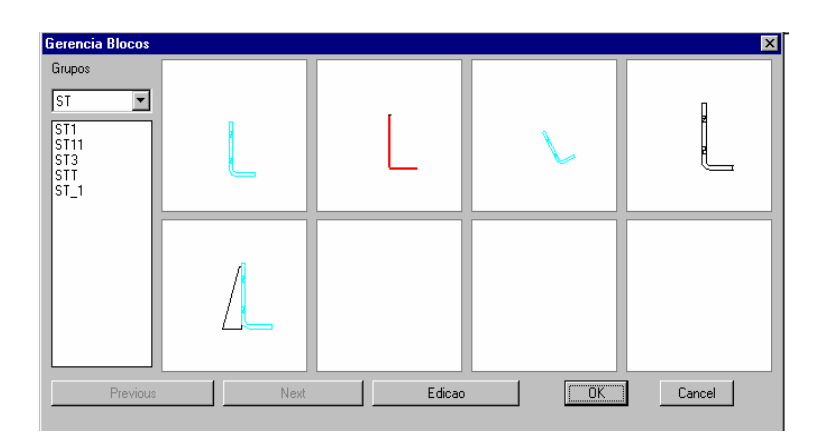

Essa janela exibe os objetos que já foram catalogados. À esquerda temse os Grupos de objetos já cadastrados, e nos *slides* os objetos do grupo.

Clicando-se sobre um desses objetos e pressionando-se OK, esse objeto passa a ser o objeto escolhido para a inserção.

Para catalogar-se novos objetos pressiona-se o botão *Edição* e será aberta uma nova *janela de diálogo*:

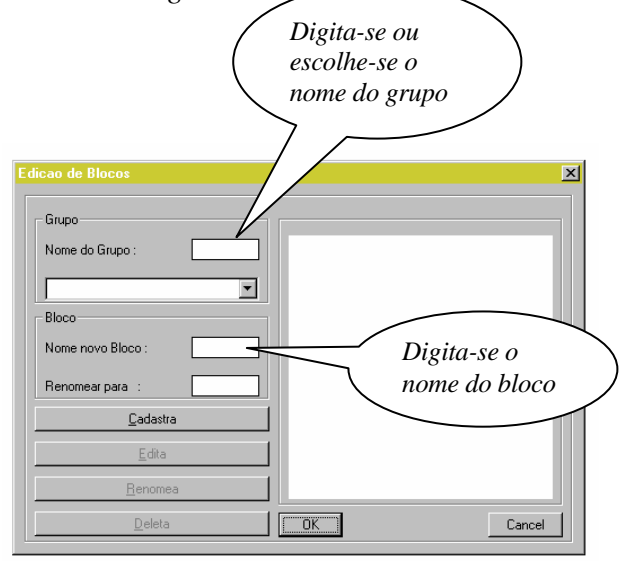

Declaram-se o nome do Grupo (pasta onde estão cadastrados objetos afins) e o nome de identificação do bloco.

Pressionando-se o botão *Cadastra* o programa aguarda que se selecione o objeto, que se declare seu ponto de inserção e que se abra uma janela que envolva o desenho para que seja criado um *slide* do objeto.

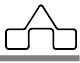

## **6.2.1 Atributos dos Objetos**

 Além das características descritas acima, com o gerenciador de **Objetos Favoritos**  é possível inserir-se objetos com atributos de uma maneira muito fácil.

Muitas vezes cria-se o desenho de um detalhe e se quer aproveitá-lo novamente, talvez mudando alguma descrição, alguma especificação ou dimensionamento de algum perfil.

Para oferecer a possibilidade de se criar um desenho que tenha atributos possíveis de se modificar, acrescentou-se a esse módulo a possibilidade, ímpar, de se criar e inserir desenhos com atributos. Não há necessidade de se conhecer o processo de criação de blocos com atributos: a própria rotina se encarrega de criar o bloco, criar o *slide* e capturar os atributos do bloco, tudo isso automaticamente.

 Serão reconhecidos como atributos todos os textos e cotas não associadas de qualquer desenho.

## **6.2.1.1 Catalogando e inserindo um Objeto com Atributos**

Os procedimentos a serem seguidos para se cadastrar e inserir um bloco com atributos é o mesmo que o descrito acima.

## **Cadastrando**

figura abaixo.

• Criar um desenho com textos explicativos e cotas ( não associadas ) como o *Detalhe 12* apresentado abaixo.

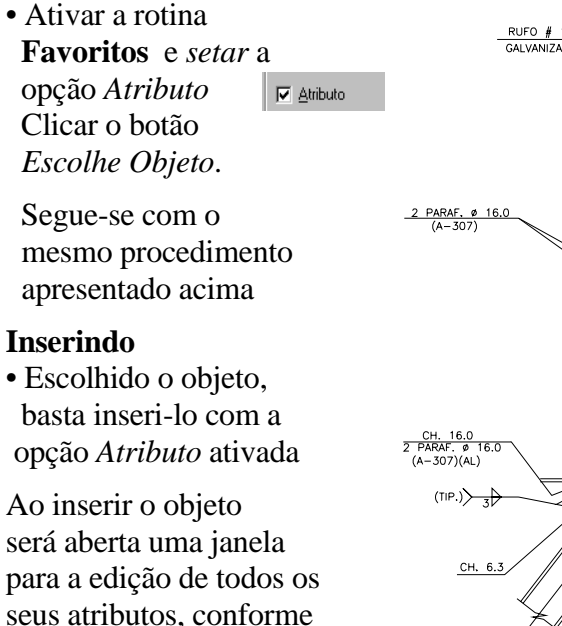

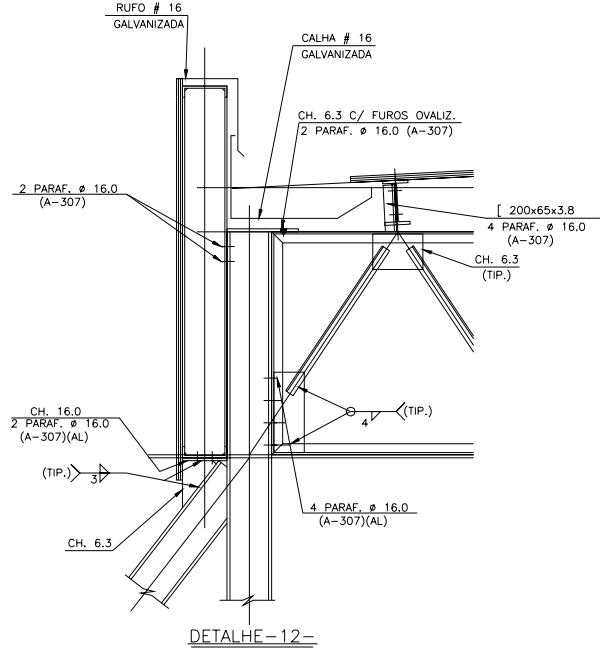

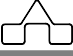

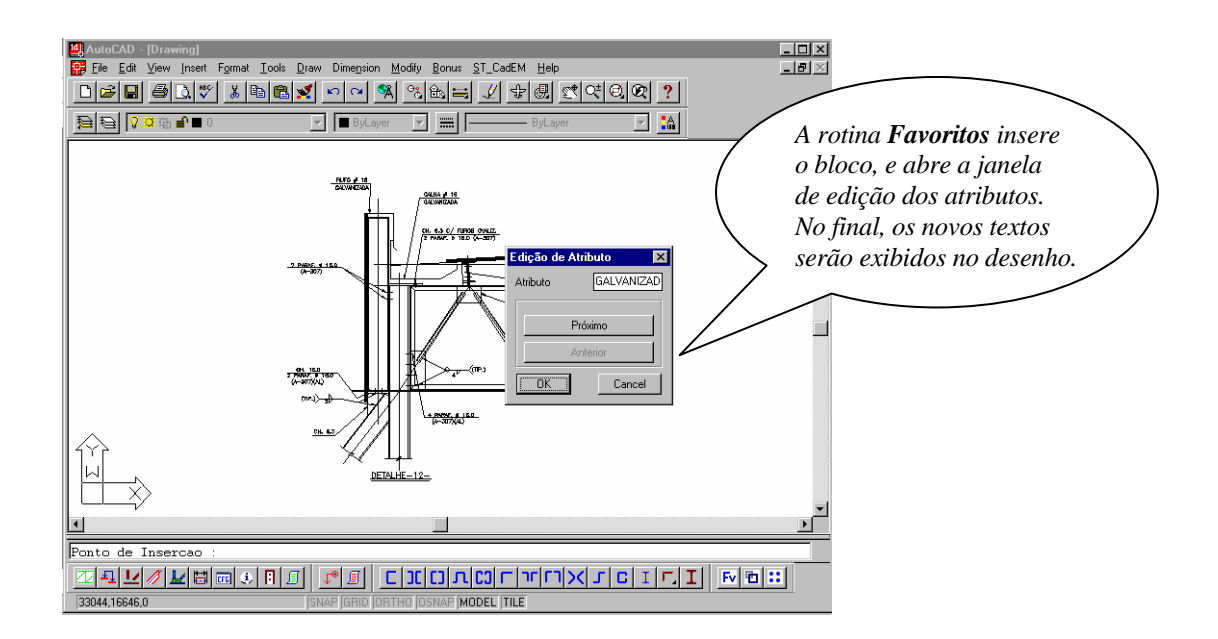